# GRUNDIG

# [Service Manual](#page-1-0)

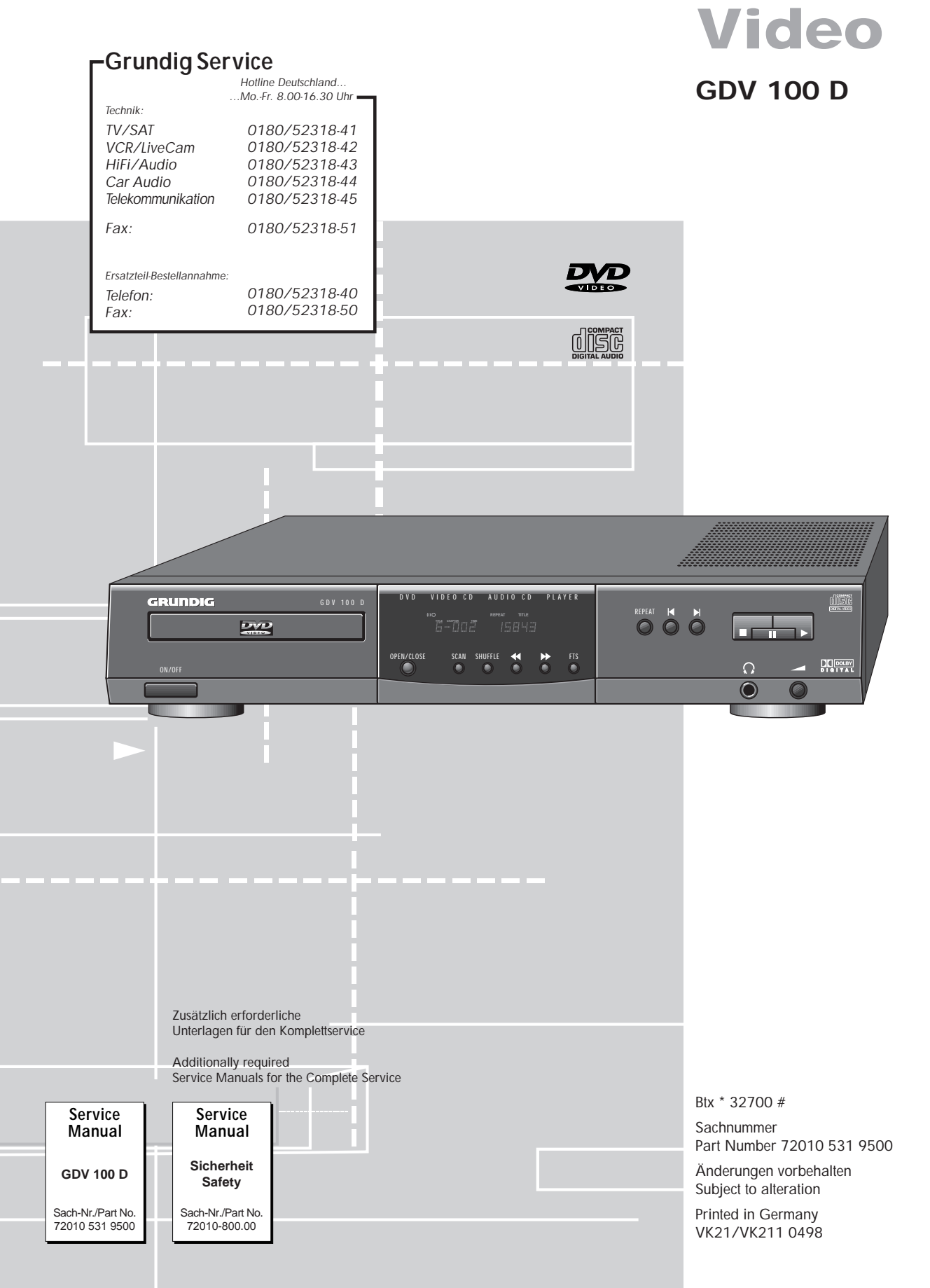

<span id="page-1-0"></span>Es gelten die Vorschriften und Sicherheitshinweise gemäß dem Service Manual "Sicherheit", Sach-Nummer 72010-800.00, sowie zusätzlich die eventuell abweichenden, landesspezifischen Vorschriften!

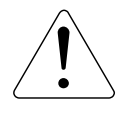

The regulations and safety instructions shall be valid as provided by the "Safety" Service Manual, part number 72010-800.00, as well as the respective national deviations.

# **D Inhaltsverzeichnis**

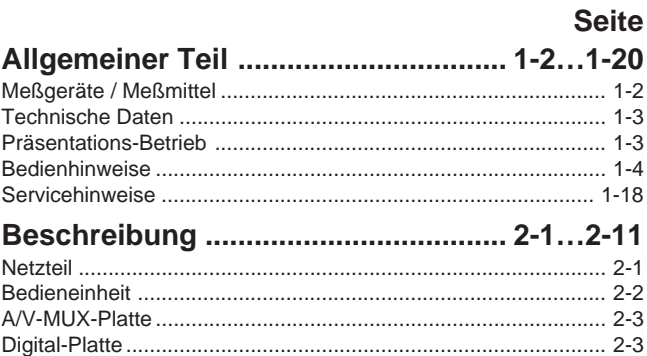

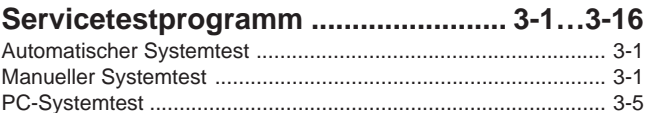

[Servicetestebenen ....................................................................... 3-7](#page-48-0)

# **Platinenabbildungen**

<span id="page-1-1"></span>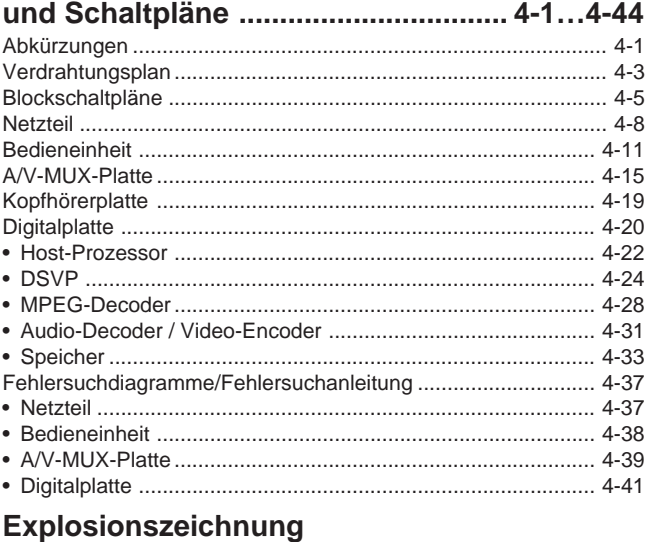

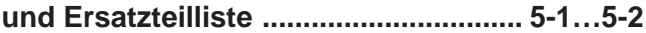

# **Allgemeiner Teil**

## **Meßgeräte / Meßmittel**

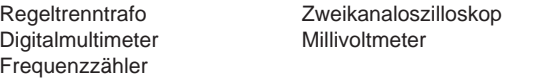

Beachten Sie bitte das Grundig Meßtechnik-Programm, das Sie unter folgender Adresse erhalten:

> **Grundig Instruments Test- und Meßsysteme GmbH Würzburger Str. 150, D-90766 Fürth/Bay. Tel. 0911/703-4118, Telefax 0911/703-4130 eMail: instruments@grundig.de [Internet: http://www.grundig-instruments.de](http://www.grundig-instruments.de)**

"Dolby", "Dolby Pro Logic", "AC 3" ist gefertigt unter Lizenz von Dolby Laboratories Licensing Corporation. "Dolby", "Dolby Pro Logic", "AC 3" und das Doppel-D-Symbol "DD" sind Warenzei-

chen der Dolby Laboratories Licensing Corporation. Copyright 1992 Dolby Laboratories, Inc. Alle Rechte vorbehalten.

# **GB Table of Contents**

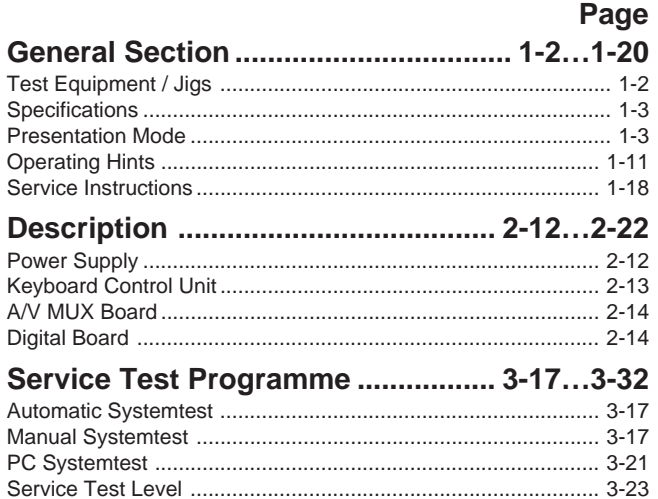

## **Layout of the PCBs**

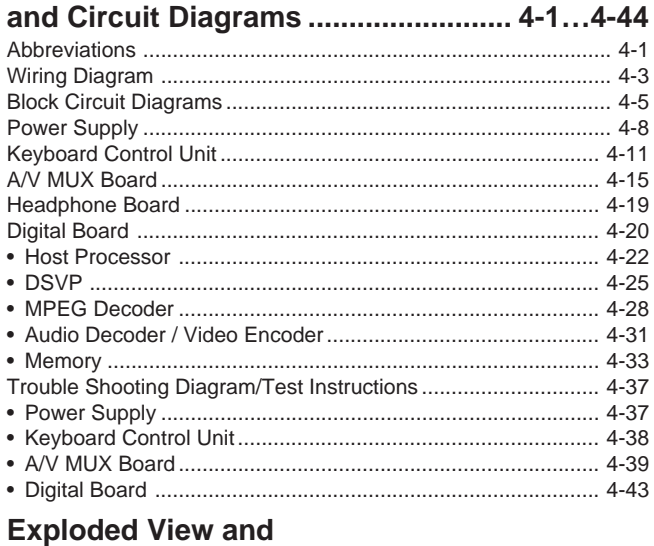

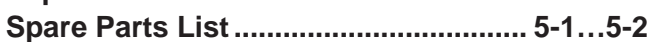

# **General Section**

# **Test Equipment / Jigs**

Variable isolating transformer Dual channel oscilloscope Digital multimeter Millivoltmeter Frequency counter

Please note the Grundig Catalog "Test and Measuring Equipment" obtainable from:

> **Grundig Instruments Test- und Meßsysteme GmbH Würzburger Str. 150, D-90766 Fürth/Bay. Tel. 0911/703-4118, Telefax 0911/703-4130 eMail: instruments@grundig.de Internet: http://www.grundig-instruments.de**

"Dolby", "Dolby Pro Logic", "AC 3" manufactured under license from Dolby Laboratories Licensing Corporation. "Dolby", "Dolby Pro Logic", "AC 3" and the double-D symbol "DD" are trademarks of the Dolby Laboratories Licensing Corporation. Copyright 1992 Dolby Laboratories, Inc. All rights reserved.

## <span id="page-2-0"></span>**Technische Daten**

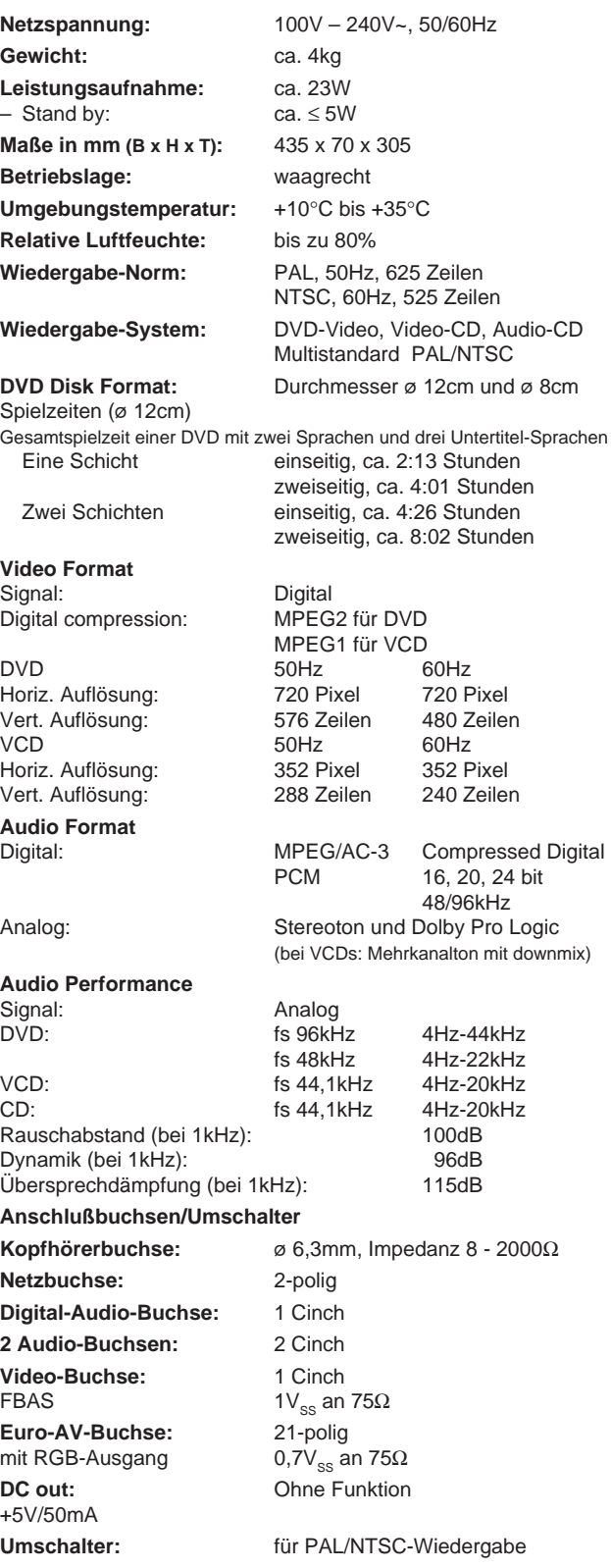

## **Präsentations-Mode**

Keine Bedienung am Gerät möglich, aber über die Fernbedienung.

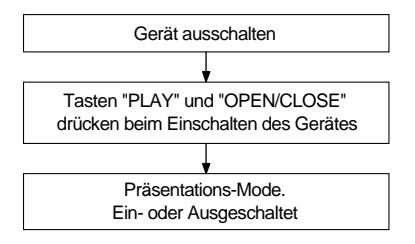

## **Specifications**

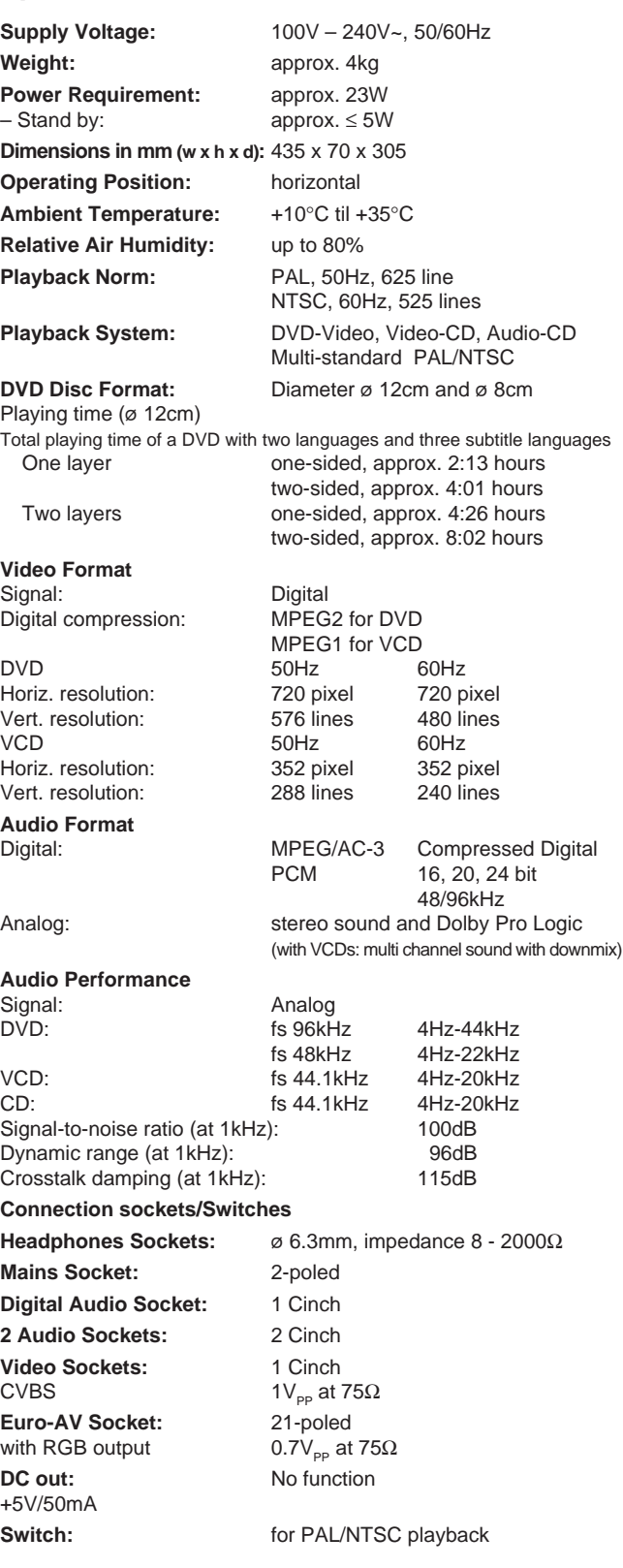

## **Presentation Mode**

Local operation is not possible in this mode. Use the remote control instead.

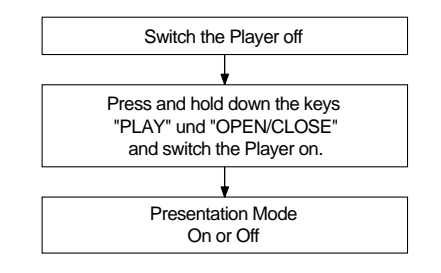

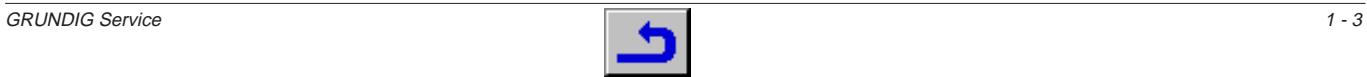

<span id="page-3-0"></span>1 - 4

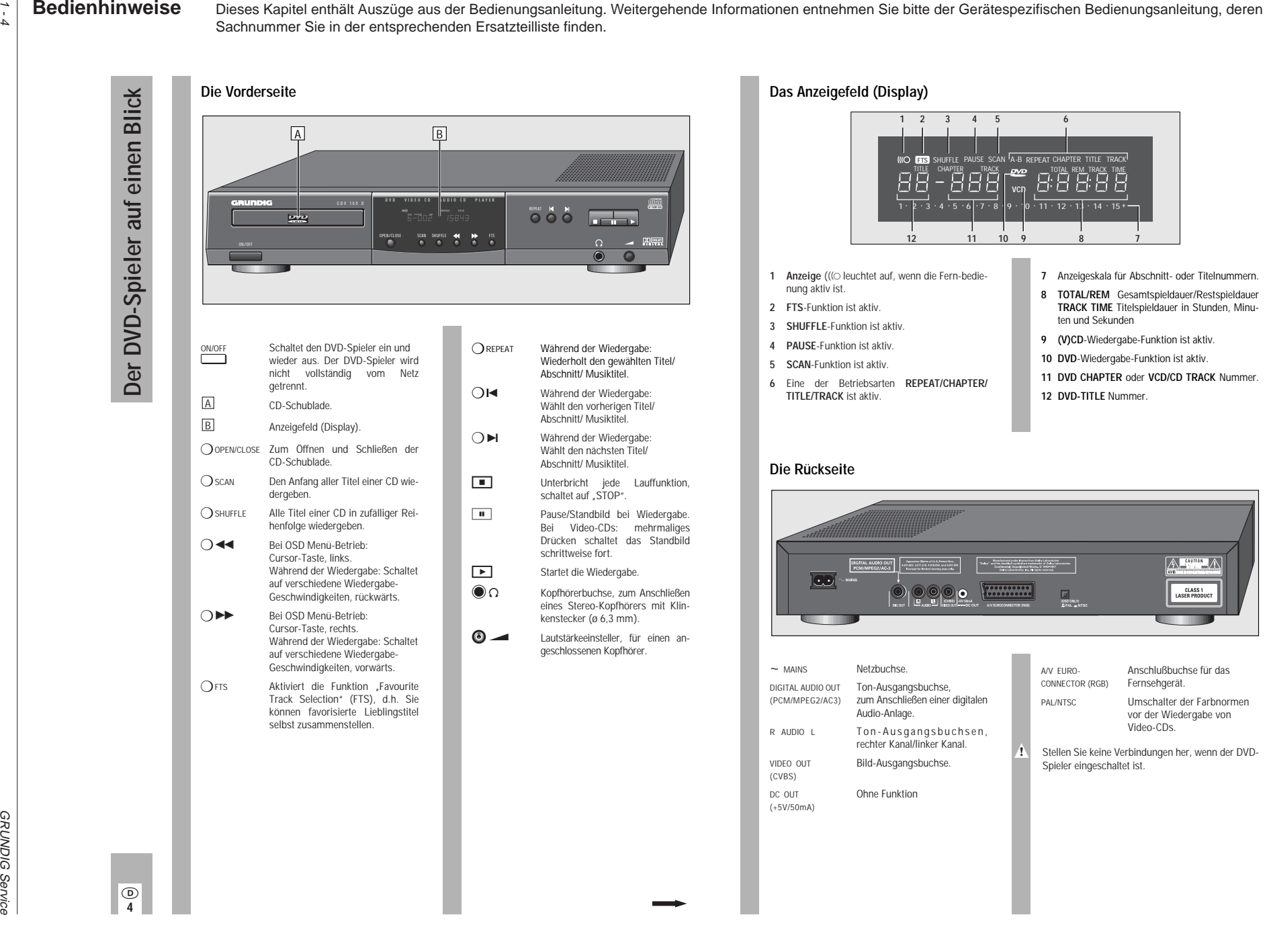

 $\circledcirc$ **4**

 $\circ$ **5**

**Der DVD-Spieler auf einen Blick**

Der DVD-Spieler auf einen Blick

# Die Fernbedienung **Die Fernbedienung**

#### **einlegen** Batteriefachdeckel abnehmen, dazu Schnapper drücken und Deckel abnehmen. **1**

- Batterien (2 x1,5 V, Typ Mignon RO3P) einsetzen. **2**
- w**!** Polung der Batterien beachten; im Batteriefachboden markiert.

**Batterien in die Fernbedienung**

- Richten Sie die Fernbedienung auf das Anzeigefeld des DVD-Spielers.  $\overline{1}$
- w**!** Wenn Ihr DVD-Spieler auf die Fernbedienbefehle nicht mehr richtig reagiert, können die Batterien verbraucht sein.
- Verbrauchte Batterien unbedingt entfernen. Verbrauchte Batterien gehören in den Sondermüll (Umweltschutz). Für Schäden, die durch ausgelaufene Batterien ent-
- stehen, kann nicht gehaftet werden.

#### **Die Fernbedienung auf einen Blick**

Auf dieser Seite sind die Tasten der Fernbedienung kurz erklärt. Die Bedienung entnehmen Sie bitte dem jeweiligen Kapitel dieser Bedienungsanleitung.  $\overline{1}$ 

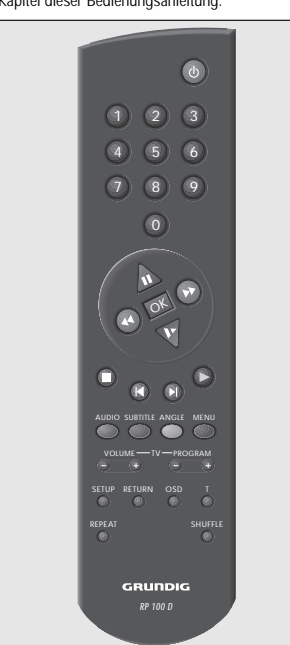

#### ❒ **Die Tasten der Fernbedienung**

- A Schaltet den DVD-Spieler ab (Stand-by). Wieder Einschalten mit jeder beliebigen Taste.
- 1 … 0 Ziffern-Tasten für verschiedene Eingaben.
- (m) Cursor-Tasten bei OSD-Menü-Betrieb, Pause-Taste bei CD-Betrieb. Bei Video-CDs: Standbild bei Wiedergabe.
- $\bigoplus$  Wählen verschiedene Wiedergabe-Geschwindigkeiten, vor- oder rückwärts.
- / Bei Video-CDs: schaltet auf Zeitlupe.
- **GK** Bestätigt Eingaben.
- $\circ$  Beendet alle Funktionen, schaltet den DVD-Spieler auf "STOP"
- (R) Während der Wiedergabe: Wählt verschiedene Titel und Abschnitt eines Titels, rückwärts.
- % Während der Wiedergabe: Wählt verschiedene Titel und Abschnitt eines Titels, vorwärts.
- Q Startet die Wiedergabe.
- ¢AUDIO Während der Wiedergabe: Schaltet um zwischen Original- und Synchronsprache einer digitalen Video-CD.
- ¢SUBTITLE Während der Wiedergabe: Blendet die Untertitel von digitalen Video-CDs ein.
- ¢ANGLE Während der Wiedergabe von digitalen Video-CDs: wählt verschiedene Blickwinkel (Kamera-Standorte) bestimmter Szenen oder Passagen.
- ¢ MENU Während der Wiedergabe: Ruft das Inhaltsverzeichnis der eingelegten CD auf.
- ¢SETUP Bei STOP: Ruft das OSD-Menü »Einstellungen« auf.
- ¢ RETURN Bei OSD-Menü-Betrieb: Ruft das vorherige Menü auf.
- ¢ OSD Während der Wiedergabe: Zum Einund Ausblenden von Symbolen und Anzeigen am Bildschirm des Fernsehgerätes.
- ¢<sup>T</sup> Vorwahl-Taste für einzelne Titel.
- ¢ REPEAT Während der Wiedergabe: Zum Wiederholen von Abschnitten, Titeln oder CDs.
- ¢SHUFFLE Alle Titel einer CD in zufälliger Reihenfolge wiedergeben.

#### ❒ **Fernsehgeräte fernbedienen:**

(GRUNDIG TV-Geräte ab der Fernbedienung TP 590).

 $\bigodot$  (+) volume TV-Lautstärke –/+<br>  $\bigodot$  (+) PROGRAM TV-Programmwahl –/+

#### ❒ **Vorbereiten**

- Fernsehgerät einschalten und den Programmplatz für den DVD-Spieler wählen. **1** Fernsehgerät einschalten und den Programmplatz **i** Wenn die Funktion "Autoplay" ausgeschaltet ist,
- Stereoanlage einschalten und den entsprechenden Toneingang für den DVD-Spieler wählen. **2**
- DVD-Spieler mit Taste **ind Aufgabe and Taster** on *OVD*-Spieler mit Taste – Das Anzeigefeld des DVD-Spielers leuchtet. – Nach einiger Zeit erscheint am Bildschirm des Fernsehgerätes das OSD-Menü und fordert Sie auf, eine CD einzulegen. **3**

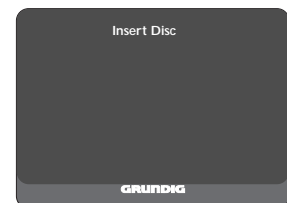

#### ❒ **Compact Disc (CD) einlegen**

- Taste ¢ OPEN/CLOSE an der Vorderseite des DVD-Spielers drücken. – Die CD-Schublade öffnet sich. **1**
- Gewünschte CD mit dem Aufdruck nach oben in die Schublade einlegen. Prüfen Sie, ob sie in die richtige Vertiefung der Schublade eingelegt ist. **2**

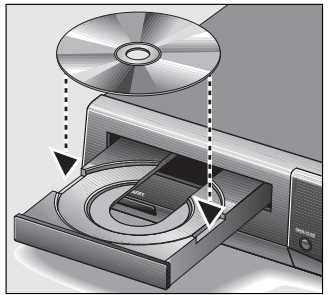

- Taste ◯ oPEN/CLOSE nocheinmal drücken, <u>oder</u> drücken Sie vorsichtig auf die Vorderseite der Schublade. – Die CD-Schublade schließt automatisch. **3**
- Wenn die Funktion "Autoplay" eingeschaltet ist (Werkseinstellung), startet die Wiedergabe sofort. – Im Anzeigefeld des DVD-Spielers erscheint die Gesamtspieldauer der CD.  $\overline{\mathbf{r}}$

erscheint am Bildschirm des Fernsehgerätes das OSD-Menü »Wiedergabe« mit Informationen über diesen CD-Typ und den Inhalt der CD. Im Anzeigefeld des DVD-Spielers erscheint die Gesamtspieldauer der CD. Wie die Funktion "Autoplay" aus- und eingeschaltet wird, lesen Sie im Kapitel . Individuelle Finstellungen" auf Seite 18.

#### ❒ **CD entnehmen**

- Taste ( i/ | III drücken.
- Taste ¢ OPEN/CLOSE drücken, die CD-Schublade öffnet sich. Jetzt können Sie die CD entnehmen. **2**
- Legen Sie die CD nach dem Abspielen immer in die CD-Hülle, dadurch werden Schäden durch Kratzer vermieden. l i

#### ❒ **Bitte beachten Sie:**

 $\overline{\mathbf{H}}$ 

**1**

 $\overline{1}$ 

Da Filme normalerweise zu unterschiedlichen Zeitpunkten in den unterschiedlichen Regionen der Welt veröffentlicht werden, sind alle DVD-Spieler weltweit mit einem Regionscode versehen. Dieser DVD-Spieler ist für den Regionscode 2 freigegeben.

Auch DVDs können mit einem zusätzlichen Regionscode versehen sein. Wenn Sie eine DVD mit einem abweichenden Regionscode in den DVD-Spieler einlegen, erscheint am Bildschirm des Fernsehgerätes ein Hinweis auf den Regionscode. Die DVD kann nicht wiedergegeben werden und sollte aus dem DVD-Spieler entfernt werden.

#### **OSD-Sprache der Benutzerführung wählen**

- Die OSD-Sprache der Benutzerführung kann geändert werden. Sie können aus mehreren Sprachen Ihre gewünschte Dialog-Sprache auswählen.  $\overline{\mathbf{h}}$
- Taste (D/ $\boxed{\blacksquare}$  drücken und danach Taste $\bigcirc$  s $\lq$ rup drücken. – Am Bildschirm erscheint das OSD-menü »Einstellungen«. **1**
- Cursor-Taste V so oft drücken, bis die zweite Menü-Seite »Einstellungen« erscheint, dann die Zeile »OSD-Sprache« wählen. **2**
- Mit den Cursor-Tasten < / oder ↔/↔ die gewünschte Sprache wählen. **3**
- Einstellungen mit Taste  $\bigcirc$  se $\text{true}$  oder Taste  $\bigcap$  RETURN beenden. **4**

 $\odot$ **9**

**Die Compact Disc (CD), Sprachwahl**

Die Compact Disc (CD), Sprachwahl

 $\odot$ **8**

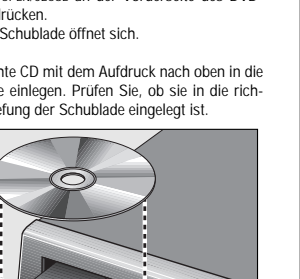

 $\dot{\sigma}$ 

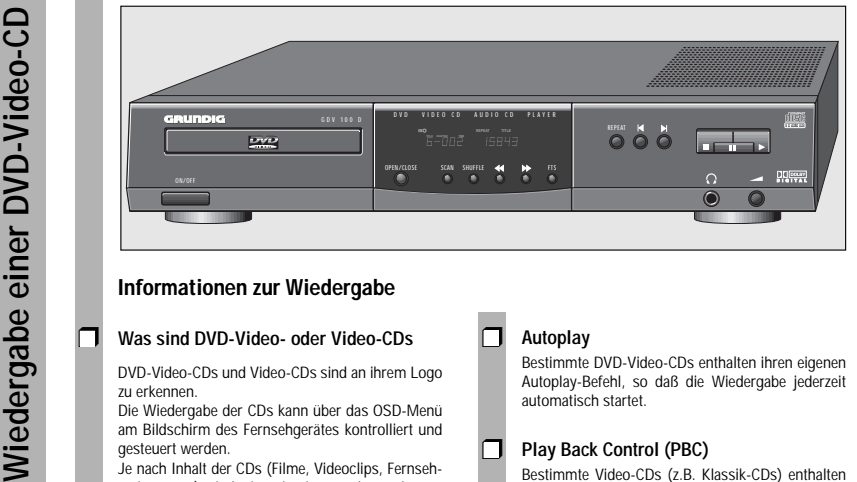

#### **Informationen zur Wiedergabe**

#### ❒ **Was sind DVD-Video- oder Video-CDs**

DVD-Video-CDs und Video-CDs sind an ihrem Logo zu erkennen.

Die Wiedergabe der CDs kann über das OSD-Menü am Bildschirm des Fernsehgerätes kontrolliert und gesteuert werden.

Je nach Inhalt der CDs (Filme, Videoclips, Fernsehserien usw.) sind sie mit einem oder mehreren Titeln versehen.

Jeder Titel kann einen oder mehrere Abschnitte enthalten. Einfach und komfortabel kann sowohl zwischen Titeln als auch zwischen Abschnitten umgeschaltet werden.

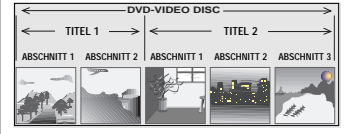

Während der Wiedergabe können verschiedene Symbole ca. 10 Sekunden lang am Bildschirm des Fernsehgerätes erscheinen, wenn bestimmte Funktionen angewählt werden. Diese Symbole können durch Drücken der Taste  $\overline{\mathbf{i}}$ 

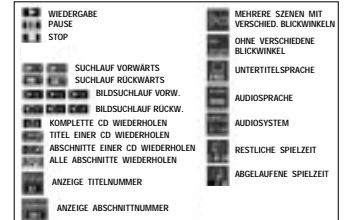

#### ❒ **Autoplay**

Bestimmte DVD-Video-CDs enthalten ihren eigenen Autoplay-Befehl, so daß die Wiedergabe jederzeit automatisch startet.

#### ❒ **Play Back Control (PBC)**

Bestimmte Video-CDs (z.B. Klassik-CDs) enthalten mehrere Titel und Passagen, die vom Hersteller nach einer festgelegten Reihenfolge geordnet wurden. Sie können aber auch die einzelnen Titel und Passagen gezielt anwählen und dann abspielen.

Die Wiedergabe stoppt am Ende jedes Titels.

#### ❒ **Audio-CDs**

Audio-CDs enthalten nur Musikaufnahmen. Diese CDs sind an ihrem Logo zu erkennen. Sie können sie wie gewohnt über eine Stereoanlage oder über den Bildschirm des Fernsehgerätes mit Hilfe des OSD-Menüs wiedergeben.

Ebenfalls mit Hilfe des OSD-Menüs können Sie Ihr eigenes Musik-Archiv gestalten (FTS-Funktion), indem Sie bestimmte Titel an- oder abwählen. Sie können einfach und komfortabel die Wiedergabe über das OSD-Menü oder, bei Wiedergabe über eine Stereoanlage, mit den Tasten der Fernbedienung oder am DVD-Spieler steuern.

Sind die Funktionen "Autoplay" oder "FTS" eingeschaltet, dann startet die Wiedergabe sofort nach Schließen der CD-Schublade. **1** 

Das OSD-Menü kann ebenso mit der Taste  $\bigcirc$ osp aufgerufen werden, die ungefähr 10 Sekunden lang anzeigt, welche Funktionen aktiviert wurden. Wenn das OSD-Menü ständig auf dem Bildschirm des Fernsehgerätes erscheinen soll, die Taste ¢ OSD drücken und einige Sekunden gedrückt hall i

ten. Zum Löschen des Menüs die Taste  $\bigcirc$  osp erneut drücken.

Während der Wiedergabe der CD zeigt das Anzeigefeld des DVD-Spielers den laufenden Titel und Abschnitt sowie die abgelaufene Spielzeit an.  $\overline{\mathbf{f}}$ 

**f** Die Wiedergabe stoppt am Ende des letzten Titels.

➡

#### ❒ **Vorbereiten**

- Fernsehgerät einschalten und den Programmplatz **<sup>1</sup>** ❒ **Anwählen eines anderen Titels** für den DVD-Spieler wählen.
- Stereoanlage einschalten und den entsprechenden Toneingang für den DVD-Spieler wählen. **2**
- DVD-Spieler einschalten. CD-Schublade öffnen, gewünschte CD einlegen und Schublade wieder schließen. – Nach kurzer Zeit erscheint ein OSD-Menü mit den Daten der eingelegten CD. **3**
- Bestimmte DVD-Video-CDs enthalten ihren eigenen Autoplay-Befehl, die Wiedergabe startet sofort. Wenn die Funktion "Autoplay" eingeschaltet ist, startet die Wiedergabe ebenfalls sofort.  $\overline{\mathbf{1}}$
- Bitte beachten Sie auch die Benutzerführung am Bildschirm des Fernsehgerätes.  $\overline{\mathbf{1}}$

#### **Wiedergabe eines Titels**

❒

**2 1**

**4**

- Wiedergabe starten, dazu Taste D/ E drücken.
- Wiedergabe-Pause (Standbild) anwählen, dazu während der Wiedergabe Taste (D/ $\boxed{1}$ drücken.
- Die Wiedergabe stoppt am Ende jedes Titels. Wiedergabe mit dem nächsten Titel fortsetzen, dazu Taste (D/ $\boxed{\blacktriangleright}$  erneut drücken. **3**
	- Wiedergabe beenden, dazu Taste (■/IIIIII drücken.
- Die Funktion "Resume": Wiedergabe fortsetzen, an dem Punkt an dem sie beendet wurde, dazu Taste (D/E zweimal drücken. **5**
- Die Funktion "Resume" funktioniert nicht nur bei der gerade in das Gerät eingelegten CD, sondern auch bei den letzten vier CDs, die Sie abgespielt haben. Legen Sie einfach nur die CD erneut ein und drücken Sie <u>zweimal</u> die Taste (D/R.  $\overline{\mathbf{f}}$

- Wenn eine CD mehrere Titel enthält (dies wird am Bildschirm des Fernsehgerätes und im Anzeigefeld des DVD-Spielers angezeigt, wenn Sie die Taste H/I drücken), können Sie einen anderen Titel wie folgt anwählen:  $\overline{\mathbf{H}}$
- Wiedergabe mit Taste (D/Rstarten. Nächsten Titel wählen, dazu Taste $\bigcirc$ T drücken und danach Taste (D/O) kurz drücken. Anfang des laufenden Titel wählen, dazu Taste $\bigcirc$ T drücken und danach Taste (D/®) kurz drücken. Vorherigen Titel wählen, dazu Taste (O/O nocheinmal kurz drücken. **1**
- Einen gewünschten Titel direkt anwählen, dazu Taste  $\bigcap$ ⊺ und danach die Nummer des betreffenden Titels mit den Ziffern-Tasten ① ... ① einoder zweistellig eingeben. **2**
	- Wiedergabe mit Taste (D/ $\Box$ beenden.

#### ❒ **Anwählen eines anderen Abschitts**

**3**

- Wenn ein Titel auf einer CD aus mehreren Abschnitten besteht (dies wird im Anzeigefeld des DVD-Spielers angezeigt), können Sie einen anderen Abschnitt wie folgt anwählen:  $\overline{\mathbf{H}}$
- Nächsten Abschnitt wählen, dazu Taste (+)/(+) kurz drücken. Anfang des laufenden Abschnitts wählen, dazu **1**
- Taste (D/H) kurz drücken. Vorherigen Abschnitt wählen, dazu Taste (O/O nocheinmal kurz drücken.
- Einen gewünschten Abschnitt direkt anwählen, dazu die Nummer des betreffenden Abschnitts mit den Ziffern-Tasten ① ... ① ein- oder zweistellig eingeben. **2**
- **3** Wiedergabe mit Taste *(III*  $\blacksquare$  beenden.

j **11**

➡

**Wiedergabe einer DVD-Video-CD**

Wiedergabe einer DVD-Video-CD

GDV 100 D

GDV 100 D

 $\odot$ **10**

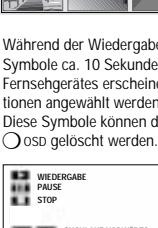

#### **Zusatzfunktionen der Wiedergabe**

#### ❒ **Zeitlupe**

**Wiedergabe einer DVD-Video-CD**

Wiedergabe einer DVD-Video-CD

- Sie können zwischen drei unterschiedlichen Wiedergabe-Geschwindigkeiten wählen.  $\overline{1}$
- Zeitlupen-Wiedergabe wählen, dazu Taste  $\mathbb{V}$  so oft drücken, bis die gewünschte Wiedergabe-Geschwindigkeit erreicht ist. **1**
- Immer wenn Sie die Taste \/ drücken, wird die jeweilige Wiedergabe-Geschwindigkeit ca. 10 Sekunden lang auf dem Bildschirm des Fernsehgerätes angezeigt.  $\overline{H}$
- Zurück zur normalen Wiedergabe, dazu Taste **(►)** rücken. **2**

#### ❒ **Standbilder schrittweise weiterschalten**

- Während Wiedergabe/Pause (Standbild) Taste (D/ $\boxed{II}$  wiederholt drücken. – Jedesmal wenn Sie diese Taste drücken, wird das Standbild schrittweise weitergeschaltet. **1**
- Zurück zur normalen Wiedergabe, dazu Taste **E**/ $\boxed{\blacktriangleright}$  drücken. **2**

#### ❒ **SEARCH – verschiedene Wiedergabegeschwindigkeiten anwählen**

- Während der Wiedergabe Taste +/+ (vorwärts) oder Taste ↔/↔ (rückwärts) drücken, am Bildschirm erscheint das Symbol » 2 «. – Der DVD-Spieler schaltet auf doppelte Wiedergabe-Geschwindigkeit, vor- oder rückwärts. **1**
- Während der Wiedergabe Taste →/→ (vorwärts) oder Taste ↔/↔ (rückwärts) <u>solange drücken</u>, bis am Bildschirm das Symbol » 8 « erscheint. – Der DVD-Spieler schaltet auf 8-fache Wiedergabe-Geschwindigkeit, vor- oder rückwärts. **2**
- Geschwindigkeit, dazu Taste →/↔ (vorwärts) oder Taste < /s/(< (rückwärts) erneut drücken. **3**
- Zurück zur normalen Wiedergabe, dazu Taste **E**)/FIdrücken. **4**
- Bei den Funktionen "Zeitlupe", "Standbild" und "Verschiedene Wiedergabegeschwindigkeiten anwählen" wird der Ton stummgeschaltet.  $\overline{1}$

#### ❒ **SCAN – alle Titel schnell "durchblättern"**

- Bei dieser Funktion wird jeder Anfang eines Titels ungefähr 10 Sekunden lang wiedergegeben.  $\overline{1}$
- Taste ⊖scan drücken. – Das Scan-Symbol wird ungefähr 10 Sekunden lang auf dem Bildschirm des Fernsehgerätes angezeigt **1**
- Wiedergabe des laufenden Titels fortsetzen, Taste<br>∧scan oder Taste ⊙/ ▶ drücken. **2**

#### ❒ **SHUFFLE - alle Abschnitte eines Titels wiedergeben**

- Bei dieser Funktion werden die Abschnitte eines Titels in zufälliger Reihenfolge wiedergegeben. wenn der Titel mehrere Abschnitte enthält. li.
- Während der Wiedergabe Taste $\bigcirc$ shuffle drücken. – Das Shuffle-Symbol wird ungefähr 10 Sekunden lang auf dem Bildschirm des Fernsehgerätes angezeigt. **1**
	- Jedesmal wenn ein neuer Abschnitt wiedergegeben wird, erlischt die entsprechende Nummer im Anzeigefeld des DVD-Spielers.
- Zurück zur normalen Wiedergabe, dazu Taste  $\bigcap$ SHUFFLE erneut drücken. **2**

#### ❒ **REPEAT – einen Abschnitt, oder einen Titel, oder eine CD wiederholen.**

- Bei diesen Funktionen wird der momentan laufende Abschnitt, oder der momentan laufende Titel, oder der gesamte Inhalt der CD wiederholt.  $\overline{1}$
- Während der Wiedergabe Taste ◯ REPEAT drücken. – Im Anzeigefeld des DVD-Spielers erscheint »REPEAT CHAPTER«. Der laufende Abschnitt wird wiederholt. **1**
- Während der Wiedergabe Taste ◯ REPEAT zweimal drücken. **2**
	- Im Anzeigefeld des DVD-Spielers erscheint »REPEAT TITLE«. Der laufende Titel wird wiederholt.
	- Während der Wiedergabe Taste ◯ REPEAT dreimal drücken. – Im Anzeigefeld des DVD-Spielers erscheint
	- »REPEAT«. Der Inhalt der CD wird wiederholt.
	- Zum Beenden der REPEAT-Funktionen Taste ¢ REPEAT ein viertes Mal drücken.

**4**

**3**

#### ❒ **Bestimmen Sie den Blickwinkel bestimmter Szenen oder Passagen selbst.**

Viele DVDs enthalten Szenen oder Passagen, die wiederholt von unterschiedlichen Kamera-Standorten (verschiedene Blickwinkel, Winkel = Angle) aus, mehrmals aufgenommen wurden.  $\overline{1}$ 

> Während der Wiedergabe können Sie die verschiedenen Blickwinkel anwählen.

Bei solchen DVDs erscheint am Bildschirm des Fernsehgerätes das Winkel-Symbol »<sup>37</sup> welches anzeigt, wieviele Szenen (im Beispiel 7) mit verschiedenen Blickwinkeln (im Beispiel 5) sich auf dieser DVD befinden, sowie den momentan eingestellten Blickwinkel.

- Einen anderen Blickwinkel wählen, dazu Taste ¢ANGLE drücken. **1**
	- $-$  Das Winkel-Symbol » $\sqrt[3]{1}$ « am Bildschirm des Fernsehgerätes zeigt den "neuen" Blickwinkel an, im Beispiel 3.
	- Einen anderen Blickwinkel direkt anwählen, dazu die Nummer des betreffenden Blickwinkels mit den Ziffern-Tasten 1 … 0 eingeben.
- Das Winkel-Symbol »>>> « erscheint solange am Bildschirm des Fernsehgerätes, bis Sie diese Funktion ausschalten. Dies kann notwendig sein, wenn Sie z.B. die Ziffern-Tasten zum Wählen eines anderen Titels oder Abschnitts benutzen möchten.
- Diese Funktion kann mit der Taste  $\bigcirc$ osp aus- und eingeschaltet werden. eingesenande norden.<br>– Das Winkel-Symbol »∢∑ i erlischt oder erscheint am Bildschirm des Fernsehgerätes.
- ❒ **Untertitel einblenden**

Wenn auf einer DVD Untertitel zur Verfügung stehen, können Sie diese am Bildschirm des Fernsehgerätes einblenden. Wenn die Untertitel in mehreren Sprachen verfügbar sind, dann können Sie Ihre gewünschte Dialog-Sprache wählen.

- Während der Wiedergabe Taste $\bigcirc$ subtitle solange drücken, bis die Untertitel am Bildschirm des Fernsehgerätes eingeblendet werden.
- Sprache der Untertitel wählen, dazu Taste  $\dot{\bigcirc}$ subtitle so oft drücken, bis die gewünschte Dialog-Sprache der Untertitel am Bildschirm des Fernsehgerätes eingeblendet wird. **2**
- Untertitel-Funktion beenden, dazu Taste $\bigcirc$ suвтıт<code>LE</code> nocheinmal drücken. **3**

#### ❒ **Synchronsprache umschalten, Ton-Wiedergabe einstellen**

- Bei diesen Einstellungen wird die Synchronsprache umgeschaltet und die entsprechende Ton-Wiedergabe gewählt, wenn die betreffende DVD Alternativen bietet.  $\overline{\mathbf{F}}$
- Während der Wiedergabe Taste ◯ AUDIO drücken. – Die Symbole für Synchronsprache und Ton-Wiedergabe erscheinen 10 Sekunden lang auf dem Bildschirm des Fernsehgerätes. **1**
- Zum Durchlaufen der Auswahlmöglichkeiten Taste ¢AUDIO mehrmals drücken. Bei jedem Schritt wird eine andere Synchronsprache gewählt. **2**
- Wenn die Ton-Wiedergabe geändert wird (zum Beispiel von Dolby Surround Sound in Stereo) wird dies ebenfalls angezeigt.  $\overline{1}$

#### ❒ **Überprüfen des Inhalts einer DVD-VIDEO-CD**

Die DVD kann Auswahlmenüs für Titel und Abschnitte enthalten. Diese Menüfunktion des DVD-Spielers ermöglicht es Ihnen, alle diese Menüs aufzurufen. Wenn die Auswahlmöglichkeiten numeriert sind, dann drücken Sie die entsprechende Zifferntaste  $(\mathbb{O} \dots \mathbb{O}).$  $\overline{\phantom{a}}$ 

Sind die Auswahlmöglichkeiten nicht numeriert, dann müssen Sie die Auswahlmöglichkeit mit den Cursor-Tasten △/▽ oder ④/↔ anwählen und anschließend mit der Taste ® aufrufen.

Während der Wiedergabe der DVD zeigt das Anzeigefeld des DVD-Spielers den laufenden Titel und Abschnitt sowie die abgelaufene Spielzeit an.  $\overline{\mathbf{h}}$ 

#### Titelmenü aufrufen

- Titelmenü der DVD aufrufen, Taste $\bigcirc$ T drücken. – Wenn die DVD ein Titelmenü enthält, erscheint dieses am Bildschirm des Fernsehgerätes. **1**
- Titelmenü löschen, Taste ◯ τ drücken, <u>oder</u> **2**

#### Auswahlmenü aufrufen

- Taste ⊖MEN∪ drücken. Wenn der gewählte Titel ein Auswahlmenü enthält, erscheint dieses am Bildschirm des Fernsehgerätes. **3**
- Das Auswahlmenü kann Auswahlmöglichkeiten für Blickwinkel, Synchronsprachen und Untertitel, sowie Abschnitte von Titeln enthalten.  $\overline{\mathbf{H}}$
- Auswahlmenü löschen, Taste  $\bigcirc$  menu erneut drücken. **4**
- **5** Überprüfung mit Taste (D/ $\boxed{\blacksquare}$  beenden.

**Wiedergabe einer DVD-Video-CD**

Wiedergabe einer DVD-Video-CD

# Zurückschalten auf doppelte Wiedergabe-

 $\odot$ **12**

1 - 7

➡

# $\overline{1}$

**1**

**3**

**2**

### ❒ **Vorbereiten**

- Fernsehgerät einschalten und den Programmplatz **1** Wiedergabe mit Taste für den DVD-Spieler wählen.
- Stereoanlage einschalten und den entsprechenden Toneingang für den DVD-Spieler wählen. **2**
- DVD-Spieler einschalten. CD-Schublade öffnen, gewünschte CD einlegen und Schublade wieder schließen. – Nach kurzer Zeit erscheint ein OSD-Menü mit den Daten der eingelegten CD. **3**
- Bestimmte Video-CDs enthalten ihren eigenen Autoplay-Befehl, die Wiedergabe startet sofort. Wenn die Funktion "Autoplay" eingeschaltet ist, startet die Wiedergabe ebenfalls sofort.  $\vert \mathbf{i} \vert$
- Bitte beachten Sie auch die Benutzerführung am Bildschirm des Fernsehgerätes.  $\mathbf{i}$

#### ❒ **Wiedergabe**

**Wiedergabe einer Video-CD**

Wiedergabe einer Video-CD

- Wiedergabe starten, dazu Taste D/E drücken. – Die Wiedergabe stoppt am Ende der Video-CD. **1**
- Wiedergabe-Pause (Standbild) anwählen, dazu während der Wiedergabe Taste (D/ $\boxed{1}$ drücken. **2**
- Wiedergabe fortsetzen, dazu Taste (D/R erneut drücken. **3**
- Wiedergabe beenden, dazu Taste (■/IIIIII drücken. **4**
- Die Funktion "Resume": Wiedergabe fortsetzen an dem Punkt, an dem sie beendet wurde, dazu Taste (D/R zweimal drücken. **5**
- Die Funktion "Resume" funktioniert nicht nur bei der gerade in das Gerät eingelegten CD, sondern auch bei den letzten vier CDs, die Sie abgespielt haben. Legen Sie einfach nur die CD erneut ein und drücken Sie zweimal die Taste (D/R. **i**

#### ❒ **Anwählen eines anderen Titels**

- Wenn eine Video-CD mehrere Titel enthält (dies wird am Bildschirm des Fernsehgerätes und im Anzeigefeld des DVD-Spielers angezeigt, wenn Sie die Taste (I/I drücken), können Sie einen anderen Titel wie folgt anwählen:  $\overline{1}$
- Wiedergabe mit Taste i/LE starten. Nächsten Titel wählen, dazu Taste ⊖⊤ drücken und danach Taste (D/O) kurz drücken. Anfang des laufenden Titel wählen, dazu Taste $\bigcirc$ T drücken und danach Taste (D/(O) kurz drücken. Vorherigen Titel wählen, dazu Taste (D/O nocheinmal kurz drücken. **1**

#### Einen gewünschten Titel direkt anwählen, dazu Taste  $\bigcirc$ T und danach die Nummer des betreffenden Titels mit den Ziffern-Tasten ① ... ① einoder zweistellig eingeben. **2**

Wiedergabe mit Taste (a) Tabeenden.

#### ❒ **Anwählen eines anderen Abschnitts (Index)**

- Wenn ein Titel auf einer Video-CD aus mehreren Abschnitten (Indexpunkten) besteht (dies wird im Anzeigefeld des DVD-Spielers angezeigt), können Sie einen anderen Abschnitt (Index) wie folgt anwählen:  $\overline{\mathbf{f}}$ 
	- Nächsten Abschnitt (Index) wählen, dazu Taste %/% kurz drücken. Anfang des laufenden Abschnitts (Index) wählen, dazu Taste ®/® kurz drücken. Vorherigen Abschnitt (Index) wählen, dazu Taste  $(x)$  nocheinmal kurz drücken.
- Einen gewünschten Abschnitt (Indexpunkt) direkt anwählen, dazu die Nummer des betreffenden Abschnitts (Indexpunktes) mit den Ziffern-Tasten  $\textcircled{1}$  ...  $\textcircled{1}$  ein- oder zweistellig eingeben. **2**
- Wiedergabe mit Taste (D/ $\Box$ beenden. **3**

❒

**1**

**3**

#### **Wiedergabe mit Play Back Control (PBC)**

- Was bedeutet Play Back Control (PBC)? Bestimmte Video-CDs (z.B. Klassik-CDs) enthalten mehrere Titel und Passagen, die vom Hersteller nach einer festgelegten Reihenfolge geordnet wurden. Sie können aber auch die einzelnen Titel und Passagen gezielt anwählen und dann abspielen.  $\overline{1}$
- Eine Video-CD mit PBC einlegen und Taste (D/Ringen drücken. **1**

– Das PBC-Menü erscheint am Bildschirm des Fernsehgerätes.

- Mit den auf dem Bildschirm des Fernsehgerätes eingeblendeten Tasten die gewünschte Passage anwählen, die Wiedergabe wird gestartet. **2**
- Wenn das PBC-Menü aus einer Liste mit Titeln besteht, können Sie einen Titel direkt anwählen. **6**
- Einen gewünschten Titel direkt anwählen, dazu die Taste (D/(D) oder (D/(D) drücken, oder die Nummer des betreffenden Titels mit den Ziffern-Tasten ① … ① <u>ein- oder zweistelli</u>g eingeben. **3**
- Wiedergabe mit Taste ⓒ/D starten. **4**
- Vorherigen Menüpunkt oder Titel wählen, dazu Taste ◯ RETURN drücken. **5**
- **6** Wiedergabe mit Taste ( $\bigcirc$ / $\blacksquare$  beenden.

#### ❒ **Zeitlupe**

**1**

 $\overline{\mathbf{E}}$ 

- Sie können zwischen drei unterschiedlichen Wiedergabe-Geschwindigkeiten wählen.
- Zeitlupen-Wiedergabe wählen, dazu Taste  $\mathbb{V}$  so oft drücken, bis die gewünschte Wiedergabe-Geschwindigkeit erreicht ist.
- Immer wenn Sie die Taste \/\/\/\ drücken, wird die jeweilige Wiedergabe-Geschwindigkeit ca. 10 Sekunden lang auf dem Bildschirm des Fernsehgerätes angezeigt.  $\overline{1}$
- Zurück zur normalen Wiedergabe, dazu Taste **A/FF** drücken. **2**

#### ❒ **Standbilder schrittweise weiterschalten**

- Während Wiedergabe/Pause (Standbild) Taste (D/ $\boxed{II}$  wiederholt drücken. – Jedesmal wenn Sie diese Taste drücken, wird das Standbild schrittweise weitergeschaltet. **1**
- Zurück zur normalen Wiedergabe, dazu Taste **A/F** drücken. **2**

#### ❒ **SEARCH – verschiedene Wiedergabegeschwindigkeiten anwählen**

- Während der Wiedergabe Taste H/H (vorwärts) oder Taste ↔/↔ (rückwärts) drücken, am Bildschirm erscheint das Symbol » 2 «. – Der DVD-Spieler schaltet auf doppelte Wiedergabe-Geschwindigkeit, vor- oder rückwärts. **1**
- Während der Wiedergabe Taste +/+> (vorwärts) oder Taste ↔/↔ (rückwärts) <u>solange drücken,</u> bis am Bildschirm das Symbol » 8 « erscheint. – Der DVD-Spieler schaltet auf 8-fache Wiedergabe-Geschwindigkeit, vor- oder rückwärts. **2**
- Zurückschalten auf doppelte Wiedergabe-Geschwindigkeit, dazu Taste ↔/↔ (vorwärts) oder Taste Y/Y (rückwärts) erneut drücken. **3**
- Zurück zur normalen Wiedergabe, dazu Taste **E**/FF drücken. **4**
- Bei den Funktionen "Zeitlupe", "Standbild" und "Verschiedene Wiedergabegeschwindigkeiten anwählen" wird der Ton stummgeschaltet. 6

❒ **SCAN – alle Titel schnell "durchblättern"**

**1**

- Bei dieser Funktion wird jeder Anfang eines Titels ungefähr 10 Sekunden lang wiedergegeben.  $\overline{1}$
- **Wiedergabe**<br> **Wiedergabe Einhern wischen drei unterschiedlichen Wieder (Schar) and Titel schnell "durchblättern"<br>
Sie können zwischen drei unterschiedlichen Wieder<br>
Zeitlupen-Wiedergabe wählen, dazu Taste ∀ so oft<br>
Track** Taste $\bigcirc$ scan drücken. – Das Scan-Symbol wird ungefähr 10 Sekunden lang auf dem Bildschirm des Fernsehgerätes angezeigt.
	- Wiedergabe des laufenden Titels fortsetzen, Taste ○ SCAN oder Taste (▶/Redrücken. **2**

#### ❒ **SHUFFLE – alle Abschnitte eines Titels wiedergeben**

- Bei dieser Funktion werden die Abschnitte eines Titels in zufälliger Reihenfolge wiedergegeben, wenn der Titel mehrere Abschnitte enthält..  $\overline{1}$
- Während der Wiedergabe Taste $\bigcirc$ shuffle drücken. – Das Shuffle-Symbol wird ungefähr 10 Sekunden lang auf dem Bildschirm des Fernsehgerätes angezeigt. **1**
	- Jedesmal wenn ein neuer Abschnitt wiedergegeben wird, erlischt die entsprechende Nummer im Anzeigefeld des DVD-Spielers.
- Zurück zur normalen Wiedergabe, dazu Taste ¢SHUFFLE erneut drücken. **2**

#### ❒ **REPEAT – einen Abschnitt, oder einen Titel, oder eine CD wiederholen.**

- Bei diesen Funktionen wird der momentan laufende Abschnitt, oder der momentan laufende Titel, oder der gesamte Inhalt der CD wiederholt.  $\overline{\phantom{a}}$
- Während der Wiedergabe Taste ◯ REPEAT drücken. – Im Anzeigefeld des DVD-Spielers erscheint »REPEAT CHAPTER«. Der laufende Abschnitt wird wiederholt. **1**
- Während der Wiedergabe Taste ◯ REPEAT zweimal drücken. **2**
	- Im Anzeigefeld des DVD-Spielers erscheint »REPEAT TITLE«. Der laufende Titel wird wiederholt.
- Während der Wiedergabe Taste ◯ REPEAT dreimal drücken. **3**
	- Im Anzeigefeld des DVD-Spielers erscheint »REPEAT«. Der Inhalt der CD wird wiederholt.
- Zum Beenden der REPEAT-Funktionen Taste ¢ REPEAT ein viertes Mal drücken. **4**

 $\odot$ **14**

GDV 100 D

GDV 100 D

➡

## ❒ **Vorbereiten**

- Wenn gewünscht, Fernsehgerät einschalten und den Programmplatz für den DVD-Spieler wählen. – Sie können die Wiedergabe von Audio-CDs mit Hilfe des OSD-Menüs steuern. **1**
- Stereoanlage einschalten und den entsprechenden Toneingang für den DVD-Spieler wählen. **2**
- **Exampled 11**<br>
Wenn gewünscht, Fernsehgerät einschalten und<br>
den Programmplatz für den DVD-Spieler wählen.<br>
Tilte des OSD-Menus steuern.<br> **Example in Example and Audio-CDS** mit<br>
Bein der Europhilogischen anwählen<br>
Toneing DVD-Spieler einschalten. CD-Schublade öffnen, gewünschte CD einlegen und Schublade wieder schließen. – Nach kurzer Zeit erscheint ein OSD-Menü mit den Daten der eingelegten CD. **3**
	- Wenn die Funktion "Autoplay" eingeschaltet ist, startet die Wiedergabe sofort.  $\overline{1}$
	- Bitte beachten Sie auch die Benutzerführung am Bildschirm des Fernsehgerätes.  $\overline{\mathbf{H}}$

#### ❒ **Wiedergabe**

- Wiedergabe starten, dazu Taste D/RD | drücken. – Die Wiedergabe stoppt am Ende der Audio-CD. **1**
- Wiedergabe-Pause anwählen, dazu während der Wiedergabe Taste (D/**UI** drücken. **2**
- Wiedergabe fortsetzen, dazu Taste (D/R erneut drücken. **3**
- Wiedergabe beenden, dazu Taste (D/ $\Box$ drücken. **4**
- Die Funktion "Resume": Wiedergabe fortsetzen an dem Punkt, an dem sie beendet wurde, dazu Taste (D/Rzweimal drücken. **5**
- $\mathbf{i} \parallel \phantom{a}$ Die Funktion "Resume" funktioniert nicht nur bei der gerade in das Gerät eingelegten CD, sondern auch bei den letzten vier CDs, die Sie abgespielt haben. Legen Sie einfach nur die CD erneut ein und drücken Sie zweimal die Taste (D/R.

#### ❒ **Anwählen eines anderen Titels**

- Nächsten Titel wählen: Während der Wiedergabe Taste <sub>(</sub>D)/⊙ kurz drücken. Anfang des laufenden Titel wählen, dazu Taste (R) kurz drücken. Vorherigen Titel wählen: Während der Wiedergabe Taste (D/(D nocheinmal kurz drücken. **1**
- Einen gewünschten Titel direkt anwählen, dazu die Nummer des betreffenden Titels mit den Ziffern-Tasten  $\textcircled{1} \dots \textcircled{0}$  ein- oder zweistellig eingeben. **2**
- **3** Wiedergabe mit Taste *V* **I** beenden.

#### ❒ **SEARCH – verschiedene Wiedergabegeschwindigkeiten anwählen**

- Bei der Funktion "Verschiedene Wiedergabegeschwindigkeiten anwählen" wird die Lautstärke verringert.  $\overline{1}$
- Während der Wiedergabe Taste +/+> (vorwärts) oder Taste ↔/↔ (rückwärts) drücken, am Bildschirm erscheint das Symbol » 2 «. – Der DVD-Spieler schaltet auf doppelte Wiedergabe-Geschwindigkeit, vor- oder rückwärts. **1**
	- Während der Wiedergabe Taste +/+> (vorwärts) oder Taste ↔/↔ (rückwärts) <u>solange drücken,</u> bis am Bildschirm das Symbol » 8 « erscheint. – Der DVD-Spieler schaltet auf 8-fache Wiedergabe-Geschwindigkeit, vor- oder rückwärts.
- Zurückschalten auf doppelte Wiedergabe- Geschwindigkeit, dazu Taste ↔/↔ (vorwärts) oder Taste Y/Y (rückwärts) erneut drücken. **3**
- Zurück zur normalen Wiedergabe, dazu Taste **E**/ $\boxed{\blacktriangleright}$  drücken. **4**

#### ❒ **SCAN – alle Titel schnell "durchblättern"**

- Bei dieser Funktion wird jeder Anfang eines Titels ungefähr 10 Sekunden lang wiedergegeben.
- $_{\rm TasteO}$ scan drücken. – Das Scan-Symbol wird ungefähr 10 Sekunden lang auf dem Bildschirm des Fernsehgerätes angezeigt.
- Wiedergabe des laufenden Titels fortsetzen, Taste ○ SCAN oder Taste (▶/Redrücken. **2**

#### ❒ **SHUFFLE – alle Titel in zufälliger Reihenfolge wiedergeben**

**1**

 $\overline{1}$ 

**2**

- Bei dieser Funktion werden die Titel in zufälliger Reihenfolge wiedergegeben. Die Reihenfolge der Titel wird jedesmal geändert.  $\overline{\mathbf{i}}$
- Während der Wiedergabe Taste O SHUFFLE drücken. **1**
	- Das Shuffle-Symbol wird ungefähr 10 Sekunden lang auf dem Bildschirm des Fernsehgerätes angezeigt.
	- Jedesmal wenn ein neuer Titel wiedergegeben wird, erlischt die entsprechende Nummer im Anzeigefeld des DVD-Spielers.
- Zurück zur normalen Wiedergabe, dazu Taste ¢SHUFFLE erneut drücken. **2**

#### ❒ **REPEAT – einen Titel, oder eine CD wiederholen.**

- Bei diesen Funktionen wird der momentan laufende Titel oder der gesamte Inhalt der CD wiederholt.  $\overline{\mathbf{F}}$
- Während der Wiedergabe Taste ◯ REPEAT drücken. – Im Anzeigefeld des DVD-Spielers erscheint »REPEAT TRACK«. Der laufende Titel wird wiederholt. **1**
- Während der Wiedergabe Taste ◯ REPEAT <u>zweimal</u> drücken. **2**
	- Im Anzeigefeld des DVD-Spielers erscheint »REPEAT«. Der Inhalt der CD wird wiederholt.
- Zum Beenden der REPEAT-Funktionen Taste  $\bigcap$  REPEAT ein drittes Mal drücken. **3**

#### ❒ **Gestalten Sie Ihr eigenes Musik-Programm**

- Mit der Funktion "Favourite Track Selection (FTS)" dieses DVD-Spielers können Sie Ihre favorisierten Lieblingstitel verschiedener Audio-CDs zusammenstellen.
- Sie können die gewünschten Titel anwählen ("Track Selection" oder "Titelauswahl"), oder
- die Titel, die nicht wiedergegeben werden sollen, ignorieren ("Exclude Tracks" oder "Titelabwahl"). Für insgesamt 100 Audio-CDs können eigene Musik-Programme erstellt werden. Wenn zuviele Musik-Programme (über 100) erstellt
- sind, dann werden die weniger häufig wiedergegebenen Musik-Programme automatisch gelöscht.
- Diese Einstellungen sind nur im OSD-Bildschirmmenü möglich. 1.

#### Musik-Programm zusammenstellen

- CD-Schublade öffnen, gewünschte CD einlegen und Schublade wieder schließen. **1**
	- Wenn die Funktion "Auto FTS" eingeschaltet ist,
	- startet die Wiedergabe der FTS-Routine sofort. Falls nicht:  $\mathsf{Taste}\bigcirc$ FTS drücken.
	- Das Symbol »FTS« leuchtet im Anzeigefeld des DVD-Spielers.
- Taste **⊙/** Pol – Die FTS-Wiedergabe wird gestartet. **3**
- Zum Umschalten auf normale Wiedergabe,  $_{\rm{Taste}\bigcirc$ FTS erneut drücken. **4**

#### Titel abwählen (ignorieren):

- CD-Schublade öffnen, gewünschte CD einlegen und Schublade wieder schließen.
- DVD-Spieler auf "STOP" schalten, dazu Taste  $\bigcirc$ / $\Box$  drücken. **2**
- Taste ⊕/⊖ drücken. **3**
- Mit den Cursor-Tasten + /< oder + /< den ersten Titel anwählen, den Sie abwählen möchten. **4**
- Taste  $\overline{\nabla}$  drücken. **5**
- Mit den Cursor-Tasten →/→ oder →/→ die übrigen Titelnummern anwählen, die Sie ignorieren möchten. **6**
	- Wenn Sie eine bereits ignorierte Titelnummer später wieder in die Titelauswahl einfügen möchten, dann müssen Sie den Titel erneut anwählen und durch Drücken der Cursor-Taste ∕n∖aktivieren.
- Wenn Sie die gesamte Auswahl ignorieren und die Programmierung wiederholen möchten, dann drücken Sie die Taste <sup>(D/I.I.</sup>I.  $\overline{\mathbf{H}}$

#### Titel auswählen:

- CD-Schublade öffnen, gewünschte CD einlegen und Schublade wieder schließen. **1**
- DVD-Spieler auf "STOP" schalten, dazu Taste  $\bigcirc$ / $\blacksquare$ drücken. **2**
- Cursor-Taste (+)/(++) drücken. **3**
- Mit den Cursor-Tasten + /< oder + /< den ersten Titel anwählen, den Sie abspielen möchten. **4**
- Cursor-Taste ⊿∖drücken. **5**
- Mit den Cursor-Tasten ↔/↔ oder ↔/↔ die übrigen Titelnummern anwählen, die Sie abspielen möchten. **6**
- Wenn Sie eine bereits gewählte Titelnummer später aus der Titelauswahl entfernen möchten, dann müssen Sie den Titel erneut anwählen und durch drücken der Cursor-Taste √ löschen. 6
- Wenn Sie die gesamte Auswahl löschen und die Programmierung wiederholen möchten, dann drücken Sie die Taste (■/  $\overline{1}$
- Wenn Sie Ihre Musik-Programme fertig zusammengestellt haben, dann drücken Sie die Taste <sup>(O</sup>/<sup>Derei</sup> zum Starten der FTS-Wiedergabe, oder die Taste  $\bigcirc$  r $\epsilon$ rurn, der DVD-Spieler schaltet auf STOP<sub>«</sub> **7**
	- In beiden Fällen werden Ihre Musik-Programme automatisch gespeichert.

**Wiedergabe einer Audio-CD**

Wiedergabe einer Audio-CD

 $\circ$ **16**

1 - 9

**2**

6

 $\overline{\mathbf{r}}$ 

➡

Allgemeiner Teil / General Section

Allgemeiner Teil / General Section

# **1**

ا ا

Stellen Sie Ihren individuellen<br>
Bedienkomfort am DVD-Spieler ein<br>
Iste können für bestimmte Wiedergabefunktionen<br>
Ihre individuellen Grundeinstellungen vorher fest-<br>
legen. Detaillierte Erklärungen zu den Funktionen<br>
find  $\vert \mathbf{i} \vert$ 

#### ❒ **Gehen Sie für alle Einstellungen so vor!**

- Taste (D/ $\blacksquare$  drücken. **1**
- OSD-Bildschirmmenü mit Taste  $\bigcirc$  s $hup aufrufen.$ – Die Zeile »Audio« ist aktiv. **2**

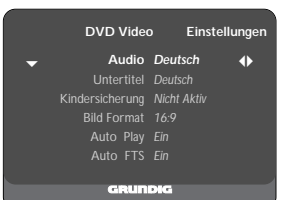

- Mit der(n) Cursor-Taste(n) V//n∖ die zu ändernde Funktion (Zeile) anwählen. **3**
- Mit den Cursor-Tasten + / oder + / + die gewünschte Grundeinstellung wählen. **4**
- Einstellungen mit Taste  $\bigcirc$  se $\text{true}$  oder Taste  $Q$  RETURN beenden **5**

#### Audio – Synchronsprache des Tons wählen (AUDIO LANGUAGE)

Der Ton wird in der von Ihnen gewählten Sprache wiedergegeben, wenn diese auf der eingelegten CD zur Verfügung steht. Falls nicht, schaltet die Sprachwiedergabe auf die erste Synchronsprache auf der CD zurück.  $\overline{\mathbf{i}}$ 

#### Sprache der Untertitel wählen (SUBTITLE LANGUAGE)

Die Untertitel werden in der von Ihnen gewählten Sprache wiedergegeben, wenn diese auf der eingelegten CD zur Verfügung steht. Falls nicht, schaltet die Untertitelwiedergabe auf die erste Sprache auf der CD zurück.  $\overline{\mathbf{H}}$ 

#### Kindersicherung ein- und abschalten (PARENTAL CONTROL)

Dies wird im folgenden Abschnitt "Kindersicherung" näher erläutert.  $\vert \mathbf{i} \vert$ 

## Bild Format wählen (TV ASPECT RATIO )

Werkseitige Einstellung: Breitbild (16:9). Bei einem herkömmlichen Fernsehgerät (4:3) können Sie die folgenden Einstellungen wählen: »4:3 Letterbox« (Briefkasten-Format), für eine Wiedergabe mit schwarzen Balken am oberen und unteren Bildschirmrand des Fernsehgerätes, oder »4:3 Pan Scan« (Panorama-Format), für eine Breitbild-Wiedergabe vergrößert auf volle Bildschirmhöhe, bei der der linke und rechte Rande des Bildes beschnitten ist.  $\overline{1}$ 

#### Automatische Wiedergabe (AUTO PLAY)

 $\overline{1}$ 

Diese Funktion ist werkseitig eingeschaltet, was bedeutet, daß die Wiedergabe automatisch startet, sobald eine CD eingelegt wird. Sie können diese Funktion ausschalten, wenn Sie

die Wiedergabe von Hand starten möchten.

#### Automatische Wiedergabe Ihres Musik-Programmes (AUTO FTS)

- Diese Funktion ist werkseitig eingeschaltet, was bedeutet, daß die Wiedergabe eines FTS-Programms automatisch startet, sobald eine Audio-CD eingelegt wird, für die ein FTS-Programm erstellt wurde (siehe Seite 17, Kapitel Sie Ihr eigenes Musik-Programm). Sie können diese Funktion ausschalten, wenn Sie  $\overline{1}$ 
	- die FTS-Programmfunktion von Hand steuern möchten.

#### Digitalausgang wählen (DIGITAL OUTPUT)

Bei der Werkseinstellung »Aus« wird über den Digitalausgang des DVD-Spielers kein Tonsignal ausgegeben. Wenn Sie einen digitalen Mehrkanal-A/V-Empfänger benutzen, dann wählen Sie anhand der Angaben in der Bedienungsanleitung des Empfängers entweder die Einstellung »Alle« (MPEG, AC 3 und PCM) oder »PCM« (normaler Stereoton).  $\overline{1}$ 

#### Video Shift – Bildlage einstellen

- In der Werkseinstellung wird das Bild auf dem Bildschirm zentriert. **1** 
	- Benutzen Sie diese Einstellfunktion, um die Bildlage auf Ihrem Fernsehgerät nach Ihrem persönlichen Geschmack einzustellen, indem Sie es nach links oder nach rechts verschieben.

#### OSD-Sprache der Benutzerführung wählen (PLAYER OSD LANGUAGE)

Die OSD-Bildschirmmenüs erscheinen in der von Ihnen gewählten Sprache. **f** 

#### **Die Kindersicherung**

- Mit der Kindersicherung kann die Wiedergabe der <sup>6</sup> ❒ **Kindersicherung abschalten** CDs gesperrt werden.
- Die Kindersicherung kann so aktiviert werden, daß alle CDs gesperrt sind,

#### oder

**4**

**3**

**2 1**

daß CDs für bestimmte Altersgruppen von Ihnen zur Freigabe autorisiert werden.

## ❒ **Kindersicherung einschalten**

## Taste (D/ $\blacksquare$  drücken.

OSD-Bildschirmmenü mit Taste $\bigcirc$ srrup aufrufen. – Die Zeile »Audio« ist aktiv.

#### Mit den Cursor-Tasten A√ / V die Zeile »Kindersicherung« anwählen.

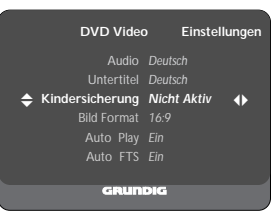

- Mit den Cursor-Tasten ↔/↔ oder ↔/↔ die Anzeige »PIN Eingeben«. – Das OSD-Menü fordert Sie auf, eine vierstellige
- Geheimnummer einzugeben. Vierstellige Geheimnummer mit den Ziffern-Tasten **5**
- $\textcircled{1} \dots \textcircled{0}$  eingeben. – Die Anzeige »PIN Bestätigen« erscheint.
- Zum Bestätigen die gleiche vierstellige Geheimnummer nocheinmal eingeben. **6**

#### Der DVD-Spieler ist verriegelt.

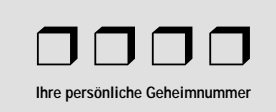

- Falls Sie die Geheimnummer vergessen oder verlegt haben, dann lesen Sie bitte im Kapitel "Störungen selbst beheben" auf Seite 20 weiter.  $\vert \mathbf{i} \vert$
- Die vierstellige Geheimnummer muß vor jeder CD-Wiedergabe mit den Ziffern-Tasten ① ... ① eingegeben werden, es sei denn Sie haben vorher die betreffende CD für bestimmte Altersgruppen freigegeben (autorisiert).  $\overline{1}$

Wiederholen Sie die Eingaben der Schritte bis . **1 6**

#### Der DVD-Spieler ist jetzt wieder entriegelt.

#### ❒ **CDs freigeben**

**4 3**

 $\overline{\phantom{a}}$ 

 $\overline{1}$ 

 $\overline{1}$ 

- Sie können CDs für bestimmte Altersgruppen freigeben (autorisieren).
- CD-Schublade öffnen, gewünschte CD einlegen und Schublade wieder schließen. – Das OSD-Menü fordert Sie auf, Ihre Geheimnummer einzugeben. **1**
- Vierstellige Geheimnummer mit den Ziffern-Tasten  $\textcircled{1}$  ...  $\textcircled{1}$  eingeben. **2**
	- Drücken Sie die Taste (■/ $\boxed{\blacksquare}$
	- Mit der Cursor-Taste ↔/↔ die Funktion »Kindersicherung« aktivieren. – Das OSD-Menü fordert Sie auf, Ihre Geheimnummer einzugeben.
- Vierstellige Geheimnummer mit den Ziffern-Tasten  $\textcircled{1}$  ...  $\textcircled{1}$  eingeben. **5**
- Die CD ist jetzt von Ihnen freigegeben und läßt sich ohne Eingabe der Geheimnummer wiedergeben. l i

#### ❒ **CDs wieder sperren**

- Wiederholen Sie die Eingaben der Schritte **4** | bis | 5 |  $\overline{1}$
- Sie können insgesamt 50 CDs freigeben. Wenn zuviele freigegeben sind, dann werden die weniger häufig wiedergegebenen CDs automatisch gelöscht.  $\overline{\mathbf{H}}$

**Die Kindersicherung**

Die Kindersicherung

Allgemeiner Teil / General Section

Allgemeiner Teil / General Sectior

 $\odot$ **18**

j **19**

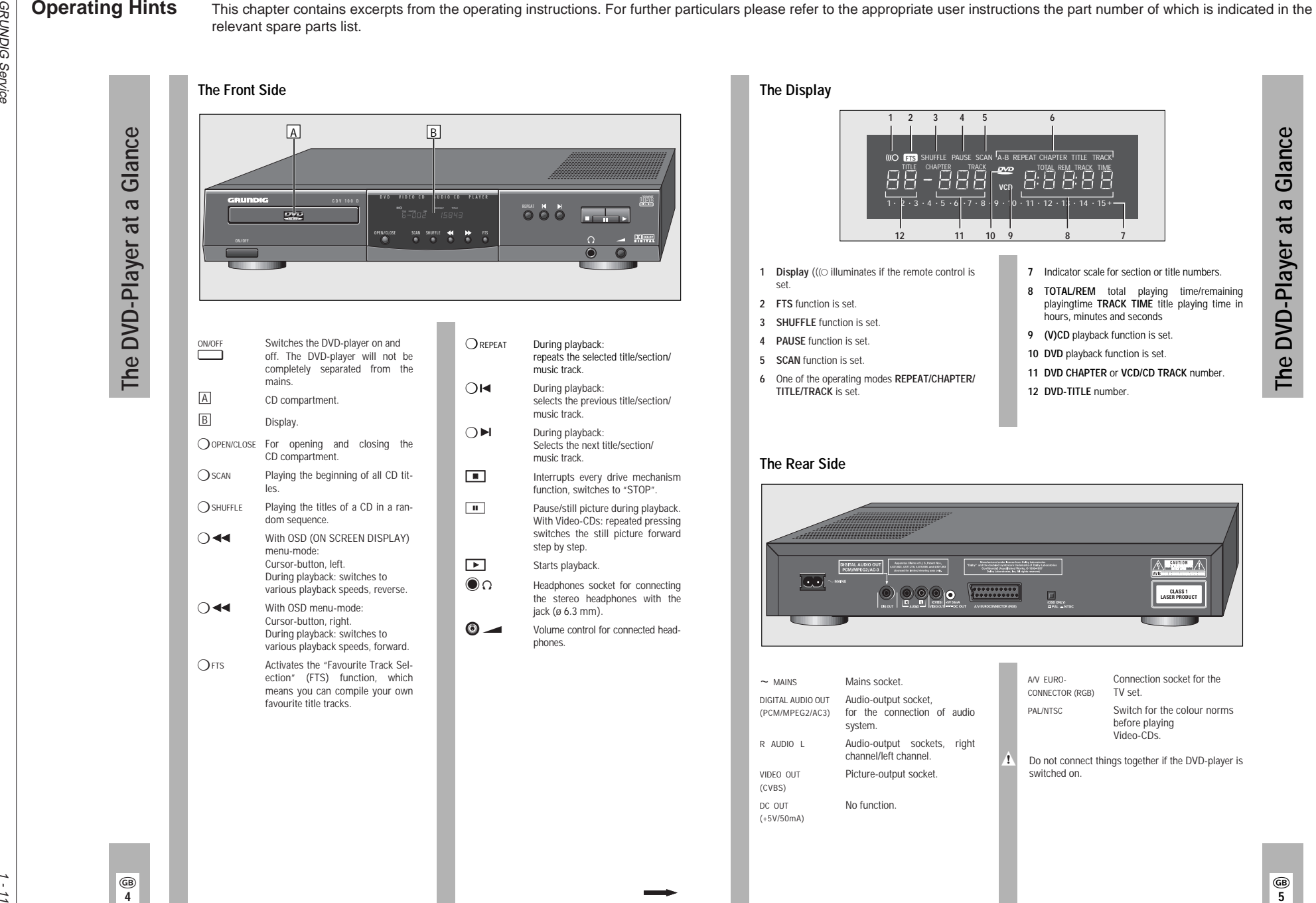

k **5**

k **4**

#### **Inserting batteries into the remote control**

- Remove battery compartment cover, to do this press catch and remove cover. **1**
- Insert batteries (2 x1,5 V, type Mignon RO3P). **2**
- w**!** Observe the polarity of the batteries; highlighted at the bottom of the battery compartment.
- Direct the remote control at the DVD-player display.  $\overline{1}$

**The Remote Control**

The Remote Control

**1** If your DVD-player does not react to the remote control commands correctly, then the batteries could be used up. Remove the used batteries immediately.

Used batteries should be dispatched into special containers (environmental protection). There is no liability for damages arising through dead batteries.

#### **The remote control at a glance**

The buttons on the remote control are briefly explained on this page. To operate, please refer to the respective chapter in this operating manual.  $\overline{\mathbf{H}}$ 

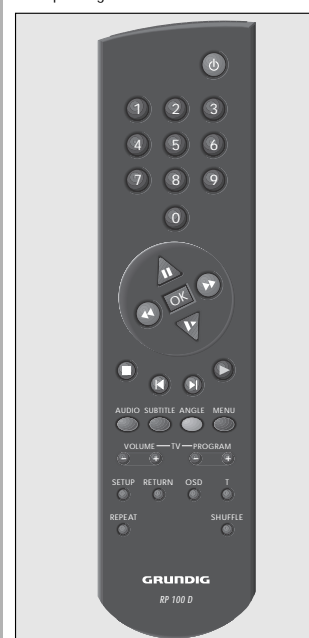

- ❒ **The buttons on the remote control**
- A Switches the DVD-player off (Stand-by). Switch on again with any button.
- $(1)$   $(0)$ Digit buttons for various entries.
- $\hat{A}$  Cursor buttons for OSD menu-mode. Pause button for CD-mode. For Video-CDs: still picture during playback.
- $\bigoplus$   $\bigoplus$  Selection of various playback speeds, forward or reverse.
- / With Video-CDs: switches to slow motion.
- $\boxed{0K}$  Confirms entries
- $\circ$  Stops all functions, switches the DVDplayer to "STOP".
- $\circledast$  During playback: selects various titles and a section of a title, reverse.
- % During playback: selects various titles and a section of a title, forward.
- Q Starts playback.
- ¢AUDIO During playback: switches over between the original and syn-chronizedlanguage on a digital Video-CD.
- ¢SUBTITLE During playback: fadein of subtitles on digital Video-CDs.
- ¢ANGLE During playback of digital Video-CDs: selects various camera angles (camera locations) of certain scenes or parts.
- ¢ MENU During playback: calls up the table of contents for the inserted CD.
- ¢SETUP At STOP: calls up the OSD-menu "Settings"
- ¢ RETURN At OSD menu-mode: calls up theprevious menu.
- OSD During playback: for the fading in or out of symbols and displays on the TV screen.
- $\bigcap$  T Selection button for single titles.
- $\bigcap$  REPEAT During playback: for repeating sections, titles or CDs.
- ¢SHUFFLE Playing every CD title in a random sequence.

#### ❒ **Remote control with TV set:**

(GRUNDIG television sets from TP 590 remote control).

 $\overline{(-)}$   $\overline{(+)}$  volume  $\overline{(-)}$   $\overline{(+)}$  programme selection  $-\overline{(+)}$ 

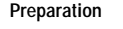

- Turn on your television set and select the programme position for the DVD-player.
- Switch on stereo system and select the corresponding audio input for the DVD-player. **2**
- Switch on DVD-player with the only on/off button. **3**
	- The display on the DVD-player illuminates. – After a short time the OSD-menu appears on the TV screen and requests that you insert a CD.

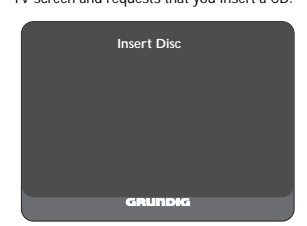

#### ❒ **Inserting a Compact Disk (CD)**

- Press the button  $\bigcirc$  open/close at the front side of the DVD-player. – The CD compartment opens. **1**
- Insert the desired CD into the compartment with the label facing upwards. Check that it is inserted into the correct indentation in the compartment. **2**

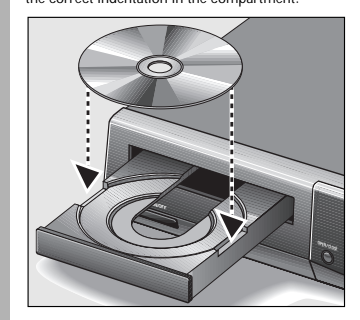

Press the  $\bigcirc$  open/close button once again, <u>or</u> carefully press the front side of the compartment. – The CD compartment closes automatically.

 $\overline{1}$ 

**3**

If the function "Autoplay" is switched on (factoryset), then playback will start immediately. – In the DVD-player display, the total playing time of the CD will appear.

- **1** Turn on your television set and select the program-<br>**1** If the "Autoplay" function is switched off, then the OSD-menu "Play" will appear on the TV screen with information about the type of CD and the CD contents. In the DVD-player's display, the total playing time of the CD will appear.
	- Please read the chapter "Individual Settings" on page 18 regarding how the "Autoplay" function is switched off and on.

#### ❒ **Removing CD**

- Press H/Ibutton.
- Press O OPEN/CLOSE button, the CD compartment opens. Now you can remove the CD. **2**
- Always place the CD back into the CD-case after playing it, in this way damage to its surface can be avoided (e.g. through scratching).  $\overline{\mathbf{H}}$

#### ❒ **Please observe:**

 $\overline{1}$ 

**1**

 $\overline{1}$ 

- Because films are normally released at differing times in different places throughout the world, all DVD-players worldwide have a regional code given to them.
- This DVD-player is released for regional code 2. DVDs can also be given an additional regional code. If you insert a DVD with a differing regional code into the DVD-player, you will be become aware of a note on the TV screen indicating the regional code. The DVD can not be played and should be removed from the DVD-player.

#### **Selecting OSD language for user guide**

- The OSD language for the user guide can be changed. You can select the desired dialogue language from several languages.  $\overline{\mathbf{H}}$
- Press  $\bigcirc$   $\bigcirc$  button and after that press the  $\bigcap$  setup button. – The OSD menu "Settings" appears on the screen. **1**
- Press the cursor button  $\mathbb V$  repeatedly until the second "Settings" menu page appears, and then select the line "OSD Language". **2**
- Select the desired language using the  $\bigcircled{\rightsquigarrow}$  or  $(x)$  cursor buttons. **3**
- Finish settings using  $\bigcirc$  setup button or  $\bigcap$  RETURN button. **4**

 $\circledR$ **9**

**The Compact Disc (CD), Language Selection**

The Compact Disc (CD), Language

Selection

GRUNDIG **GRUNDIG Service**  Allgemeiner Teil / General Section

Allgemeiner Teil / General Sectior

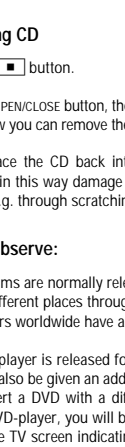

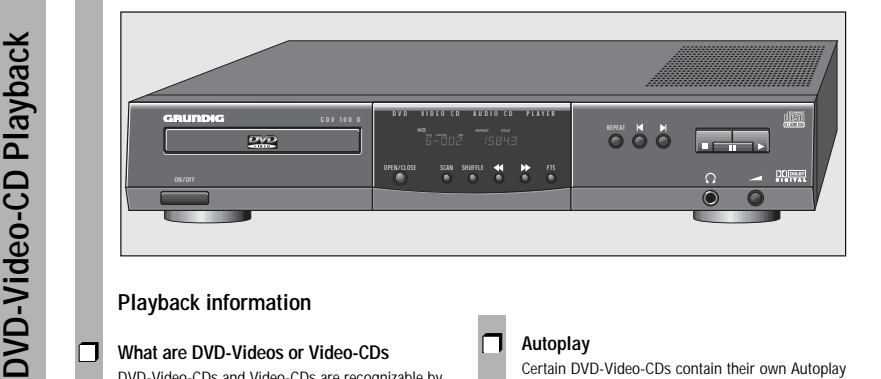

#### **Playback information**

#### ❒ **What are DVD-Videos or Video-CDs**

DVD-Video-CDs and Video-CDs are recognizable by their logos.

The playing of these CDs can be monitored and controlled via the OSD-menu on the TV screen. They can have one or more titles depending on the contents of the CDs (films, videoclips, television series etc.).

Every title can contain one or more sections. One can not only easily and simply switch over between titles but between sections as well.

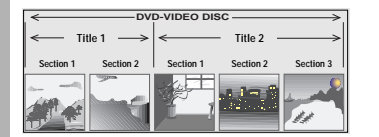

Various symbols can appear for approximately 10 seconds on the TV screen during play if certain fuctions are selected. These symbols can be deleted by pressing the  $\bigcirc$  osp button.  $\overline{\mathbf{H}}$ 

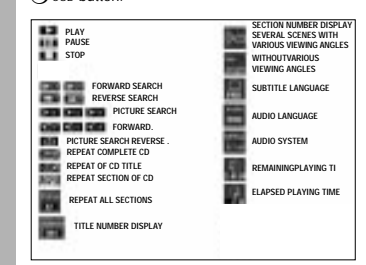

#### ❒ **Autoplay**

Certain DVD-Video-CDs contain their own Autoplay command so that playback can be started at any time.

#### ❒ **Play Back Control (PBC)**

Cetain Video-CDs (e.g. classical CDs) contain several titles and sections which are ordered in a set sequence by the manufacturer. But you can directly select single titles and sections separately and then play them.

Play stops at the end of every title.

#### ❒ **Audio-CDs**

Audio-CDs only include music recordings. These CDs are recognizable by their logos. You can play them as normal on the stereo system or via the TV screen with the aid of the OSD-menu. You can also create your own music archive with the aid of the OSD-menu (FTS-function) by selecting and rejecting certain titles. You can simply and easily control play via the OSD-

menu or, when playing over a stereo system, with the remote control buttons or on the DVD-player itself.

- If the "Autoplay" or "FTS" functions are switched on, then play will commence immediately after closing the CD compartment.  $\overline{1}$
- The OSD-menu can also be called up with the  $\bigcirc$  osp button which displays the functions that have been activated for approximately 10 seconds. If the OSD-menu is supposed to appear paermanently on the TV screen, press the ◯ osp button and keep it pressed down for a few seconds. **f** 
	- Press the  $\bigcirc$  osp button again to delete the menu.
- During the time in which the CD is playing, the display on the DVD-player shows the current title and section being played and the elapsed playing time.  $\overline{1}$
- $\boxed{\mathbf{i}}$  Play stops at the end of the last title.

#### ❒ **Preparation**

- Turn on your television set and select the program-**<sup>1</sup>** ❒ **Selection of another title** me position for the DVD-player
- Switch on stereo system and select the corres-ponding audio input for the DVD-player. **2**
- Switch on DVD-player. Open CD compartment, insert desired CD and then close the compartment again. – An OSD-menu appears after a short time with data of the inserted CD. **3**
- Certain DVD-Video-CDs contain their own Autoplay command so that the playing can be started at any time.  $\overline{1}$
- If the function "Autoplay" is switchedon, then play will also start immediately.
- Please observe the user guide on the TV screen.  $\overline{1}$

#### ❒ **Title playback**

**4**

**1**

- To start playback, press (D/Bbutton.
- To select play pause (still picture), press the  $\left(\frac{1}{\sqrt{2}}\right)$  button during playback. **2**
- Playback stops at the end of every title. To continue playback with the next title, press the  $\sqrt{>}$  button again. **3**
	- To finish playback, press the  $\textcircled{\tiny\sf M}=$  button.
- The "Resume" function: continue playback, at that point at which it had finished, to do this press the  $\bigcirc$   $\sqrt{\blacktriangleright}$  button twice. **5**
- The "Resume" function not only works with just that CD inserted into the device, it also functions with the previous four CDs played by you. Simply insert the CD again and press the button  $\bigcirc$   $\rightarrow$ twice  $\overline{1}$

- If a CD includes several titles (this will be shown on the TV screen and in the DVD-player display if you press the  $\bigcirc$ / $\Box$  button), you can select another title in the following way:  $\overline{\mathbf{H}}$
- Start playback using **D**/ $\boxed{\blacktriangleright}$  button. To select next title, press  $\bigcirc$  T button and after that briefly press the O/O button. To select beginning of current title, press the  $\bigcirc$  T button and after that briefly press the  $\circledast$ button. **1**
	- To select previous title, briefly press the  $\circledR$  button once again.
- To select a desired title directly, press the  $\bigcirc$   $\scriptstyle\top$  button and after that enter the number of the required title with the digit buttons  $\textcircled{1}$  ...  $\textcircled{1}$  using one or two digits. **2**
	- Finish play using (O/ $\Box$  button.

**3**

#### ❒ **Selection of another section**

- If a title of a CD consists of several sections (this will be shown on the DVD-player display), you can select another section in the following way:  $\overline{\mathbf{a}}$
- To select next section, briefly press (D/(D) button. To select the beginning of the current section, briefly press (D/ $\textcircled{\scriptsize\textsf{P}}}$  button. To select previous section, briefly press  $\circledR\circledR$  button. **1**
- To select a desired section directly, enter the number of the required section with the digit buttons  $\bigcirc$ ... 1 <u>using one or two digits</u> **2**
- **3** Finish play using  $\bigcirc$   $\bigcirc$  **I** button.

# Allgemeiner Teil / General Section Allgemeiner Teil / General Section

 $\overline{AB}$ **11**

➡

**DVD-Video-CD playback**

DVD-Video-CD playback

➡

**GB 10**

#### **Additional Functions of Playback**

You can choose between three various playback

To select slow motion playback, press the  $\mathbb V$  button repeatedly until the desired playback speed is

When pressing the  $\bigtriangledown$  button, the respective playb-

# 14

**DVD-Video-CD playback DVD-Video-CD playback**

ack speed will always be displayed for approximately 10 seconds on the TV screen. To return to normal play, press the  $\bigcirc$  /  $\blacktriangleright$  button. ❒ **Switching still picture step by step 2**

 $\overline{H}$ 

**1**

 $\overline{\mathbf{i}}$ 

❒ **Slow motion**

speeds.

reached.

- During Play/Pause (still picture) press (D/ $\boxed{1}$ button repeatedly. – Every time you press this button, the still picture will be switched step by step. **1**
- To return to normal play, press the  $\bigcirc$  /  $\blacktriangleright$  button. **2**

#### ❒ **SEARCH – selecting various playback speeds**

- When pressing the playback button  $\Theta/\Theta$  (forward) or the →/→ button (reverse), the symbol " 2 " appears on the screen. – The DVD-player switches to double playback speed, forward or reverse. **1**
- During activation of the playback button  $\bigcirc$ / $\bigcirc$ (forward) oder →/→ button (reverse), press until the symbol "  $8$ " appears on the screen. – The DVD-player switches to the 8-fold playback speed, forward or reverse. **2**
- To switch back to double playback speed, press the  $\Theta$ / $\Theta$  button (forward) or the  $\Theta$ / $\Theta$  button (reverse) again. **3**
- To return to normal play, press the  $\bigcirc$  /  $\blacktriangleright$  button. **4**
- With the functions "slow motion", "still picture" and "selection of various playback speeds", the sound will become muted.  $\hat{\mathbf{q}}$
- ❒ **SCAN quickly "flip through" all titles**
- Every beginning of a title will be repeated for approximately 10 seconds with this function.  $\overline{1}$ 
	- Press  $\bigcirc$  scan button. – The scan symbol will be displayed for approximately 10 seconds on the TV screen.
	- To continue playback of current title, press the  $\bigcirc$  scan button or the  $\bigcirc/\bigcirc$  button.

#### ❒ **SHUFFLE – play all sections of a title**

 $\overline{1}$ 

**2**

**1**

- With this function, the sections of a title are repeated in a random sequence if the title includes several sections.
- Press the  $\bigcirc$  shuffle button during playback. – The Shuffle symbol will be displayed for approximately 10 seconds on the TV screen. **1**
	- Every time a new section is repeated, the corresponding number in the DVD-player display will disappear.
- To return to normal playback, press the  $\bigcirc$  shuffle button again. **2**

#### ❒ **REPEAT – repeating a section, a title or a CD.**

- With these functions, the currently running section, or the currently running title or the total contents of the CD is repeated.  $\overline{\mathbf{f}}$
- Press the  $\bigcirc$  REPEAT button during playback. – "REPEAT CHAPTER" appears on the DVD-player display. The section running is repeated. **1**
- Press the  $\bigcirc$  REPEAT button twice during playback. – "REPEAT TITLE" appears on the DVD-player display. The title running is repeated. **2**
- Press the  $\bigcirc$  REPEAT button three times during playback. **3**
	- "REPEAT" appears on the DVD-player display. The contents of the CD are repeated.
- To finish the REPEAT functions, press the ¢ REPEAT button a fourth time. **4**

#### ❒ **Determine the viewing angle of certain scenes or parts yourself.**

 $\overline{1}$ 

- Many DVDs contain scenes or parts which have been repeatedly filmed from varying camera locations (differing viewing angles).
- You can select various viewing angles during playback.
- With these types of DVDs, the angle symbol "?", which indicates how many scenes (in example 7) are found on this DVD with how many viewing angles (in example 5), appears on the TV screen as well as the momentarily set viewing angle.
- To select another viewing angle, press the  $\bigcap$  ANGLE button. – The angle symbol " $\sqrt{7}$ " on the TV screen displays the "new" viewing angle, in example 3. **1**
- To select another viewing angle directly, enter the number of the required viewing angle with the digit buttons  $\textcircled{1}$   $\ldots$   $\textcircled{1}$ **2**
- The angle symbol " $\sqrt[3]{1}$ " appears on the TV screen until you switch the function off. This could be necessary, for example, if you wanted to use the digit buttons for selecting another title or section.  $\overline{\mathbf{H}}$

#### ❒ **Fading in of subtitles**

- If subtitles are available on a DVD, you can fade them in on the TV screen. If the subtitles are available in several languages,
- Press the  $\bigcirc$  subtitle button during playback until the subtitles are faded in on the TV screen.
- To select the language of the subtitles, press the  $\bigcap$  subtitue button until the desired subtitle dialogue language is faded in on the TV screen. **2**
- To finish the subtitle function, press the  $\bigcirc$  subtitle button once again. **3**
- Press the  $\bigcirc$  menu button. If the chosen title includes a selection menu, then this will appear on the TV screen. **3**
- The selection menu can contain selection options for viewing angles, synchronized languages and subtitles and sections of titles.  $\overline{\mathbf{H}}$

❒ **Switching synchronized language over, setting sound reproduction** 

The synchronized language is switched over and the corresponding sound reproduction selected with these settings if the DVD in question supplies

To run through the selection options, press the ¢AUDIO button a few times. A different synchronized language is selected at every interval. This will also be displayed if the sound reproduction is changed (for example from Dolby Surround

The DVD can include selection menus for titles and sections. This DVD-player menu function enables you to call up all of these menus. If the selection options are numbered, then press the correspon-

If the selection options are not numbered, then you will have to choose the selection options with the cursor buttons  $\bigtriangleup / \overline{\nabla'}$  or  $\bigcircledast / \bigcirc$  and then call them

During the time in which the DVD is playing, the display on the DVD-player shows the current title and section being played and the elapsed playing

To call up the DVD title menu, press the  $\bigcirc$  ī but-

– If the DVD includes a title menu, then this will

To delete title menu, press the  $\bigcirc$ т button, <u>or</u>

Press the  $\bigcirc$  AUDIO button during playback. – The symbols for the synchronized language and the sound reproduction appear on the TV screen

these alternatives.

for 10 seconds

Sound to stereo).

❒ **Checking the contents of a DVD-VIDEO-CD**

ding numeric button  $\textcircled{1} \dots \textcircled{0}$ .

up with the  $@$  button.

Calling up the title menu

appear on the TV screen.

Call up selection menu

time.

ton

**2**

**1**

 $\overline{1}$ 

 $\overline{\mathbf{H}}$ 

6

**2**

**1**

 $\overline{\mathbf{H}}$ 

- To delete the selection menu, press the  $\bigcirc$  menu button again. **4**
- **5** Finish check with  $\bigcirc$   $\bigcirc$  **=** button.

**DVD-Video-CD Playback**

DVD-Video-CD Playback

k **12**

GRUNDIG **GRUNDIG Service** 

➡

This function can be swiched on or off with the  $\bigcap$ nsn button. – The angle symbol  $*\mathcal{D}$  either disappears or appears on the TV screen. **3**

then you can select your desired dialogue language.

**1**

 $\tilde{c}$ 

Video-CD Playback **Video-CD Playback**

> $\overline{AB}$ **14**

#### Please observe the user guide on the TV screen. ❒ **Playback**  $\vert \mathbf{i} \vert$

 $\overline{\mathbf{i}}$ 

**3**

**2**

❒ **Preparation**

me position for the DVD-player.

Switch on DVD-player.

compartment again.

data of the inserted CD.

"Autoplay" is switched on.

Switch on stereo system and select the corresponding audio input for the DVD-player.

Open CD compartment, insert desired CD and close

– An OSD-menu appears after a short time with

Certain DVD-Video-CDs include their own Autoplay command, playback can be started immediately. Playback will also start immediately if the function

- To start playback, press the **D**/E button. – Playback stops at the end of the Video-CD. **1**
- To select playback pause (still picture), press the  $\bigcirc$   $\blacksquare$  button during playback. **2**
- To continue playbackback, press the  $\bigcirc$   $\blacktriangleright$  button again. **3**
- To finish playback, press the  $\textcircled{\tiny\sf M}=$  button. **4**
- The "Resume" function: to continue playback at that point at which it had finished, press the  $\sqrt{a}$  button twice. **5**
- The "Resume" function not only works with just that CD inserted into the device, it also functions with the previous four CDs played by you. Simply insert the CD again and press the button twice  $\sqrt{2}$  $\overline{1}$

#### ❒ **Selection of another title**

- If a CD includes several titles (this will be shown on the TV screen and in the DVD-playbacker dis-playback if you press the  $\bigcirc$ / $\blacksquare$  button), you can select another title in the following way:  $\overline{1}$
- Start playback with the  $\bigcirc$   $\blacktriangleright$  button. To select next title, press the  $\bigcirc$   $\scriptstyle\top$  button and then briefly press the (D/(D) button. To select the beginning of the current title, press the  $\bigcirc$  T button and then briefly press the  $\circledR$  button. To select previous title, briefly press the  $\circledR/\circledR$  button again. **1**
- To select a desired title directly, press the  $\bigcirc$   $\scriptstyle\top$  button and after that enter the number of the required title with the digit buttons  $\textcircled{1} \dots \textcircled{0}$  with one or two digits **2**
- **3** Finish playback with the  $\bigcirc$   $\bigcirc$  **I** button.

#### Turn on your television set and select the program-**<sup>1</sup>** ❒ **Selection of another section (index)**

- If the title of a Video-CD consists of several sections (index points) (this will be shown on the DVDplayer display), you can select another section (index) in the following way: 6
	- To select the next section (index), briefly press the  $(M)(N)$  button. To select the beginning of the current section (index), briefly press the  $\textcircled{\tiny\textsf{P/D}}$  button. To select the previous sectiont (index), briefly press the  $\textcircled{\tiny\textcircled{\#}}$  button again.
- To select a desired section (index point) directly, enter the number of the required section (index point) with the digit buttons  $\textcircled{1} \dots \textcircled{0}$  <u>using one or</u> two digits. **2**
- Finish playback with  $\bigcirc/\blacksquare$  button. **3**

**1**

#### ❒ **Playback with Play Back Control (PBC)**

- What does Play Back Control (PBC) mean? Certain Video-CDs (e.g. classical CDs) include several titles and parts which have been ordered in a set sequence by the manufacturer. But you can directly select single titles and parts separately and then play them. **i**
- Insert a Video-CD with PBC and press the ⊙/R button. **1**
	- The PBC-menu appears on the TV screen.
- Select the desired parts with the faded in buttons on the TV screen, playback is started. **2**
- If the PBC-menu consists of a list of titles, you can directly select a title.  $\overline{1}$
- To select a desired title directly, press the  $\textcircled{\tiny{N}}\textcircled{\tiny{N}}$  or  $(h)/(h)$  button, or **3**

enter the number of the required title using the digit buttons  $\textcircled{1} \dots \textcircled{0}$  entering with one or two digits.

Start playback with  $\bigcirc$   $\blacktriangleright$  button. **4**

- To select previous menu item or title, press the  $Q$  RETURN button. **5**
- **6** Finish playback with  $\bigcirc$   $\bigcirc$  **I** button.

#### **Additional Functions of Playback**

#### ❒ **Slow motion**

- You can choose between three various playback speeds.  $\overline{1}$
- To select slow motion playback, press the  $\mathbb V$  button repeatedly until the desired playback speed is reached. **1**
- When pressing the  $\nabla$  button, the respective playback speed will always be displayed for approximately 10 seconds on the TV screen.  $\overline{1}$
- To return to normal playback, press the ⊙/R button. **2**

#### ❒ **Switching still picture step by step**

- During Play/Pause (still picture), press the  $\overline{w}$  button repeatedly. – Every time you press this button, the still picture will be switched step by step.
- To return to normal playback, press the  $\bigcirc$   $\leftarrow$ button. **2**

#### ❒ **SEARCH – selecting various playback speeds**

- During playback, press the  $\Theta/\Theta$  (forward) or the Y/Y button (reverse), the symbol "2" appears on the screen. – The DVD-player switches to double playback speed, forward or reverse. **1**
- During playback, <u>keep pressing</u> the ⊛/⊛ (forward) or ⊙/⊙ (reverse) button, <u>until</u> the symbol " 8 " appears on the screen. – The DVD-player switches to the 8-fold playback speed, forward or reverse. **2**
- To switch back to double playback speed, press the  $\Theta$ / $\Theta$  (forward) or  $\Theta$ / $\Theta$  (reverse) button again. **3**
- To return to normal playback, press the  $\bigcirc$   $\leftarrow$ button. **4**
	- With the functions "slow motion", "still picture" and "selection of various playback speeds", the sound will become muted.

#### ❒ **SCAN – quickly "flip through" all titles**

- Every title beginning will be played for approximately 10 seconds with this function.
- Press the  $\bigcirc$  scan button. – The scan symbol will be displayed for approximately 10 seconds on the TV screen. **1**
- To continue playback of current title, press the  $\bigcirc$  SCAN or the  $\bigcirc$   $\bigcirc$   $\bigcirc$  button. **2**

#### ❒ **SHUFFLE – playing all sections of a title**

- With this function, the sections of a title are played in a random sequence if the title includes several sections.
- Press the  $\bigcirc$  shuffle button during playback. – The Shuffle symbol will be displayed for approximately 10 seconds on the TV screen. – Every time a new section is played, the corresponding number in the DVD-player will disappe-
- ar. To return to normal playback, press the

#### ❒ **REPEAT – repeating a section, a title, or a CD.**

 $\bigcap$ SHUFFLE button again.

**2**

**1**

 $\overline{\mathbf{H}}$ 

 $\overline{1}$ 

- With these functions, the currently running section, or the currently running title, or the total contents of the CD is repeated.  $\overline{\mathbf{f}}$
- Press the  $\bigcirc$  REPEAT button during playback. – "REPEAT CHAPTER" appears on the DVD-player display. The section currently running is repeated. **1**
- Press the  $\bigcirc$  REPEAT button twice during playback. – "REPEAT TITLE" appears on the DVD-player display. The title currently running is repeated. **2**
- Press the  $\bigcirc$  REPEAT button three times during playback. **3**
	- "REPEAT" appears on the DVD-player display. The contents of the CD are repeated.
- To finish the REPEAT functions, press the  $\bigcap$  REPEAT button a fourth time. **4**

GDV 100 D

GDV  $100L$ 

# Video-CD Playback **Video-CD Playback**

 $\overline{1}$ 

**1**

➡

 $\widehat{\mathsf{GB}}$ **15**

#### ❒ **Preparation**

- If desired, turn on your television set and select the programme position for the DVD-player. – You can control Audio-CD playback using the OSD-menu. **1**
- Switch on stereo system and select the corres-ponding audio input for the DVD-player. **2**
- Switch on DVD-player. Open CD compartment, insert desired CD and then close the compartment again. – An OSD-menu appears after a short time with data of the inserted CD. **3**
- If the function "Autoplay" is switched on, then the playback will start immediately.  $\overline{1}$
- Please observe the user guide on the TV screen.  $\overline{\mathbf{i}}$

#### ❒ **Playback**

**Audio-CD Playback**

**Audio-CD Playback** 

- To start playback, press the **D/Rbutton**. – Playback stops at the end of the Audio-CD. **1**
- To select play pause, press the  $\textcircled{\textsf{w}}$   $\textcircled{\textsf{u}}$  button during playback. **2**
- To continue playback, press the ⊙/D button again. **3**
- To finish playback, press the  $\textcircled{\tiny\sf M}=$  button. **4**
- The function "Resume": to continue playback at that point at which it had finished, press the  $\odot$   $\triangleright$  button twice. **5**
- The "Resume" function not only works with the CD just inserted into the device, it also functions with the previous four CDs played by you. Simply insert the CD again and press the buttonl twice  $\bigcirc/\bigtriangledown$ .  $\overline{\mathbf{i}}$

#### ❒ **Selection of another title**

- To select the next title: press the  $\circledR/\circledR$  button during playback. To select the beginning of the current title, briefly press the  $\textcircled{\tiny\sf H/B}}$  button. To select the previous title: briefly press the  $\circledR\circledR$ button once again. **1**
- To select a desired section directly, enter the number of the required section with the digit buttons  $\bigcirc$ ... 1 <u>using one or two digits</u>. **2**
- **3** Finish playback using the  $\bigcirc$   $\bigcirc$  **H** button.

#### **Additional Functions of Playback**

#### ❒ **SEARCH – selecting various playback speeds**

- The volume will be reduced when using the "selection of various playback speeds" function. **i** 
	- During playback, press the →/↔ (forward) or Y/Y (reverse) button, the symbol "2" appears on the screen. – The DVD-player switches to double playback speed, forward or reverse.
	- During playback, keep pressing the  $\Theta/\Theta$  (forward) or →/→ (reverse) button, until the symbol \* 8 " appears on the screen.
- The DVD-player switches to the 8-fold playback speed, forward or reverse.
- To switch back to double playback speed, press the  $\Theta$  (forward) or  $\Theta$  ( $\Theta$  (reverse) button again. **3**
- To return to normal playback, press the  $\bigcirc$   $\leftarrow$ button. **4**

#### ❒ **SCAN – quickly "flip through" all titles**

- Every title beginning will be played for approximately 10 seconds with this function.
- Press the  $\bigcirc$  scan button. – The scan symbol will be displayed for approximately 10 seconds on the TV screen.

**1**

**f** 

**2**

**1**

To continue playback of current title, press the  $\bigcirc$  scan or  $\bigcirc$  /  $\blacktriangleright$  button. **2**

#### ❒ **SHUFFLE – playing the titles of a CD in a random sequence**

- With this function, the titles are played in a random sequence. The title sequence is changed every time.  $\overline{1}$
- Press the  $\bigcirc$  shuffle button during playback. – The Shuffle symbol will be displayed for approximately 10 seconds on the TV screen. – Every time a new title is played, the corresponding number in the DVD-player display will disappear. **1**
- To return to normal playback, press the ○ SHUFFLE button again. **2**

➡

#### ❒ **REPEAT – repeating a title or a CD.**

- With these functions, the currently running title or the total contents of the CD is repeated.
- Press the  $\bigcirc$  REPEAT button during playback. – "REPEAT TRACK" appears on the DVD-player display. The title running is repeated. **1**
- Press the  $\bigcirc$  REPEAT button <u>twice</u> during playback. – "REPEAT" appears on the DVD-player display. The contents of the CD are repeated. **2**
- To finish the REPEAT functions, press the  $\bigcap$  REPEAT button a third time. **3**

#### ❒ **Arrange your own music programme**

- With the DVD-player "Favourite Track Selection (FTS)" function you can compile your favourite titles from various Audio-CDs. You can either select the desired title (»Track Selection" or "Title Selection«), or ignore the titles that you do not want to play (»Exclude Tracks" or "Reject Title«). Self-compiled music programmes can be made for more than a total of 100 Audio-CDs. If too many music programmes are made (over 100), then the less frequently played music programmes are automatically deleted.
- These settings can only be activated on the OSDscreen menu.  $\overline{1}$

#### Compiling music programme

**1**

 $\overline{1}$ 

- Open CD compartment, insert desired CD and then close the compartment again.
- If the "AUTO FTS" function is switched on, then the FTS-Routine playback will start immediately. If it is not:  $\overline{\mathbf{f}}$
- Press the  $\bigcirc$  FTS button. – The "FTS" symbol illuminates on the DVD-player display. **2**
- Press the  $\bigcirc$ / $\blacksquare$  button. – The FTS-playback will be started. **3**
- To switch over to normal playback, press the  $\bigcirc$  FTS button once again. **4**

#### Rejecting title (ignore):

- Open CD compartment, insert desired CD and then close the compartment again.
- To switch DVD-player to "STOP", press the  $\bigcap$   $\blacksquare$  button. **2**
- Press the  $\bigcircledast$  button. **3**
- Select the first title you wish to ignore with the cursor buttons →/④ or →/↔ **4**
- Press the<sup>77</sup> button. **5**

**6**

**1**

- Select the other title numbers you wish to ignore with the cursor buttons  $\bigcirc$ / $\bigcirc$  or  $\bigcirc$ / $\bigcirc$ .
- If you want to add a rejected title number into the title selection again, then you will have to select that title again and activate it by pressing the  $\triangle$  cursor button.  $\vert \hspace{0.1cm} \textbf{i} \hspace{0.1cm} \vert$
- If you want to ignore the complete selection and repeat programming, then press the  $\textcircled{}$   $\blacksquare$  button.  $\overline{\mathbf{H}}$

#### Selecting title:

- Open CD compartment, insert desired CD and then close the compartment again. **1**
- To switch DVD-player to "STOP", press the  $\bigcap / \blacksquare$  button. **2**
- Press the  $\Theta$ / $\Theta$  cursor button. **3**
- Select the first title you wish to play with the  $\Theta$ / $\Theta$ or  $\bigcirc$  / $\bigcirc$  cursor buttons. **4**
	- Press the  $\triangle$  cursor button.

**5**

- Select the other title numbers you wish to play with the  $\bigcirc$ / $\bigcirc$  or  $\bigcirc$ / $\bigcirc$  cursor buttons. **6**
- If you want to remove a selected title number from the title selection, then you will have to select that title again and delete it by pressing the cursor button  $\nabla$ .  $\overline{\mathbf{H}}$
- If you want to delete the complete selection and repeat programming, then press the  $\bigcirc$   $\blacksquare$  button.  $\overline{\mathbf{h}}$
- If you have finished compiling your music programme, then press the  $\bigcirc$   $\blacktriangleright$  button to start the FTSplayback or press the  $\bigcirc$  return button, the DVD-player swit-**7**
	- ches to "STOP". – In both cases, your music programme will be automaticallystored.

**Audio-CD Playback**

**Audio-CD Playback** 

GB) **16** Allgemeiner Teil / General Sectior Allgemeiner Teil / General Section

GDV 100 D

 $\overline{\mathbf{a}}$ 

**Setting your Individual Operating Convenience on the DVD-Player**

You can determine your personal basic settings beforehand using certain playback functions. You will find detailed explanations regarding these functions in the appropriate chapter.  $\overline{\mathbf{H}}$ 

#### ❒ **Proceed in this way for all settings!**

Press the  $\bigcirc$  I button. **1**

- Call up the OSD-screen menu using the  $\bigcirc$  setup button. – The "Audio" line is set. **2**
	-

**video DVD Settings Audio** *English*  $\rightarrow$ Subtitle *English* Parental Control *Not Active* TV Shape *16:9* Auto Play *On* Auto FTS *On*

- Select the function (line) you wish to be changed using the  $\bigtriangledown$ / $\bigtriangleup$ cursor button(s). **3**
- Select the desired basic setting using the  $\bigcirc$  or  $(x)$  cursor buttons. **4**
- Finish settings using  $\bigcirc$  setup button or the  $\bigcap$  RETURN button. **5**

#### Audio – select synchronized language for the sound (AUDIO LANGUAGE)

The sound is played in the language chosen by you, providing it is available on the CD inserted. If not, the language playback switches back to the first synchronized language on the CD.  $\overline{\mathbf{i}}$ 

#### Select language for the subtitles (SUBTITLE LANGUAGE)

The subtitles are shown in the language chosen by you, providing they are available on the CD inserted. If not, the subtitle playback switches back to the first language on the CD.  $\overline{\mathbf{i}}$ 

#### Switch child lock on and off (PARENTAL CONTROL)

This is explained in more detail in the following section "Child lock".  $\overline{\mathbf{H}}$ 

#### Select picture format (TV ASPECT RATIO )

Ex-works setting: Widescreen (16:9).

With a conventional TV set (4:3), you can select the following settings: "4:3 Letterbox" (letterbox format), for playback with a black bar on the upper and lower edge of the TV screen, or

"4:3 Pan Scan" (panorama format), for a widescreen playback enlarged to full screen height, in which the left and right edge of the screen is cut.

#### Audiomatic playback (AUTO PLAY)

This function is switched on ex-works, which means that playback automatically starts when a CD is inserted. You can switch this function off should you wish to

start playback manually.

#### Audiomatic playback of your music programme (AUTO FTS)

This function is switched on ex-works, which means that the playback of a FTS-programme automatically starts when an Audio-CD, for which a FTS-programme has been made, is inserted (see page 17, chapter "Compile your own music programme").  $\overline{1}$ 

You can switch this function off should you wish to control the FTS programme function manually.

#### Select digital output (DIGITAL OUTPUT)

With the factory setting "Off", a sound signal is not sent via the digital output of the DVD-player. If you use a digital multichannel A/V-receiver, then select, using the information in the operating manual for the receiver, either the setting "All" (MPEG, AC 3 and PCM) or "PCM" (normal stereo sound).  $\overline{\mathbf{i}}$ 

#### Video Shift – setting picture position

6

 $\overline{1}$ 

 $\overline{1}$ 

The picture is centred on the screen with the factory setting.

Use this setting function to adjust the picture position to your personal taste by moving it to the left or right.

#### Selecting OSDlanguage for user guide (PLAYER OSD LANGUAGE)

The OSD-screen menus appear in the language chosen by you.  $\overline{\mathbf{H}}$ 

#### **The child Lock**

- **i** CD playback can be blocked by implementing the **□ Switching Off Child Lock** child lock.
- The child lock can be activated in such a way that every CD is blocked.
- or that for certain age groups, the CDs are authorised by you for release.

#### ❒ **Switching on child lock**

#### Press the **O/I** button.

- Call up the OSD-screen menu using the  $\bigcirc$  setup button. **2**
	- The "Audio" line is set.
- Select  $\bigtriangleup/\overline{\mathbb{V}}$  the line "Parental Control" with the cursor buttons. **3**

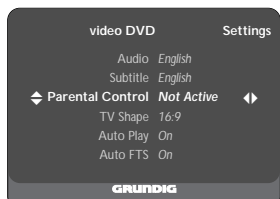

- Select the display "Enter Pin" using the  $\bigcirc$  or  $(x)$  cursor buttons. – The OSD-menu requests you to enter 4-number code.
- Enter 4-number code using the  $\textcircled{1} \ldots \textcircled{0}$  digit buttons. **5**
	- The "Confirm Pin" display appears.
	- Confirm the code number by entering the same four-digit code number again.
- **1** The DVD-player is blocked.

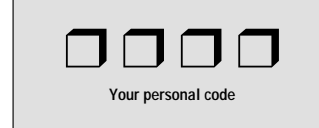

- Should you forget or misplace the code, then please read more about this in the chapter "Rectifying malfunctions" on page 20. 1.
	- The 4-number code must be entered before each CD playback using the digit buttons  $\textcircled{1}$  ...  $\textcircled{1}$ unless you released (authorized) the CD in question for certain age groups beforehand.

#### **i e** Repeat the entries in steps  $\vert 1 \vert$  til  $\vert 6 \vert$ .

The DVD-player is now released again.

#### ❒ **Releasing CDs**

- You can release (authorise) CDs for certain age groups.
- Open CD compartment, insert desired CD and then close the compartment again. **1**
	- The OSD-menu requests you to enter your personal code.
	- Enter 4-number code using the  $\textcircled{1} \ldots \textcircled{0}$  digit buttons.
	- Press the  $\bigcirc$ / $\Box$  button.

**3 2**

 $\overline{\mathbf{H}}$ 

 $\overline{1}$ 

- Activate the function "Parental Control" with the  $\bigoplus$ / $\bigoplus$  cursor button – The OSD-menu requests you to enter your **4**
	- personal code.
- Enter 4-number code using the  $\textcircled{1}$  ...  $\textcircled{0}$  digit buttons. **5**
- The CD has now been released and can play without entering the code. 6

#### ❒ **Re-blocking CDs**

#### **i** | Repeat the entries in steps  $\vert 4 \vert$  til  $\vert 5 \vert$ .

It is possible to release a total of 50 CDs. If too many are released, then the less frequently played CDs are automatically deleted.  $\overline{1}$ 

k **19**

**The Child Lock**

The Child Lock

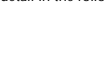

k **18**

 $\overline{\mathbf{f}}$ 

**6**

**4**

**1**

GDV 100 D

GDV  $100L$ 

# <span id="page-17-0"></span>**Servicehinweise**

## **1. Entfernen der Gehäuseteile**

## **1.1 Gehäuseoberteil**

- 9 Schrauben  $(A)$  herausdrehen (Fig. 1 / 4).
- **Montagehinweis:** Das Gehäuseoberteil muß in die 2 Halterungen  $(B)$  eintauchen (Fig. 2).

## **1.2 Frontblende**

- Netzschaltertaste abziehen.
- 3 Schrauben  $(\widehat{C})$  und 4 Schrauben  $(\widehat{R})$  herausdrehen (Fig. 5).
- Laufwerk mit Laufwerkhalter vorsichtig 1cm in Richtung Geräterückseite schieben.
- Rasthaken  $(D)$  (Fig. 2 / 5) lösen und Frontblende abnehmen.
- Montagehinweis: Rasthaken (J) unten einhängen (Fig. 3) und vor dem Arretieren der Frontblende darauf achten, daß sich die Massefeder  $(E)$  (Fig. 5) nicht verbiegt.

## **2. Ausbauhinweise**

### **2.1 Bedieneinheit ausbauen**

- 10 Schrauben  $(F)$  und Schraube  $(G)$  (Fig. 6) herausdrehen.
- Bedieneinheit abnehmen.
- Gegebenenfalls Steckverbindungen lösen.

### **Einbauhinweis:**

– Massefeder  $(H)$  (Fig. 6) mit Schraube  $(G)$  befestigen.

#### **2.2 Kopfhörerplatte ausbauen**

- Drehknopf des Kopfhörer-Lautstärkereglers abziehen.
- $-$  3 Schrauben  $(1)$  (Fig. 6) herausdrehen und Kopfhörerplatte abnehmen.
- Gegebenenfalls Steckverbindungen lösen.

#### **2.3 Digitalplatte ausbauen**

- 3 Schrauben  $(K)$  (Fig. 5) herausdrehen und Digitalplatte aus dem Gerät nehmen.
- Gegebenenfalls Steckverbindungen lösen.

#### **Einbauhinweis:**

– Digitalplatte so einbauen, daß diese in den Platinenhaltern  $(L)$ (Fig. 5) einrastet.

#### **2.4 A/V-MUX-Platte ausbauen**

- 5 Schrauben  $(M)$  (Fig. 4) herausdrehen.
- 2 Rastnasen  $\widetilde{\mathsf{(N)}}$  (Fig. 5) lösen und A/V-MUX-Platte aus dem Gerät nehmen.
- Gegebenenfalls Steckverbindungen lösen.

### **2.5 Netzteil ausbauen**

- 3 Schrauben  $\overline{O}$  (Fig. 4 / 5) herausdrehen.
- $-$  2 Rastnasen (P) (Fig. 5) lösen und Netzteil aus dem Gerät nehmen.
- Gegebenenfalls Steckverbindungen lösen.

### **2.6 Laufwerk ausbauen**

- Steckverbindung zur Chassisplatte lösen.
- $-4$  Schrauben  $(R)$  (Fig. 5) herausdrehen.
- Laufwerk mit Laufwerkhalter vorsichtig 3cm in Richtung Geräterückseite schieben.
	- **Hinweis:** Das Kabel (S) (Fig. 5) für den Netzschalter ist auf dem Laufwerkhalter befestigt.
- 4 Schrauben  $\overline{1}$  (Fig. 5) herausdrehen und Laufwerk aus dem Gerät nehmen.

# **3. Wichtige Masseverbindungen!**

Beim Zusammenbau des Gerätes ist darauf zu achten, daß die Masseverbindungen zwischen den einzelnen Platinen und dem Rahmen sowie dem Laufwerk und dem Rahmen gewährleistet sind.

# **4. Durchführen von Messungen**

Bei Messungen mit dem Oszilloskop an Halbleitern sollten Sie nur Tastköpfe mit 10:1 - Teiler verwenden. Außerdem ist zu beachten, daß nach vorheriger Messung mit AC-Kopplung der Koppelkondensator des Oszilloskops aufgeladen sein kann. Durch die Entladung über das Meßobjekt können diese Bauteile beschädigt werden.

# **5. Meßwerte und Oszillogramme**

Bei den in den Schaltplänen und Oszillogrammen angegebenen Meßwerten handelt es sich um Näherungswerte!

# **Service Instructions**

# **1. Removing the Cabinet Parts**

## **1.1 Cabinet Upper Part**

- Undo 9 screws  $(A)$  (Fig. 1 / 4).
- **Note:** When reassembling, the cabinet upper part must fit into the 2 holders  $\left(\overline{B}\right)$  (Fig. 2).

#### **1.2 Front Panel**

- Pull off the mains switch button.
- Undo 3 screws  $(C)$  and 4 screws  $(R)$  (Fig. 5).
- Push the drive mechanism with its holder by an amount of 1cm carefully to the back of the cabinet.
- Release the catches  $(D)$  (Fig. 2 / 5) and remove the front panel.
- **Note:** Insert the catches (J) on the bottom (Fig. 3). Before locking in the front panel take care that the earth spring  $(E)$  does not deform (Fig. 5).

## **2. Disassembly Instructions**

### **2.1 Removing the Keyboard Control Unit**

- Undo 10 screws  $(F)$  and screw  $(G)$  (Fig. 6).
- Remove the Keyboard Control Unit.
- Unplug the connectors if necessary.

#### **Fitting Instructions:**

– Fasten the earth spring  $(H)$  (Fig. 6) with screw  $(G)$ .

### **2.2 Removing the Headphone Board**

- Pull off the headphone volume control knob.
- Undo 3 screws  $(1)$  (Fig. 6) and remove the Headphone Board.

## – Unplug the connectors if necessary. **2.3 Removing the Digital Board**

- Undo 3 screws  $(K)$  (Fig. 5) and take out the Digital Board.
- Unplug the connectors if necessary.

### **Fitting Instructions:**

Fit the Digital Board so that it locks into the pcb holders  $(D)$  (Fig. 5).

#### **2.4 Removing the A/V-MUX Board**

- Undo 5 screws  $M$  (Fig. 4).<br>– Disenggge the 2 locking lug
- Disengage the 2 locking lugs  $(N)$  (Fig. 5) and remove the A/V-MUX Board.
- Unplug the connectors if necessary.

#### **2.5 Removing the Power Supply**

- Undo 3 screws  $(0)$  (Fig. 4/5).
- Disengage the 2 locking lugs  $(P)$  (Fig. 5) and remove the Power Supply.
- Unplug the connectors if necessary.

## **2.6 Removing the Basic Engine (Drive Mechanism)**

- Unplug the connection to the chassis board.
- Undo 4 screws  $(R)$  (Fig. 5).
- Push the drive mechanism with its holder by an amount of 3cm carefully to the back of the cabinet. **Note:** The cable  $(S)$  (Fig. 5) for the mains switch is attached to the
- holder of the Basic Engine. – Undo 4 screws  $(T)$  (Fig. 5) and remove Basic Engine.

# **3. WARNING: Chassis Connections!**

When reassembling the machine it is essential to observe that the chassis connections between the individual circuit boards and the frame as well as between the Basic Engine and the frame are in good order.

## **4. Carrying out Measurements**

┑

When making measurements on semi-conductors with an oscilloscope, ensure that the test probe is set to 10:1 dividing factor. Further, please note that if the previous measurement is made on AC input, the coupling capacitor in the oscilloscope will be charged. Discharge via the item being checked can damage components.

## **5. Measured Values and Oscillograms**

The measured values given in the circuit diagrams and oscillograms are approximates!

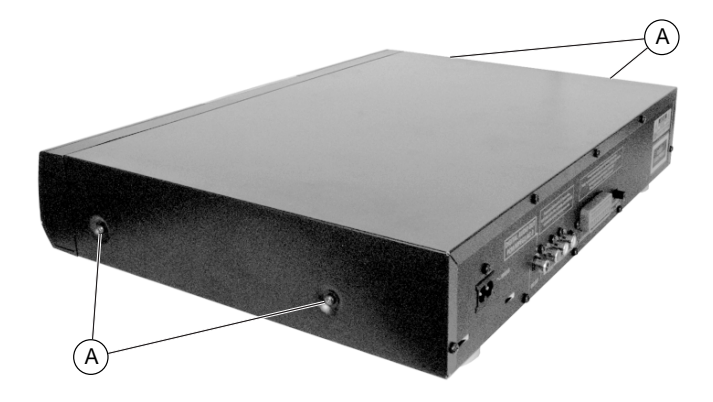

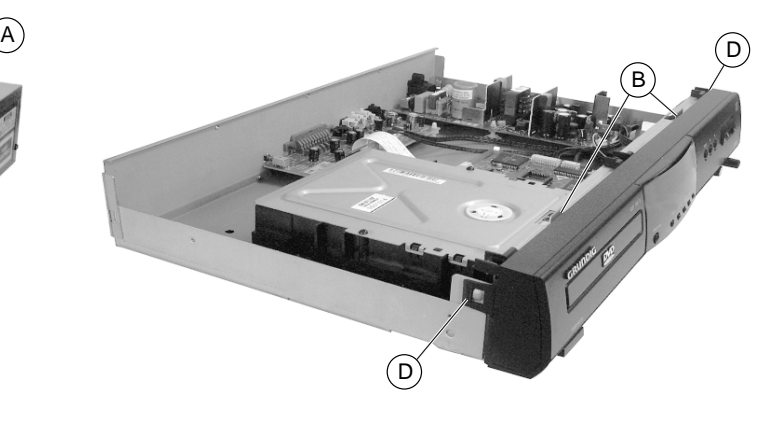

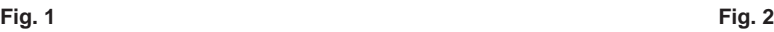

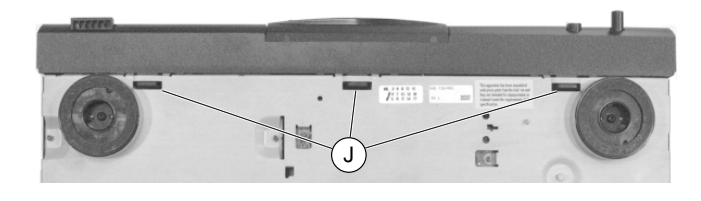

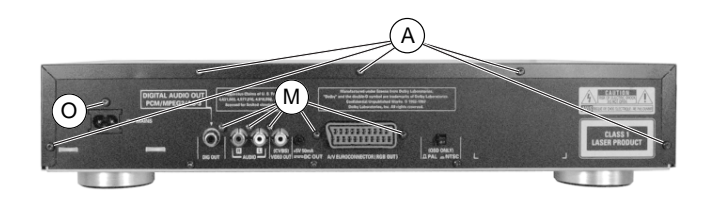

**Fig. 3 Fig. 4**

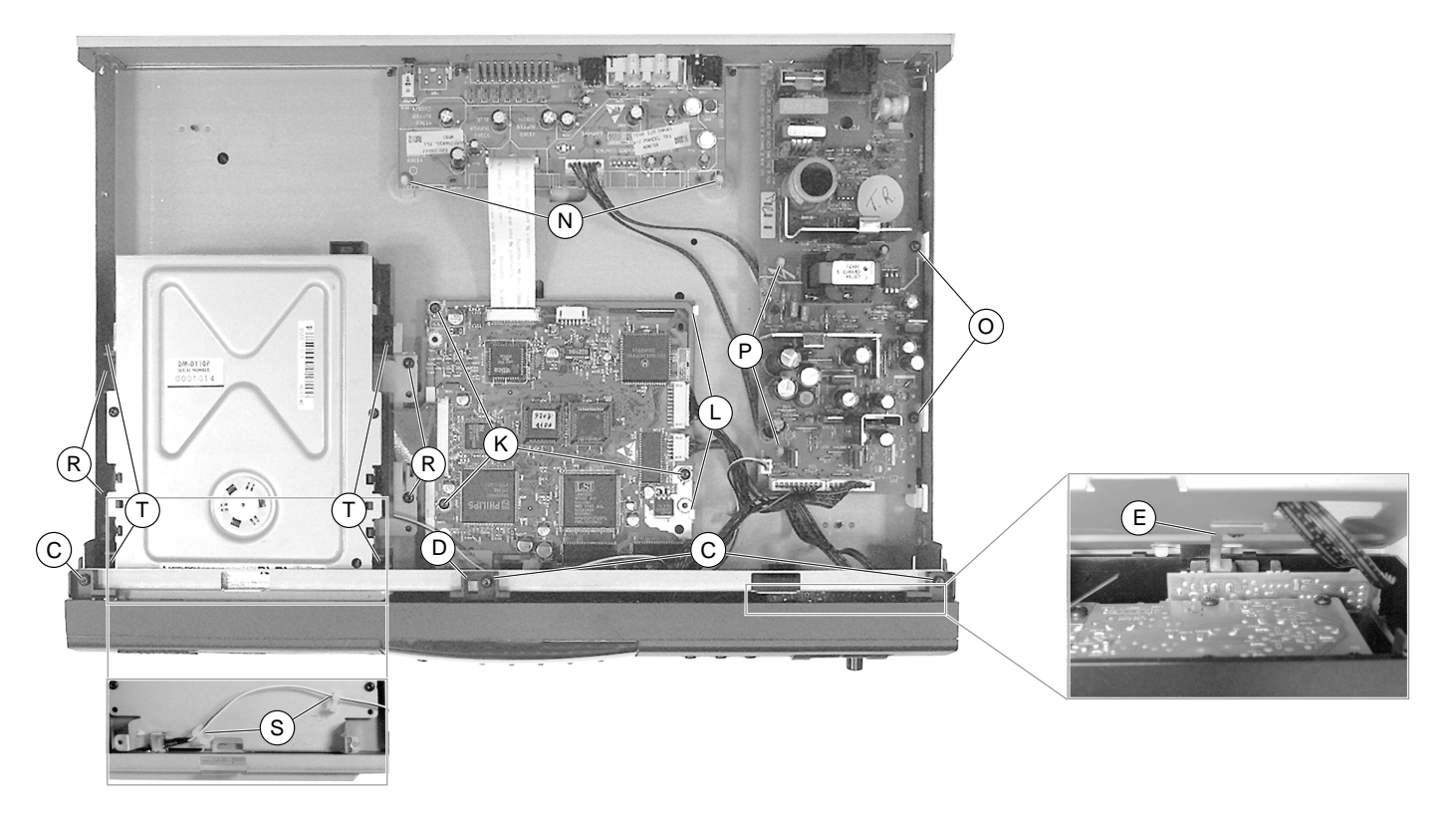

**Fig. 5**

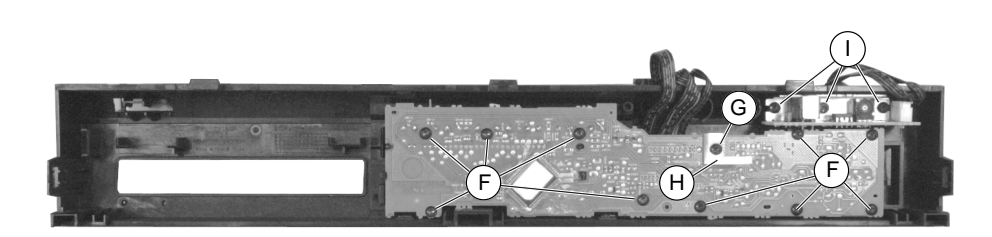

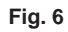

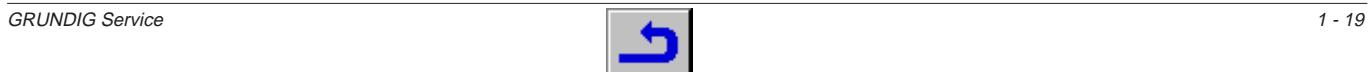

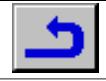

## **Notizen / Notes**

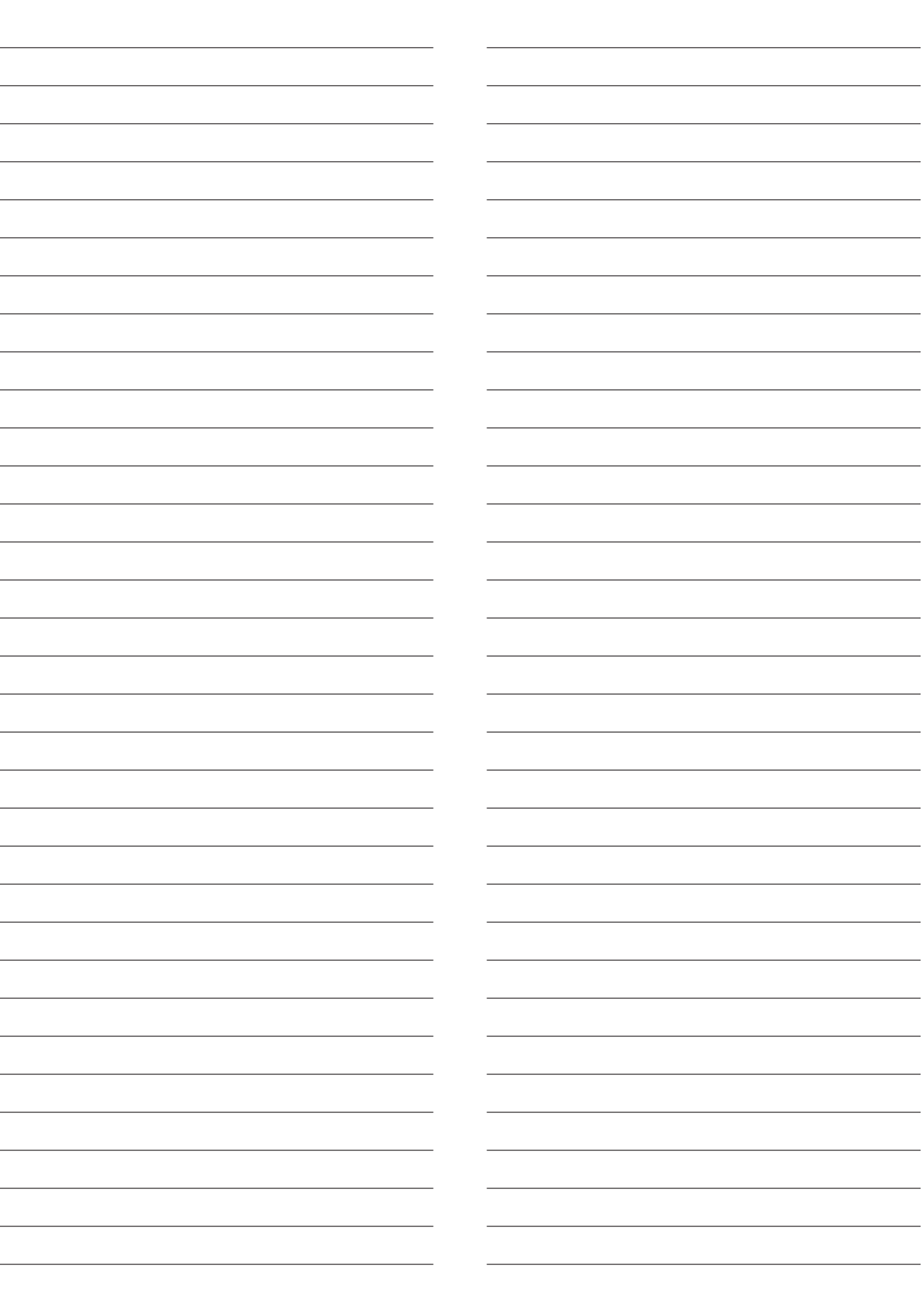

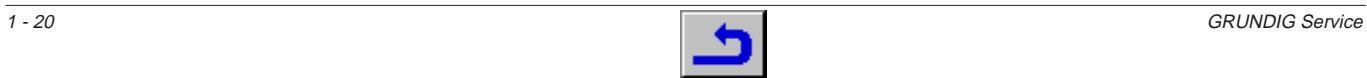

# <span id="page-20-0"></span>**D** Beschreibung

#### **Netzteil**

#### **Funktionsbeschreibung**

Der MOSFET T7105 ist ein Leistungsschaltransistor, der vom IC7115 angesteuert wird. Während der Sperrphase des Schalttransistors wird Energie vom Netz in den Trafo übertragen. Diese Energie wird in der Leitphase an die Last abgegeben. Mittels der Einschaltzeit wird die Energie, die in jedem Zyklus übertragen wird, so geregelt, daß die Ausgangsspannungen unabhängig von den Änderungen der Last oder der Eingangsspannung sind. Der Steuer-IC UC3842 ist ein Pulsweitenmodulator. Ein Taktsignal erzeugt Impulse mit einer festen Frequenz. Die Impulse sind zu Ende, wenn der Induktionsstrom die Schwelle des Error-Signals überschreitet. Auf diese Weise regelt das Error-Signal den Spitzeninduktionsstrom.

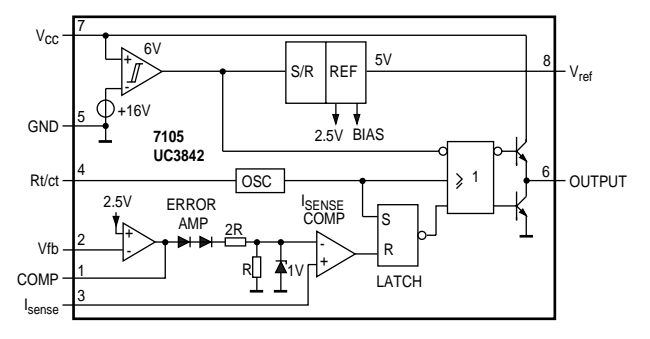

#### **Beschreibung des UC3842**

Die Betriebsspannung V<sub>cc</sub> (Pin 7) wird von einem Komparator mit Hysterese überwacht, der den Schaltkreis bei einer Spannung von 16V aktiviert und bei einer Spannung unter 10V abschaltet. Der Differenzverstärker (ERROR AMP) vergleicht die Spannung Vfb (Pin 2), die von der Ausgangsspannung des Netzteils abhängig ist, mit einer internen 2,5V Referenzspannung. Der Stromkomparator vergleicht den Ausgang des Differenzverstärkers (ERROR AMP) mit dem Meßstrom I<sub>sense</sub> aus dem Netzteil (Pin 3). Der Ausgang des<br>Stromkomparators setzt ein Flip-Flop (LATCH) zurück, welches bei jedem Zyklus vom Oszillator gesetzt wird. Die Ausgangsstufe ist ein niederohmiger Gegentaktausgang, der den MOSFET direkt ansteuert.

#### **Anlaufphase**

## **t1: Aufladen des Kondensators auf V<sub>cc</sub>**

C2121 ist mit Pin7 verbunden und wird über den Vorwiderstand R3123 aufgeladen. Der Ausgang ist während der Zeit t1 abgeschaltet.

#### **t2: Aufladen der Ausgangskondensatoren**

Wenn die Eingangsspannung am IC 16V überschreitet, ist der IC betriebsbereit und beginnt, Impulse auszugeben. Die Stromaufnahme des ICs steigt bis auf ca.

Vcc

 $\Omega$ 

 $Ic$ 

10V

U

 $1<sub>m</sub>$  $20m$ 

20mA, abhängig von der äußeren Belastung. Zunächst entlädt sich der Kondensator am Pin  $V_{cc}$ , weil die Ausgangskondensatoren auf der Sekundärseite noch nicht geladen sind. Während t2 erreicht  $V_{cc}$  einen Mindestspannungspegel, der von der Kapazität von C2121 bestimmt wird.

#### **t3: Normalbetrieb**

Die Ausgangsspannung des Netzteils ist konstant.

#### **t4: Überlast**

Liegt ein Kurzschluß am Ausgang vor, sinkt die Versorgungsspannung

des ICs und unterschreitet nach einer Zeit den unteren Schwellwert. In diesem Moment wird der Ausgang abgeschaltet und der Kondensator lädt sich wieder auf V<sub>cc</sub> auf. Wird in der nächsten t2-Phase wieder ein Kurzschluß festgestellt, wiederholt sich die komplette Start-Stop-Sequenz. Das Netzteil kommt in den Überlastbetrieb.

0

t1 t2 t3 t4

 $\begin{array}{ccc} \n\sqrt{1} & \frac{1}{2} & \frac{1}{2} & \frac{1}{$ 

<sup>t</sup> OUTPUT

short  $\frac{2}{7}$ 

t

t

#### **Regelung**

Die folgenden Diagramme zeigen die wichtigsten Signale des Netzteils im Regelbetrieb.

Die Oszillatorspannung wechselt zwischen V1 und V2. Die Spannung am Strommeßanschluß (Isense) wird in jedem Zyklus mit dem Ausgang des Differenzverstärkers (ERROR AMP) verglichen. Der Ausgang wird abgeschaltet, wenn der Meßstrom den Wert des Differenzverstärkerausgangs überschreitet.

1. Die Leitphase  $(T_{on})$ : Der Drainstrom fließt von Kontakt 9 durch die Primärwicklung des Trafos über den MOSFET und die Widerstände R3110 und R3111 nach Masse. Da die positive Spannung an Kontakt 9 des Trafos konstant ist, steigt der Strom linear. Seine Stärke ist abhängig von der Netzspannung und der Induktivität der Primärwicklung. Im Trafo bildet sich ein magnetisches Feld, welches einer bestimmten Energiemenge entspricht. Die Sekundärspannungen sind so ge-

 $\mathsf{V}_2$ 

polt, daß die Dioden sperren.

- 2. Die Umkehrphase  $T_{\text{diode}}$ Nach dem Abschalten des MOSFET-Schalttransistors wird keine Energie mehr in den Trafo übertragen. Die Induktivität des Trafos versucht nun, den Pegel des Stromflusses im Trafo konstant zu halten. Die Polarität der Spannung vom Trafo wird deshalb umgekehrt. Durch diese Umkehrung fließt ein Strom durch die Dioden, Elkos und die Last. Dieser Strom ist rampenförmig sinkend.
- 3. Die Sperrphase T<sub>dead</sub>: Ist<br>die gesamte im Trafo gespeicherte Energie an die Last abgegeben, fällt die Spannung an den Sekundärwicklungen

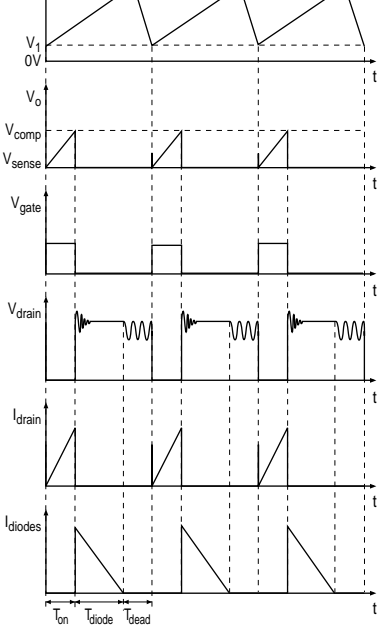

unter die Ausgangsspannung (konstant gehalten von den Elkos) plus der Schwellenspannung der Dioden. Der Stromfluß durch die Sekundärwicklung wird gestoppt. Zu diesem Zeitpunkt ist die Drainspannung des MOSFET-Schalttransistors noch nicht Null, da zwischen dem Drain- und Source-Anschluß noch eine gewisse Ladung vorhanden ist. Diese Ladungsträger lösen ein sinusförmiges Nachschwingen zusammen mit einer Selbstinduktion des Trafos aus.

Der Oszillator startet einen neuen Zyklus bestehend aus den drei oben beschriebenen Phasen.

Die Dauer der verschiedenen Phasen richtet sich nach der Netzspannung und der Last.

Die Phase Time<sub>dead</sub> ist bei einer Eingangsspannung von 400V<sub>DC</sub> und minimaler Last maximal, bei einer Eingangsspannung von 100 $V_{\text{DC}}$  und Überlast ist sie Null.

#### **Schaltungsbeschreibung**

#### **Eingangskreis**

Der Eingangskreis besteht aus einem Eingangsfilter (EMI). Dieses Filter wird gebildet aus L5101, C2101, C2102 und C2103. Es verhindert die Einwirkung von Störungen ins bzw. vom Netz.

#### **Gleichrichter-/Glättungsschaltung der Primärseite**

Die Eingangswechselspannung wird im Brückengleichrichter D7101 gleichgerichtet und mit dem Kondensator C2105 geglättet. Die Spannung an C2105 beträgt ca. 300V. Sie kann zwischen 100V und 390V variieren.

#### Anlaufschaltung und Versorgungsspannung V<sub>c</sub>

Der Kreis wird gebildet aus R3105, R3106, D6120, R3123, C2121, D6122, C2125, R3125, und D6125.

Beim Anschließen des Gerätes an das Netz wird C2121 über R3123 mit der stabilisierten Spannung von D6120 (20V) geladen. Erreicht die Spannung an C2121 16V, beginnt der Steuerkreis des IC7115 zu arbeiten und die Regelung setzt ein. Während der Regelung wird die Spannungsversorgung des IC7115 von der gleichgerichteten Spannung aus der Wicklung 3-4 (D6122, C2121) übernommen.

K

R + –

A

#### <span id="page-21-0"></span>**Steuerschaltung**

Der Steuerkreis besteht aus IC7115 und seiner Außenbeschaltung. Die Frequenz des Oszillators (~30kHz) wird von R3119 und C2117 bestimmt.

#### **Leistungsschaltkreis**

Diese Schaltung besteht aus MOSFET 7105, R<sub>sense</sub> R3110 und R3111.

## **Regelkreis**

Der Regelkreis besteht aus dem Optokoppler OK7116, der die Regelinformation galvanisch vom IC auf der Primärseite trennt, und dem Referenzelement IC7215.

- TL431 (IC7215) kann durch zwei Bauteile dargestellt werden:
- durch eine sehr stabile und genaue Referenzdiode
- durch einen Verstärker mit hoher Verstärkung

Wenn die Referenzspannung höher ist als die interne 2,5V-Referenzspannung, fließt von der Kathode zur Anode des TL431 Strom. Ist die Referenzspannung niedriger, ist der 2.5V Kathodenstrom fast Null.

Der Strom von der Kathode fließt durch die LED des Optokopplers. Der Kollektorstrom des Optokopplers fließt durch R3115, wo eine Differenzspannung erzeugt wird, zu IC7612-(2).

#### **Überspannungsschutzschaltung**

Dieser Schaltkreis besteht aus den Transistoren T7121 und T7122, der Z-Diode D6123, R3124, C2120, R3121 und R3122.

Wird die Regelung auf Grund eines Fehlers in der Steuerschleife unterbrochen, steigt die +5V-Ausgangsspannung (Überspannung). Diespe Überspannung wird an der Primärwicklung 3-4 gemessen. Überschreitet die gleichgerichtete Spannung über C2125 20V, werden die Transistoren 7121 und 7122 leitend und die Spannung an IC7115 -(1) bricht zusammen. Damit wird der Drainstrom des MOSFET-Transistors T7105 abgeschaltet. C2121 entlädt sich bis 10V. Das Laden und Entladen des C2121 beginnt von neuem (Pumpen). Somit ist ein sicherer Betrieb gewährleistet.

### **Ein/Aus-Schaltkreis**

Dieser Schaltkreis wird mit R3261, C2260, D6260 und D6261 und einem EIN/AUS-Schalter gebildet. Bei geöffnetem Schalter ist die Versorgungsspannung EIN-geschaltet, ist er geschlossen, fließt eine negative Spannung zum Optokoppler und schaltet die Regelschaltung ab. Damit wird auch der Drainstrom vom MOSFET T7105 abgeschaltet. Die Versorgungsspannung ist AUS-geschaltet.

#### **Gleichrichter-/Glättungsschaltung der Sekundärseite**

Auf der Sekundärseite gibt es sechs Gleichrichter-/Glättungsschaltungen. Die jeweilige Spannung hängt von der Anzahl der Trafowicklungen ab.

Die +5V ist die Versorgungsspannung für die Regelschleife.

Der SENSE-Eingang dient als Referenz für das Referenzelement IC7215 zur Kompensation der Verluste durch die Verdrahtung der Leiterplatten.

Die Versorgungsspannungen +12V und -5V haben eigene Spannungsregler (IC7205, IC7225).

Das vom SLAVE-Prozessor kommende Standby-Steuersignal schaltet die Spannungen +5V, +12V und -5V über den Transistor T7229 und die MOSFET-Transistoren T7206, T7216, T7217, T7226 ab.

Die Spannung +5VSTB wird der Display-Platte zugeführt. Auf dieser Platte befindet sich eine zusätzliche Last (R3652 und R3653), die den Betrieb des Netzteils während des Standby-Modus aufrechterhalten. Die Spannung -40V wird an die Display-Platte gelegt, die eine Spannung VGL- (-30,7V) liefert. Nach einer Aufstockung von +2,9V über den Regel-IC7256, wird diese Spannung der Display-Platte (VGL+) zugeführt.

## **Bedieneinheit**

**IC7600** TMP87C874F: Bedienrechner

#### **Funktionsübersicht**

Der TMP87C874F ist ein schneller 8-Bit-Single-Chip-Mikrocomputer mit einem 8-Bit-A/D-Wandlereingang und einem Treiber für das Vakuum-Fluoreszenz-Display (VFTD).

In dieser Anwendung ist der Mikrocomputer als Bedienrechner und als Treiber für die Fluoreszenz-Anzeige eingesetzt. Die Kommunikation mit dem Digital-Chassis erfolgt über den I2C-Bus.

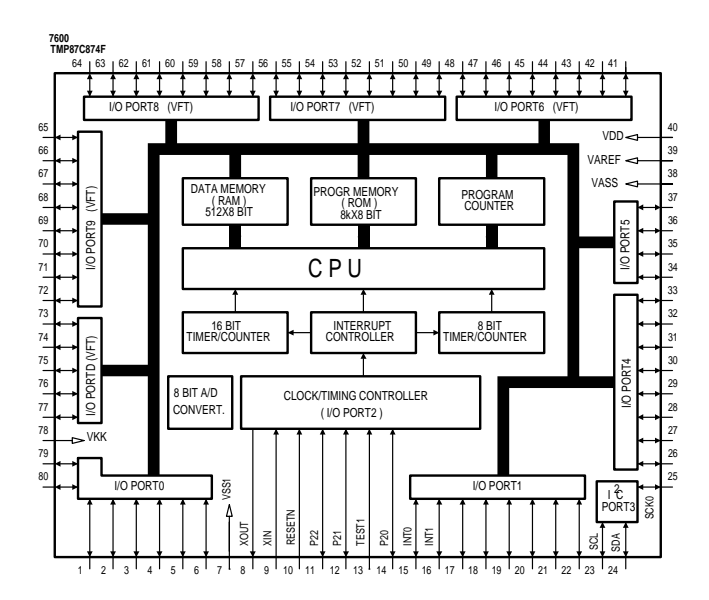

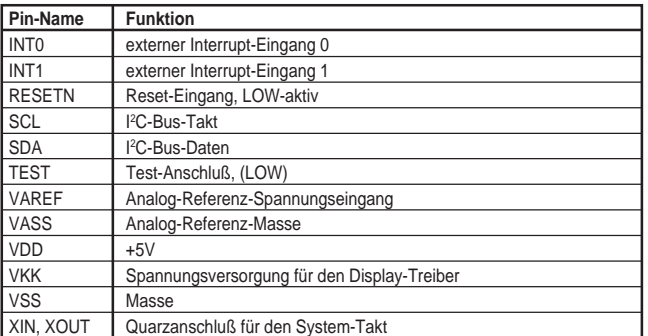

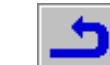

## <span id="page-22-0"></span>**A/V-MUX-Platte**

**IC7503** TDA1305T: Bitstrom-D/A-Wandler mit ständiger Kalibration

#### **Funktionsübersicht**

Der TDA1305T ist ein Zweifach-D/A-Wandler in CMOS-Technik mit Upsampling-Filter und Rauschsignalformung, einem Oversampling bis zu 16-fach, einer Rauschfilterung zweiter Ordnung und einer Signalwandlung mit kontinuierlicher Kalibration, damit gewährleistet ist, daß nur ein einfaches analoges Nachfiltern mit einem Filter erster Ordnung notwendig ist.

Zwei auf der Platte befindliche Operationsverstärker wandeln den D/A-Strom in eine Ausgangsspannung um. Das Filtern 1. Ordnung erfolgt durch Kondensatoren in der Außenbeschaltung, so daß kein Nachfiltern mehr notwendig ist.

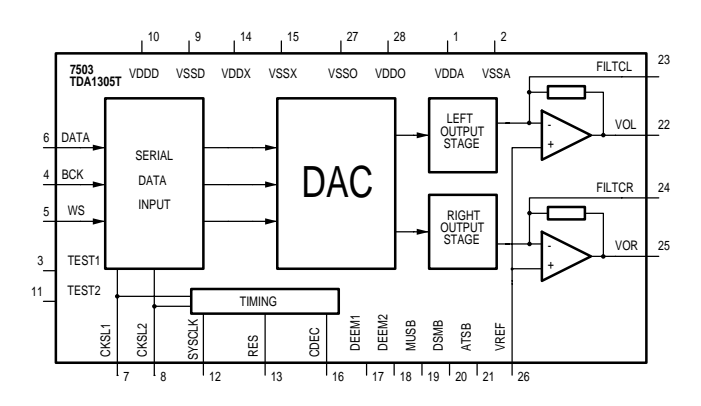

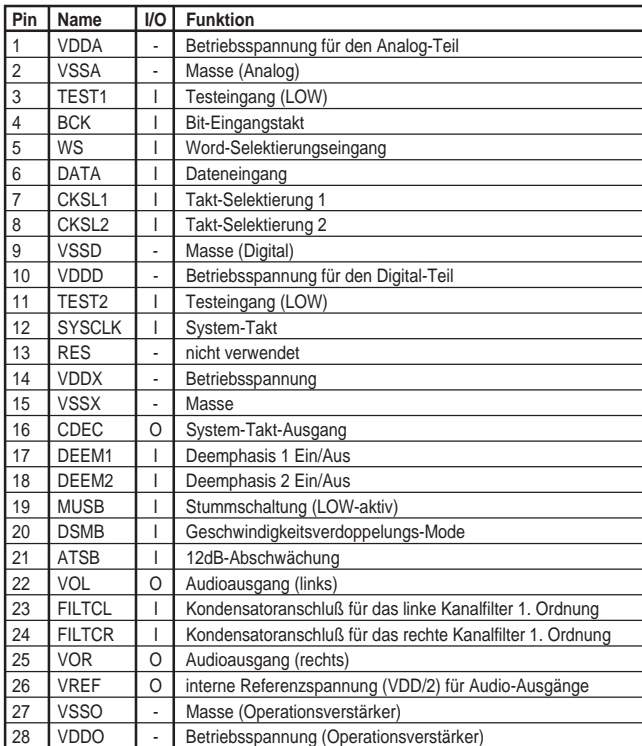

## **Digitalplatte**

**IC7100** DRC: DRAM Controller

#### **Funktionsübersicht**

Der DRAM-Controller (DRC) bildet die Schnittstelle zwischen dem Hauptrechner (IC7111) und den DRAM-Speichern (IC7102 / IC7103). Des weiteren enthält dieser 4 Chip-Select-Leitungen (werden nicht verwendet). Wenn der Hauptrechner Daten aus dem DRAM lesen bzw. in den DRAM schreiben will, liefert der Controller den DRAMs lediglich die entsprechenden Steuersignale (RAS, CAS, WE, OE) und Adressen, während der Datenbus eine direkte Verbindung zwischen den DRAMs und dem Hauptrechner herstellt. Zur Aufrechterhaltung der Integrität der Daten in den DRAMs werden die Speicher periodisch vom Controller in Abhängigkeit von 8 Burstzyklen aktualisiert.

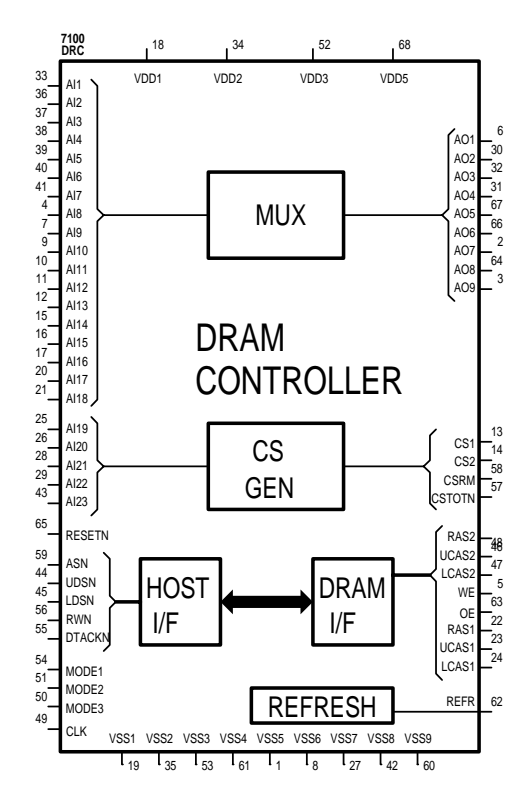

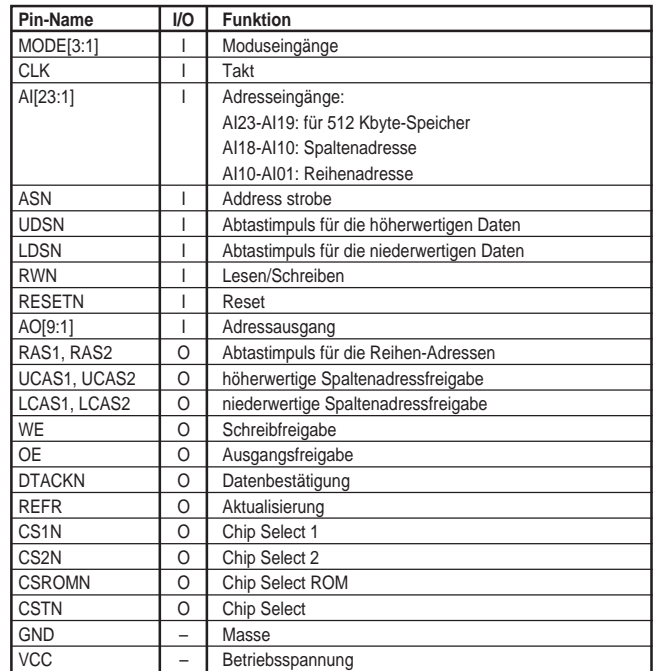

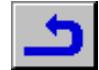

## IC7101 PCF8584: I<sup>2</sup>C-Bus Controller

#### **Funktionsübersicht**

Der PCF8584 ist in CMOS-Technologie aufgebaut. Dieser arbeitet als Interface zwischen dem Standard-Parallel-Bus des Mikrocontrollers/ Mikroprozessors und dem seriellen I2C-Bus. Der PCF8584 beherrscht "Master"- und "Slave"-Funktionen.

Die Kommunikation mit dem I2C-Bus erfolgt bidirektional auf Byte-Basis und ist über Bedien-Interrupts oder Abfrage-"Handshake" gesteuert. Des weiteren werden alle für den I2C-Bus spezifischen Sequenzen, Protokolle, Schlichtungen und zeitlichen Abstimmungen kontrolliert.

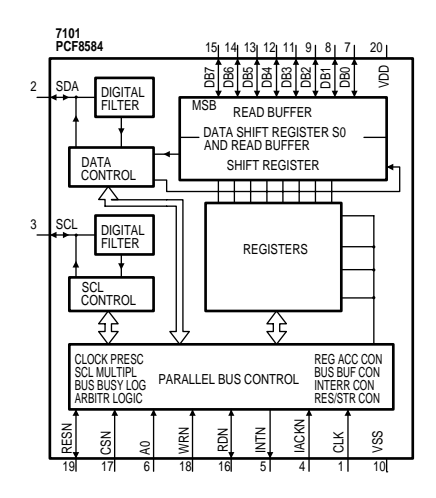

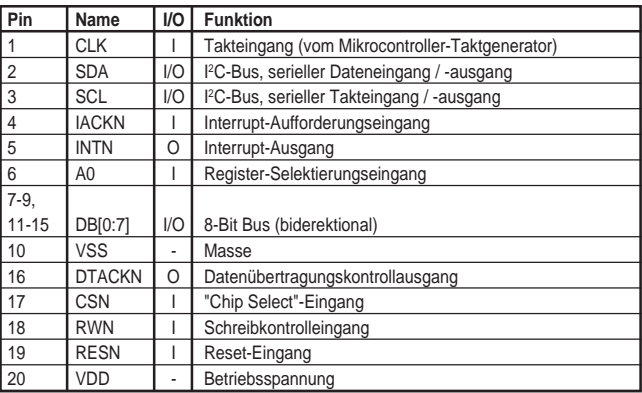

## **IC7102, IC7103, IC7200, IC7302, IC7304…IC7306**

µPD424260A: DRAM

#### **Funktionsüberschrift**

Der schnelle dynamische DRAM-Seitenspeicher enthält 262.144 Wörter (mit je 16 Bits). Dieser benötigt nur eine Betriebspannung. Er wird als DRAM-Speicher für den Hauptrechner (IC7102 und 7103), als DRAM (IC7200) für den DVD Stream Manager und als DRAM (IC7302, 7304, 7305, 7306) für den MPEG-Decoder L64005 eingesetzt.

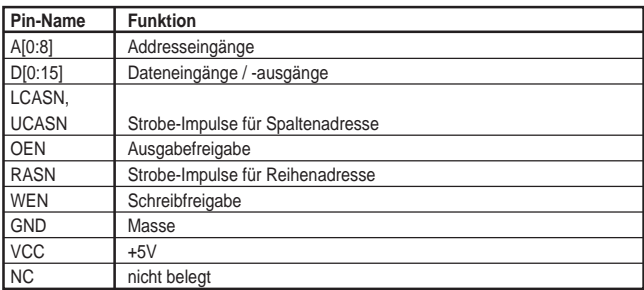

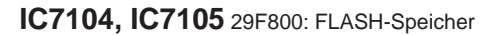

#### **Funktionsübersicht**

Die Gerätesoftware der ersten Generation ist in FLASH-Speicher-ICs abgelegt. Diese werden nur in den ersten Produktionsmonaten eingesetzt, um Updates zu ermöglichen. Bei der fortgeschrittenen Gerätegeneration ist die Software in ROMs abgelegt.

- Type: AM29F800<br>
 Speicher: 512K x 16/
- Speicher: 512K x 16/ 1M x 8<br>– Geschwindigkeit: 70ns
	- Geschwindigkeit: 70ns<br>Sektoren: Boot-
	-
- Sektoren: Boot-fähig<br>– Gehäuse: 44-SOIC / 44-SOIC / 48-TSOP

#### **IC7106, IC7107** EPROM-Speicher

Die EPROM(s) enthalten Teile der Gerätesoftware, die durch ROMs ersetzt werden.

#### **IC7109** MK2742: Takt-Synthesizer

#### **Funktionsübersicht**

Der MK2742 ist ein Takt-Synthesizer für MPEG1, MPEG2 und Anwendungen, die auf einer SET-TOP-BOX basieren. Die PLL-Schleife (Phase-Locked Loop) erzeugt aus dem 27MHz-Quarz-Eingangssignal an den Ausgängen die Prozessor-Takte, 27MHz, 13,5MHz und 3,6864MHz sowie einen einstellbaren Audio-Takt. Die phasengleichen Ausgangsfrequenzen werden zur exakten Rückgewinnung der Audiound Video-Tracks benötigt.

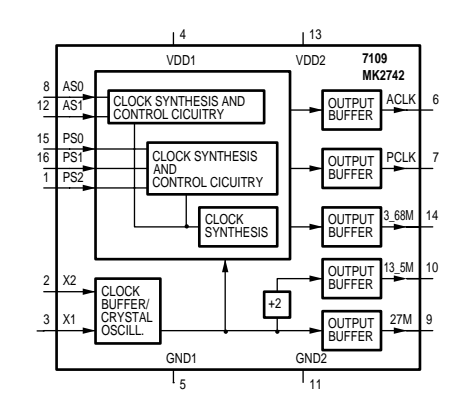

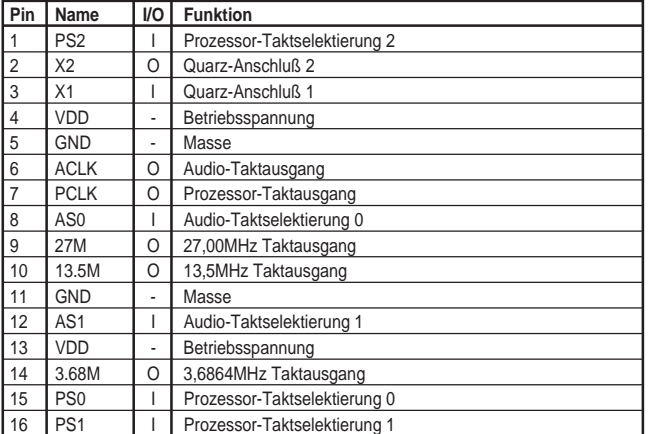

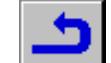

## **IC7110** ispLSI 2032: Programmierbare Logik hoher Dichte

#### **Funktionsübersicht**

Der IC7110 erweitert die Chip-Select-Ausgänge des HOST-Prozessors IC7111. In Abhängigkeit von den Adresseingängen A[18:21] und den Chip-Select-Eingängen CS[0:2] werden die Chip-Select-Ausgänge gesetzt für den "Digital Stream Manager", den Digital Video Prozessor, den MPEG-Decoder, und den I<sup>2</sup>C-Bus-Controller. Des weiteren steuert dieser die Freigabeeingänge der FLASH- und EPROM-Speicher.

Aus dem 27MHz-Systemtakt erzeugt der IC7110 den 6,75MHz-l<sup>2</sup>C-Bus-Takt (Frequenzteilung durch 4).

Der IC7110 ist auch das Interface zwischen der CPU und dem DRAM-Controller.

#### **IC7111** MC68340PV: HOST-Prozessor

#### **Funktionsübersicht**

Der HOST-Prozessor IC7111 verfügt über folgende Features:

- CPU32-MC68020 ist ein abgeleiteter 32-Bit-Prozessor
- 32 Adressleitungen, 16 Datenleitungen
- 2 DMA-Controller für schnellen Speicherzugriff
	- 2 serielle synchrone/asynchrone I/O-Schnittstellen (USART). Diese dienen zur Kommunikation mit dem Laufwerk (S2B)
	- 2 unabhängige Zähler/Timer
	- integrierte Treiber für TTL und ASIC, z.B. ELPD
	- Taktfrequenz: 32,768MHz
	- Taktfrequenz der USART-Schnittstelle: 3,6864MHz.

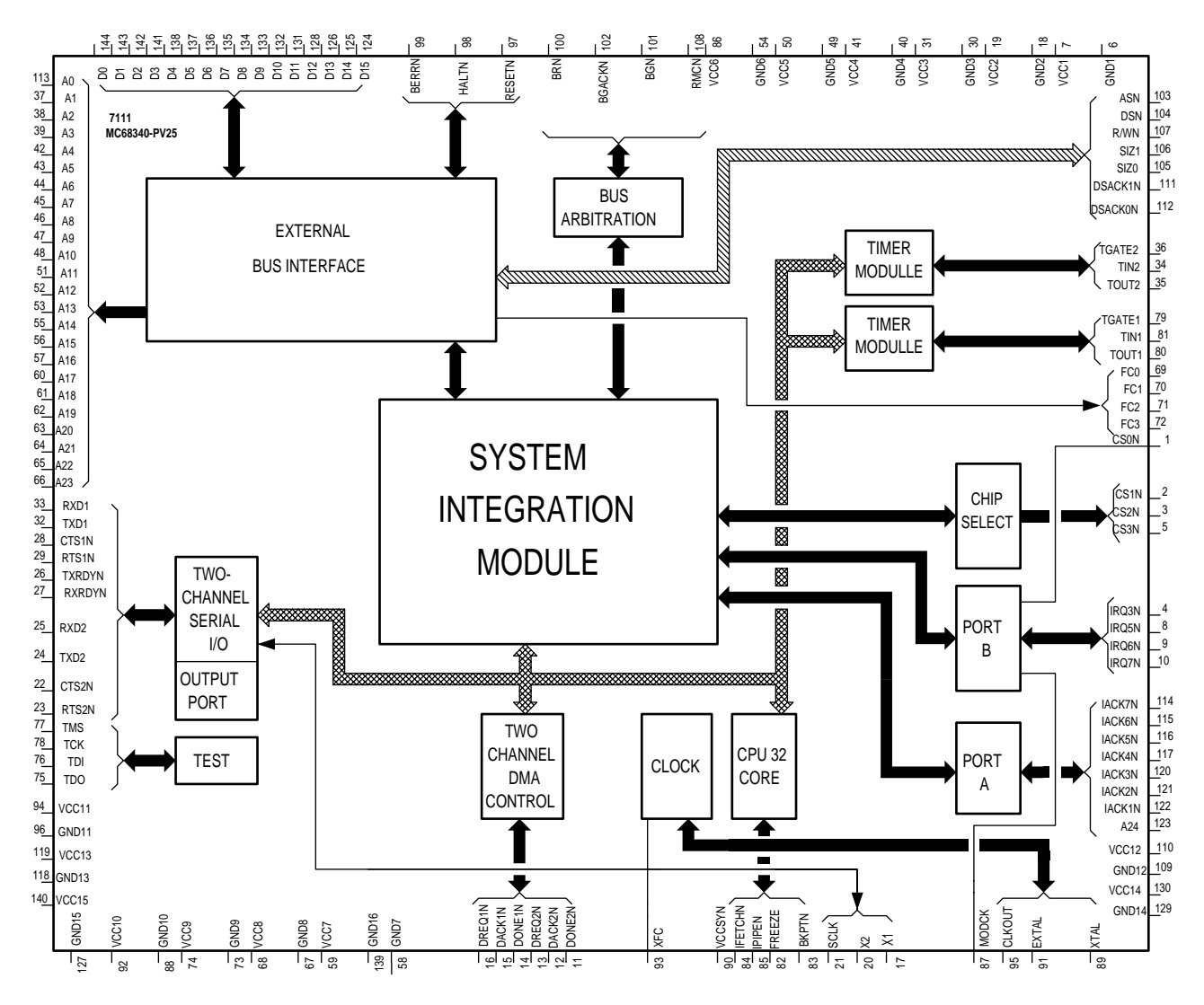

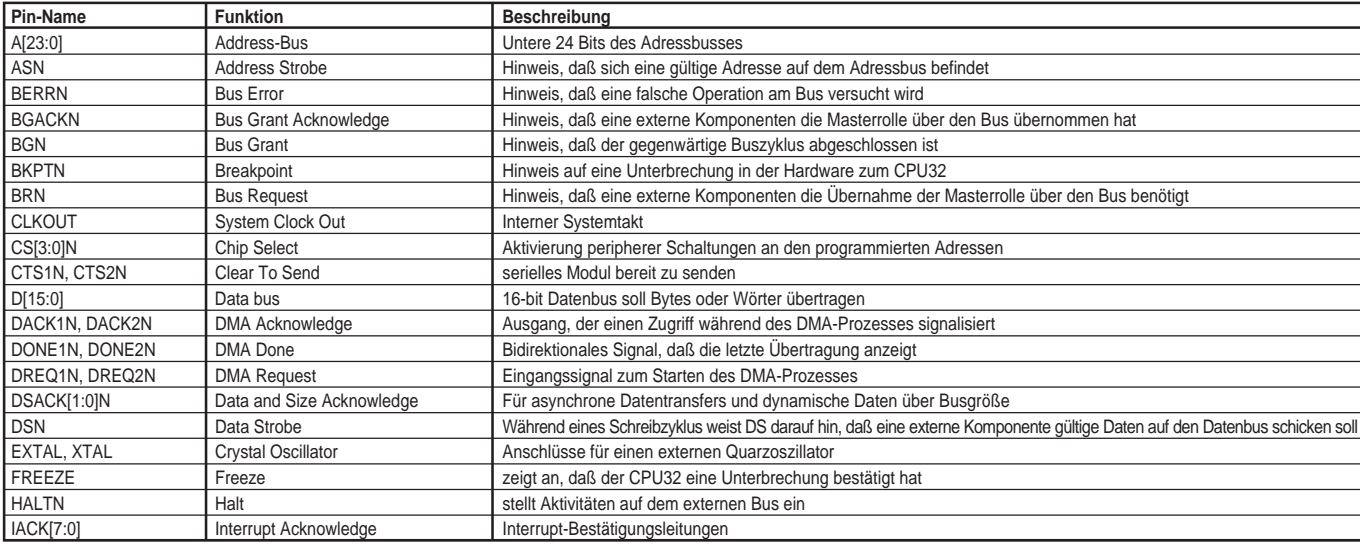

GRUNDIG Service 2 - 5 ®

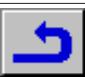

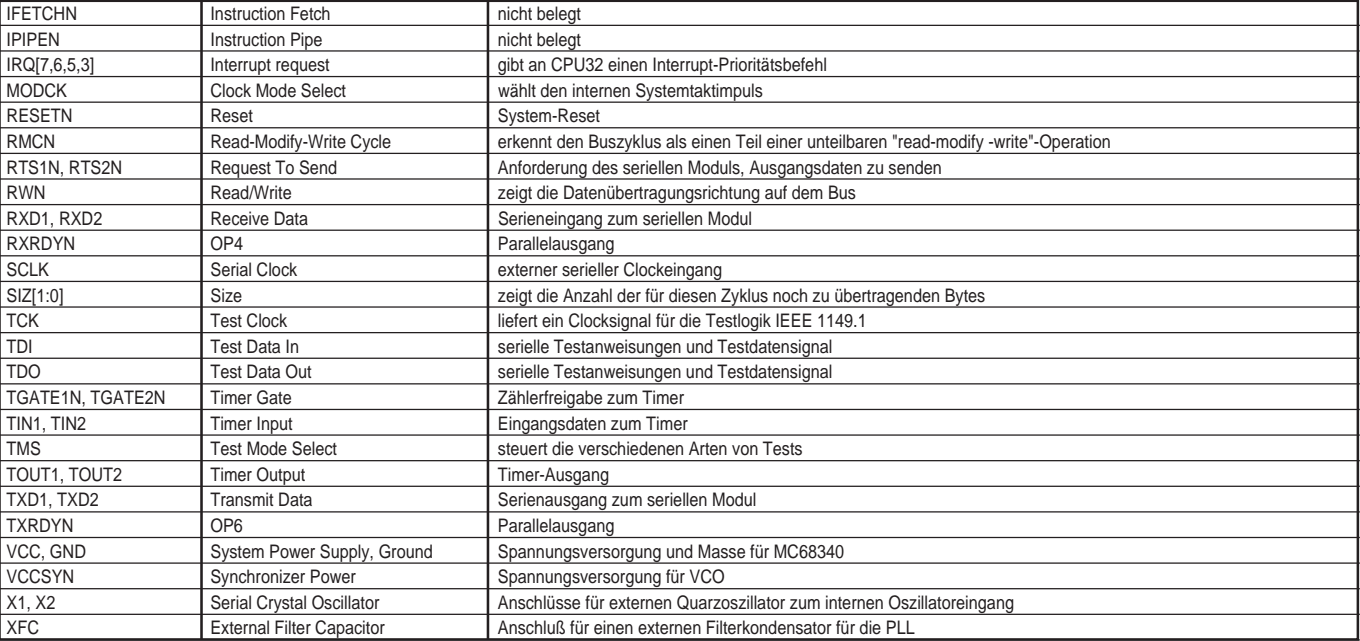

#### **IC7201** DSVP: DVD Stream Manager/Video Prozessor

#### **Funktionsübersicht**

Der IC7201 verbindet 2 Funktionen: DVD-Stream-Manager (DSM) und DVD-Video-Post-Prozessor (DVP)

#### **DSM** (DVD-Stream-Manager)

Der DVD-Stream-Manager ist das Interface zwischen dem Laufwerk, Video-Decoder, Audio-Decoder und dem HOST-Prozessor. Dieser kontrolliert den Fluß der vom Laufwerk kommenden Daten und leitet diese an die entsprechenden Decoder.

Der Sektor-Prozessor ist der Eingangsblock, der die vom Laufwerk kommenden Daten vorbehandelt und in Halb-Word-Form in den variablen Bit-Raten-Speicher (VBR) des DRAMs speichert. In der Betriebsart VCD und CDDA werden die Zusatzcodes übernommen und in Halb-Word-Form im "Sub-Code"-Speicher des DRAMs gespeichert.

Der Speicher-Manager (VBR buffer control) ist für die Puffersteuerung verantwortlich. In ihm befinden sich Pufferparameter wie z. B. die Position eines Pufferspeichers im DRAM, sowie ein Lese- und Schreib-Zeiger.

Der Demux liest Daten aus dem VBR-Puffer und speichert diese nach dem Demultiplexen in einem Puffer im DRAM oder gibt sie direkt am digitalen Videoausgang (Serial Sub Picture Out) aus.

Der serielle "Subpicture"-Ausgang (Serial Sub Picture Out) liefert nur Daten, wenn S\_REQn aktiv ist und der Demux eine "Subpicture"- Einheit verarbeitet.

Am seriellen Videoausgang (Serial Video Out) sind nur dann Ausgangsdaten vorhanden, wenn dieser Block aktiviert ist, solange Daten im Video-Pufferspeicher des DRAM sind, und V\_REQn aktiv ist.

Am seriellen Audioausgang (Serial Audio Out) stehen nur dann Ausgangsdaten zur Verfügung, solange Daten im Pufferspeicher Audio und/oder Audio Ext vorhanden sind. Die Datenausgabe erfolgt mit einem vom externen Audioclock A\_CLK\_REF abgeleiteten Taktimpuls. Die Frequenz dieses Taktsignals ist vom Audioausgangsmodus abhängig und muß konfiguriert sein.

Über die Host-Schnittstelle werden die internen Module konfiguriert und der Zugriff auf den kompletten DRAM ist frei.

Die 3 möglichen Betriebsarten des Data Stream Managers DSM sind DVD, VCD und CDDA.

#### **DVD-Modus**

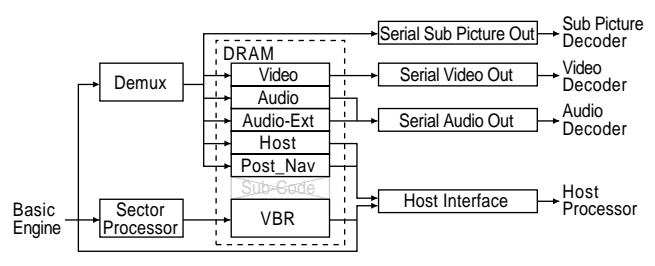

Dieser Blockschaltplan zeigt den Datenfluß im DVD-Modus. In dieser Betriebsart empfängt der Sektorprozessor einen seriellen Bitstrom mit Sektoren von 2064 Bytes. Der Header (Datenvorsatz) und die CRC-Bytes sind entfernt, die übrigen 2064 Bytes werden halbwortweise (16 bits) im VBR-Puffer gespeichert. In dieser Betriebsart ist der VBR-Puffer in Segmente mit dieser Sektorgröße von 2048 Bytes eingeteilt. Der Demux liest die Sektordaten aus dem VBR-Puffer und teilt diese auf die entsprechenden Puffer auf. "Subpicture"-Daten werden abhängig vom SP\_REQn direkt zum Ausgang geleitet.

Der serielle Videoausgang (Serial Video Out) liest die Daten aus dem Video-Pufferspeicher und gibt diese seriell aus, wenn V\_REQn aktiv ist. Der serielle Audioausgang (Serial Audio Out) liest Daten aus dem Pufferspeicher Audio und/oder Audio Ext je nach dem Audiomodus. Sie werden in einem I2S-ähnlichen Format dem Audio Decoder zugeführt. Dieser serielle Audioausgang wird vom Clockimpuls A\_CLK\_REF entsprechend dem gewählten Audioformat gesteuert (getaktet).

#### **VCD-Modus**

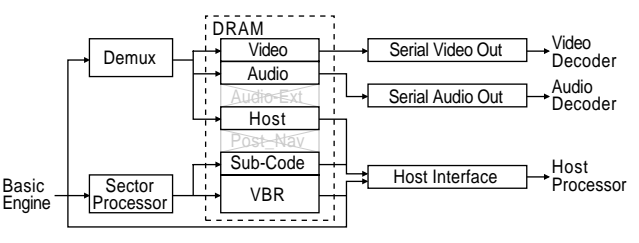

In diesem Blockschaltplan ist der Datenfluß im VCD-Modus dargestellt. In dieser Betriebsart empfängt der Sektorprozessor einen seriellen Bitstrom mit Sektoren von 2352 Bytes. Bei statischen Daten werden alle Sektoren "Mode 2 Form 1" im VBR-Pufferspeicher abgelegt. Im Fall von Realzeitdaten "Mode 2 Form 2" werden nur Sektoren im VBR-Pufferspeicher abgelegt, die Video- oder Audioinformationen enthalten (werden durch das Submode-Byte angezeigt). Im VCD-Modus wird der VBR-Puffer in Segmente mit einer Blockgröße von 4096-Bytes unterteilt. In dieser Betriebsart werden die Daten im "SubCode"-Puffer gespeichert, dessen Größe proportional zum VBR-Puffer ist.

Der Demux liest die Sektordaten (Video-oder Audiopakete) aus dem VBR-Puffer und legt die PES-Pakete (Packetized Elementary Stream = paketisierter Elementarstrom) im entsprechenden Pufferspeicher ab. Die Paket-Header von Paketen, die einen System-Header beinhalten, werden im Host-Puffer gespeichert. Die serielle Videoausgangsstufe (Serial Video Out) liest die PES-Pakete aus dem Videopuffer und leitet die Daten (auf Anforderung) an den Video Decoder weiter. Die serielle Audioausgangsstufe (Serial Audio Out) liest die PES-Pakete aus dem Audiopuffer und führt sie dem Audio Decoder zu. Der Audioclock A\_CLK\_REF ist jetzt ein Vielfaches von 44,1kHz. Da in diesem Modus kein "Subpicture"-Strom vorhanden ist, ist diese Ausgangsstufe nicht aktiviert.

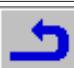

#### **CDDA-Modus**

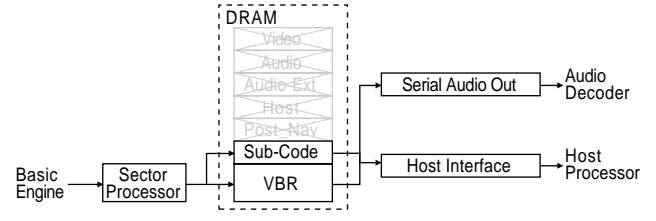

Dieser Blockschaltplan zeigt den Datenfluß im CDDA-Modus. In dieser Betriebsart empfängt der Sektorprozessor einen seriellen Bitstrom mit "Sektoren" von 2352Bytes. Start/Stop und Geschwindigkeitsüberschreitung basieren auf den Daten A\_time oder P\_time im Subcode. Im CDDA-Modus ist der VBR-Puffer in Segmente mit 4096Bytes eingeteilt. Gesteuert wird der Pufferspeicher vom Speicher-Manager. In dieser Betriebsart sind die Subcode-Daten im "Sub Code"- Speicher abgelegt, dessen Größe proportional zum VBR-Speicher ist.

Ein Demulitplexen ist im CDDA-Modus nicht erforderlich. Der serielle Audioausgang liest den VBR-Pufferinhalt und leitet die Daten zum Audio Decoder. A\_CLK\_REF ist dabei ein Vielfaches von 44,1kHz.

#### **Beschreibung des DVP im IC7201**

Der Digital Video Prozessor DVP besteht aus folgenden Komponenten:

- Host-Interface: 8 Datenleitungen, 1 Adressleitung und Steuerleitungen unter Kontrolle des Host-Prozessors.
- "Subpicture"-Eingang: Durch Berechnung des Abstands zwischen dem jeweiligen Anfang von zwei aufeinanderfolgenden "Subpicture"-Einheiten (Subpicture Unit SPU) wird die Länge einer SPU geprüft. Zusätzlich wird ein FIFO mit 240 Bytes verwendet. Er dient zur Erfassung von SPU-Daten und zum Abspeichern dieser Daten in einem externen FIFO während der Zeilenaustastlücke.
- Videoeingang, FIFO-Videoleitung zur Umsetzung ins Letterbox-Format.
- Umsetzung von 8 in 12 Bits zum Eingang eines 12bit-FIFO.
- Subpicture Decoder: Er hat die Aufgabe, die SUPs zu verarbeiten, den Display-Steuerungsablauf zu analysieren und zu steuern, die Pixeldaten zu decodieren, Farbe/Kontrast zu ändern und Einblendungen zu steuern. Der Decoder beinhaltet außerdem eine "Subpicture"-Farbnachschlagtabelle [Subpicture Color Lookup Table (CLUT)] mit einem zusätzlichen Farbabtaster mit schaltbarem Filter. Der Videoausgang des SP-Decoders hat demnach das Format 4:2:2.
- OSD-Einblendung: Zur Einblendung der vom MPEG-Decoder erzeugten OSD-Informationen werden 2 unabhängige Überlagerungsbereiche verwendet.
- Videosteuerung: Die gesamte zeitliche Steuerung im DVP bestimmen die Bild- und Zeilenimpulse.
- JTAG-Interface für den Grenztest.
- 27MHz-Interface: Taktimpulsverteilung am DVP

#### **Funktionsbeschreibung**

Der DVP im IC7201 ist ein Postprozessor. Er mischt das Videosignal vom MPEG-Decoder, das im Letterbox-Format sein kann, mit dem erzeugten Subpicture. Er arbeitet mit einem externen FIFO und wird von einem einzigen externen 27MHz-Taktsignal angesteuert.

Der Videoeingang des MPEG-Decoders dekodiert ein im Multiplexverfahren erzeugtes YUV-Signal im Format CCIR 656.

Das "Subpicture Unit Input"-Interface für den Elementardatenstrom ist eine serielle Verbindung zum DSM mit einer speziellen Leitung, die das erste Byte einer SPU anzeigt. Die Länge jeder SPU wird überprüft. Der 52kB-Pufferspeicher des Elementarstroms befindet sich in einem externen FIFO. Die 32 möglichen verschiedenen SPUs werden in verschiedene Speicherplätze abgelegt und der Host kann die Eingangsnummer der SPU im DVP lesen, die vom DSM eingegeben wird. Ebenso kann der Host die Nummer der SPU feststellen, die gerade dekodiert wird.

Auf Befehl vom Host dekodiert der DVP die nächste SPU und zeigt diese am Display. Ein 90kHz-Zähler ermittelt die Display-Startzeit einer Display Control Sequence (DCSQ) in einer SPU. Dieser 90kHz-Zähler kann auf Zeitlupe oder Standbild geschaltet werden.

Zur Einblendung eines Informationsfeldes muß der Host den Bereich und die Farb-/Kontrastwerte für diesen Bereich angeben.

Das Videoausgangssignal, bestehend aus einer Mischung von MPEG-Videodaten, OSD-Daten und Subpicture-Daten, hat ein im Multiplex-Verfahren erzeugtes YUV-Format und kann direkt in einen externen Videosignal-Encoder eingespeist werden. Dieses Signal kann maximal um den Faktor 8 gedämpft werden und wird entsprechend der Norm CCIR 601 begrenzt.

#### **Host-Interface**

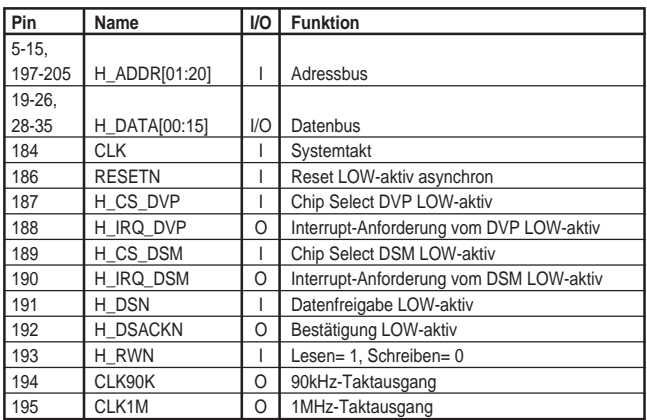

#### **Laufwerk-Interface**

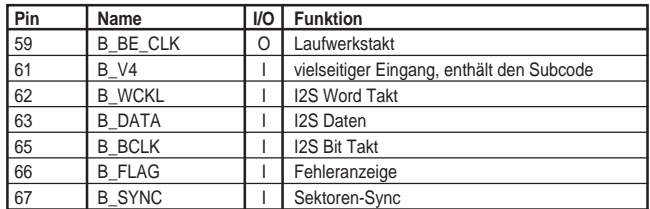

#### **DRAM-Interface**

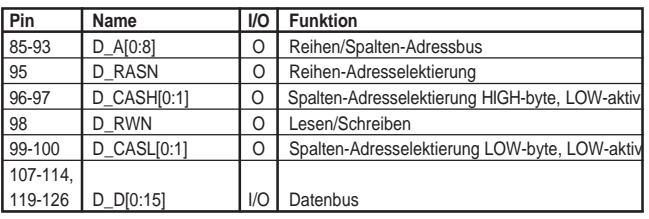

#### **Video-Ausgang (seriell)**

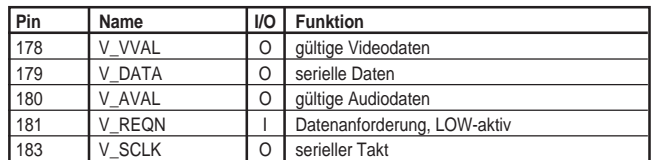

#### **Audio-Ausgang (seriell)**

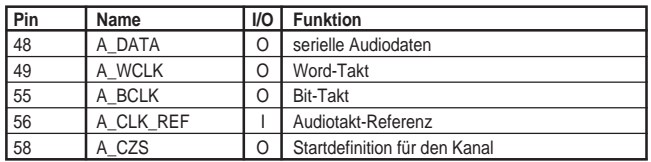

#### **Serial "Sub Picture" Out**

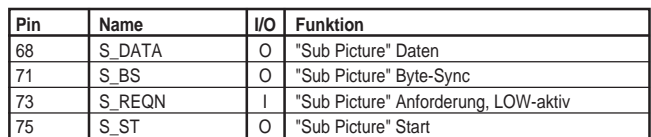

#### **FIFO Controller-Interface**

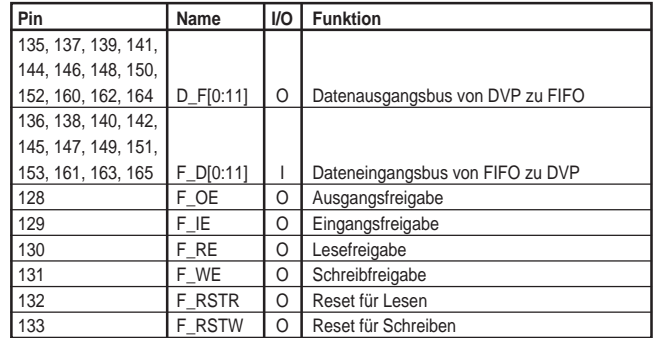

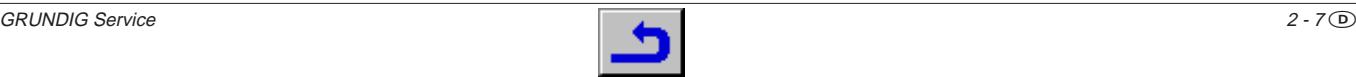

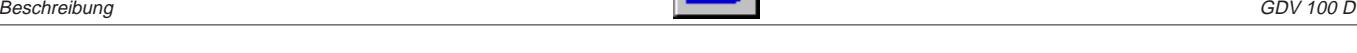

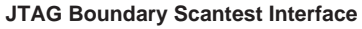

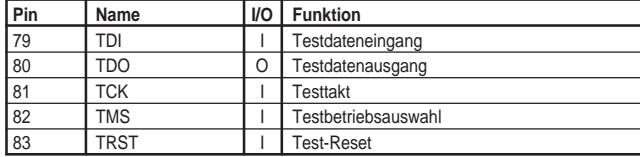

#### **Videoausgangs-Interface**

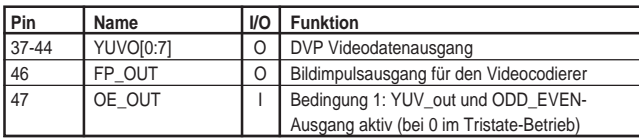

#### **Videoeingangs-Interface**

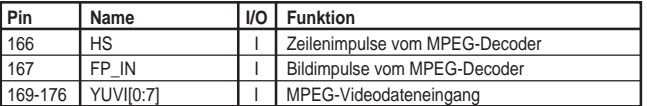

#### "Sub Picture"-Eingangs-Interface

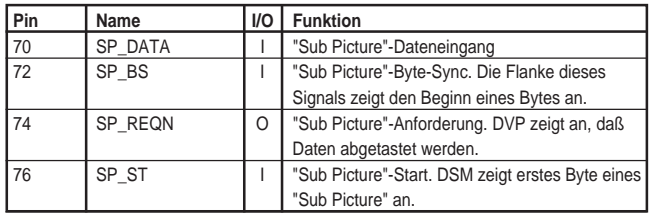

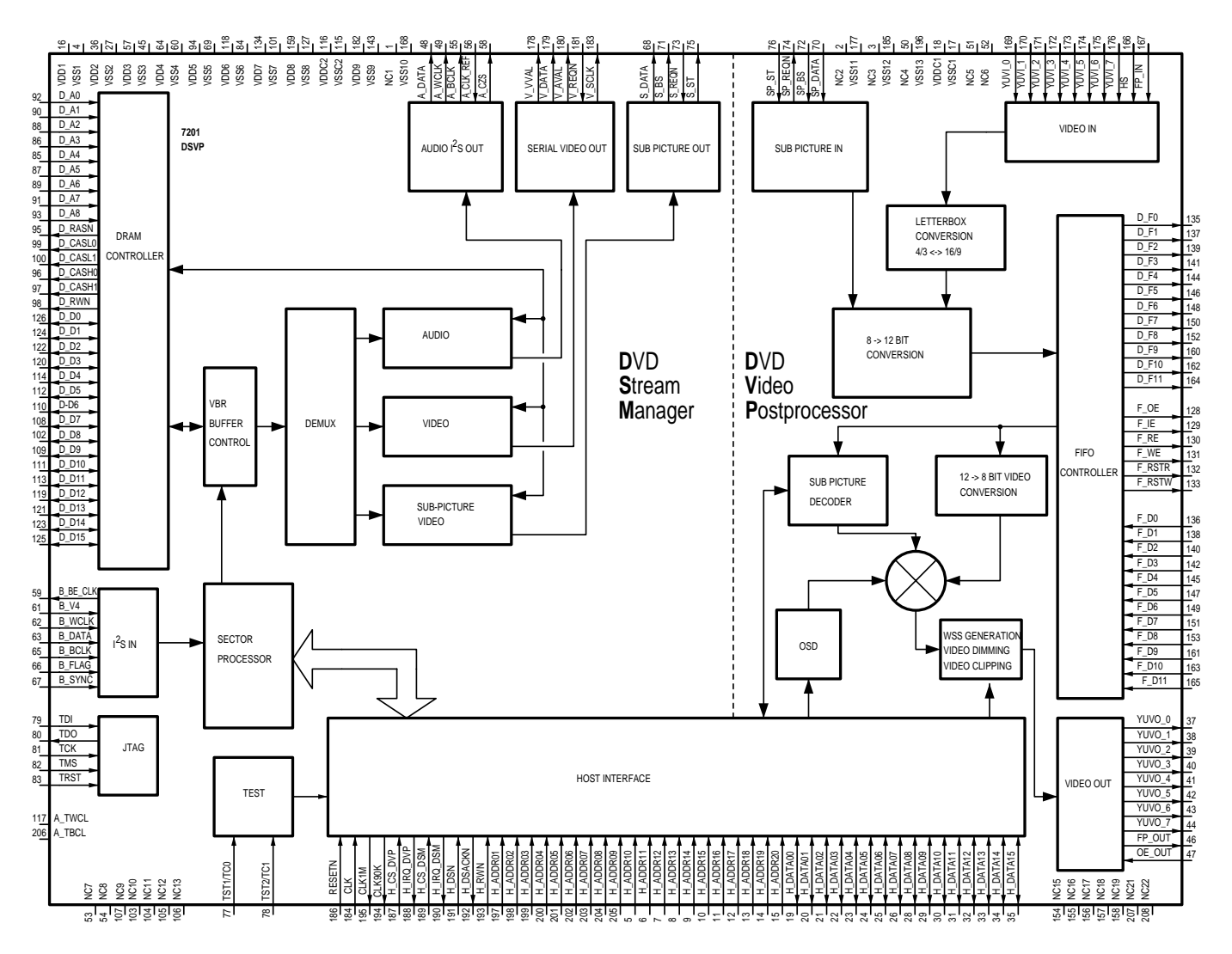

#### **IC7202** TMS4C2972: FIFO-Register

#### **Funktionsübersicht**

Das FIFO-Register dient zur Speicherung der vom Video Decoder (IC7400) kommenden Videodaten und den vom DSM kommenden Subpicture-Einheiten. Der TMS4C2972 ist ein Bildspeicher (FMEM), der das Schreiben und Lesen ausschließlich über den seriellen 12Bit-Port ermöglicht. Die Adressierung wird über die Schreib- und Leseadresse gesteuert. Die maximale Speicherkapazität beträgt 245.760 word x 12 Bits. Die festgesetzte Verzögerungszeit bestimmt die Länge des FIFO-Registers. Im Gegensatz zu einem herkömmlichen FIFO-Register können die Daten jedoch, nachdem Sie in den Speicherbereich eingelesen sind, beliebig oft ausgelesen werden.

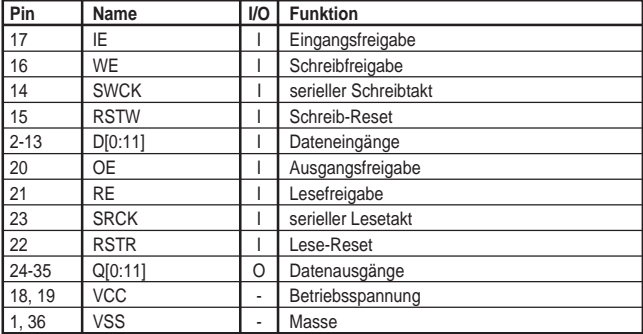

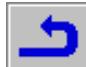

## **IC7303** L64005: MPEG-2 Audio/Video Decoder

#### **Funktionsübersicht**

Der L64005 ist ein hochwertiger und abwärtskompatibler MPEG2- Decoder. Das decodierte Videosignal verläßt den Decoder über ein 8bit-Interface mit 27MHz-Takt.

#### **Features**

- MPEG-2 Audio/Video Decoder von Studioqualität mit hohem Integrationsgrad.
- Decodieren eines MPEG-2 Bitstroms, einschließlich des MPEG-2 PES-Layers.
- Decodieren eines MPEG-1 Bitstroms wie in ISO IS 11172 definiert, einschließlich des MPEG-1-Systemlayers.
- Decodieren eines Zweikanal-MPEG-Audiosignals (LAYER 1 und 2 "MUSICAM"), auch bei niedriger Abtastrate und Datenübertragungsgeschwindigkeiten von 8 bis 448kbps.
- Bildgrößen bis zu einer Auflösung von 720 x 480 Pixels @ 30 Bilder/ Sek. für NTSC und 720 x 576 @ 25 Bilder/Sek. für PAL gemäß CCIR 601.
- Master- oder Slave-Betrieb.
- Integrierte Nachbearbeitungsfilter zur Bildgrößenänderung.
- Umsetzung in 3:2-Format und verschiedene Breitwandformate,
- darunter 16:9. – Eingangsdaten-Übertragungsgeschwindigkeit bis 20Mbit/s seriell, oder 40Mbit/s parallel.
- Eingangsdatenformate 1-bit seriell oder 8-bit parallel über externen Microcontroller.
- 8-bit Y/C-Ausgangsdatenformat im Zeilensprung- oder Zeilenfolgeverfahren.
- Kompletter Kanalpufferspeicher auf Chip und Display-Puffersteuerungen.
- Programmierbare Display-Steuerung.
- Kombinierbar mit einem preisgünstigen 8bit-Microcontroller zur Initialisierung, zum Testen und zur Statusüberwachung.
- Abfragbare Quantisierungstabellen über Bitstrom.
- Programmierbare Kanal- und Display-Puffergröße.
- Direkter Anschluß an handelsübliche DRAMs.
- 16Mbit DRAM aus vier handelsüblichen 4-Mbit DRAMs oder einem 16-Mbit SDRAM, erforderlich für eine Auflösung nach CCIR601.
- Bild bleibt bei Wiedergabefehlern stehen, wobei der Fehler unsichtbar ist.
- Stummschaltung bei Audiofehlern im Audio-Decoder (wählbar).
- Kein externer Microcode oder externe Logik erforderlich.
- Optimierung von I/O-Schnittstellen zur kostengünstigen Integration in ein Heim-Videosystem.
- Ansteuerung durch einen einzigen 27MHz-Clock. Optional mit einem zusätzlichen Eingang für einen Audio-Abtastclock.

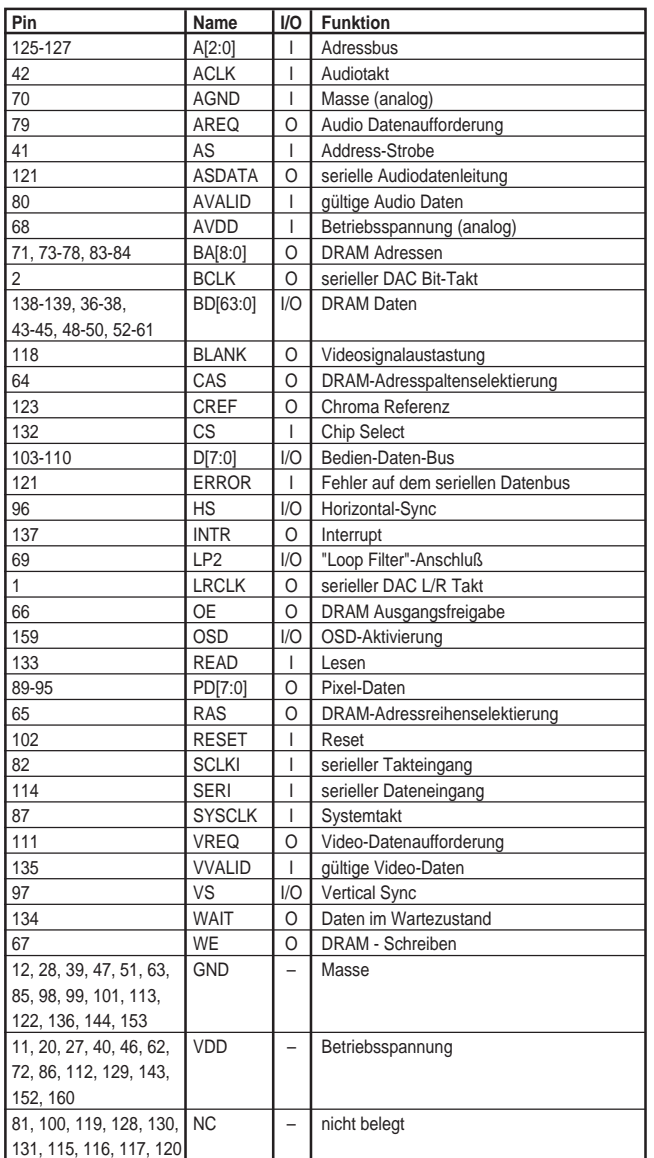

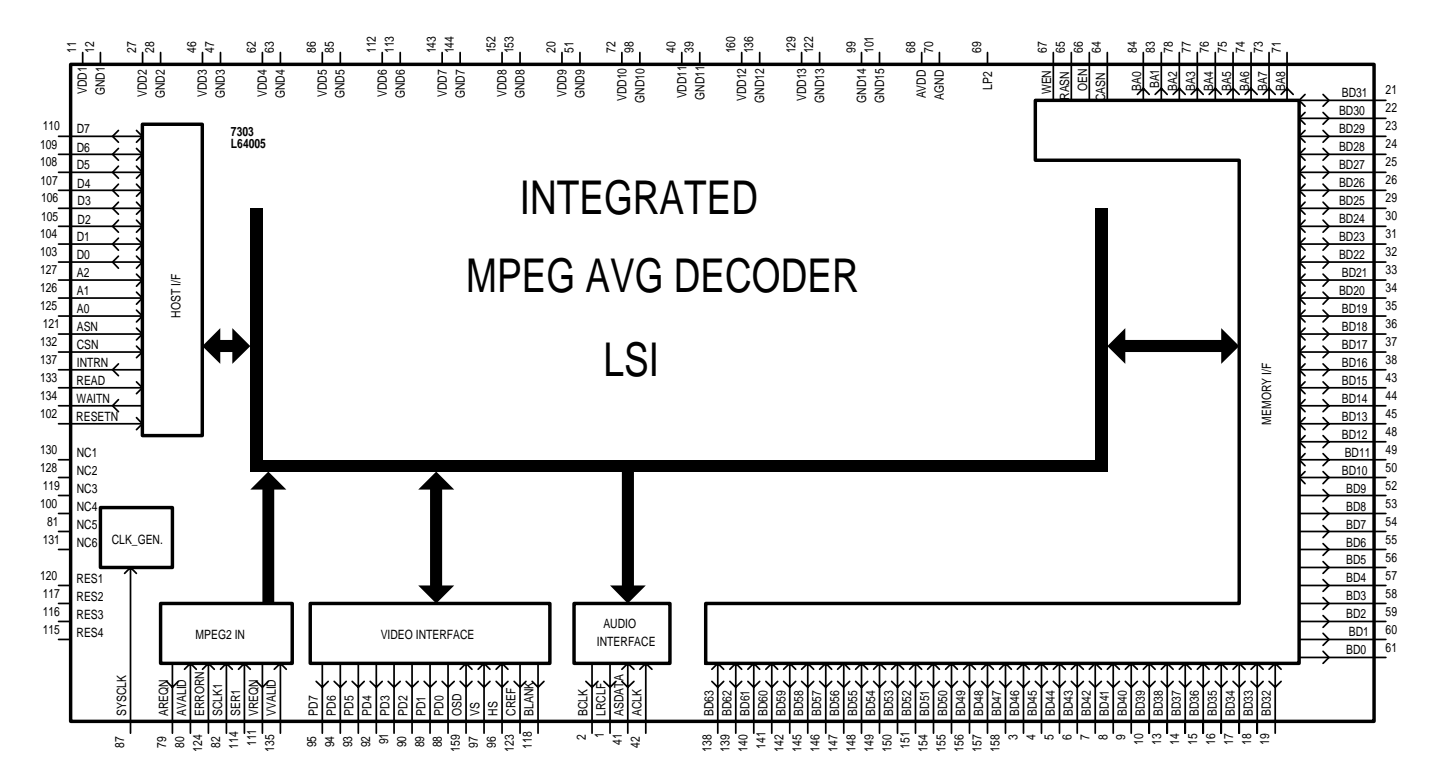

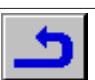

### **IC7406** BT865A: Digital Video Encoder

#### **Funktionsübersicht**

Der BT856A ist ein speziell für Videosysteme entwickelter Encoder zur Erzeugung eines FBAS-, Y/C (S-video)- oder RGB (EURO-AV)- Videosignals aus einem 8- oder 16-bit digitalen YCrCb-Videodatenstrom.

Der Horizontalsynchronimpuls (HSYNC) und der Vertikalsynchronimpuls (VSYNC) können als Eingangssignale (Slave-Modus) oder Ausgangssignale (Master-Modus) geschaltet sein. BLANK ist ein Eingang und kann extern gesteuert werden. Die Anstiegs- und Abfallzeiten der Synchronimpulse und die Bursthüllkurve werden intern gesteuert.

Analoge Luminanz (Y)- und Chrominanz (C)-Signale stehen an den Yund C-Ausgängen für S-Video-Geräte zur Verfügung. Das analoge FBAS-Signal liegt gleichzeitig an zwei Ausgängen an. Damit kann an einem Ausgang ein Basisbandsignal stehen, während der andere Ausgang einen HF-Modulator ansteuert. Des weiteren liefert der Encoder ein analoges RGB-Signal für die EURO-AV-Buchse.

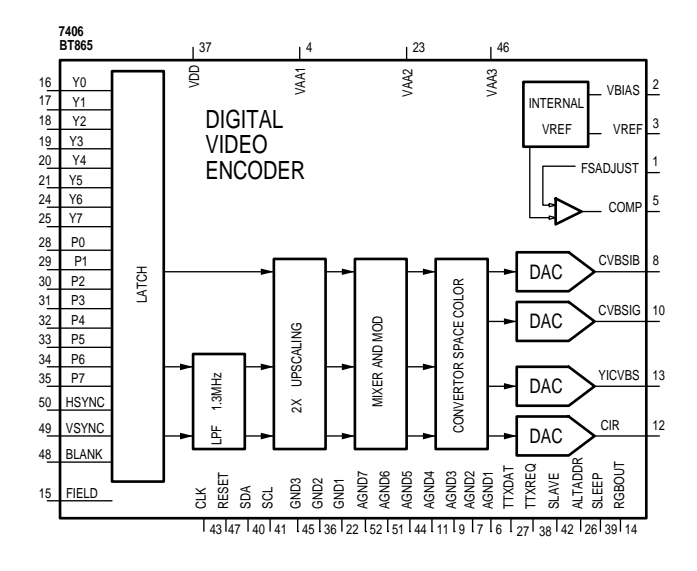

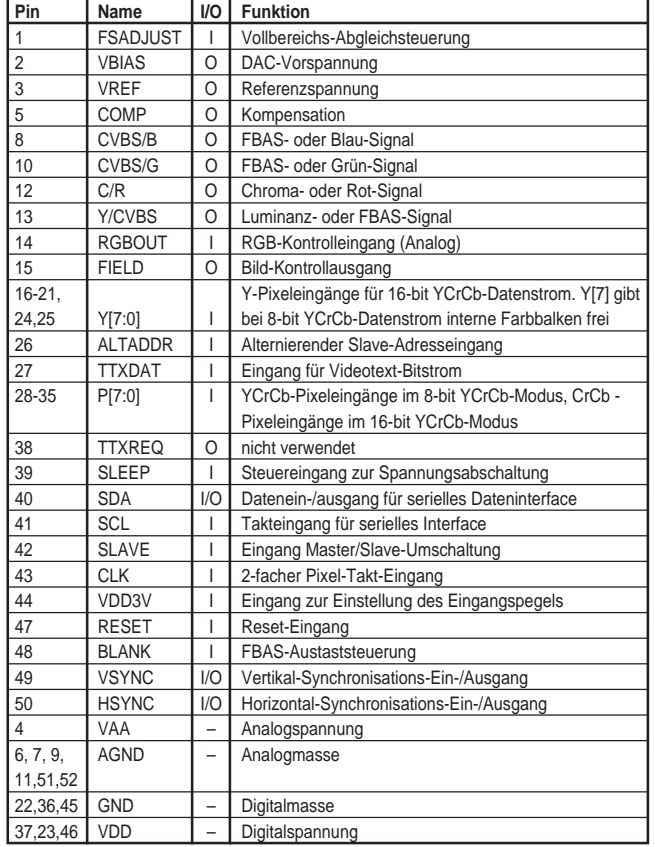

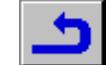

## IC7407 DSP56011: 24-bit DVD Digital-Signal-Prozessor Nur die hier verwendeten Signale werden beschrieben.

#### **Funktionsübersicht**

Der DSP56011 ist ein hochleistungsfähiger, programmierbarer Digital-Signal-Prozessor (DSP). Dieser ist speziell entwickelt für die vielseitige digitale Video-Disk (DVD), hochauflösendes Fernsehen (IDTV) sowie die moderne Audio-Dekodierung.

Er besteht aus dem 24-bit DSP56000-Kernspeicher und ist mit einer Reihe von Bausteinen beschaltet.

Im DSP56011 sind folgende Komponenten enthalten:

- Parallel-Host-Interface: nicht verwendet.
- Seriell-Host-Interface: mit dem I<sup>2</sup>C-Bus verbunden.
- Seriell-Audio-Interface: ist eine synchrone, serielle Schnittstelle zur Kommunikation unter Verwendung umfangreicher Seriendatenformate, die von Audioherstellern verwendet werden.
- Digital Audio Transmitter: sendet Digital-Audiodaten in den Formaten AES/EBU, CP-340, und IEC958.
- Mehrzweck-Eingang/Ausgang: mit 8 Signalleitungen, die unabhängig voneinander als Eingänge, Standard-TTL-Ausgänge, Open Collector-Ausgänge oder nicht programmiert sein können.

Der 24-bit DSP56000-Kernspeicher setzt sich zusammen aus einem Rechen- und Leitwerk, einer Einheit zur Adresserzeugung, einem Programm-Controller, und den Bussen zur Verbindung dieser Einheiten. Ein Emulationsport und eine PLL sind in diesem Prozessor integriert.

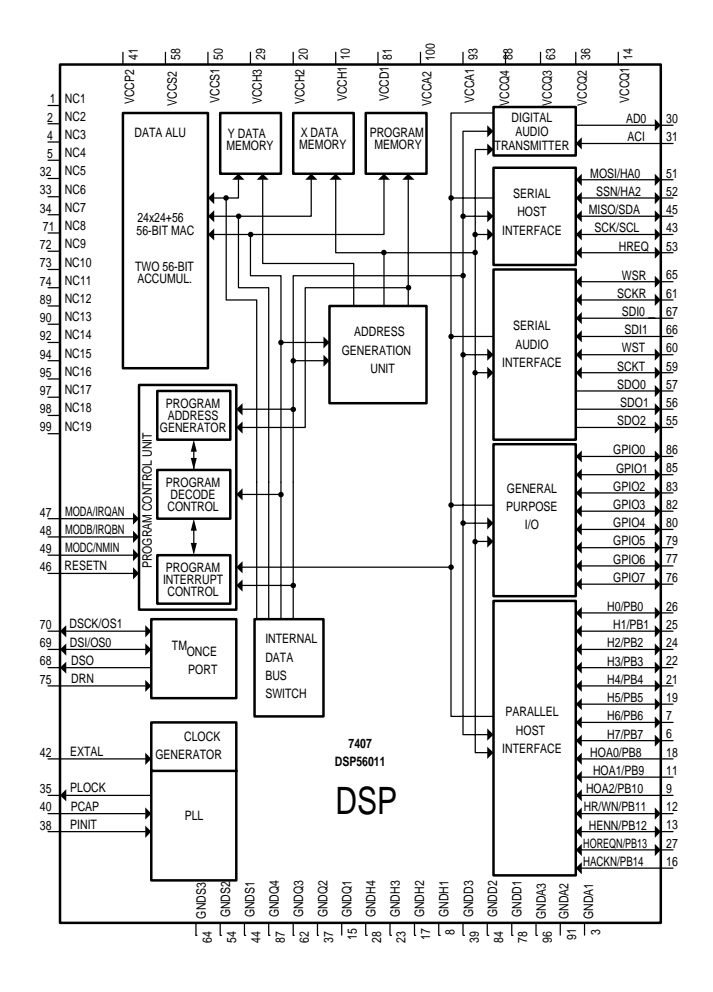

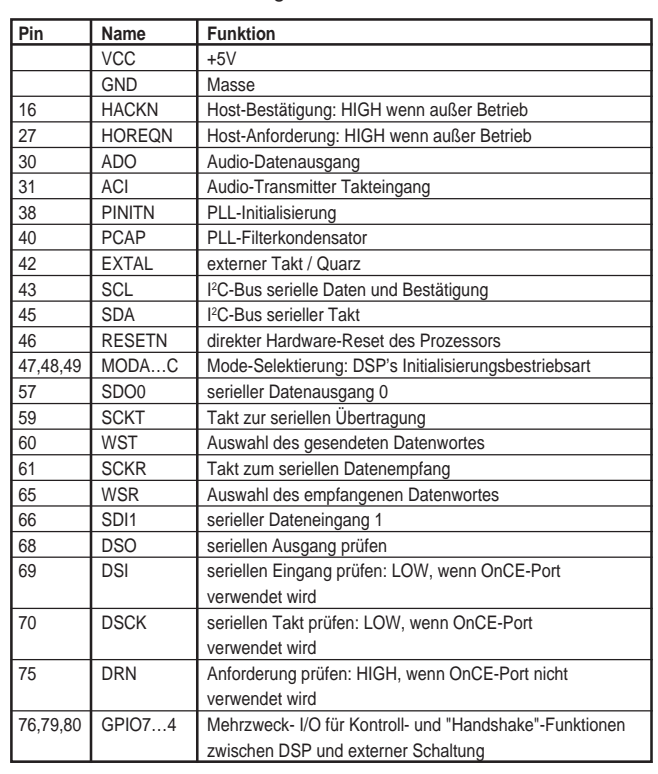

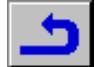

# <span id="page-31-0"></span>**GB Description**

## **Power Supply**

#### **Function description**

MOSFET T7105 is used as a power switch controlled by the current mode controller IC7115. When the switch is closed, energy is transferred from the mains into the transformer. This energy is then supplied to the load when the switch is opened. By control of the switched-on time, the energy which is transferred in each cycle is regulated so that the output voltages are independent of load or input voltage variations. The controlling device UC3842 is an integrated pulse width modulator. A clock signal initiates power pulses at a fixed frequency. The termination of each output pulse occurs when an analogue of the inductor current reaches a threshold established by the error signal. In this way the error signal actually controls the peak inductor current.

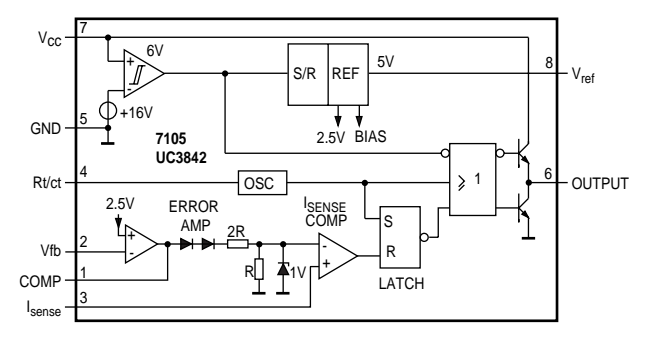

#### **Description of UC3842**

The input voltage  $V_c$  (pin 7) is monitored by a comparator with hysteresis, enabling the circuit at 16V and disabling the circuit below 10V. The error amplifier compares a voltage Vfb (pin 2) related to the output voltage of the power supply, with an internal 2.5V reference. The current sense comparator compares the output of the error amplifier with the switch current Isense (pin 3) of the power supply. The output of the current sense comparator resets a latch, which is set every cycle by the oscillator. The output stage is a low-resistance push-pull stage, capable of driving a MOSFET directly.

#### **Start-up sequence**

#### **t1: Charging the capacitor at V**

C2121 connected to the  $V_c$  pin 7 will be charged exponentially via a bleeder resistor R3123. The output is switched off during t1.

#### **t2: Charging of output capacitors**

When the input voltage of the IC exceeds 16V, the circuit is enabled and starts to produce output pulses. The current consumption of the circuit increases to about 20mA, depending on the external loads of the IC. At first, the capacitor at the  $V_{cc}$  pin will discharge because the output capacitors of the power supply are still below the reflected  $V_{c}$  voltage. At some moment during

t2,  $V_c$  reaches a minimum voltage, determined by the value of C2121.

#### **t3: regulation**

The output voltage of the power supply is in regulation

#### **t4: overload**

When the output is shortened, the supply voltage of the circuit will decrease and after some time drop below the lower threshold voltage. At that moment, the output will be disabled and the process of charging the  $V_{cc}$  capacitor starts again. If the output is still shorted at

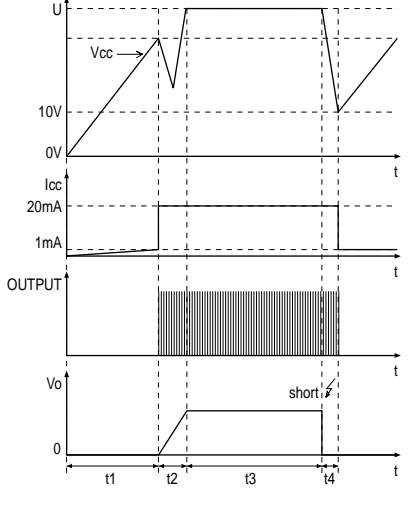

the next t2 phase, the complete start-and stop sequence will repeat. The power supply comes in a hiccup mode.

The Figures show the most relevant signals during the regulation phase of the power supply.

The oscillator voltage ramps up and down between V1 and V2. The voltage at the current sense terminal is compared every cycle with the output of the error amplifier Vcomp. The output is switched off when the current sense level exceeds the level at the output of the error amplifier.

- 1. Time<sub>on</sub> phase: A drain current will flow from the positive supply at pin 9 through the transformer's primary winding, the MOSFET and R<sub>s</sub> R3110, R3111 to ground. As the positive voltage at pin 9 of the transformer is constant, the current will increase linearly dependent on the mains voltage and the inductance of the primary winding. A certain amount of energy is stored in the transformer in the form of a magnetic field. The polarity of the voltages at the secundary windings is such that the diodes are non-conducting.
- 2. Time<sub>diode</sub> phase: When the MOSFET is switched off, energy is no longer supplied to the transformer. The inductance of the transformer now tries to maintain the current which has been flowing through it at a constant level. The polarity of the voltage from the transformer therefore becomes reversed. This results in a current flow through the transformer's secondary winding via the diodes, electrolytic capacitors and the load. This current is also ramp shaped but decreasing.

3. Time<sub>dead</sub> phase: when the stored energy has been supplied to the load, the voltage from the secondary windings falls below the output

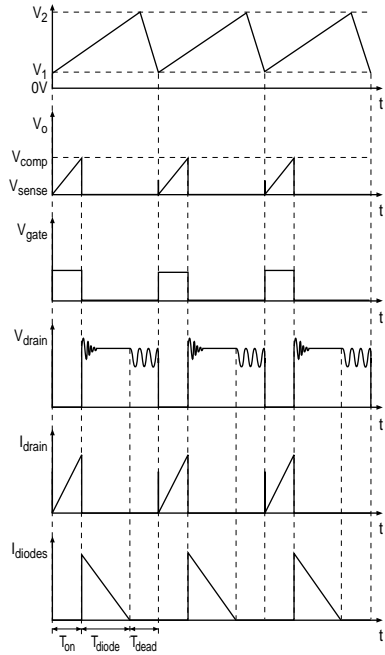

voltage (held constant by the electrolytic capacitors) plus the threshold voltage of the diodes. The current in the secondary winding stops flowing. At this point, the drain voltage of the MOSFET is not yet zero because a certain charge is present between drain and source. This charge will start a sine-shaped ringing together with the transformer's self-induction.

The oscillator will start a next cyclus which consists of the described three phases.

The time of the different phases depends on the mains voltage and the load.

Time $_{\text{dead}}$  is maximum at an input of 400 $\rm V_{\textsc{DC}}$  and minimum load, it will be zero at an input of  $100V_{\text{pc}}$  and overload.

#### **Circuit description**

#### **Input circuit**

The input circuit consists of an EMI filter.

The EMI filter is formed by L5101, C2101, C2102 and C2103. It prevents inflow of noises into/from the mains.

#### **Primary rectifier/smoothing circuit**

The AC input is rectified by rectifier bridge D7101 and smoothed into C2105. The voltage over C2105 is approximately 300V. It can vary from 100V to 390V.

#### **Start circuit and V<sub>cc</sub> supply**

This circuit is formed by R3105, R3106, D6120, R3123, C2121, D6122, C2125, R3125, and D6125.

When the power plug is connected to the mains voltage, the stabilised voltage over D6120 (20V) will charge C2121 via R3123. When the voltage reaches 16V across C2121, the control circuit of IC7115 is turned on and the regulation starts. During regulation,  $V_c$  of IC7115 will be supplied by the rectified voltage from winding 3-4 (Don122, C2121).

#### **Control circuit**

The control circuit exists of IC7115, and its peripheral components. The frequency of the oscillator (~30kHz) is defined by R3119 and C2117.

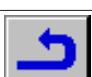

#### <span id="page-32-0"></span>**Power switch circuit**

This circuit comprises MOSFET T7105, R<sub>sense</sub> R3110 and R3111.

#### **Regulation circuit**

The regulation circuit comprises optocoupler OK7116 which isolates the error signal from the control IC on the primary side and a reference component IC7215.

- The TL431 (IC7215) can be represented by two components:
- a very stable and accurate reference diode
- a high gain amplifier

TL431 will conduct from cathode to anode when the reference is higher than the internal reference voltage of about 2.5V. If the reference voltage is lower, the cathode current is almost zero. 2.5V

The cathode current flows through the LED of the optocoupler. The collector current of the optocoupler flows through R3115, producing an error voltage, connected to pin 2 of IC7612.

#### **Overvoltage protection circuit**

This circuit consists of transistors T7121 and T7122, zenerdiode D6123, R3124, C2120, R3121 and R3122.

When the regulation circuit is interrupted due to an error in the control loop, the +5V output voltage will increase (overvoltage). This overvoltage is sensed on the primary winding 3-4. When the rectified voltage over C2125 becomes higher than 20V, transistors T7121 and T7122 will conduct and the voltage on pin 1 of IC7115 will relapse. This results in a switching off of the drain current of MOSFET T7105. C2121 discharges until 10V. The process of charging and discharging C2121 will start (hiccup mode), establishing a safe situation.

#### **On/off circuit**

This circuit is formed by R3261, C2260, D6260 and D6261, and an ON/ OFF switch. When the switch is open the supply is ON, when closed, a negative voltage is fed to the optocoupler interrupting the regulation circuit. This results in a switching off of the drain current of MOSFET T7105. The supply is OFF.

#### **Secondary rectifier/smoothing circuit**

There are six rectifier/smoothing circuits on the secondary side. Each voltage depends on the number of windings of the transformer.

The +5V is used as supply voltage for the regulation loop.

The SENSE input serves as reference for the reference component IC7215 thus compensating the losses caused by the wiring to the boards.

The +12V and -5V have separate voltage regulators (IC7205, IC7225). The standby control signal coming from the SLAVE processor switches off the +5V, +12V and -5V via transistor T7229 and MOSFETS T7206, T7216, T7217, T7226.

+5VSTB is fed to the display board. On the display board, an extra load (R3652 and R3653) keeps the PSU working during standby.

-40V is fed to the display board which is resending a voltage VGL- (-30,7V). After adding +2,9V via regulator IC7256, this voltage is fed to the display board (VGL+).

## **Keyboard Control Unit**

**IC7600** TMP87C874F: USER microprocessor

#### **Function Overview**

K

R

+ –

A

TMP87C874F is a high speed and high performance 8-bit single chip microcomputer, containing 8-bit A/D conversion inputs and a VFT (Vacuum Fluorescent Tube) driver.

In this application, it is used as USER microprocessor and as VFTD driver. All the communication to the digital board runs via the Serial bus interface (I<sup>2</sup>C).

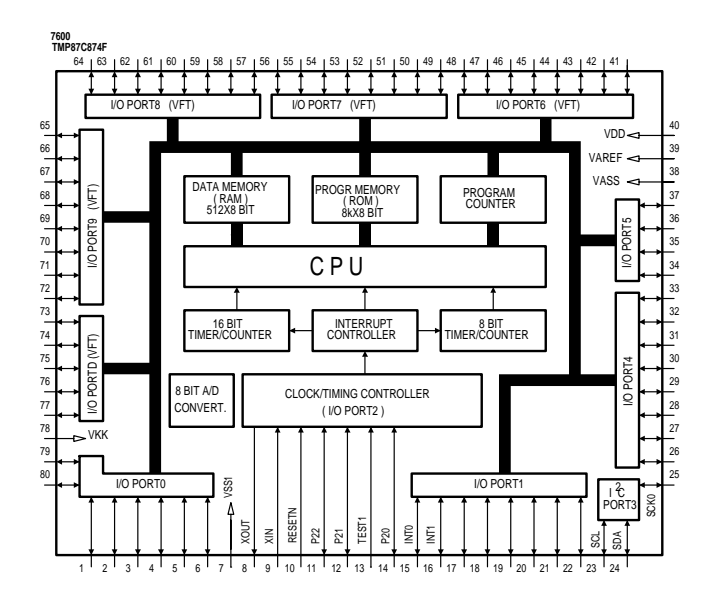

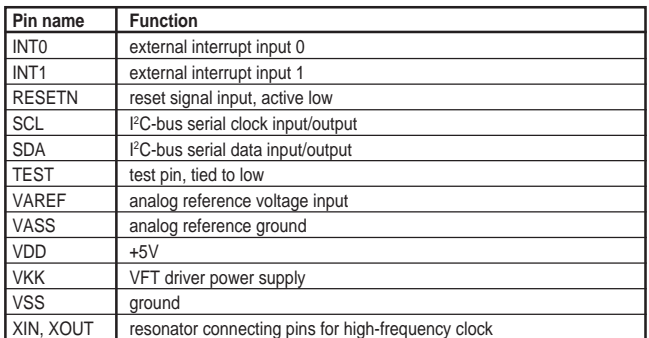

GRUNDIG Service 2 - 13 **a** 

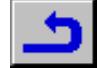

# **A/V MUX Board**

**IC7503** TDA1305T: Bitstream continuous calibration DAC

#### **Function Overview**

The TDA1305T is a dual CMOS DAC with upsampling filter and noise shaper. The combination of high oversampling up to 16-fold, 2nd order noise shaping and continuous calibration conversion ensures that only simple 1st order analog post-filtering is required.

Two on board operational amplifiers convert the digital-to analog current to an output voltage. Externally connected capacitors perform the required 1st order filtering so that no further post-filtering is required.

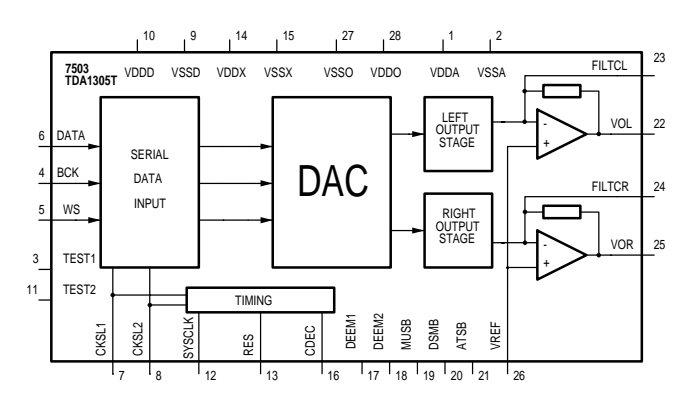

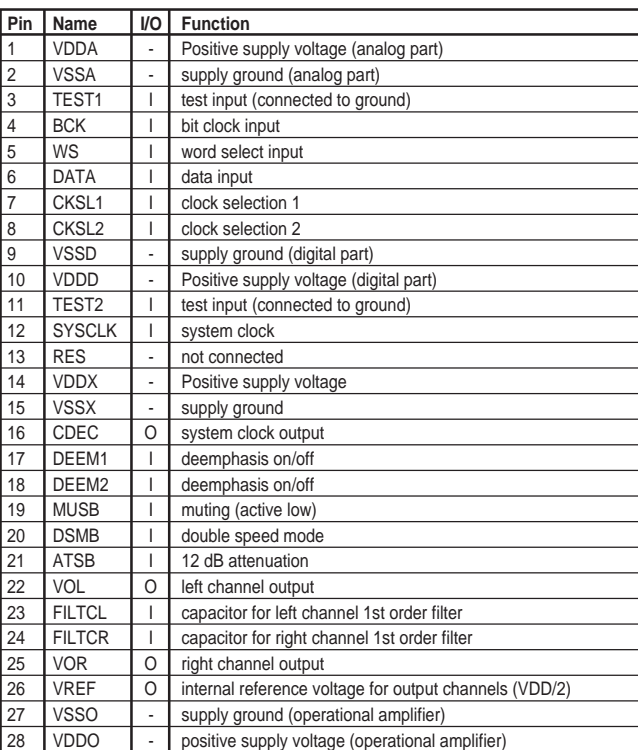

**IC7100** DRC: DRAM Controller

#### **Function Overview**

The DRAM-Controller (DRC) interfaces between the CPU (IC7111) and 1 or more DRAMs (IC7102,IC7103). In addition it provides 4 chipselect lines (not used). Basically, when the CPU wants to read/write data from/into the DRAM, the DRC merely provides the DRAMs with the appropriate control-signals (RAS, CAS, WE, OE) and addresses, while the databus is connected directly between the DRAMs and the CPU. To maintain the data integrity in the DRAMs, the DRC (almost) periodically refreshes the DRAMs in bursts of 8 Cas-Before-Ras cycles.

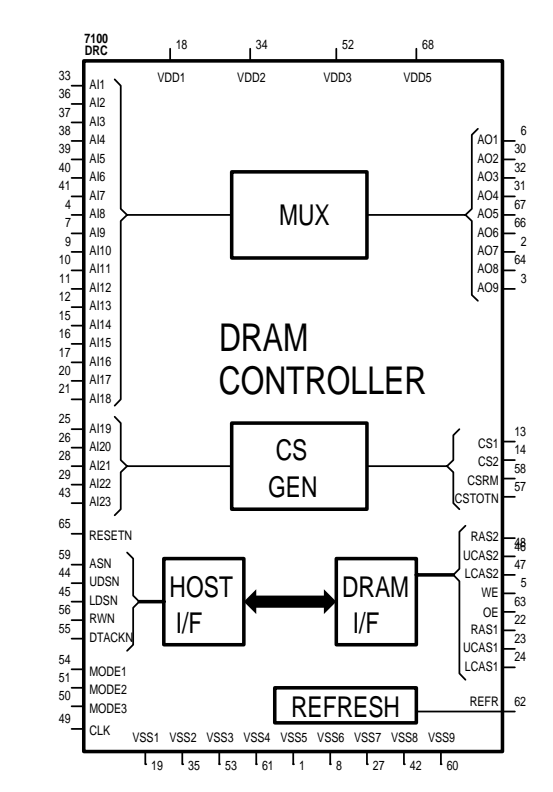

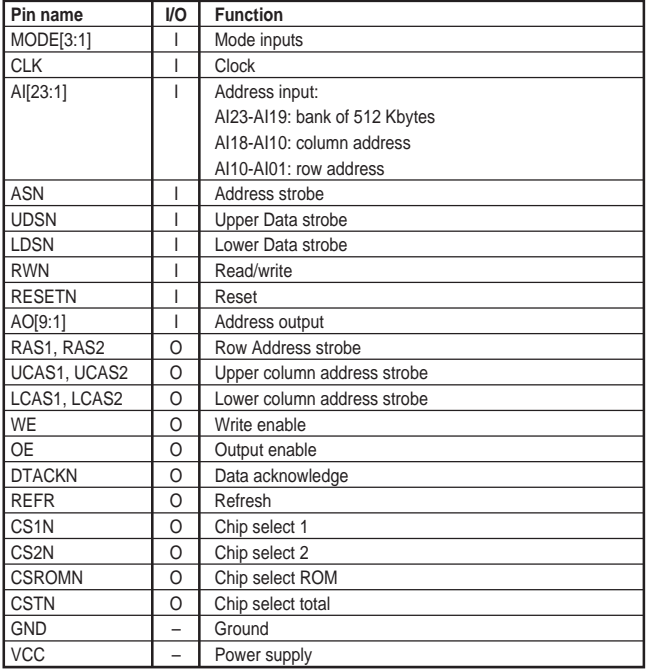

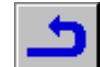

## IC7101 PCF8584: I<sup>2</sup>C-bus controller

### **Function Overview**

The PCF8584 is an integrated circuit designed in CMOS technology which serves as an interface between most standard parallel-bus microcontrollers/microprocessors and the serial I<sup>2</sup>C-bus. The PCF8584 provides both master and slave functions.

Communication with the I2C-bus is carried out on a byte-wise basis using interrupt or polled handshake. It controls all the I<sup>2</sup>C-bus specific sequences, protocol, arbitration and timing. The PCF8584 allows parallel-bus systems to communicate bi-directionally with the I<sup>2</sup>C-bus.

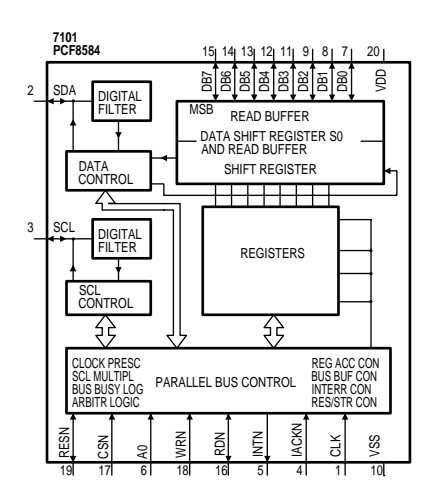

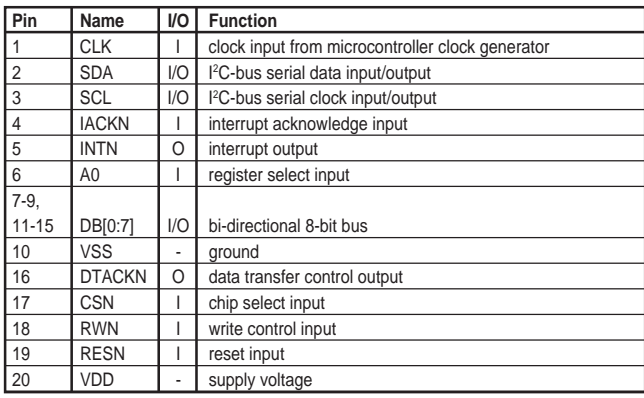

# **IC7102, IC7103, IC7200, IC7302, IC7304…IC7306**

µPD424260A: DRAM

### **Function Overview**

Fast-page dynamic RAM organized as 262,144 words by 16 bits and designed to operate from a single power supply. Used as DRAM memory for the CPU (IC7102 and IC7103), as DRAM (IC7200) for the DVD Stream Manager and as DRAM (IC7302, IC7304, IC7305, IC7306) for MPEG decoder L64005.

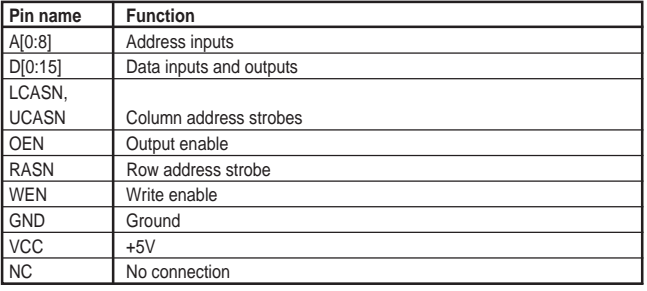

## **IC7104, IC7105** 29F800: Flash memory

### **Function Overview**

The first generation DVD players have the application software in FLASH memory ICs. These are only used in the first few months of production to allow later updating. The later generation of DVD Players has the software stored in ROMs.

- Device: AM29F800 – Memory organization: 512K x 16/ 1M x 8
- Speed: 70ns
- 
- Sectors: Boot
	- 44-SOIC / 48-TSOP

## **IC7106, IC7107 EPROM memory**

EPROM (S) will contain application software, will be replaced by ROM.

## **IC7109** MK2742: Clock synthesizer

### **Function Overview**

The MK2742 is a clock synthesizer for MPEG1, MPEG2 and set-top box based applications. Using analog Phase-Locked Loop (PLL) techniques, the device accepts a 27MHz crystal or clock input to produce multiple output clocks including the processor clock, 27MHz, 13.5MHz, 3.6864MHz, and a selectable audio clock. The audio clocks and the 13.5MHz, 27MHz, and 3.68MHz clocks are exactly frequency locked to the 27MHz input with zero ppm error, allowing audio and video to track exactly.

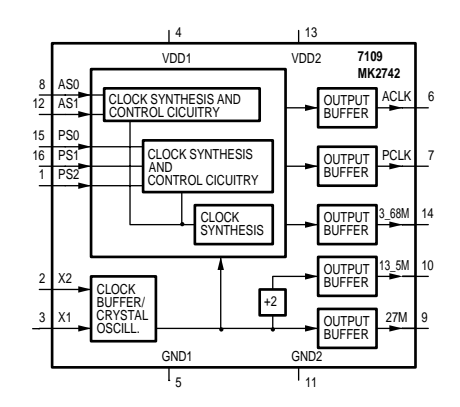

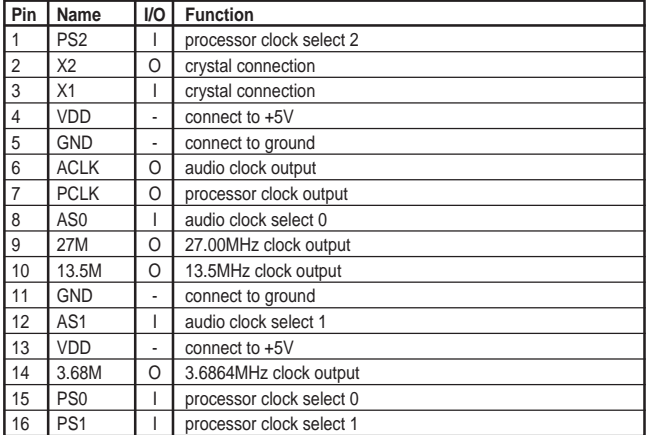

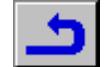

## **IC7110** ispLSI 2032: High Density Programmable Logic device

#### **Function Overview**

This device serves as an expansion to the Chip Select outputs of Host Processor IC7111. Dependent from the address inputs A[18:21] and chip select inputs CS[0:2], it outputs the chip selects for the Digital Stream Manager, Digital Video Processor, the MPEG decoder, the I<sup>2</sup>Cbus controller and also the chip enable inputs for the FLASH and EPROM memories.

It alters the system clock of 27MHz into the I<sup>2</sup>C-bus clock of 6.75MHz (division by 4).

It also performs the interface (glue) between the CPU and DRAM controller.

## **IC7111** MC68340PV: Host processor

#### **Function Overview**

IC7111 is the HOST microcontroller for the DVD set with the following features:

- CPU32-MC68020 is a derived 32-bit Central Processor Unit
- 32 address lines, 16 data lines
- 2 DMA Controller for high-speed memory transfer
- 2 serial synchronous/asynchronous I/O interfaces (USART) for communication with the Basic Engine (S2B)
- 2 independent counter/timers<br>– integrated drivers for TTL and
- integrated drivers for TTL and ASIC, e.g. ELPD<br>– Clock frequency: 32.768MHz
- Clock frequency: 32.768MHz<br>– Clock frequency of USART in:
- Clock frequency of USART interface: 3.6864MHz

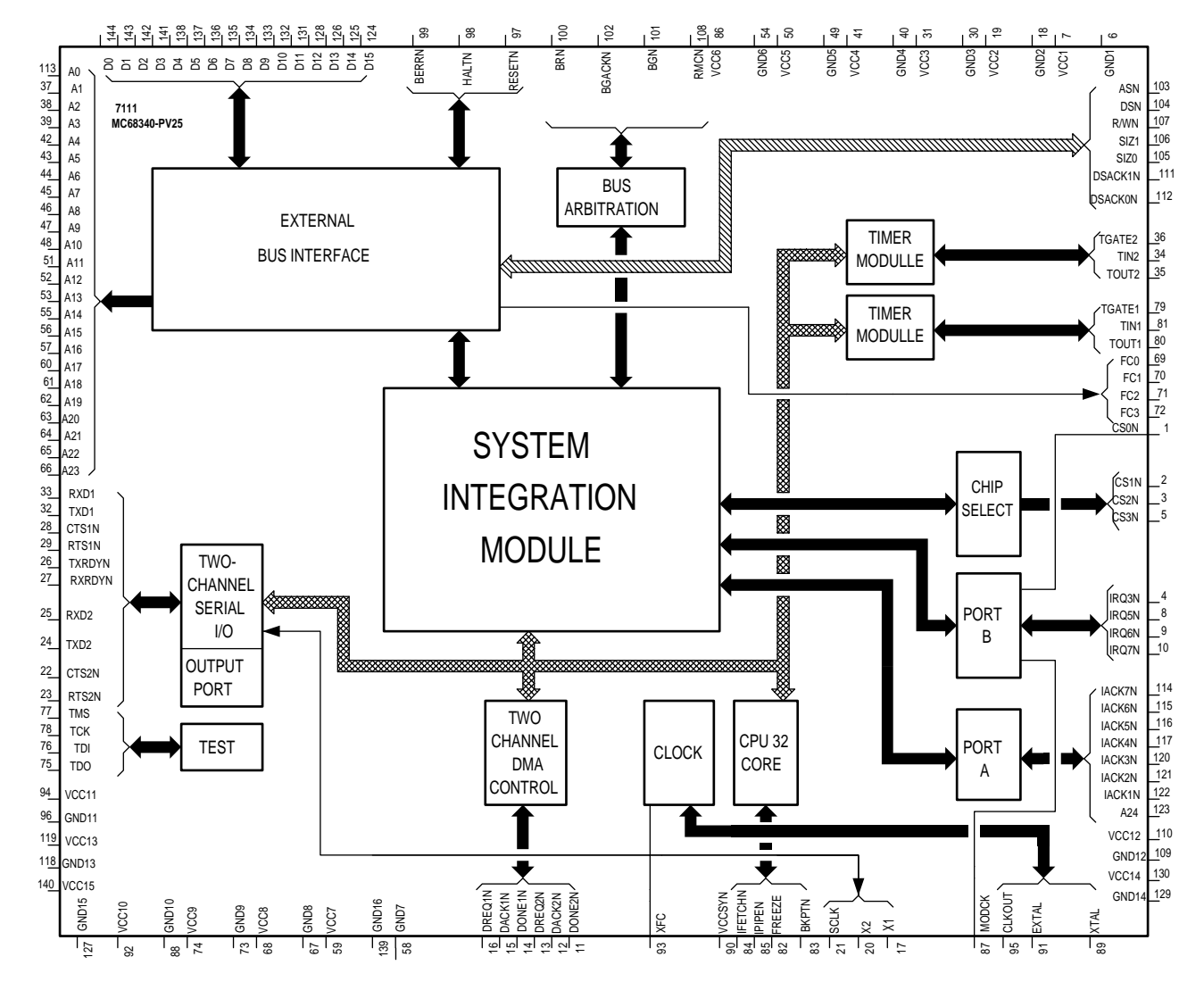

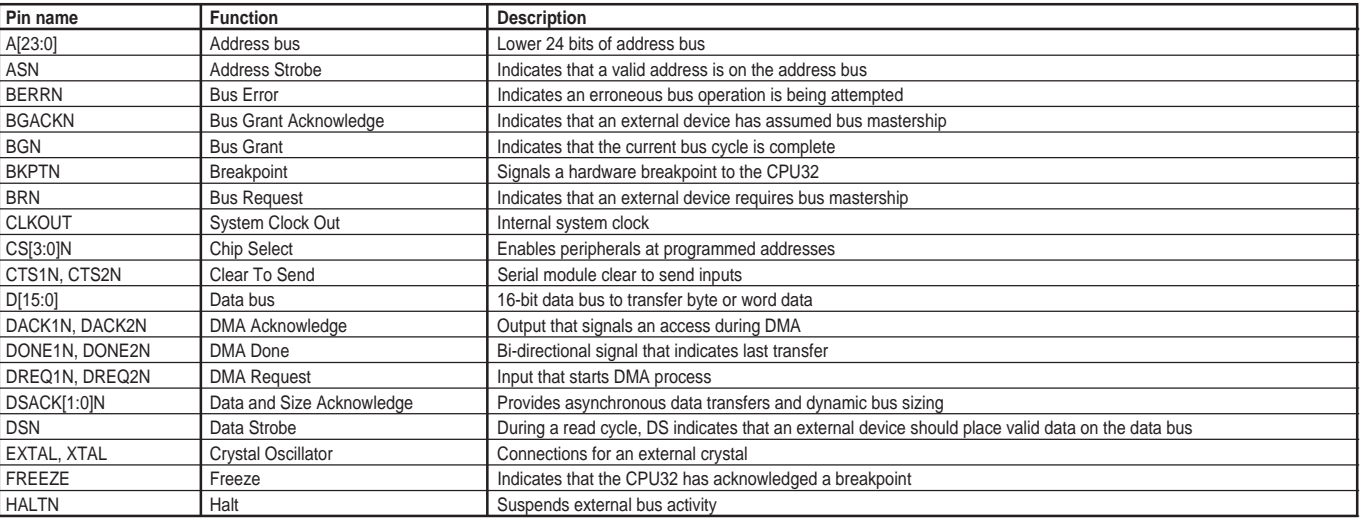

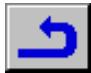
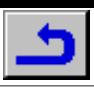

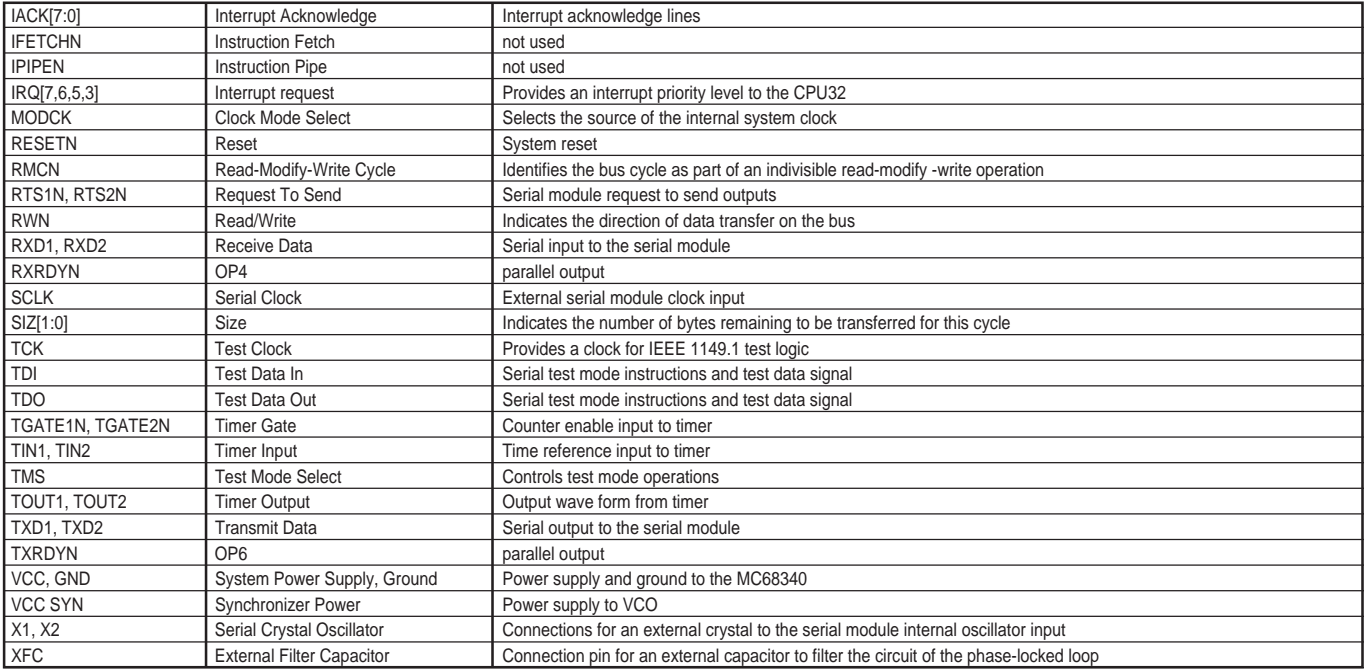

### **IC7201** DSVP: DVD Stream Manager/Video Processor

#### **Function Overview**

This IC combines two functions: a DVD Stream Manager (DSM) and a DVD Video Post processor (DVP).

#### **Description of DSM**

The DVD Stream Manager is the interface between basic engine, the video decoder, audio decoders and the host processor. It controls the flow of incoming data from the Basic Engine to the respective decoders. The general operation is as follows.

The Sector Processor is the input block which pre-processes the serial data from the Basic Engine and stores it half-word wise into a Variable Bit Rate (VBR) buffer in DRAM. In VCD and CDDA mode it also captures Sub Code data and stores it half-word wise in the Sub Code buffer in DRAM.

The memory manager (VBR buffer control) is responsible for buffer management. It is a block which contains buffer parameters like position of a buffer in DRAM and read and write pointers.

The Demux will read data from the VBR buffer and store the demultiplexed data into some buffer in DRAM or in case of Sub Picture Data, output it directly (Serial Sub Picture Out).

The Serial Sub Picture Out block will output data only if S\_REQn is active and the Demux is demultiplexing a Sub Picture Unit.

The Serial Video Out block will output data only if this block is enabled and as long as there is data in the Video Buffer in DRAM and V\_REQn is active.

The Serial Audio Out will output data only as long as there is data in the Audio and/or Audio Ext buffer. Data will be outputed with a clock derived from the external audio clock A\_CLK\_REF. The frequency of this clock depends on the audio output mode and should be configured. Via the Host Interface the internal modules are configured and the complete DRAM is accessible.

The DSM has 3 operational modes which are DVD, VCD and CDDA.

#### **DVD mode**

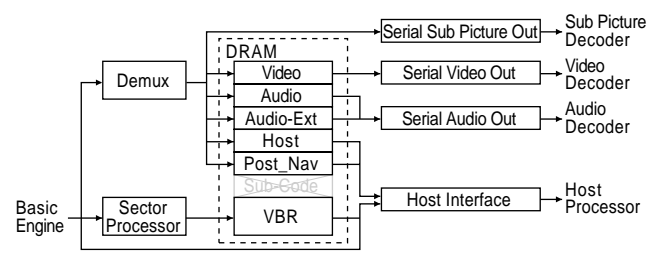

In Figure 1, the data flow in DVD mode is given. In this mode the sector processor receives a serial bitstream with sectors of 2064 bytes. The header and CRC bytes are stripped, the remaining 2064 bytes are stored half-word wise (16 bits) in the VBR buffer. In this mode the VBR buffer is segmented into this sector size of 2048 bytes.

The Demux reads the sector data from the VBR buffer and demultiplexes the data into the respective buffers. Sub Picture data is fed directly to the output depending on SP\_REQn.

Serial Video Out will read data from the video buffer and serialize it, if V\_REQn is active. Serial Audio Out will read data from Audio and/or Audio Ext Buffer, depending on the audio mode. It will be outputed in a I2 S like format to the Audio Decoder. This Serial Audio Out is controlled (clocked) by A\_CLK\_REF which depends on the audio format selected.

#### **VCD mode**

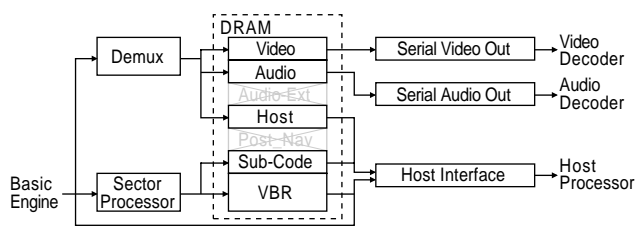

In Figure 2 the data flow in VCD mode is given. In this mode the sector processor receives a serial bitstream with sectors of 2352 bytes. In case of static data all mode 2 form 1 sectors are stored in the VBR buffer. In case of real-time data (mode 2 form 2) only sectors which contain Video or Audio (indicated by Submode byte) are stored into the VBR buffer. In VCD mode the VBR buffer is segmented into a block size of 4096 bytes. In this mode subcode data is stored in the Sub Code buffer which has a size proportional to the VBR buffer.

The Demux reads the sector data (Video or Audio Pack) from the VBR buffer and stores the PES (Packetized Elementary Stream) packets into the respective buffer. Pack headers of packs containing a system header are stored in the Host buffer. The Serial Video Out block reads the PES packets from the video buffer and feeds the data (on request) to the Video Decoder. The Serial Audio Out block reads the PES packets from the Audio buffer and feeds the data to the Audio Decoder. A CLK REF is now a multiple of 44.1kHz. Since there is no Sub Picture stream in VCD the Serial Sub Picture Out block is not active in this mode.

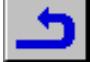

#### **CDDA mode**

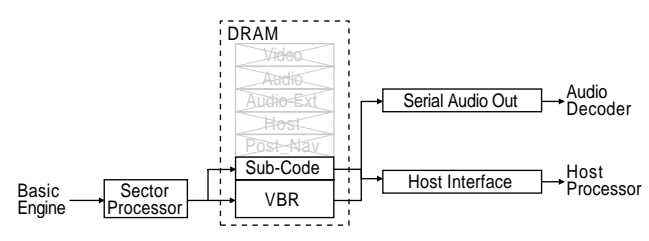

In Figure 3 the data flow in CDDA mode is given. In this mode the sector processor receives a serial bitstream with "sectors" of 2352 bytes. Start/stop and overspeed is based on A\_time or P\_time in Subcode data. In CDDA mode the VBR buffer is segmented into a block size of 4096 bytes. Buffer control is done by the memory manager. In this mode subcode data is stored in the Sub Code buffer, which has a size proportional to the VBR buffer.

In CDDA mode no demultiplexing is necessary, the Serial Audio Out block directly reads the VBR buffer and outputs the audio samples to the Audio Decoder. In this mode A\_CLK\_REF is a multiple of 44.1kHz.

## **Description of DVP**

The different components of the DVP are:

- Host interface: 8 data lines, 1 address line and control lines based on the signals and timing of the host processor.
- Subpicture Unit Input: performs Subpicture Unit (SPU) length checking by calculating the distance between the start of two consecutive SPU's. Also includes a 240 bytes FIFO used to collect SPU data and store it burst wise in the external FIFO during line blanking.
- Video input, video line FIFO to perform the Letterbox Conversion.
- 8 to 12 bits conversion to the input of the 12-bit wide FIFO.
- Subpicture Decoder: responsible for Subpicture Unit handling, Display Control Sequence parsing and timing, Pixel Data decoding change color/contrast and highlight processing. Includes also the Subpicture Color Lookup Table (CLUT) with additional chroma subsampler with switchable filter. This means that the video output of the SP decoder is in the 4:2:2 format.
- OSD area insertion: 2 independent SP suppression area's used to display OSD generated by the MPEG decoder.
- Video timing: all timing in the DVP is dependent on frame and line pulse timing.
- JTAG interface for Boundary Scan Test.
- 27MHz interface: clock distribution on the DVP

## **Functional description**

The DVP is a postprocessing IC that mixes the video output from the MPEG decoder, which can be letterbox converted, and the generated Subpicture. The DVP operates with an external FIFO and runs from a single external 27MHz clock.

The video input from the MPEG decoder is at a YUV multiplexed CCIR 656 format.

The elementary stream Subpicture Unit Input Interface is a serial connection to the DSM with a special line which indicates the first byte of a SPU. the length of each input SPU is checked. The elementary stream buffer of 52kB is located in the external FIFO. The 32 possible different SPU's are stored in different memory locations and the Host can read the SPU input number in the DVP which is being entered from DSM. The Host can also determine the number of the SPU which is being decoded.

The Host only has to give a command to the DVP to decode the next SPU and then the DVP starts the decoding and displaying of this SPU. A 90kHz timing counter is used to determine the display start time of a Display Control Sequence (DCSQ) within a SPU. This 90kHz counter can be set to slow motion or single step to perform these trick modes. To display a Highlight Information area, the Host has to give the area and the color/contrast values wherein this highlight has to be active. The video output, containing a mix of MPEG video, OSD data and Subpicture data, is at a YUV multiplexed format which can directly be connected to an external composite video encoder. This output video can be attenuated to a maximum factor of 8 and will be clipped according the CCIR 601 recommendations.

## **Host Interface**

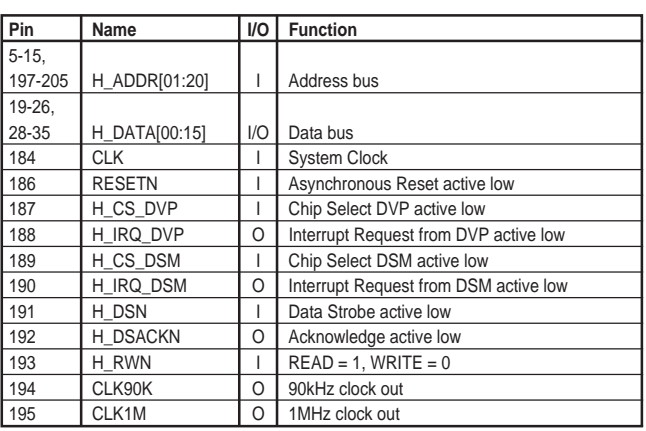

## **Basic Engine Interface**

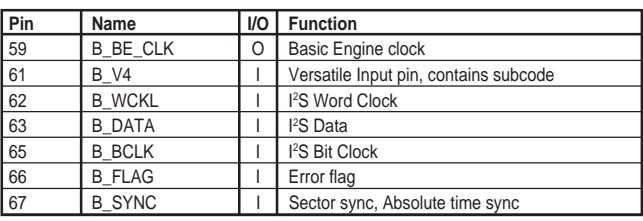

#### **DRAM Interface**

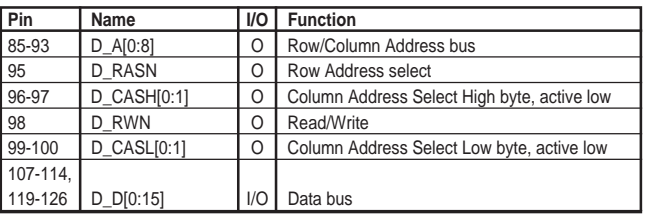

## **Serial Video Out**

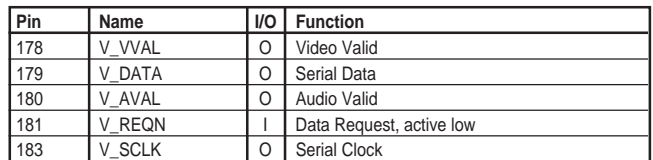

#### **Serial Audio Out**

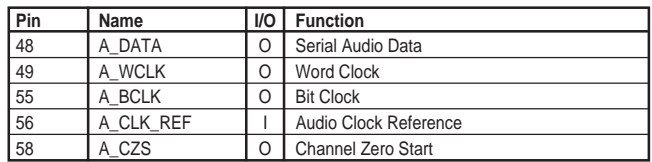

#### **Serial Sub Picture Out**

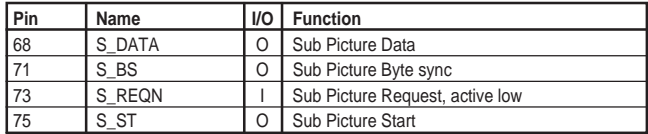

#### **FIFO Controller interface**

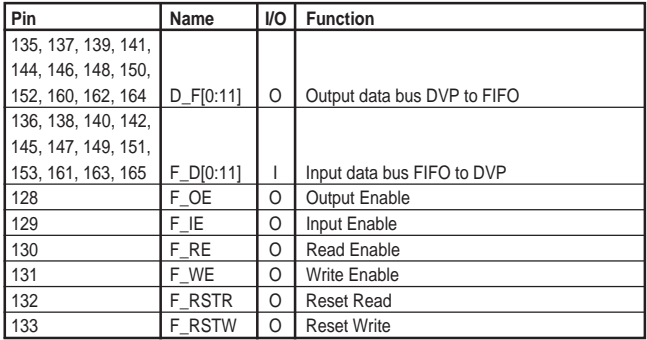

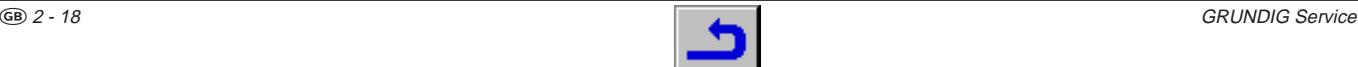

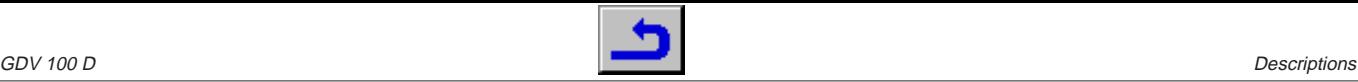

#### **JTAG Boundary Scantest Interface**

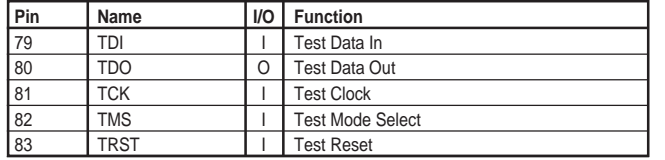

#### **Video Out interface**

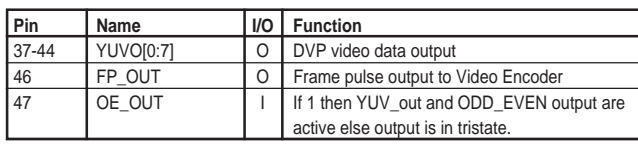

#### **Video In interface**

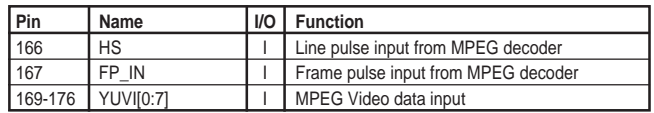

#### **Sub Picture In interface**

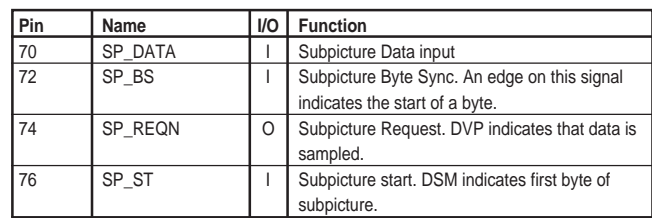

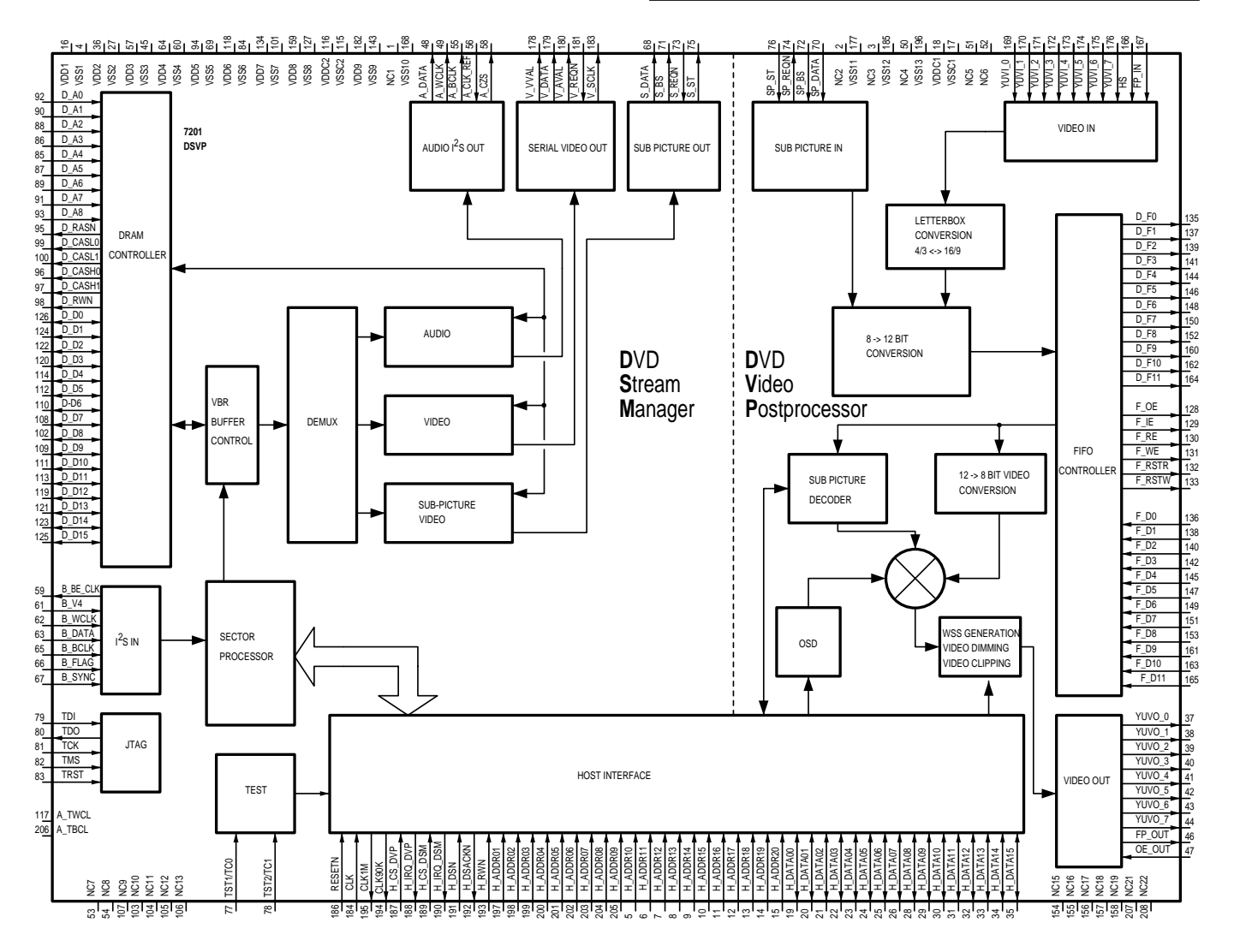

## **IC7202** TMS4C2972: FIFO register

#### **Function Overview**

The FIFO register is used to store video data coming from the Video Decoder (IC7400) and Sub Picture Units coming from the DSM. The TMS4C2972 is a Field Memory (FMEM) which writes and reads exclusively through serial ports, 12 bits wide. Addressing is controled by write address and read address pointers. Maximum storage capacity is 245,760 word x 12 bits. In this application the random access mode is not used and the TMS4C2972 functions like a FIFO register. The amount of delay determines the "length" of this FIFO register. Unlike in a conventional FIFO register, however, data maybe read as many times as desired, after it is written into the storage array.

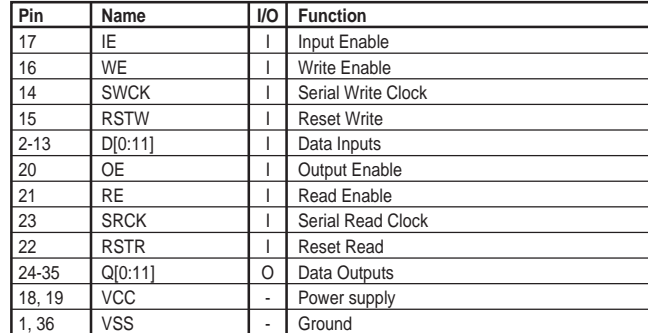

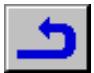

## **IC7303** L64005: MPEG-2 Audio/Video Decoder

#### **Function Overview**

The L64005 is a main level, main profile MPEG-2 decoder. It performs MPEG-2 system layer decoding of the Pack and PES layer. The decoder outputs video through an 8-bit interface clocked at the device clock (27MHz).

#### **Features**

- Provides a highly integrated, studio quality MPEG-2 audio/video decoder solution.
- Decodes an MPEG-2 bit stream, including the MPEG-2 PES layer.
- Decodes an MPEG-1 bit stream as defined in ISO IS 11172, including the MPEG-1 system layer.
- Decodes dual channel MPEG audio, LAYER 1 and 2 (MUSICAM), with additional support for low sample rate coding and data rates from 8 to 448 kbps.
- Operates at image sizes up to CCIR 601 resolution 720 x 480 pixels @ 30 fps for NTSC and 720 x 576 @ 25 fps for PAL.
- Supports master or slave video timing operation.
- Integrates post processing filters for image resizing.
- Implements 3:2 pulldown and various wide screen modes, including 16:9 mode.
- Supports up to 20Mbit/s serial, or 40Mbit/s parallel, input channel data rate.
- Supports 1-bit serial or 8-bit parallel input data formats through external microcontroller.
- Provides 8-bit Y/C output data format in interlaced or progressive scanned mode.
- Provides a complete on-chip channel buffer and display buffer controls.
- Includes programmable display management.
- Interfaces to an inexpensive 8 bit microcontroller for initialization, testing and status monitoring.
- Supports downloadable quantization tables through bitstream.
- Provides programmable channel buffer and display buffer size.
- Connects directly to commodity DRAMs.
- 16Mbits of DRAM, from four 4-Mbit regular DRAMs or one 16-Mbit SDRAM, is required for CCIR601 resolution.
- Maintains display of images during channel errors with error concealment.
- Provides selectable error concealment in audio decoder.
- Requires no external microcode or external logic.
- Optimizes input/output interfaces for glueless integration into consumer video system to provide a cost effective solution.
- Operates from a single 27MHz clock, with optional additional audio sample clock input.

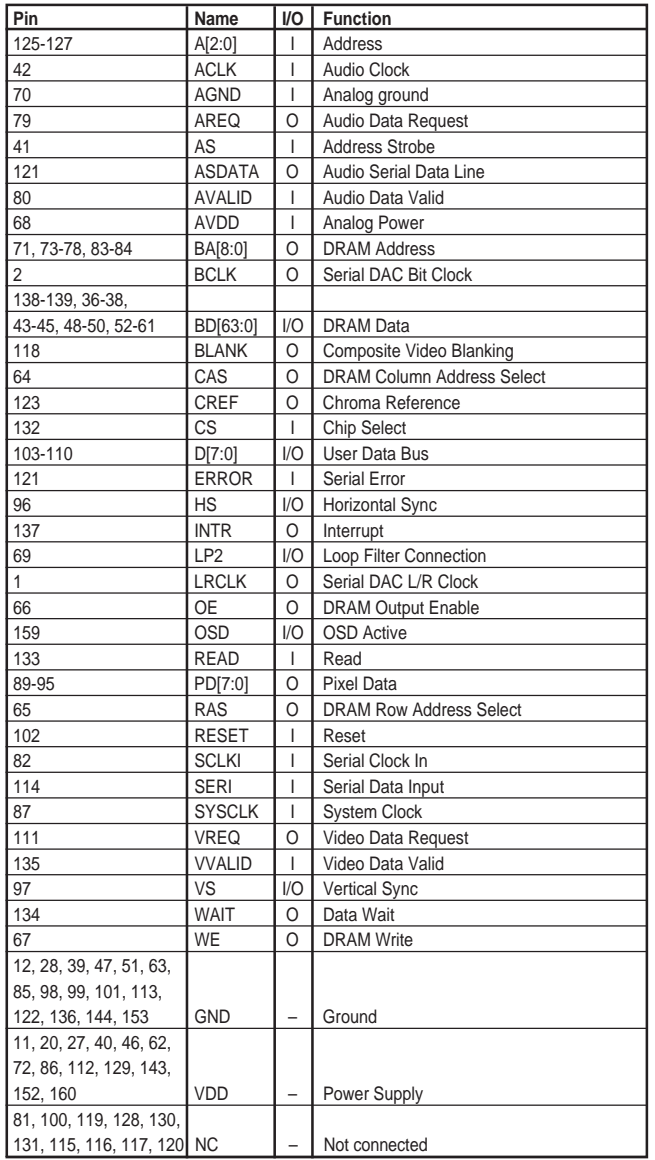

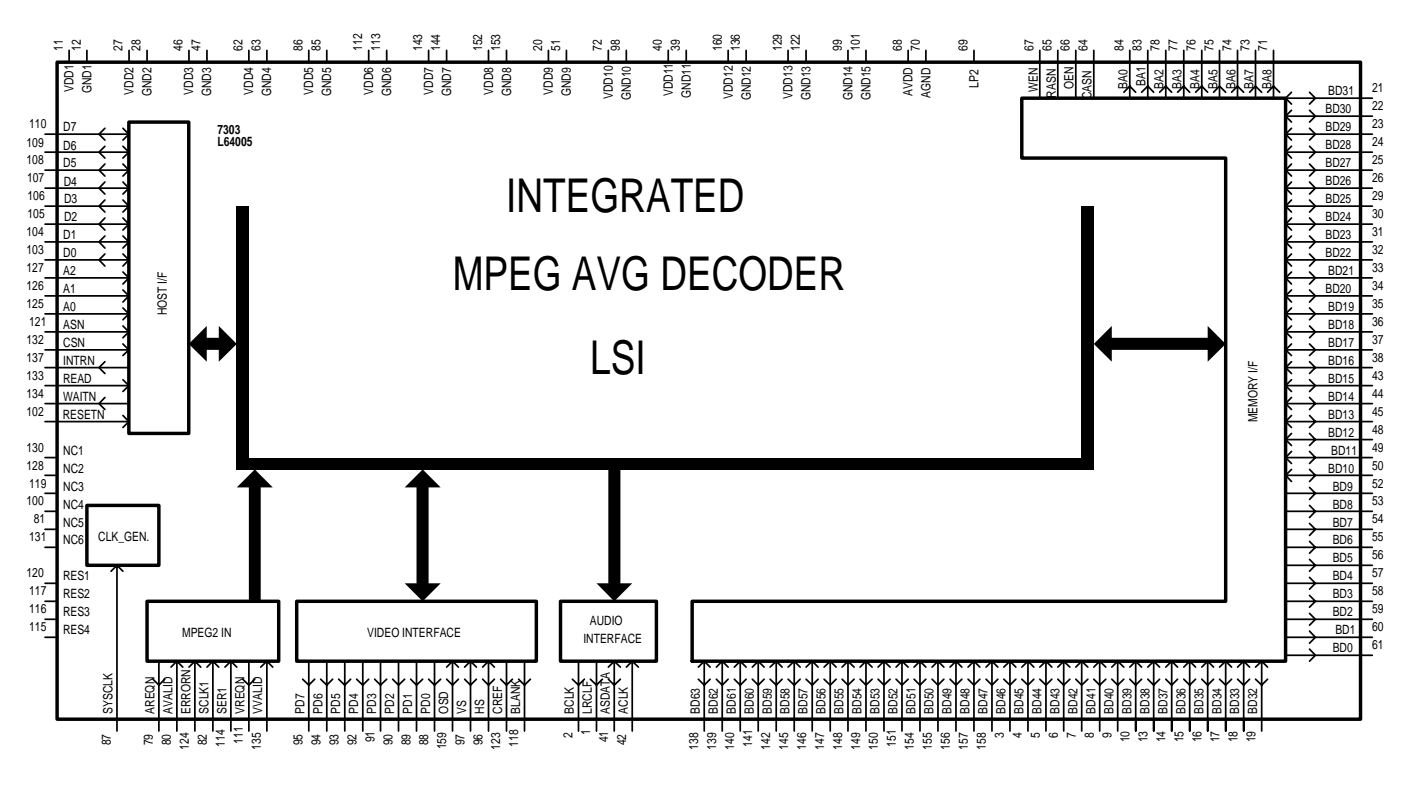

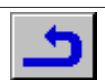

## **IC7406** BT865A: Digital Video Encoder

#### **Function Overview**

The BT856A is specifically designed for video systems requiring the generation of composite, Y/C (S-video) or RGB (EURO-AV) video signals from an 8- or 16-bit YCrCb digital video stream.

Horizontal sync (HSYNC) and vertical sync (VSYNC) may be configured as inputs (slave mode) or outputs (master mode). BLANK is an input and may be externally controlled. The rise and fall times of sync, the burst envelope, and closed captation data are internally controlled. Analog luminance (Y) and chrominance (C) information is available on the Y and C outputs for interfacing to S-video equipment. The composite analog video signal is output simultaneously onto two outputs. This allows one output to provide baseband composite video while the other drives an RF modulator. Analog RGB is also available to allow for support of the EURO-AV socket.

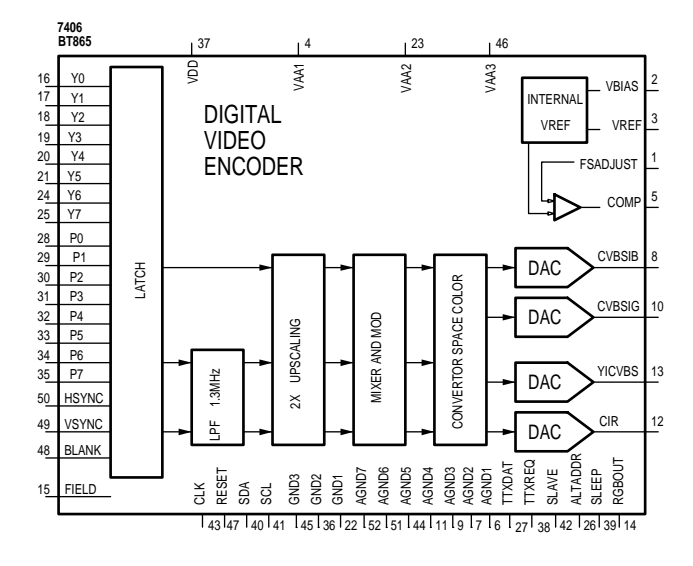

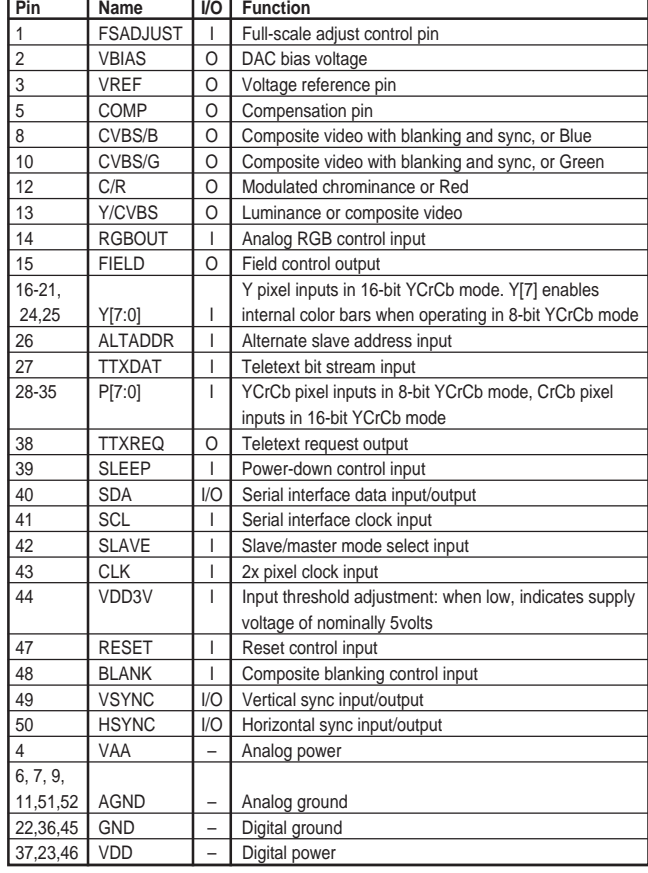

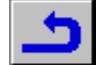

## **IC7407** DSP56011: 24-bit DVD Digital Signal Processor

### **Function Overview**

The DSP56011 is a high-performance programmable Digital Signal Processor (DSP) developed for Digital Versatile Disc (DVD), High-Definition Television (HDTV), and Advanced Set-top audio decoding. It is composed of the 24-bit DSP56000 core, memory, and a set of peripheral modules.

The following peripheral modules are included on the DSP56011:

- Parallel Host Interface: not used in this application.
- Serial Host Interface: connected to the I<sup>2</sup>C-bus
- Serial Audio Interface: provides a synchronous serial interface allowing the DSP56011 to communicate using a wide range of standard serial data formats used by audio manufacturers.
- Digital Audio Transmitter: outputs digital audio data in AES/EBU, CP-340, and IEC958 formats.
- General-Purpose Input/Output: has eight dedicated signal lines that can be independently programmed to be inputs, standard TTL outputs, open collector outputs, or disconnected.

The 24-bit DSP56000 core is composed of a data Arithmetic and Logic Unit, an address generation unit, a program controller, and the busses that connect them together. An On-chip Emulation port and a Phase-Lock Loop are integral parts of this processor.

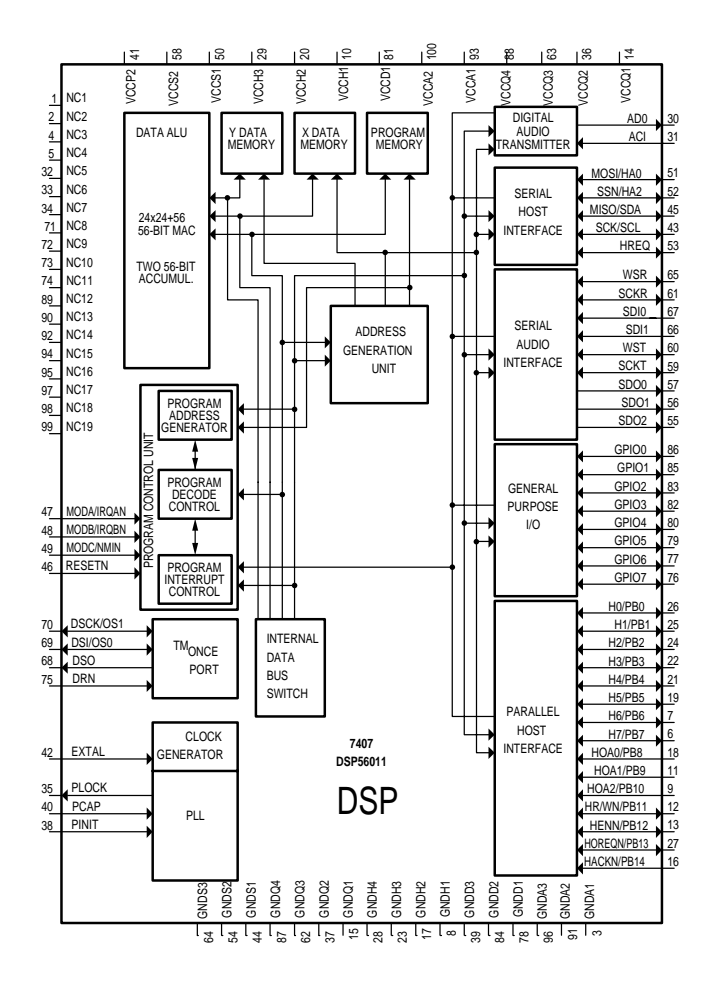

#### Only signals used in this application will be described

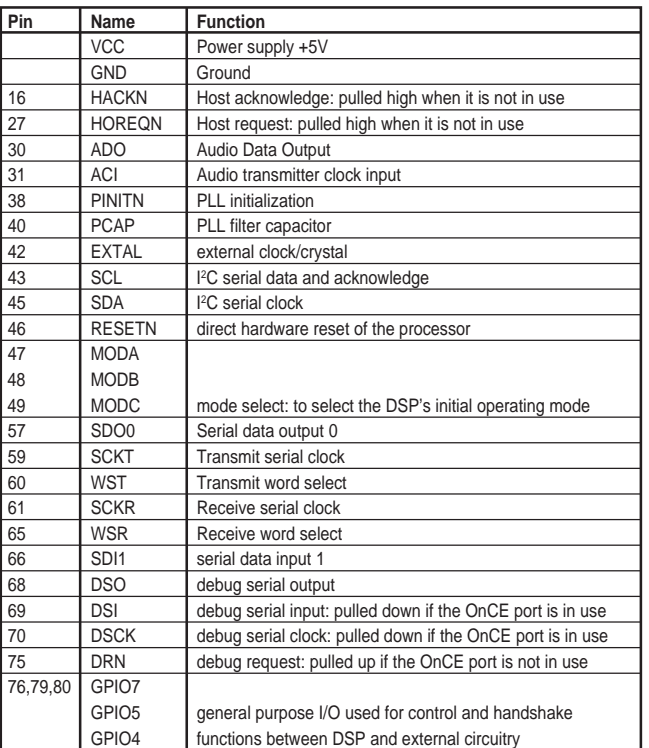

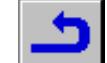

# **Servicetestprogramm**

Das Servicetestprogramm ist in 3 verschiedene Varianten unterteilt:

- Automatischer Systemtest
- Manueller Systemtest
- PC-Systemtest

Die Basis dieser Systemtests sind die Servicetestebenen, die über die jeweiligen Tests automatisch durchgeführt werden oder manuell aufrufbar sind.

## **1. Automatischer Systemtest**

Mit dem automatischen Systemtest ist eine Überprüfung der Hardware des DVD-Player ohne zusätzliche Geräte möglich.

Während dem automatischen Systemtest werden die in der Tabelle aufgeführten Servicetestebenen aufgerufen und durchgeführt. Bei einem Gerätedefekt, Anzeige "Error", sind die einzelnen Servicetestebenen mit dem manuellen Systemtest oder dem PC-Systemtest durchzuführen.

**Hinweis:** Beim automatischen Systemtest wird die A/V-MUX-Platte nicht geprüft.

#### **Aufruf des automatischen Systemtest mit Testübersicht**

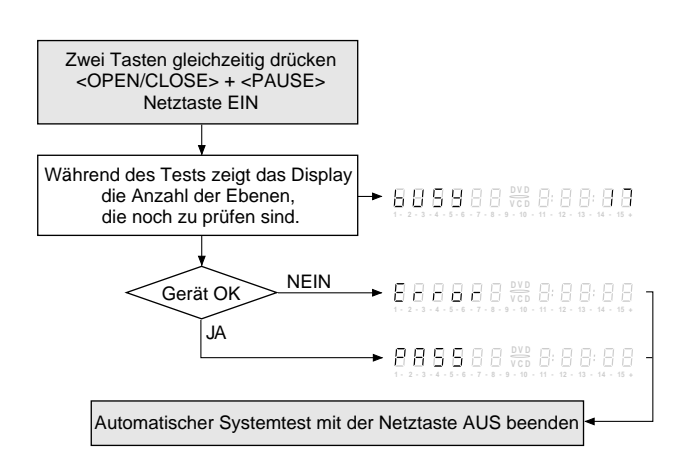

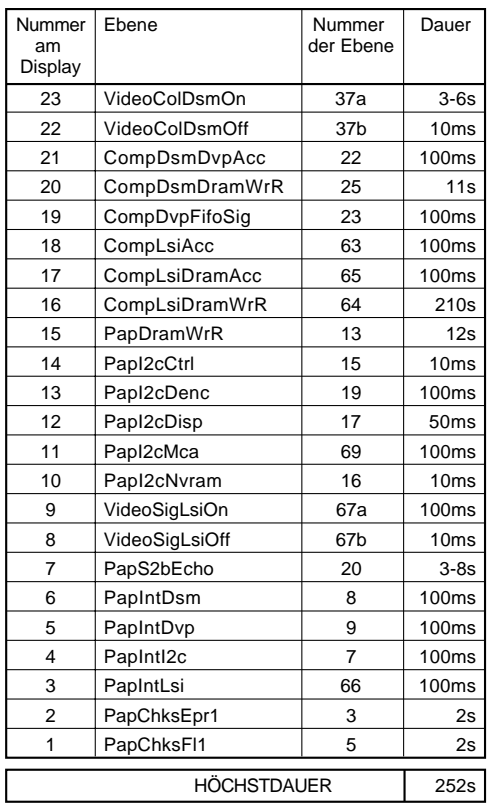

## **2. Manueller Systemtest**

Der manuelle Systemtest bietet die Möglichkeit, mit Hilfe der Tests festzustellen, welche Module (Bedieneinheit, Digital-Platte oder Laufwerk) defekt sind. Des weiteren sind durch das Lesen des Fehlerprotokolls und der Fehlerbits alle Fehler feststellbar, die in letzter Zeit bei Normalbetrieb des DVD-Players aufgetreten sind. Am Ende des manuellen Systemtest wird ein Dauerlauftest durchgeführt (die Servicetestebenen des automatischen Systemtest werden in einer Endlosschleife wiederholt).

Zu diesen Test muß der DVD-Player an einem Fernsehgerät (PAL oder Multisystem) angeschlossen sein, um das Ergebnis der verschiedenen Servicetestebenen prüfen zu können.

Damit die Ergebnisse bestimmter Servcietestebenen überprüft werden können, sieht der manuelle Systemtest einige interaktive Eingriffe von seiten des Anwenders vor (z.B. Bestätigung eines Testbilds oder Testtons). Bei einigen Ebenen (z.B. Ebenen, die die Laufwerksfunktionen testen) muß der DVD-Player geöffnet sein, damit eine visuelle Kontrolle der beweglichen Teile möglich ist.

Es werden nur Tests im Rahmen der Servicetest-Software durchgeführt, da nur diese Fehler aufgedeckt werden können.

#### **Aufruf des manuellen Systemtest mit Testübersicht**

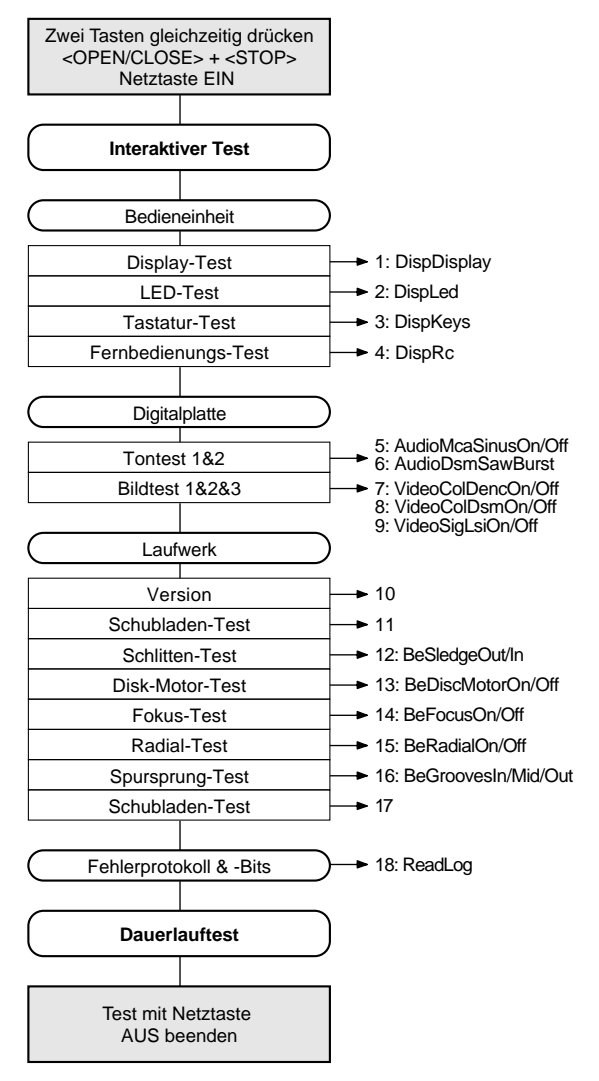

## **2.1 Interaktiver Test 2.1.1 Bedieneinheit**

#### **Display-Test**

Servicetestebene: DispDisplay.

Bei diesem Test wird das Display wie in der folgenden Graphik dargestellt angesteuert. Diese können entweder durch Drücken der Taste PLAY (Anzeige OK) oder Pause (Anzeige nicht OK) fortgeschaltet werden. Dieser Test wird durchgeführt bis die Taste NEXT gedrückt wird. Durch ein vorzeitiges Drücken der Taste NEXT wird das Gesamtergebnis des manuellen Servicetestprogrammes verfälscht.

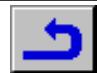

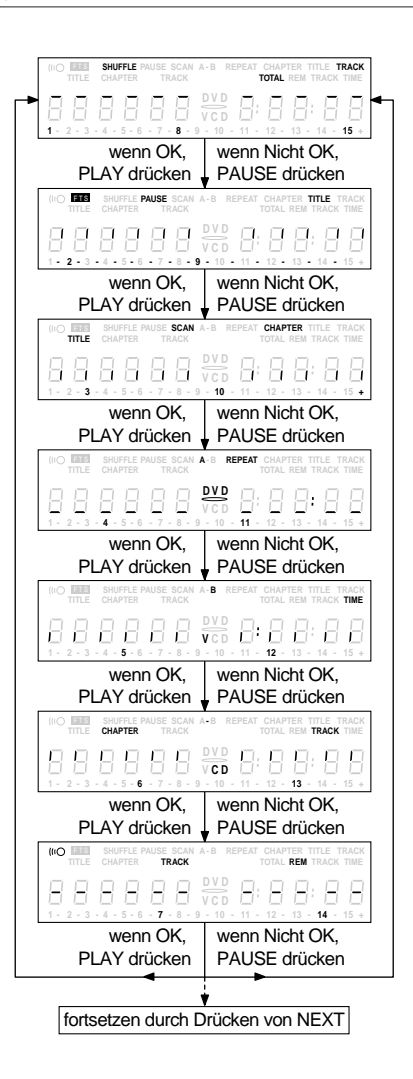

#### **LED-Test**

Servicetestebene: DispLed

Bei diesem Test muß die LED leuchten. Wenn die LED leuchtet, dann PLAY drücken; andernfalls die Taste PAUSE drücken. Mit der Taste NEXT kann auf den nächsten Test weitergeschaltet werden durch ein vorzeitiges Drücken der Taste NEXT wird das Gesamtergebnis des manuellen Servicetestprogrammes verfälscht.

#### **Tastatur-Test**

#### Servicetestebene: DispKeys

Dazu müssen alle Tasten des Gerätes einmal gedrückt werden. Der Code der jeweils gedrückten Taste erscheint am Gerätedisplay (hexadezimalzahl). Die daran anschließende Zahl (hexadezimal) zeigt an, wie oft die Taste betätigt wurde. Beispiel einer Anzeige während des Tests:

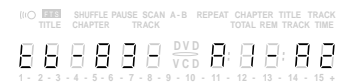

Im Display sind immer die letzten 3 Codenummern der zuletzt gedrückten Tasten sichtbar (ab dem Beginn des Tastatur-Test).

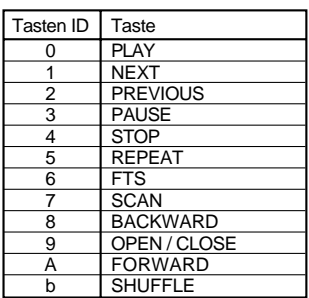

Taucht eine Taste mehr als einmal auf (wegen Hardwarefehler), wird der Tastencode zweimal (oder öfter) angezeigt, wobei die zweite Zahl um 1 erhöht wird. Zum Beenden des Tastaturtests die Taste NEXT mindestens 1 Sekunde gedrückt halten. Durch ein vorzeitiges Beenden wird das Ergebnis verfälscht. Das Testergebnis erscheint auf dem Gerätedisplay.

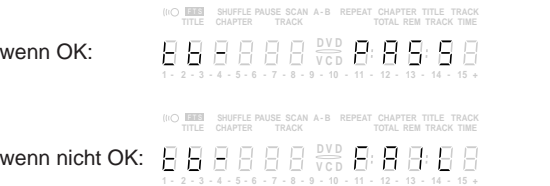

Durch Drücken der Taste NEXT am Gerät kann zum nächsten Test übergegangen werden.

### **Fernbedienungs-Test**

w.

Servicetestebene: DispRc

Dazu ist auf der Fernbedienung eine beliebige Taste einmal zu drücken. Der Code der gedrückten Taste wird am Gerätedisplay als Hexadezimalzahl gezeigt, solange die Taste gedrückt bleibt.

> Schalter Dauer-"0"-"1" anzeige hexcode  $\overline{B}$ **V C D D V D 1 2 3 4 5 6 7 8 9 10 11 12 13 14 15 + - - - - - - - - - - - - - -**

Der Fernbedientest kann durch Drücken der Taste NEXT am DVD-Player beendet werden. Der Fernbedienungs-Test ist bestanden, wenn vor dem Drücken der Taste NEXT ein Code angezeigt wurde. Wird NEXT vor Betätigen einer Taste auf der Fernbedienung gedrückt, entsteht ein Fehler im Fernbedientest. Die einzelnen Tasten der Fernbedienung sind mit Hilfe der folgenden Tabelle überprüfbar:

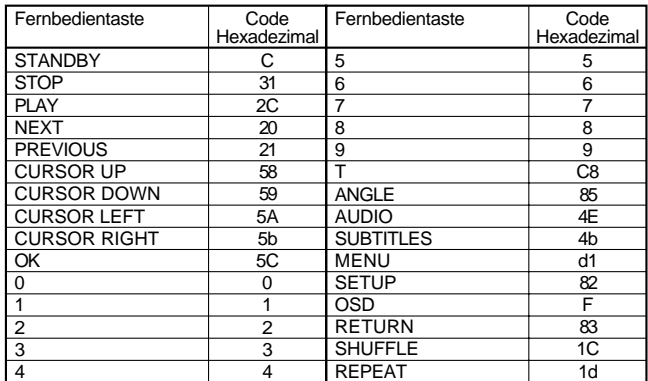

Nach Drücken der Taste NEXT erscheint das Ergebnis am Display des DVD-Player:

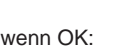

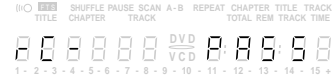

 $\blacksquare$  Wenn nicht OK:  $\begin{array}{c} \Box \Box \Box \end{array}$   $\begin{array}{c} \Box \Box \end{array}$   $\begin{array}{c} \Box \Box \end{array}$   $\begin{array}{c} \Box \Box \end{array}$ 

**1 2 3 4 5 6 7 8 9 10 11 12 13 14 15 + - - - - - - - - - - - - - -**

Mit der Taste NEXT auf der Gerätetastatur kann auf den nächsten Test weitergeschaltet werden.

**REPEAT CHAPTER TITLE TRACK**<br>TITLE CHAPTER TRACK A-B REPEAT CHAPTER TITLE TRACK

## **2.1.2 Digitalplatte**

#### **Tontest 1**

Servicetestebene: AudioMcaSinusOn

Beim Tontest 1 wird ein sinusförmiger Ton erzeugt. Im Display erscheint:

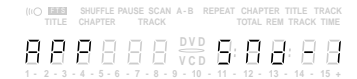

Durch Drücken der Taste PLAY wird bestätigt daß der Ton hörbar ist und anschließend stummgeschaltet. Durch Drücken der Taste PAU-SE wird dem Gerät mitgeteilt, daß der Ton nicht hörbar oder gestört war.

Mit der Taste NEXT kann auf den nächsten Test weitergeschaltet werden. Durch ein vorzeitiges Drücken der Taste NEXT wird das Testergebnis verfälscht.

#### **Tontest 2**

Servicetestebene: AudioDsmSawBurst

Beim Tontest 2 wird ein sägezahnförmiger Ton (Dauer 3 Sekunden) erzeugt. Im Display erscheint:

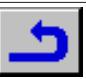

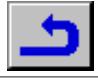

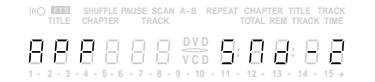

Durch Drücken der Taste PLAY wird bestätigt daß der Ton hörbar war. Durch Drücken der Taste PAUSE wird dem Gerät mitgeteilt, daß der Ton nicht hörbar oder gestört war.

Mit der Taste NEXT kann auf den nächsten Test weitergeschaltet werden. Durch ein vorzeitiges Drücken der Taste NEXT wird das Testergebnis verfälscht.

#### **Bildtest 1**

Servicetestebene: VideoColDencOn

Beim Bildtest 1 wird ein Testbild generiert. Im Display erscheint:

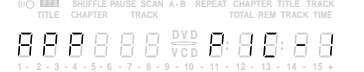

Durch Drücken der Taste PLAY wird bestätigt daß das Bild sichtbar ist. Durch Drücken der Taste PAUSE wird dem Gerät mitgeteilt, daß das Bild nicht sichtbar oder gestört war.

Mit der Taste NEXT kann auf den nächsten Test weitergeschaltet werden. Durch ein vorzeitiges Drücken der Taste NEXT wird das Testergebnis verfälscht.

#### **Bildtest 2**

Servicetestebene: VideoColDsmOn

Beim Bildtest 2 wird ein Testbild generiert. Im Display erscheint:

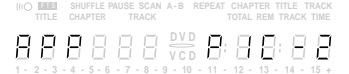

Durch Drücken der Taste PLAY wird bestätigt daß das Bild sichtbar ist. Durch Drücken der Taste PAUSE wird dem Gerät mitgeteilt, daß das Bild nicht sichtbar oder gestört war.

Mit der Taste NEXT kann auf den nächsten Test weitergeschaltet werden. Durch ein vorzeitiges Drücken der Taste NEXT wird das Testergebnis verfälscht.

#### **Bildtest 3**

Servicetestebene: VideoSigLsiOn

Beim Bildtest 3 wird ein Testbild generiert. Im Display erscheint:

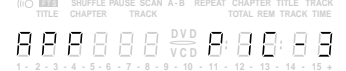

Durch Drücken der Taste PLAY wird bestätigt daß das Bild sichtbar ist. Durch Drücken der Taste PAUSE wird dem Gerät mitgeteilt, daß das Bild nicht sichtbar oder gestört war.

Mit der Taste NEXT kann auf den nächsten Test weitergeschaltet werden. Durch ein vorzeitiges Drücken der Taste NEXT wird das Testergebnis verfälscht.

## **2.1.3 Laufwerk**

#### **Version**

Die Version ist die Laufwerkversions-Nummer.

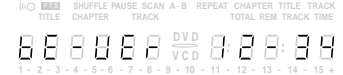

Durch Drücken der Taste NEXT können die Laufwerktests gestartet werden.

#### **Schubladen-Test**

Als erstes wird die Schublade überprüft. Dieser Test soll außerdem eine Möglichkeit geben, eine Disc in den DVD-Player einzulegen, die für einige Laufwerktests notwendig ist. Dieser Test wird am Ende der Laufwerktests nur deshalb wiederholt, damit die Disc wieder aus der Schublade genommen werden kann. Im Display erscheint:

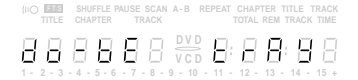

Durch Drücken der Taste PLAY oder PAUSE kann die Schublade geschlossen oder geöffnet werden. Am Ende dieser Überprüfung sollte die Schublade geschlossen sein. Beachten Sie, daß dieser Test nicht in das Ergebnis des Laufwerktests eingeht. Durch Drücken der Taste NEXT kann auf den nächsten Test weitergeschaltet werden.

#### **Schlitten (akustischer Test)**

Im zweiten Laufwerktest wird der Schlitten überprüft. Dabei kann der Schlitten mit den Tasten PLAY (Ebene BeSledgeOut) und PAUSE (Ebene BeSledgeIn) beliebig oft aus- und eingefahren werden. Durch Drücken von NEXT kann auf den nächsten Test weitergeschaltet werden. Beachten Sie, daß dieser Test nicht in das Ergebnis des Laufwerktests eingeht. Während der Überprüfung erscheint im Display:

> **REPEAT CHAPTER TITLE TRACK**<br>TITLE CHAPTER TRACK TOTAL REM TRACK TIME **V C D D V D 1 2 3 4 5 6 7 8 9 10 11 12 13 14 15 + - - - - - - - - - - - - - -**

#### **Disc Motor (optischer Test)**

Servicetestebene: BeDiscMotorOn

Im dritten Laufwerktest wird der Disc-Motor überprüft. Im Display erscheint:

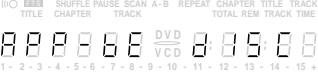

Durch Drücken der Taste PLAY wird das Laufen des Disc-Motors bestätigt. Durch Drücken der Taste PAUSE wird signalisiert, daß der Motor nicht funktioniert.

Mit der Taste NEXT kann auf den nächsten Test weitergeschaltet werden. Durch ein vorzeitiges Drücken der Taste NEXT wird das Testergebnis verfälscht.

#### **Fokus (akustischer Test)**

Servicetestebene: BeFocusOn

Der vierte Laufwerktest dient zur Überprüfung der Fokussierung. Im Display erscheint:

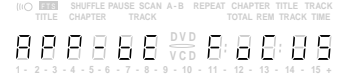

Durch Drücken der Taste PLAY wird ein fehlerloses Fokussieren bestätigt. Durch Drücken der Taste PAUSE wird dem Gerät eine Fehlfunktion mitgeteilt.

Mit der Taste NEXT kann auf den nächsten Test weitergeschaltet werden. Durch ein vorzeitiges Drücken der Taste NEXT wird das Testergebnis verfälscht.

#### **Radialsteuerung (optischer und akustischer Test)** Servicetestebene: BeRadialOn

Der fünfte Laufwerktest dient zur Überprüfung der Radialsteuerung. Im Display erscheint:

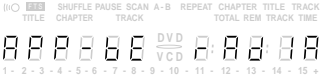

Durch Drücken der Taste PLAY wird ein fehlerlose Radialsteuerung bestätigt. Durch Drücken der Taste PAUSE wird dem Gerät eine Fehlfunktion mitgeteilt.

Mit der Taste NEXT kann auf den nächsten Test weitergeschaltet werden. Durch ein vorzeitiges Drücken der Taste NEXT wird das Testergebnis verfälscht.

#### **Spursprungtest (akustischer Test)**

Servicetestebenen: BeGroovesIn, BeGroovesMid und BeGroovesOut Der sechste und letzte Laufwerktest prüft das Spursprungverhalten. Im Display erscheint:

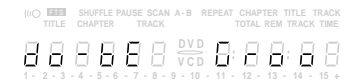

Durch Drücken der Taste PLAY können die drei verschiedenen Spureinstellungen gewählt werden (vorwärts in der Folge In-Mid-Out) oder PAUSE (rückwärts in der Folge In-Mid-Out). Die Spureinstellungen werden zyklisch umgeschaltet. Beachten Sie, daß dieser Test nicht in das Ergebnis des Laufwerktests eingeht. Mit NEXT kann auf den nächsten Test weitergeschaltet werden.

#### **Schublade**

Am Ende der Laufwerktests wird der Schubladentest wiederholt. Im Display erscheint:

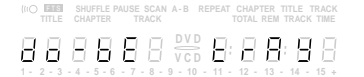

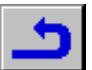

Dieser Test bietet die Möglichkeit, die Disc aus der Schublade zu nehmen. Durch Drücken der Taste PLAY oder PAUSE kann die Schublade geschlossen oder geöffnet werden. Vor dem Weiterschalten zum nächsten Test mit der NEXT-Taste muß die Schublade geschlossen sein.

## **2.2 Fehlerprotokoll und Fehlerbits**

#### **Fehlerprotokoll (ERROR LOG)**

## Servicetestebene: ReadLog

Durch Lesen des Fehlerprotokolls und der Fehlerbits sind Fehler festzustellen, die in letzter Zeit bei Normalbetrieb des DVD-Player aufgetreten sind. Im Display erscheint z.B.:

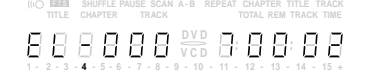

Durch Drücken der Taste PLAY (vorwärts) oder PAUSE (rückwärts) können die protokollierten Fehler fortgeschaltet werden. Die aufleuchtende Zahl zeigt an, welcher Fehlercode gerade am Display gezeigt wird (in obigem Beispiel ist es Fehlercode Nummer 4). Erscheint "0000" an allen Stellen, ist das Fehlerprotokoll leer. Die protokollierten Fehler werden zyklisch angezeigt. Der Fehlercode mit der niedrigsten Zahl ist der zuletzt festgestellte Fehler.

Mit der Taste NEXT kann auf den nächsten Test weitergeschaltet werden.

Eine Übersicht der ERROR LOGs befindet sich auf Seite 3-16.

#### **Fehlerbits**

Die Fehlerbits werden in der Ebene ReadBits gelesen. Während dem Lesen der Fehlerbits erscheint folgende Information auf dem Display:

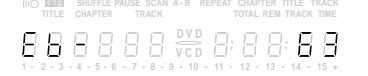

Es werden nur gesetzte Fehlerbits mit ihrer Nummer (dezimal) angezeigt. Die Bedeutung der Bits ist auf Seite 3-16 erklärt. Zeigt das Display nur "EB-0", sind keine Fehlerbits gesetzt worden. Mit Taste NEXT kann auf den nächsten Test weitergeschaltet werden.

## **2.3 Dauerlaufprüfung**

Zu Beginn der Testschleife erscheint zunächst das Ergebnis des interaktiven Playertests:

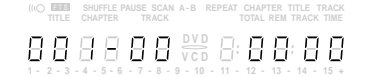

Auf der linken Seite des Displays steht ein 3-stelliger Code mit einem Wertebereich zwischen 000 und 111. Diese Werte sind wie folgt zu interpretieren:

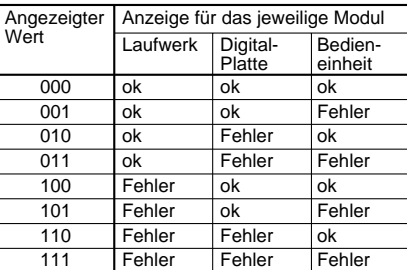

Beim Dauerlauftest werden alle Ebenen abgearbeitet wie beim automatischen Systemtest, sie werden jedoch in einer Endlosschleife wiederholt. Am Display des DVD-Player erscheinen nicht nur die drei Zahlen, die anzeigen, welche Module defekt/nicht defekt sind, und der zuletzt festgestellte Fehlercode (wie bereits an anderer Stelle erwähnt können nur die Fehler entdeckt werden, die im Rahmen des Servicetestprogramms liegen), sondern auch ein Zähler, der anzeigt, wie oft die Testschleife bereits durchlaufen wurde. Beispiel:

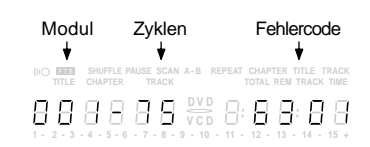

Die Zahl nach dem Bindestrich gibt die Anzahl der Testschleifen an. Die 4 Stellen rechts am Display zeigen den letzten Fehler an, der in der Testschleife entdeckt wurde: die beiden linken Stellen dieses Codes zeigen, in welcher Ebene der Fehler aufgetreten ist, die beiden rechten Stellen bezeichnen den Fehlercode innerhalb dieser Ebene. Eine detaillierte Beschreibung des Fehlercodes finden Sie nachstehend.

#### **Fehlercodenummern im Dauerlauftest**

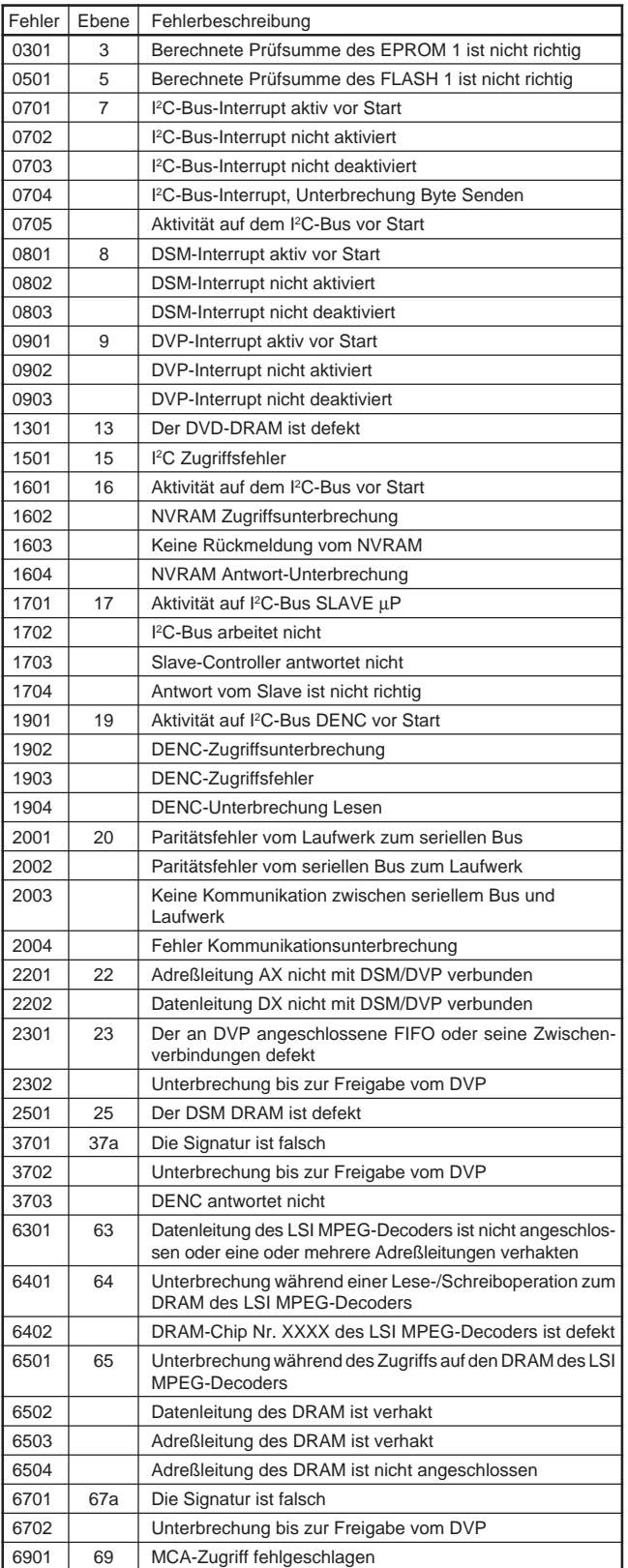

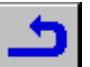

# **3. PC-Systemtest**

## **Hardwareanforderung:**

- Service-PC
- freier COM-Port (COM1) am Service-PC
- Spezialkabel (Service Serial Interface RS232)

## **Softwareanforderung:**

- Terminal-Emulationsprogramm
	- (z.B. OS2 Wrap Terminal oder Windows 95 Procomm)

Spezialkabel am Service Serial Interface des DVD-Players und am freien COM-Port des Service-PC anschließend. Mit diesem Spezialkabel wird der Testpin am Service Serial Interface mit Masse verbunden (d.h. Testpin aktiviert).

Terminal-Emulationsprogramm starten und folgende COM-Port-Einstellungen prüfen: 19200bps, 8 Datenbits, keine Parität, 1 Stoppbit, kein Protokoll und keine Umwandlung.

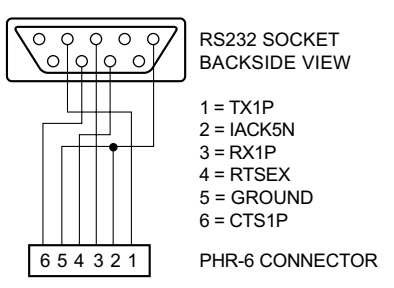

## **Aufruf der Bedienvarianten**

Player einschalten. Am Bildschirm des Service-PC erscheint folgender Text:

DVD Diagnostic Software version 3.0 Interconnection test passed Basic Dram test passed (M)enu, (C)ommand (S)2B–interface or (D)ownload? [M]:@ **M**↵ <main menu>

Select>

Die erste Zeile enthält die Versionnummer des Servicetestprogramms. Die nächsten beiden Zeilen zeigen, daß zwei weitere Tests (Ebene 55 bzw. 2) mit Erfolg abgeschlossen wurden. Die Beschreibung zu diesen Ebenen finden Sie im Kapitel "Servicetestebenen". Erscheinen nicht alle diese Meldungen auf dem Bildschirm des Service-PC, wurde in der entsprechenden Ebene ein Fehler entdeckt.

In der 4. Zeile müssen Sie die Bedienvariante (**M**)enu oder (**C**)ommand wählen und mit <return> bestätigen.

#### **Beenden der Bedienvariante**

Zum Beenden der aktiven Bedienvariante muß der DVD-Player abgeschaltet werden.

## **3.1 Bedienvariante (M)enu**

Die Bedienvariante (**M**)enu ist Bestandteil des Servicetestprogramms Level 2.

Das gewünschte Menü kann durch Eingabe der Nummer des gewählten Menüpunktes aufgerufen werden. Jede Eingabe ist mit einem <return> zu bestätigen. Ungültige Eingaben zeigt der Menüverwalter mit folgender Fehlermeldung:

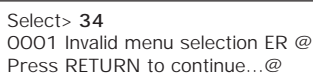

Ergebnis und Ausgabe der gewählten Servicetestebene erscheinen am Service-Terminal im Punkt 3.3 (Servicetestergebnisse) beschriebenen Standardformat.

- Select> **5**
- 1601 Data line X is not connected to the DSM/DVP ER @ Press RETURN to continue…@

Nach Drücken einer Taste erscheint das aktuelle Menü wieder auf dem Bildschirm.

Zum Hauptmenü gelangt man aus einem Untermenü durch Drücken der Taste <return>

#### **3.1.1 Menü- und Untermenütafeln**

Das Symbol hinten den jeweiligen Menüpunkten verweist auf ein weiteres Untermenü. Die in den Klammern aufgeführte Nummer ist die Nummer der Servicetestebene (Punkt 4).

### **Hauptmenü**

- MAIN MENU
- 1. Audio –><br>2. Basic en
- Basic engine ->
- 3. Components -><br>4. Display PWB ->
- 4. Display PWB  $\rightarrow$  5. Log  $\rightarrow$
- 5.  $Log \rightarrow 6$ . Miscel
- 6. Miscellaneous  $-$  >  $\overline{z}$  Processor & Per Processor & Peripherals ->
- 8. Video –>

### **Untermenü 1**

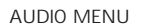

- 1. Deemphasis –>
- 2. DSM sawtooth Burst [71]
- $3$  MCA  $\rightarrow$
- 4. Mute –>

5. Signature [28]

- BASIC ENGINE MENU
- 1. Focus –
- 2. Disc Motor  $\rightarrow$ <br>3. Radial  $\rightarrow$
- 3. Radial –:<br>4. Sledge –
- Sledge –>
- 5. Grooves –>
- 6. Tray –> 7. Version [72]

COMPONENTS MENU

- 1. DSM and DVP Access [22]<br>2. DVP FIFO Signature [23]
- 2. DVP FIFO Signature [23]<br>3. DSM DRAM Write/Read
- DSM DRAM Write/Read [25]
- 4. LSI Access [63]
- 5. LSI DRAM Write/Read [64]
- 6. LSI DRAM Access [65]

#### DISPLAY PWB MENU

- Display [56]
- 2. Keyboard [40]
- Remote control [53]
- 4. LEDs [54]

5. Version [73]

- LOG MENU
- 1. Read last errors [46]
- 2. Read error bits [47] 3. Reset [48]
- 

MISCELLANEOUS MENU 1. Read configuration area from NVRAM [49]

- 2. NVRAM Reset [58]
- PROCESSOR AND PERIPHERALS MENU
- 1. Checksum **–>**
- 2. Interrupt **–>**
- 3. uClock **–>**
- 4. DRAM Write/Read [13]<br>5. Elash write access [14] 5. Flash write access [14]
- 6. I2C **–>**
- 7. S2B **–>**
- 8. NVRAM Write/Read [52]
- VIDEO MENU
- 1. Signature **–>**
- 2. Colourbar **–>**
- 3. Scart **–>**

#### **Untermenü 2**

- DEEMPHASIS MENU
- 1. Deemphasis 0 On [30a]<br>2. Deemphasis 0 Off [30b]
- Deemphasis 0 Off [30b]
- 3. Deemphasis 1 On [30c] 4. Deemphasis 1 Off [30d]

MCA MENU

- 1. MCA sinus on [51a]
- 2. MCA sinus off [51b]

MUTE MENU

1. Mute on [31a] 2. Mute off [31b]

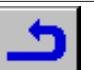

- FOCUS MENU
- 1. Focus on [41a]
- 2. Focus off [41b]
- DISC MOTOR MENU
- 1. Disc motor on [59a]
- 2. Disc motor off [59b]

#### RADIAL MENU

- 1. Radial control on [60a]
- 2. Radial control off [60b]

#### SLEDGE MENU

- 1. Sledge inwards [61a]
- 2. Sledge outwards [61b]

#### GROOVES MENU

- 1. Jump grooves to inside [62a]
- 2. Jump grooves to middle [62b]
- 3. Jump grooves to outside [62c]

#### TRAY MENU

- 1. Open tray [70b]
- 2. Close tray [70a]

#### CHECKSUM MENU

- 1. Checksum EPROM 0.5 [75]
- 2. Checksum EPROM1 [3]
- 3. Checksum EPROM2 [4] 4. Checksum FLASH1 [5]
- 5. Checksum FLASH2 [6]

#### INTERRUPT MENU

- 1. Interrupt I2C Controller [7]
- 2. Interrupt DSM [8]
- 3. Interrupt DVP [9]
- 4. Interrupt LSI [66]

#### UCLOCK MENU

- 1. uClock A\_CLK in CDDA mode [11a]
- 2. uClock A\_CLK in DVD mode [11b]

#### I2C MENU

- 1. I2C Controller access [15]
- 2. I2C NVRAM access [16]
- 3. I2C Display PWB [17]
- 4. I2C MCA [69]
- 5. I2C DENC [19]

#### S2B MENU

- 1. S2B echo [20]
- 2. S2B pass–through [21]
- VIDEO SIGNATURE MENU
- 1. Signature full on [32a]
- 2. Signature full off [32b]
- 3. Signature full check [33] 4. Signature LSI on [67a]
- 5. Signature LSI off [67b]

#### VIDEO COLOURBAR MENU

- 1. Colourbar DENC on [36a]
- 2. Colourbar DENC off [36b]
- 3. Colourbar DSM on [37a] 4. Colourbar DSM off [37b]
- 

## SCART MENU

- 1. Scart low [57a]
- 2. Scart medium [57b]
- 3. Scart high [57c]

#### **3.1.2 Bildschirmdarstellung der Menüs**

Bei der Verwendung von Menüs ist keine spezielle Bildschirmdarstellung festgelegt: Mit Ausnahme des vorher beschriebenen Formats gibt es für die Menüs kein bestimmtes Layout. Eine typische Menü-Session sieht wie folgt aus:

DVD Diagnostic Software version 3.0 Interconnection test passed Basic Dram test passed (M)enu, (C)ommand, (S)2B–interface or (D)ownload? [M]:@ M ↵

#### MAIN MENU

- 1. Audio  $-$ 2. Basic Functions –>
- 3. Basic Engine –>
- 4. Components –>
- 5. Display PWB –>
- 6.  $Log -$
- Miscellaneous –>
- 8. Processor & Peripherals –>
- 9. Video –>

#### Select> 8 ↵

PROCESSOR AND PERIPHERALS MENU

- 1. Checksum –>
- 2. Interrupt –>
- 3. uClock  $\rightarrow$ <br>4. DRAM W DRAM Write/Read
- 5. Flash Write Access
- 6.  $12C \rightarrow$
- 7. S2B –>
- 8. NVRAM Write/Read

Select> 6 ↵

Je nach Höhe des Bildschirms rollt der Text von der Oberkante des Bildschirms nach unten.

## **3.2 Bedienvariante (C)ommand**

Die Bedienvariante (C)ommand ist Bestandteil des Servicetestprogramms Level 1.

Nach der Eingabeauffoderung "DD>" können als Befehle die Bezeichnungen oder Nummern der Servicetestebenen (Punkt 4) eingegeben und mit einem <return> bestätigt werden. Eine Korrektur der eingetippten Befehle ist mit der Rücktaste möglich.

Bei Eingabefehlern erscheint z.B. folgende Fehlermeldung:

DD>**222**↵ 0001 Unknown command ER @ DD>

Bei richtiger Eingabe wird das Ergebnis in einem Standardformat (Punkt 3.3 Servicetestergebnisse) am Kontroll-PC angezeigt. Anzeige bei keinem Gerätedefekt:

DD>**22**↵ 0000 OK @ DD>

#### Anzeige bei Gerätedefekt:

DD>**22**↵ 1601 Data line X is not connected to the DSM/DVP ER @ DD>

## **3.3 Servicetestergebnisse**

Die von der Testebene an den Kontroll/Service-PC gemeldeten Daten haben eine Länge von maximal 160 Zeichen und werden mit CR beendet (in der Datenkette enthalten).

#### Das Ergebnis wird wie folgt dargestellt:

<Nummer> <Text> [OK | ER] @ <CR>

<Nummer> ist eine 4-stellige Dezimalzahl mit führenden Nullen, falls der Wert weniger als 4 Stellen groß ist. Die ersten beiden Stellen bezeichnen die Testebene (oder Gruppe von Testebenen), die letzten beiden Stellen die Fehlernummer.

<Text> ist ein englischer Text mit einer Beschreibung des Servicetestergebnisses.

Die <Nummer> und der <Text> sind bei den jeweiligen Servicetestebenen (Punkt 4) beschrieben.

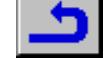

## **4. Servicetestebenen**

Die Servicetestebenen sind die Basis des Servicetestprogramms. Jede dieser Servicetestebenen besteht aus einem elementaren Test unabhängig von der Software, mit dem ein Funktionsteil des DVD-Player auf Bausteinebene überprüft wird.

#### **1 (BasicSpAcc)**

Während dem Aktivieren des Terminal-Emulationsprogramms werden die Zwischenverbindungen überprüft. Getestet wird der UART-Bus des Mikroprozessors und der Pfad zum Stecker.

#### **2 (BasicDramWrR)**

Während dem Aktivieren des Terminal-Emulationsprogramms wird der DRAM-Speicher überprüft. Dieser DRAM ist für den ordnungsgemäßen Ablauf des Servicetestprogramms notwendig.

#### **3 (PapChksEpr1)**

Berechnung und Kontrolle der Prüfsumme des EPROM1. Es wird nicht überprüft, ob die Version des EPROM1 richtig ist und ob dieser an der richtigen Stelle ist.

### Meldungen:

- "Berechnete Prüfsumme ist 0xX und ist richtig" Fehlercode: DD\_ERR\_OK
- "Berechnete Prüfsumme des EPROM1 ist 0xX und ist nicht richtig (sollte 0xY sein)"

Fehlercode: DD\_ERR\_CHECKSUM\_EPR1\_FAILED

Das X wird durch die errechnete Prüfsumme ersetzt und Y durch den Wert der im EPROM1 abgelegten Prüfsumme. Beide Werte werden hexadezimal mit 8 Stellen (32 Bit ohne Vorzeichen) und mit einer festen Länge (führende Nullen) dargestellt.

Für die Speichergröße des EPROM gibt es zwei verschiedene Konfigurationen.

1. 1MB in einem EPROM-Chip.

2. 2MB in zwei EPROM-Chips von jeweils 1MB.

In dieser Ebene wird die Prüfsumme des ersten EPROM (EPROM1) in beiden Konfigurationen geprüft. EPROM1 liegt im Adreßbereich von 0 bis1MB.

Ist der Zugriff in Ordnung und der Inhalt richtig, meldet dieser Test TRUE und die errechnete Prüfsumme. Ist der Inhalt nicht richtig, erscheint FALSE, die errechnete Prüfsumme und die erwartete Prüfsumme.

#### **4 (PapChksEpr2)**

Berechnung und Kontrolle der Prüfsumme des EPROM2. Es wird nicht kontrolliert, ob die Version des EPROM2 richtig ist und ob er an der richtigen Stelle sitzt.

#### Meldungen:

- "Berechnete Prüfsumme ist 0xX und ist richtig" Fehlercode: DD\_ERR\_OK
- "Berechnete Prüfsumme des EPROM2 ist 0xX und ist nicht richtig (sollte 0xY sein)"

Fehlercode: DD\_ERR\_CHECKSUM\_EPR2\_FAILED

Das X wird durch die errechnete Prüfsumme ersetzt und Y durch den Wert der im EPROM2 abgelegten Prüfsumme. Beide Werte werden hexadezimal mit 8 Stellen (32 Bit ohne Vorzeichen) und mit einer festen Länge (führende Nullen) dargestellt.

Für die Speichergröße des EPROM gibt es zwei verschiedene Konfigurationen.

- 1. 1MB in einem EPROM-Chip.
- 2. 2MB in zwei EPROM-Chips von jeweils 1MB.

In dieser Ebene wird die Prüfsumme des zweiten EPROM (EPROM2) in Konfiguration 2 überprüft. EPROM2 liegt im Adreßbereich von 1MB bis 2MB.

Ist der Zugriff in Ordnung und der Inhalt richtig, meldet dieser Test TRUE und die errechnete Prüfsumme. Ist der Inhalt nicht richtig, erscheint FALSE, die errechnete Prüfsumme und die erwartete Prüfsumme.

### **5 (PapChksFl1)**

Berechnung und Kontrolle der Prüfsumme des FLASH1.

Es wird nicht überprüft, ob die Version des FLASH1 richtig ist und ob er an der richtigen Stelle sitzt.

#### Meldungen:

– "Berechnete Prüfsumme ist 0xX und ist nicht richtig" Fehlercode: DD\_ERR\_OK

– "Berechnete Prüfsumme des FLASH1 ist 0xX und ist nicht richtig (sollte 0xY sein)"

## Fehlercode: DD\_ERR\_CHECKSUM\_FL1\_FAILED

Das X wird durch die errechnete Prüfsumme ersetzt und Y durch den Wert der im FLASH1 abgelegten Prüfsumme. Beide Werte werden hexadezimal mit 8 Stellen (32 Bit ohne Vorzeichen) und mit einer festen Länge (führende Nullen) dargestellt.

Für die Speichergröße des FLASH gibt es zwei verschiedene Konfigurationen.

1: 1MB in einem FLASH-Chip.

2: 2MB in zwei FLASH-Chips von jeweils 1MB.

In dieser Ebene wird die Prüfsumme des ersten FLASH (FLASH1) in Konfiguration 1 und 2 geprüft. FLASH1 liegt im Adreßbereich von 0 bis1MB. Ist der Zugriff in Ordnung und der Inhalt richtig, meldet dieser Test TRUE und die errechnete Prüfsumme. Ist der Inhalt nicht richtig, erscheint FALSE, die errechnete Prüfsumme und die erwartete Prüfsumme.

#### **6 (PapChksFl2)**

Berechnung und Kontrolle der Prüfsumme des FLASH2. Es wird nicht überprüft, ob die Version des FLASH2 richtig ist und ob er an der richtigen Stelle sitzt.

#### Meldungen:

- "Berechnete Prüfsumme ist 0xX und ist richtig" Fehlercode: DD\_ERR\_OK
- "Berechnete Prüfsumme des FLASH2 ist 0xX und ist nicht richtig (sollte 0xY sein)"
	- Fehlercode: DD\_ERR\_CHECKSUM\_FL2\_FAILED

Das X wird durch die errechnete Prüfsumme ersetzt und Y durch den Wert der im FLASH2 abgelegten Prüfsumme. Beide Werte werden hexadezimal mit 8 Stellen (32 Bit ohne Vorzeichen) und mit einer festen Länge (führende Nullen) dargestellt.

Für die Speichergröße des FLASH gibt es zwei verschiedene Konfigurationen.

- 1: 1MB in einem FLASH-Chip.
- 2: 2MB in zwei FLASH-Chips von jeweils 1MB

In dieser Ebene wird die Prüfsumme des zweiten FLASH (FLASH2) in Konfiguration 2 überprüft. FLASH2 liegt im Adreßbereich von 1MB bis 2MB. Ist der Zugriff in Ordnung und der Inhalt richtig, meldet dieser Test TRUE und die errechnete Prüfsumme. Ist der Inhalt nicht richtig, erscheint FALSE, die errechnete Prüfsumme und die erwartete Prüfsumme.

### **7 (PapIntI2c)**

Überprüfung der Interruptleitung zwischen dem I2C-Controller und dem Mikroprozessor.

Überprüfung auf Funktionsfähigkeit und auf offene Stellen im Schaltkreis zwischen dem Mikroprozessor und dem PC-Controller.

### Meldungen:

- "Aktivitäten auf I2C-Interrupt vor dem Start"
- Fehlercode: DD\_ERR\_I2C\_INT\_ACTIVE\_BEFORE\_START – "I2C-Interruptbyte Sendeauszeit"
- Fehlercode: DD\_ERR\_INT\_I2C\_BYTE\_SEND\_TIMEOUT
- "I2C-Interrupt nicht aktiviert" Fehlercode: DD\_ERR\_I2C\_INT\_NOT\_ACTIVED
- "I2C-Interrupt nicht deaktiviert" Fehlercode: DD\_ERR\_I2C\_INT\_NOT\_DE\_ACTIVED
- "Aktivitäten auf dem I2C-Bus vor dem Start" Fehlercode: DD\_ERR\_BUS\_BUSY\_ACTIVE\_BEFORE\_START

Mit diesem Test wird ein Zwangs-Interrupt erzeugt, indem Daten zum Einlesen an einen nicht vorhandenen I<sup>2</sup>C-Slave geschickt werden.. Siehe auch Servicetestebene PapI2cCtrl.

#### **8 (PapIntDsm)**

Überprüfung der Interruptleitung zwischen dem Mikroprozessor und dem Data Stream Manager (DSM).

Überprüfung auf Funktionsfähigkeit und auf offene Stellen im Schaltkreis der DSM-Interruptleitung.

- "Aktivitäten auf DSM-Interrupt vor dem Start" Fehlercode: DD\_ERR\_DSM\_INT\_ACTIVE\_BEFORE\_START
- "DSM-Interrupt nicht aktiviert" Fehlercode: DD\_ERR\_DSM\_INT\_NOT\_ACTIVATED
- "DSM-Interrupt nicht deaktiviert" Fehlercode: DD\_ERR\_DSM\_INT\_NOT\_DE\_ACTIVATED

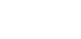

Mit diesem Test wird ein Zwangs-Interrupt durch Auslösen eines Audio-Interrupt erzeugt, dem sogenannten Subcode Insertion Interrupt.

Siehe auch Servicetestebene CompDsmDvpAcc.

#### **9 (PapIntDvp)**

Überprüfung der Interruptleitung zwischen Mikroprozessor und dem Digital-Video-Postprozessor (DVP).

Überprüfung auf Funktionsfähigkeit und auf offene Stellen im Schaltkreis der DVP-Interruptleitung.

#### Meldungen:

- "Aktivitäten auf DVP-Interrupt vor dem Start" Fehlercode: DD\_ERR\_DVP\_INT\_ACTIVE\_BEFORE\_START
- "DVP-Interrupt nicht aktiviert" Fehlercode: DD\_ERR\_DVP\_INT\_NOT\_ACTIVED
- "DVP-Interrupt nicht deaktiviert" Fehlercode: DD\_ERR\_DVP\_INT\_NOT\_DE\_ACTIVED

Mit diesem Test ein Interrupt mit Hilfe eines freilaufenden internen Bildimpulses im DVP erzwungen.

Siehe auch Servicetestebene CompDsmDvpAcc.

### **11a (PapUclkAclkCdda)**

**11b (PapUclkAclkDvd)** Einstellung des Audio-Clock (44,1kHz oder 48kHz).

#### Meldungen: –

Mit dieser Servicetestebene kann der Modus des Audio-Clock eingestellt werden, entweder 44,1kHz (CD\_DA) oder 48kHz (DVD). PapUclkAClkCdda(OutStruct \*ErrOut) –> Audio Clock = 44,1kHz PapUclkAClkDVD(OutStruct \*ErrOut) –> Audio Clock = 48kHz

#### **13 (PapDramWrR)**

In diesem Test wird der 1/2 Mbyte DRAM überprüft, der mit dem Mikroprozessor verbunden und für die ordnungsgemäße Funktion des DVD-Player notwendig ist.

Überprüfung der DRAM-Speicherplätze auf Funktionsfähigkeit. Ebenso werden Brückenbildungen innerhalb eines 16bit-Speicherwortes aufgefunden.

#### Meldungen:

– "Der DVD DRAM ist defekt."

Fehlercode: DD\_ERR\_PAPDRAM

Dieser Test basiert auf Mustertests und kann ein Verhaken feststellen sowie verkoppelte Speicherplätze entdecken.

#### **14a (PapFlash1WrAcc)**

Schreibtest in einem Speicherplatz des FLASH1.

#### Meldungen:

- "Inhalt des Testspeicherplatzes im FLASH1 nicht definiert" Fehlercode: DD\_ERR\_FL1\_CONTENTS\_UNDEFINED
- "Schreibtest FLASH1 mißlungen" Fehlercode: DD\_ERR\_FL1\_WRITE\_FAILED
- "Schreibbefehl FLASH1 COM\_FAILED mißlungen" Fehlercode: DD\_ERR\_FL1\_WRITE\_COM\_FAILED

Wenn das Testmuster an der vorgesehenen Bytestelle bereits abgelegt ist, wurde der Test vorher durchgeführt. Wenn die Bytestelle leer ist, startet diese Servicetestebene mit einer Programmsequenz den Schreibprozess. Daraufhin wird das Testmuster an der leeren Speicherstelle des FLASH1 abgelegt und überprüft ob der Schreibprozess erfolgreich war.

Siehe auch Servicetestebene PapChksFl1.

#### **14b (PapFlash2WrAcc)**

Schreibtest in einem Speicherplatz des FLASH2.

#### Meldungen:

- "Inhalt des Testspeicherplatzes in FLASH2 nicht definiert" Fehlercode: DD\_ERR\_FL2\_CONTENTS\_UNDEFINED
- "Schreibtest FLASH2 mißlungen" Fehlercode: DD\_ERR\_FL2\_WRITE\_FAILED
- "Schreibbefehl FLASH2 mißlungen" Fehlercode: DD\_ERR\_FL2\_WRITE\_COM\_FAILED

Wenn das Testmuster an der vorgesehenen Bytestelle bereits abgelegt ist, wurde der Test vorher durchgeführt. Wenn die Bytestelle leer ist, startet diese Servicetestebene mit einer Programmsequenz den Schreibprozess. Daraufhin wird das Testmuster an der leeren Speicherstelle des FLASH2 abgelegt und überprüft ob der Schreibprozess erfolgreich war.

Siehe auch Servicetestebene PapChksFl2.

Uberprüfung der Schnittstelle zwischen dem I<sup>2</sup>C-Controller und dem Mikroprozessor.

Der Test dient zur Feststellung eines Fehlers auf der Adreßleitung A0 und der Datenleitungen D15-D8.

#### Meldungen:

#### – "I2C-Zugriffsfehler"

Fehlercode: DD\_ERR\_I2C\_ACCESS\_ERROR

Die Schnittstelle zwischen dem I<sup>2</sup>C-Controller und dem Host-Mikroprozessor umfaßt 8 Datenleitungen (D15 - D8) und die Adreßleitung, A0. Kommt kein Zugriff zustande, ist es nicht möglich, die genaue Ursache festzustellen (Datenleitungen oder Adreßleitung), so daß es nur eine gemeinsame Fehlermeldung gibt.

#### **16 (PapI2cNvram)**

Uberprüfung der Schnittstelle zwischen I<sup>2</sup>C-Controller und dem NVRAM-Chip.

Funktionsfähigkeit der SCL- und SDA-Leitungen und einige Lesezugriffe auf den NVRAM.

#### Meldungen:

- "Aktivitäten auf dem I2C-Bus vor dem Start" Fehlercode: DD\_ERR\_BUS\_BUSY\_BEFORE\_START
- "Unterbrechung NVRAM-Zugriff" Fehlercode: DD\_ERR\_NVRAM\_ACCESS\_TIMEOUT
- "Keine Rückmeldung vom NVRAM" Fehlercode: DD\_ERR\_NO\_NVRAM\_ACKNOWLEDGE
- "NVRAM Antwort Auszeit" Fehlercode: DD\_ERR\_NVRAM\_REPLY\_TIMEOUT

Der NVRAM ist ein I<sup>2</sup>C-EEPROM, und wird deshalb durch den I<sup>2</sup>C-Controller angesteuert. Zur Überprüfung der Schnittstelle zwischen dem I2C-Controller und dem NVRAM wird eine beliebige Speicheradresse aus dem NVRAM gelesen. Der l<sup>2</sup>C-Controller ist dabei im Master/Receiver-Modus. Auf diese Weise können alle offenen Schaltkreise, Fehler wie 'stuck at 1' (Verhaken auf 1) und 'stuck at 0' (Verhaken auf 0) der SDA-Datenleitung und der SCL-Clockleitung entdeckt werden. Der tatsächliche Inhalt dieser beliebigen Speicheradresse ist für diesen Test nicht relevant. Siehe auch Servicetestebene PapI2cCtrl.

#### **17 (PapI2cDisp)**

Überprüfung der Schnittstelle zwischen dem I2 C-Controller und dem Slave Processor.

#### Meldungen:

- "Aktivitäten auf I2C-Bus" Fehlercode: DD\_ERR\_I2C\_SLAVE\_BUS\_BUSY
- "I2C-Bus funktioniert nicht" Fehlercode: DD\_ERR\_SLAVE\_TRANSMIT\_ERROR
- "Slave Controller antwortet nicht" Fehlercode: DD\_ERR\_NO\_ACK\_FROM\_SLAVE
- "Antwort vom Slave ist nicht richtig" Fehlercode: DD\_ERR\_SLAVE\_RESPONSE\_ERROR

An den Slave Processor wird ein ECHO-Befehl geschickt und geprüft ob die Antwort richtig ist. Siehe auch Servicetestebene PapI2cCtrl.

### **19 (PapI2cDenc)**

Uberprüfung der Schnittstelle zwischen dem I<sup>2</sup>C-Controller und dem DENC (Digital Video Encoder).

#### Meldungen:

- "Aktivitäten auf dem I2C-Bus vor Start" Fehlercode: DD\_ERR\_BUS\_BUSY\_BEFORE\_START
- "Unterbrechung DENC-Zugriff "
- Fehlercode: DD\_ERR\_DENC\_ACCESS\_TIMEOUT
- "DENC Zugriffsfehler"
- Fehlercode: DD\_ERR\_DENC\_ACCESS\_ERROR
- "Unterbrechung DENC Lesen" Fehlercode: DD\_ERR\_DENC\_READ\_TIMEOUT

Der Encoder DENC ist die analoge Endstufe des Videosignalwegs. Die Schnittstelle zwischen I<sup>2</sup>C-Controller und DENC besteht aus der Datenleitung SDA und der Clockleitung SCL. Der Test wird durch Lesen der Kennung ID und der VERSION getestet. Siehe auch Servicetestebene PapI2cCtrl.

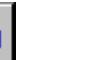

### **20 (PapS2bEcho)**

Überprüfung der S2B-Schnittstelle zum Laufwerk mit dem 'echo'- Befehl.

#### Meldungen:

- "Paritätsfehler vom Laufwerk zum seriellen Bus" Fehlercode: DD\_ERR\_PARITY\_B2S
- "Paritätsfehler vom seriellen Bus zum Laufwerk" Fehlercode: DD\_ERR\_PARITY\_S2B
- "Keine Kommunikation zwischen seriellem Bus und Laufwerk" Fehlercode: DD\_ERR\_NO\_COMMUNICATION
- "Unterbrechung der Kommunikation" Fehlercode: DD\_ERR\_COMMUNICATION\_TIMEOUT

Es wird ein 'echo'-Befehl an das Laufwerk geschickt. Sendet das Laufwerk die erwartete Antwort, ist die Kommunikation OK.

#### **21 (PapS2bPass)**

Übertragung (pass-through) der S2B-Daten/Befehle vom RS232-Port zum S2B-Port und umgekehrt.

In dieser Ebene wird nicht geprüft, ob die Meldungen erfolgreich an das Laufwerk abgeschickt und dort empfangen werden. Diese Aufgabe hat der Kontroll-PC oder Operator.

#### Meldungen: –

Zur Datenübertragung vom/zum RS232 vom/zum S2B werden die Ports RS232 und S2B in den Durchlaßmodus geschaltet. Diese Servicetestebene kann nur durch Ausschalten des DVD-Player aktiviert werden.

Siehe auch Servicetestebene PapS2bEcho.

#### **22 (CompDsmDvpAcc)**

Testen, ob alle Adreßleitungen (A1-A18 und A20 und A21) und alle Datenleitungen (D0-D15) ordnungsgemäß am DSM/DVP angeschlossen sind.

#### Meldungen:

- "Adreßleitung AX ist nicht mit dem DSM/DVP verbunden" Fehlercode: DD\_ERR\_DSM\_ADDRLINEX
- "Datenleitung DX ist nicht mit dem DSM/DVP verbunden" Fehlercode: DD\_ERR\_DSM\_DATALINEX

In diesem Test werden alle Adreß- und Datenleitungen festgestellt, die nicht ordnungsgemäß am DSM/DVP angeschlossen sind.

Die Adreßleitung A19 kann nicht getestet werden, wenn nur ein 512 Kbyte DRAM im DSM/DVP eingebaut ist. Erscheint deshalb in dieser Ebene eine Fehlermeldung, kann es möglich sein, daß sich die Adreßleitung A19 auf 1 verhakt hat. Die Ebene zeigt auch ein Verhaken einer Datenleitung an, wenn am DRAM des DSM/DVP keine Betriebsspannung anliegt.

#### **23 (CompDvpFifoSig)**

Dieser Test untersucht den externen FIFO-Speicher und die Verbindungen zu diesem.

#### Meldungen:

- "Der am DVP angeschlossene FIFO oder seine Verbindung sind defekt. Die Signatur sollte 0x35A7 sein, die errechnete Signatur ist iedoch OxXXXX Fehlercode: DD\_ERR\_FIFO\_FAILED
- "Unterbrechung während der Signaturberechnung des DVP." Fehlercode: DD\_ERR\_FIFO\_TIMEOUT

#### Der 4-stellige hexadezimale Wert XXXX stellt die tatsächlich berechnete Signatur dar.

Sind die Verbindungen zum FIFO fehlerhaft, d.h. sie haben sich verhakt oder sind gekoppelt, erscheint eine Fehlermeldung. Funktioniert der FIFO, ein RAM-Chip, nicht ordnungsgemäß, erscheint die gleiche Fehlermeldung, weil der Test nicht zwischen einem defekten FIFO und einem Defekt in den Verbindungen zum FIFO unterscheiden kann.

Siehe auch Servicetestebene CompDsmDvpAcc.

#### **25 (CompDsmDramWrR)**

Überprüfung aller DRAM-Speicherplätze des DSM.

Verhaken der DRAM-Speicherplätze ebenso wie Brücken im 16bit-Speicherwort.

#### Meldungen:

– "DSM DRAM ist defekt" Fehlercode: DD\_ERR\_DSMDRAM In diesem Test wird der DRAM-Speicher im DSM mit Hilfe der Testmuster überprüft. Mit diesen Mustern läßt sich ein Verhaken oder eine Verkopplung der Speicherplätze feststellen.

#### **28 (AudioSig)**

Prüfung des Audiosignalwegs von der Laufwerkschnittstelle (I2S) über den DSM zum I2S-Ausgang und EBU-Ausgang des DSP. Der gesamte Audiopfad vom Laufwerkanschluß über den DSM und

DSP zum Ausgangsstecker 1400 wird getestet.

Meldungen:

- "MCA-Modul antwortet nicht"
- Fehlercode: DD\_ERR\_AUDIO\_NO\_RESPONSE

Der Audio-Signaturtest macht den gesamten Audiosignalweg von außen überprüfbar. Der Audiosignalweg beginnt am I2S-Eingang des Laufwerks und geht über den DSM zum DSP. Vom DSP gelangen die Audiodaten im I2S-Protokollformat zum Stecker 1400. Der DSM-Speicher verfügt über drei Betriebsarten. Hier wird der Modus CD\_DA verwendet, der repräsentativ für alle Betriebsarten ist. Von außen kann man einen Laufwerkemulator anschließen, der dann die erforderlichen I2S-Daten liefert.

Siehe auch Servicetestebenen CompDsmDvpAcc und PapI2cCtrl.

**30a (AudioDeemp0On) 30b (AudioDeemp0Off) 30c (AudioDeemp1On) 30d (AudioDeemp1Off)**

Setzen und Löschen der Deemphasispins des Audiomodul.

#### Meldungen: –

Auf der Digitalplatte stehen zwei Deemphasissignale zur Verfügung. Beide werden extern über einen Stecker zugeführt. Die Signale (lowaktiv) werden auf der A/V-MUX-Platte für folgende Funktionen verwendet:

Deemp0 = 0 Emphasis 44,1kHz Audiosignal Deemp0 = 1 Deemphasis 44,1kHz Audiosignal

Deemp1 = 0 Emphasis 48kHz Audiosignal

Deemp1 = 1 Deemphasis 48kHz Audiosignal

**31a (AudioMuteOn)**

**31b (AudioMuteOff)**

Setzen und Löschen des Audio-Mute-Signals.

Meldungen: –

Die Digitalplatte liefert ein Stummschaltsignal für die A/V-MUX-Platte. Dieses low-aktive Mute-Spannung steht am Ausgang Port A des Mikroprozessors.

PORTA1 = 0 Audio-Mute Ein

PORTA1 = 1 Audio-Mute Aus

Beachten Sie, daß hier PORTA des Mikroprozessors als Ausgang geschaltet ist.

#### **32a (VideoSigFullOn)**

Einstellung des Videopfads vom Laufwerkinterface (I2S) zum DSM, LSI, DVP und DENC zur Wiedergabe eines eingespeisten MPEG2 I-Testbildes (Farbbalken).

Es ist zu prüfen, ob das Bild dem erwarteten Bild entspricht. Ist dies der Fall, wurden folgende Funktionen getestet:

- DSM kann den DVD-Datenstrom vom Laufwerkemulator erfassen.
- DSM kann die Pakete multiplexen und die MPEG2-Daten zum LSI transportieren.
- LSI kann einen MPEG2-Datenstrom zu einem Bild konvertieren und dieses an den DVP weitergeleiten.
- DVP kann das Bild in ein Letterbox-Format bringen und es an den DENC weiterleiten.
- Der DENC kann das Bild vom DVP wiedergeben.

#### Meldungen:

– "Denc antwortet nicht" Fehlercode: DD\_ERR\_DENC\_NOT\_RESPONDING

Die Servicetestebene setzt den Videopfad zur Wiedergabe eines PAL-Bildes. Nachdem alle Einstellungen vorgenommen sind, sendet die Servicetestebene den Befehl "Seek 0 0 0" (Suche 0 0 0) an den Laufwerkemulator und fordert damit ein Bild an. Dieses Bild mit 720 Bildelementen und 576 Zeilen, das Sub-Bilder enthält, wird im Letterbox-Verfahren in ein 16:9-Format zur Wiedergabe auf einem 4:3- Bildschirm umgewandelt. Das vom Laufwerkemulator kommende Bild muß in Sektoren eingeteilt sein, numeriert ab 30000, weil die Servicetestebene das Bild anhand der festgelegten Nummern der Sektoren erfaßt. Das Bild darf nicht mehr als 320 KByte groß sein, weil die Servicetestebene ein Überlaufen des VBR-Puffers nicht steuern kann.

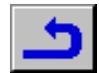

Nachdem das Bild erfaßt ist, steht am Ausgang des DENC ein Standbild zur Verfügung.

Siehe auch folgende Servicetestebenen:

PapI2cCtrl, PapI2cDenc., PapS2bEcho., CompDsmDvpAcc., CompDsmDramWrR, CompDvpFifoSig, CompLsiAcc., CompLsiDramAcc, CompLsiDramWrR

#### **32b (VideoSigFullOff)**

Abschalten des Videopfads vom Laufwerkinterface (I2S) über DSM, LSI, DVP zum DENC und Dunkeltasten des Bildes am Bildschirm. Es ist zu prüfen, ob in dieser Servicetestebene ein dunkelgetastetes Bild erscheint. Ist dies der Fall, wurden folgende Funktionen getestet: – DSM und LSI können deaktiviert werden.

– LSI kann ein dunkelgetastetes Bild darstellen.

#### Meldungen: –

Nach Beendigung der Servicetestebene 32a (VideoSigFullOn) und Überprüfung des Bildes kann dieser Test zum Abschalten des Videopfades durchgeführt werden. Dazu sendet die Ebene einen "Stop"- Befehl an den Laufwerkemulator und deaktiviert den Sektorprozessor und Multiplexer des DSM. Der LSI wird gestoppt und so eingestellt, daß ein dunkelgetastes Bild erscheint. Dieses ausgetastete Bild ist nur sichtbar, wenn dieser Test nach Beendigung der Servicetestebene 32a durchgeführt wird.

Siehe auch die Servicetestebenen:

PapI2cCtrl, PapI2cDenc., PapS2bEcho., CompDsmDvpAcc., CompDsmDramWrR, CompDvpFifoSig, CompLsiAcc., CompLsiDramAcc, CompLsiDramWrR

#### **33 (VideoSigFullChk)**

Überprüfung einer vom DVP errechneten Videosignatur eines MPEG2 I-Bildes.

In dieser Ebene wird überprüft, ob auf dem in Ebene 32a (16 Bit ohne Vorzeichen) gewählten Videopfad (DSM, LSI, DVP) das bekannte Bild richtig verarbeitet werden kann. Es wird nicht überprüft, ob das Bild am Display erscheint (wenn der DENC aktiv ist).

#### Meldungen:

– "Berechnete Videosignatur ist 0xY, sollte jedoch 0xX sein" Fehlercode: DD\_ERR\_DVP\_SIGNATURE\_FAULT

Das X wird durch die erwartete Signatur ersetzt und Y durch die errechnete Signatur. Beide Werte werden als eine 4-stellige Hexadezimalzahl (16 Bit ohne Vorzeichen) mit einer bestimmten Länge (führende Nullen) dargestellt.

Dieser Test kann nach Servicetestebene 32a (VideoSigFullOn) durchgeführt werden, um die Signatur eines Bildes zu bekommen. Es erfolgt die Fehlermeldung OK, wenn das in Ebene 32a erfaßte Bild das erwartete war und im DSM, LSI und DVP richtig verarbeitet wurde. Siehe auch folgende Servicetestebenen:

PapI2cCtrl, PapI2cDenc., PapS2bEcho., CompDsmDvpAcc., CompDsmDramWrR, CompDvpFifoSig, CompLsiAcc., CompLsiDramAcc, CompLsiDramWrR, VideoSigFullOn

#### **36a (VideoColDencOn)**

Einschalten des Video-Farbbalkentestbildes im DENC.

Durch Überprüfung des Video-Farbbalkentestbilds auf dem Fernsehgerät kann der Videosignalpfad vom DENC zur Analogendstufe des DVD-Player getestet werden.

#### Meldungen:

– "Kein Farbbalkentestbild vom DENC"

Fehlercode: DD\_ERR\_VIDEOCOLDENCON\_NOK

In dieser Ebene erzeugt der DENC ein Farbbalkentestbild. Der LSI und DVP generieren die Synchronimpulse. Siehe auch folgende Servicetestebenen:

PapI2cCtrl, PapI2cDenc, CompLsiAcc, CompDsmDvpAcc

#### **36b (VideoColDencOff)**

Abschalten des Farbbalkentestbilds vom DENC.

#### Meldungen:

– "Farbbalkentestbild vom DENC konnte nicht abgeschalet werden" Fehlercode: DD\_ERR\_VIDEOCOLDENCOFF\_NOK

In dieser Ebene schaltet der DENC (dunkelgetastetes Videosignal) das Farbbalkentestbild aus. Der LSI und DVP erzeugen die Synchronimpulse.

Siehe auch folgende Servicetestebenen:

PapI2cCtrl, PapI2cDenc, CompLsiAcc, CompDsmDvpAcc

#### **37a (VideoColDsmOn)**

Setzen des Videopfads vom DSM über den LSI, DVP und DENC und Wiedergabe eines Testbildes MPEG2 I (Farbbalken).

Folgende Punkte sind zu überprüfen:

- kann der DSM die Pakete demultiplexen und an den LSI einen MPEG2-Datenstrom schicken
- kann der LSI den MPEG2-Datenstrom in ein Bild umwandeln und dieses Bild an den DVP weiterleiten
- kann der DENC das vom DVP gelieferte Bild darstellen

#### Meldungen:

- "Signatur sollte 0xXXXX sein, die errechnete Signatur ist jedoch 0xYYYY"
- Fehlercode: DD\_ERR\_VIDEOCOLDSMON\_FAILED
- "Unterbrechung während der Berechnung der Signatur im DVP" Fehlercode: DD\_ERR\_VIDEOCOLDSMON\_TIMEOUT
- "Denc antwortet nicht"
- Fehlercode: DD\_ERR\_DENC\_NOT\_RESPONDING

Das X wird durch die erwartete Signatur ersetzt und Y durch die errechnete Signatur. Beide Werte werden als eine 4-stellige Hexadezimalzahl (16 Bit ohne Vorzeichen) mit einer bestimmten Länge (führende Nullen) dargestellt.

Mit dieser Ebene wird der Videopfad zur Wiedergabe eines PAL-Bildes eingestellt. Dieses Bild mit 720 Bildelementen/Zeile und 576 Zeilen mit Sub-Bildern wird im Letterbox-Verfahren in ein Bild von 16:9 auf einem Bildschirm von 4:3 umgewandelt. Nach Durchführung dieser Ebene ist am Ausgang des DENC ein Standbild. In dieser Ebene wird überprüft, ob das Bild korrekt ist, indem die errechnete Signatur vom DVP mit der bekannten Signatur verglichen wird.

Siehe auch folgende Servicetestebenen: PapI2cCtrl., PapI2cDenc., CompDsmDvpAcc.,

CompDsmDramWrR., CompDvpFifoSig., CompLsiAcc.,

CompLsiDramAcc., CompLsiDramWrR.

#### **37b (VideoColDsmOff)**

Sperren des Videopfads vom DSM über den LSI, DVP und DENC und Wiedergabe eines dunkelgetasteten Videosignals.

Test, ob in dieser Ebene ein dunkelgetastetes Videosignal wiedergegeben wird. Wenn ja, wurden folgende Stufen getestet:

DSM und LSI können gesperrt werden.

– LSI kann ein dunkelgetastetes Videosignal wiedergeben.

## Meldungen: –

In Anschluß an Ebene 37a (VideoColDsmOn) kann diese Funktion zum Sperren des Videopfades durchgeführt werden. Gesperrt werden der Demultiplexer des DSM, der LSI, der nun für die Wiedergabe eines dunkelgetasteten Videosignals aktiviert wird.

Siehe auch folgende Servicetestebenen:

PapI2cCtrl., PapI2cDenc., CompDsmDvpAcc.,

CompDsmDramWrR., CompDvpFifoSig., CompLsiAcc., CompLsiDramAcc., CompLsiDramWrR.

## **40 (DispKeyb)**

Überprüfung, ob alle Tasten auf der Bedieneinheit gedrückt werden. Für jedes Testergebnis erfolgt eine Meldung.

Test, ob der Slave-Prozessor die gedrückten Tasten erkennt und diese Informationen über den I<sup>2</sup>C-Bus an den Mikroprozessor weiterleitet.

- "Slave-Tastatur OK für DVD730" Fehlercode: DD\_ERR\_DISPKEYB\_OK
- "Slave-Tastatur OK für DVD930" Fehlercode: DD\_ERR\_DISPKEYB\_OK
- "Slave-Tastatur antwortet nicht" Fehlercode: DD\_ERR\_DISPKEYB\_KEY\_NO\_RESPONSE
- "Slave Display Controller antwortet nicht" Fehlercode: DD\_ERR\_DISPKEYB\_NOT\_RESPONDING
- "Taste Shuffle nicht gedrückt" Fehlercode: DD\_ERR\_SHUFFLE\_KEY\_NOT\_PRESSED
- "Taste Forward nicht gedrückt" Fehlercode: DD\_ERR\_FORWARD\_KEY\_NOT\_PRESSED
- "Taste Backward nicht gedrückt" Fehlercode: DD\_ERR\_BACKWARD\_KEY\_NOT\_PRESSED
- "Taste FTS nicht gedrückt" Fehlercode: DD\_ERR\_FTS\_KEY\_NOT\_PRESSED
- "Taste Stop nicht gedrückt" Fehlercode: DD\_ERR\_STOP\_KEY\_NOT\_PRESSED

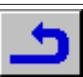

- "Taste Pause nicht gedrückt" Fehlercode: DD\_ERR\_PAUSE\_KEY\_NOT\_PRESSED
- "Taste Play nicht gedrückt" Fehlercode: DD\_ERR\_PLAY\_KEY\_NOT\_PRESSED
- "Taste Open/Close nicht gedrückt" Fehlercode: DD\_ERR\_OPEN/CL\_KEY\_NOT\_PRESSED
- "Taste Scan nicht gedrückt" Fehlercode: DD\_ERR\_SCAN\_KEY\_NOT\_PRESSED
- "Taste Repeat nicht gedrückt" Fehlercode: DD\_ERR\_REPEAT\_KEY\_NOT\_PRESSED
- "Taste Previous nicht gedrückt" Fehlercode: DD\_ERR\_PREVIOUS\_KEY\_NOT\_PRESSED
- "Taste Next nicht gedrückt" Fehlercode: DD\_ERR\_NEXT\_KEY\_NOT\_PRESSED
- "Mehr als eine Taste nicht gedrückt" Fehlercode: DD\_ERR\_MORE\_KEYS\_NOT\_PRESSED

Diese Ebene kann für verschiedene Bedieneinheiten (DVD730 / DVD930) mit verschiedener Tastenzahl angewendet werden. Der DVD730 mit 6 Tasten und der DVD930 mit 12 Tasten wird anhand der unterschiedlichen Tastenzahl erkannt und mit der entsprechenden OK-Meldung angezeigt. Die in beliebiger Reihenfolge gedrückten Tasten werden erfaßt. Eine Rückmeldung erfolgt am Display des Gerätes in Form einer Scancode-Meldung. Wenn alle Tasten gedrückt wurden, blinkt die letzte Scancode-Meldung am Display. Durch Drükken der Taste NEXT (mindestens Sekunde lang) wird der Test beendet. Wurden alle Tasten gedrückt, erscheint die Meldung OK.

Ein Scancode (hexadezimaler 2-stelliger Code) besteht aus einer Zahl, die die Taste bezeichnet, und einer Zahl, die angibt, wie oft die Taste gedrückt wurde.

Nähere Einzelheiten: siehe auch Manueller Systemtest, Seite 3-2. Siehe auch die Servicetestebenen PapI2cCtrl und PapI2cDisp.

### **41a (BeFocusOn)**

Prüfung der Fokussierung des Lasers.

#### Meldungen:

- "Paritätsfehler vom Laufwerk zum seriellen Bus" Fehlercode: DD\_ERR\_BEFOCUSON\_PARITY\_B2S
- "Unerwartete Antwort vom Laufwerk" Fehlercode: DD\_ERR\_BEFOCUSON\_UNEXPECTED\_RESPONSE
- "Unterbrechung der Kommunikation" Fehlercode: DD\_ERR\_BEFOCUSON\_COMMUNICATION\_TIMEOUT
- "Laufwerk meldete die Fehlernummer 0xXX" Fehlercode: DD\_ERR\_BEFOCUSON\_CMD\_EXECUTION
- "Fokusregelschleife konnte nicht geschlossen werden" Fehlercode: DD\_ERR\_BEFOCUSON\_COMMAND\_COMPLETE

### Die Laufwerkfehler [BE] 0xXX sind auf der Seite 3-16 aufgelistet.

Befehle spindle\_motor\_on, laser\_on und focus\_on (Disc\_Motor\_Ein, Laser Ein und Fokus Ein) an das Laufwerk senden. Danach versucht das Laufwerk, den Laser zu fokussieren. Dies ist nur möglich wenn eine DVD-Disc eingelegt ist. Ohne einer DVD-Disc rangiert der Aktuator bis dieser mit (BeFucusOff) deaktiviert wird. Siehe auch die Servicetestebene PapS2bEcho.

#### **41b (BeFocusOff)**

Fokusregelschleife des Lasers beenden.

#### Meldungen:

- "Paritätsfehler vom Laufwerk zum seriellen Bus" Fehlercode: DD\_ERR\_BEFOCUSOFF\_PARITY\_B2S
- "Unerwartete Antwort vom Laufwerk" Fehlercode: DD\_ERR\_BEFOCUSOFF\_UNEXPECTED\_RESPONSE
- "Unterbrechung der Kommunikation" Fehlercode: DD\_ERR\_BEFOCUSOFF\_COMMUNICATION\_TIMEOUT
- "Laufwerk meldete Fehlernummer 0xXX" Fehlercode: DD\_ERR\_BEFOCUSOFF\_CMD\_EXECUTION

#### Die Laufwerkfehler [BE] 0xXX sind auf der Seite 3-16 aufgelistet.

Die Befehle focus\_off, spindle\_motor\_off und laser\_off (Fokus\_Aus,Disc\_Motor\_Aus und Laser\_Aus) an das Laufwerk senden. Der Aktuator hört auf zu rangieren, oder die Fokusregelschleife wird abgeschaltet, wenn der Laser fokussiert ist.

Die Befehle spindle\_motor\_off und laser\_off sind notwendig, weil der Befehl focus off den Motor und den Laser nicht abschaltet. Siehe auch die Servicetestebenen PapS2bEcho und BeFocusOn.

#### **46 (LogReadErr)**

In dieser Ebene wird das gesamte Fehlerprotokoll vom NVRAM ausgelesen und die Fehler werden als 8-stellige Hexadezimalzahlen angezeigt.

#### Meldungen:

- XXXXXXXX XXXXXXXX …… XXXXXXXX Fehlercode: DD\_ERR\_LOGREADERROR\_OK
- "Fehlerprotokoll ist ungültig." Fehlercode: DD\_ERR\_INVALIDLOG
- "Fehlerprotokoll konnte nicht aus dem NMRAM gelesen werden" Fehlercode: DD\_ERR\_LOGREADFAILURE
- "Aktivitäten auf dem I2C-Bus vor dem Start"
- Fehlercode: DD\_ERR\_I2C\_LOGREAD\_ERR\_BUS\_BUSY

XXXXXXXX ist die 8-stellige Hexadezimalzahl für die Fehlernummer.

#### **47 (LogReadBits)**

In dieser Ebene werden die Fehlerbits aus dem Fehlerprotokoll des NVRAM gelesen und als 2-stellige Dezimalwerte angezeigt.

#### Meldungen:

- XX XX … XX
- Fehlercode: DD\_ERR\_LOGREADBITS\_OK
- "Fehlerprotokoll ist ungültig"
- Fehlercode: DD\_ERR\_INVALIDBITSLOG
- "Aktivitäten auf dem I2C-Bus vor dem Start" Fehlercode: DD\_ERR\_I2C\_LOGREAD\_BITS\_BUS\_BUSY
- "Das Fehlerprotokoll konnte nicht aus dem NVRAM gelesen werden" Fehlercode: DD\_ERR\_LOGREADBITS\_FAILURE

XX ist eine 2-stellige Dezimalzahl für die Fehlerbitnummer. Die Zahl der angezeigten Werte richtet sich nach der Zahl der gesetzten Fehlerbits.

Es werden alle Fehlerbits angezeigt, die in Form eines 2-stelligen Dezimalwerts gesetzt sind. Jedes Fehlerbit hat eine eindeutige Nummer mit 1 am Anfang und N\*8 am Ende, wobei N die Zahl der Bytes zur Speicherung der Fehlerbits ist.

#### **48 (LogReset)**

Löschen des Fehlerprotokolls und der Fehlerbits im NVRAM.

#### Meldungen:

- "Fehlerprotokoll ist gelöscht."
- Fehlercode: DD\_ERR\_LOGRESET\_OK
- "Fehlerprotokoll konnte nicht gelöscht werden" Fehlercode: DD\_ERR\_LOGRESET\_FAILURE
- "Aktivitäten auf dem I2C-Bus vor dem Start" Fehlercode: DD\_ERR\_I2C\_LOGRESET\_BUSY

Nach dem Löschen wird das Fehlerprotokoll mit Nullen aufgefüllt.

#### **49 (MiscReadConfig)**

In dieser Ebene werden die Konfigurationsdaten des DVD-Player aus dem NVRAM gelesen.

#### Meldungen:

- "XX XX XX XX XX XX XX XX XX XX XX XX XX XX XX XX" Fehlercode: DD\_ERR\_MISC\_READ\_CONFIG\_OK
- "Die Konfigurationsdaten konnten nicht aus dem NVRAM gelesen werden"
- Fehlercode: DD\_ERR\_MISC\_READ\_CONFIG\_FAILED
- "Aktivitäten auf dem I2C-Bus vor dem Start" Fehlercode: DD\_ERR\_MISC\_READ\_CONFIG\_I2C\_BUS\_BUSY

XX ist eine Hexadezimalzahl, d.h. 00…FF.

#### Siehe auch die Servicetestebenen PapI2cCtrl und PapI2cNvram.

#### **51a (AudioMcaSinusOn)**

In dieser MCA-Audiotestebene wird ein Sinussignal erzeugt. Überprüfung des Audiosignalweges vom MCA zur Analogstufe des DAC.

#### Meldungen:

- "MCA-Modul antwortet nicht" Fehlercode: DD\_ERR\_AUDIOMCASINUSON\_NOK
- Das MCA-Modul wird mit einem Service-Bootprogramm initialisiert. Dieses Programm enthält einen Startcode zur Initialisierung des MCA und zur Generierung eines 0dB-Sinussignals mit 2000Hz. Das MCA-Modul benötigt einen sogenannten Audio-Bitclock und Audio-Wortclock. Diese Clocksignale erzeugt der DSM.

Siehe auch die Servicetestebenen PapI2cCtrl und PapI2cMca.

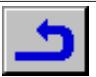

#### **51b (AudioMcaSinusOff)**

In dieser Servicetestebene werden alle vom MCA-Modul erzeugten Tonsignale abgeschaltet.

#### Meldungen:

– "MCA-Modul antwortet nicht" Fehlercode: DD\_ERR\_AUDIOMCASINUSON\_NOK

Siehe auch die Servicetestebenen PapI2cCtrl und PapI2cMca.

#### **52 (PapNvramWrR)**

Funktionstest des NVRAM-Moduls.

#### Meldungen:

- "Aktivitäten auf dem I2C-Bus vor dem Start" Fehlercode: DD\_ERR\_BUS\_BUSY\_BEFORE\_START
- "Unterbrechung des Zugriffs auf NVRAM" Fehlercode: DD\_ERR\_NVRAM\_ACCESS\_TIMEOUT
- "Keine Rückmeldung vom NVRAM" Fehlercode: DD\_ERR\_NO\_NVRAM\_ACKNOWLEDGE
- "NVRAM defekt"
- Fehlercode: DD\_ERR\_NVRAM\_FAILS

Der NVRAM ist ein I<sup>2</sup>C-EEPROM (4 KByte) und wird deshalb vom I<sup>2</sup>C-Controller angesteuert. Zur Überprüfung der NVRAM-Funktion werden in alle Speicherstellen nacheinander Daten eingelesen und wieder ausgelesen/überprüft. Treten keine Fehler auf, werden die Daten nicht zerstört, d.h. der ursprüngliche Speicherinhalt wird wieder eingelesen.

Siehe auch die Servicetestebenen PapI2cCtrl und PapI2cNvram.

#### **53 (DispRc)**

Empfang und Anzeige der Fernbedienbefehle. Prüfen, ob der IR-Empfänger Fernbedienbefehle empfangen und

decodieren kann.

#### Meldungen:

- "Slave Display Controller antwortet nicht" Fehlercode: DD\_ERR\_DISPRC\_NOT\_RESPONDING
- "Slave-Tastatur antwortet nicht" Fehlercode: DD\_ERR\_DISPRC\_KEY\_NO\_RESPONSE
- "Kein Befehl von der Fernbedienung erhalten" Fehlercode: DD\_ERR\_DISPRC\_NO\_KEY\_PRESSED

Wird eine Taste auf der Fernbedienung gedrückt, erscheinen die Daten dieser Taste als Meldung am Display des Gerätes. Es können beliebig viele Tasten betätigt werden. Durch Drücken der Taste NEXT am Gerät kann diese Servicetestebene verlassen werden. Wurden eine oder mehrere Tasten auf der Fernbedienung gedrückt, erscheint die Meldung OK.

Nähere Einzelheiten: siehe Manueller Systemtest, Seite 3-2. Siehe auch die Servicetestebenen PapI2cCtrl und PapI2cDisp.

#### **54 (DispLed)**

Ein- und Ausschalten der Standby-LED.

#### Meldungen:

- "Slave Display Controller antwortet nicht" Fehlercode: DD\_ERR\_DISPLED\_NOT\_RESPONDING
- "Slave-Tastatur antwortet nicht" Fehlercode: DD\_ERR\_DISPLED\_KEY\_NO\_RESPONSE
- "Standby-LED funktioniert nicht" Fehlercode: DD\_ERR\_STANDBY\_LED\_NOT\_WORKING

Bei funktionierender LED die Taste PLAY drücken und bei nicht funktionierender LED Taste PAUSE drücken. Durch Drücken der Taste NEXT kann die Servicetestebene verlassen werden. Siehe auch die Servicetestebenen PapI2cCtrl und PapI2cDisp.

#### **55 (BasicIntercon)**

Während dem Aktivieren des Terminal-Emulationsprogramms werden mit diesem Test die Adress- und Datenleitungen des DRAM überprüft, damit das Servicetestprogramm ordnungsgemäß durchgeführt werden kann. Zusätzlich wird die Funktion des DRAM-Controller getestet.

#### **56 (DispDisplay)**

Anzeige der Testmuster im Display des Gerätes.

Es ist zu prüfen, ob die Testmuster korrekt sind, ob die Displaysegmente richtig funktionieren und keine Zwischenverbindung zu anderen Segmenten besteht.

## Meldungen:

- "Slave Display Controller antwortet nicht" Fehlercode: DD\_ERR\_DISPDISPLAY\_NOT\_RESPONDING
- "Slave-Tastatur antwortet nicht" Fehlercode: DD\_ERR\_DISPDISPLAY\_KEY\_NO\_RESPONSE
- "Eines oder mehrere Testmuster nicht korrekt" Fehlercode: DD\_ERR\_DISPDISPLAY\_PATTERN\_ERR

Erstes von sieben Testmustern am Gerätedisplay einstellen. Es kann nicht festgestellt werden, ob die Testmuster korrekt sind. Dazu muß die Taste PLAY gedrückt werden, wenn das Testmuster korrekt ist, oder PAUSE, wenn dieses nicht OK ist. Durch Drücken der Taste PLAY oder PAUSE wird das nächste Testmuster aufgerufen. Diese Testschleife kann beliebig oft durchlaufen werden. Nach Prüfung aller Testmuster kann diese Servicetestebene druch Drücken der Taste NEXT beendet werden.

Nähere Einzelheiten: siehe Manueller Systemtest, Seite 3-1. Siehe auch die Servicetestebene PapI2cDisp.

- **57a (VideoScartLo)**
- **57b (VideoScartMi)**
- **57c (VideoScartHi)**

Schalten des Pin 8 der EURO-AV-Buchse auf einen von drei Schaltpegeln. Die Ansteuerung erfolgt durch zwei Bits des Mikroprozessor.

## Meldungen: –

**58 (MiscNvramReset)**

Löschen des gesamten Inhalts des NVRAM. **Achtung:** Es werden alle Geräteeinstellungen gelöscht. Das Gerät ist danach nicht mehr funktionsfähig.

#### Meldungen:

- "Kein Reset des NVRAM möglich" Fehlercode: DD\_ERR\_MISCNVRAMRESET\_FAILURE
- "Aktivitäten auf dem I2C-Bus vor dem Start" Fehlercode:
- DD\_ERR\_MISCNVRAMRESET\_BUS\_BUSY\_BEFORE\_START

In dieser Servicetestebene wird der gesamte Speicherinhalt des NVRAM gelöscht. Am Ende des Tests wird der NVRAM mit Nullen gefüllt.

#### **Wiederherstellen der Gerätefunktion**

- CD aus Gerät entnehmen, Schublade schließen und warten bis Gerät "NO DISC" anzeigt.
- Auf der Fernbedienung die Taste PLAY D drücken und folgenden Zahlencode eingeben: 274 003 000 128 156
- Hinweis: Die Zahlen 274 erscheinen nicht im Display.
- Eingabe mit Taste PLAY D bestätigen und warten, bis sich das Gerät neu initialisiert.

**Achtung:** Nur bei richtiger Zahlencode-Eingabe sind alle Gerätefunktionen gewährleistet.

#### **59a (BeDiscmotorOn)**

#### Disc-Motor einschalten.

Es ist zu überprüfen, ob der Disc-Motor wirklich eingeschaltet wird.

#### Meldungen:

- "Paritätsfehler vom Laufwerk zum seriellen Bus" Fehlercode: DD\_ERR\_BEDICSMOTORON\_PARITY\_B2S
- "Unerwartete Antwort vom Laufwerk" Fehlercode: DD\_ERR\_BEDISCMOTORON\_UNEXPECTED\_RESPONSE
- "Unterbrechung der Kommunikation" Fehlercode: DD\_ERR\_BEDISCMOTORON\_COMMUNICATION\_TIMEOUT
- "Fehlermeldung 0xXX vom Laufwerk" Fehlercode: DD\_ERR\_BEDISCMOTORON\_CMD\_EXECUTION

Die Laufwerkfehler [BE] 0xXX sind auf der Seite 3-16 aufgelistet.

Zum Einschalten des Disc Motors wird der Befehl spindle\_motor\_on (Disc\_Motor\_Ein) an das Laufwerk gesendet. Siehe auch die Servicetestebene PapS2bEcho.

#### **59b (BeDiscmotorOff)**

#### Disc-Motor ausschalten.

Es ist zu überprüfen, ob der Disc-Motor wirklich ausgeschaltet wird.

## Meldungen:

– "Paritätsfehler vom Laufwerk zum seriellen Bus" Fehlercode: DD\_ERR\_BEDISCMOTOROFF\_PARITY\_B2S

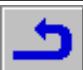

- "Unerwartete Antwort vom Laufwerk" Fehlercode: DD\_ERR\_BEDISCMOTOROFF\_UNEXPECTED\_RESPONSE
- "Unterbrechung der Kommunikation" Fehlercode: DD\_ERR\_BEDISCMOTOROFF\_COMMUNICATION\_TIMEOUT
- "Fehlermeldung 0xXX vom Laufwerk" Fehlercode: DD\_ERR\_BEDISCMOTOROFF\_CMD\_EXECUTION

Die Laufwerkfehler [BE] 0xXX sind auf der Seite 3-16 aufgelistet.

Zum Ausschalten des Disc Motors wird der Befehl spindle\_motor\_off

(Disc\_Motor\_Aus) an das Laufwerk gesendet. Siehe auch die Servicetestebenen PapS2bEcho und BeDiscmotorOn.

#### **60a (BeRadialOn)**

Radialregelschleife einschalten. Prüfen, ob die Radialregelschleife geschlossen werden kann.

#### Meldungen:

- "Paritätsfehler vom Laufwerk zum seriellen Bus" Fehlercode: DD\_ERR\_BERADIALON\_PARITY\_B2S
- "Unerwartete Antwort vom Laufwerk" Fehlercode: DD\_ERR\_BERADIALON\_UNEXPECTED\_RESPONSE
- "Unterbrechung der Kommunikation" Fehlercode: DD\_ERR\_BERADIALON\_COMMUNICATION\_TIMEOUT
- "Fehlermeldung 0xXX vom Laufwerk" Fehlercode: DD\_ERR\_BERADIALON\_CMD\_EXECUTION
- "Radialregelschleife konnte nicht geschlossen werden" Fehlercode: DD\_ERR\_BERADIALON\_COMMAND\_COMPLETE

#### Die Laufwerkfehler [BE] 0xXX sind auf der Seite 3-16 aufgelistet.

Befehl radial\_on (Radialsteuerung\_Ein) wird an das Laufwerk zum aktivieren der Radialregelschleife gesendet. Dies ist nur möglich, wenn eine Disc in der Schublade des DVD-Player ist. Ohne Disc rangiert der Aktuator, weil das Laufwerk den Fokus des Lasers einzustellen versucht.

Siehe auch die Servicetestebene PapS2bEcho.

#### **60b (BeRadialOff)**

Radialregelschleife ausschalten. Überprüfen, ob die Regelschleife abgeschaltet werden kann.

#### Meldungen:

- "Paritätsfehler vom Laufwerk zum seriellen Bus" Fehlercode: DD\_ERR\_BERADIALOFF\_PARITY\_B2S
- "Unerwartete Antwort vom Laufwerk" Fehlercode: DD\_ERR\_BERADIALOFF\_UNEXPECTED\_RESPONSE
- "Unterbrechung der Kommunikation" Fehlercode: DD\_ERR\_BERADIALOFF\_COMMUNICATION\_TIMEOUT
- "Fehlermeldung 0xXX vom Laufwerk" Fehlercode: DD\_ERR\_BERADIALOFF\_CMD\_EXECUTION

### Die Laufwerkfehler [BE] 0xXX sind auf der Seite 3-16 aufgelistet.

Zum Abschalten der Radialsteuerung wird der Befehl radial off (Radialsteuerung\_Aus) an das Laufwerk gesendet. Der Befehl focus\_off (Fokussierung\_Aus) stoppt das Rangieren des Aktuators (Laser kann mit BeRadialOn nicht fokussiert werden). Ist der Fokus des Lasers eingestellt, wird die Fokusregelschleife abgeschaltet. Mit dem Befehl laser\_off (Laser\_Aus) kann der Laser ausgeschaltet werden und mit dem Befehl spindle\_motor\_off (Disc\_Motor\_Aus) der Disc Motor. Siehe auch die Servicetestebenen PapS2bEcho und BeRadialOn.

### **61a (BeSledgeIn)**

Laser-Schlitten vollständig einfahren.

Überprüfung, ob der Schlitten vollständig eingefahren wird.

- Meldungen:
- "Paritätsfehler vom Laufwerk zum seriellen Bus" Fehlercode: DD\_ERR\_BESLEDGEIN\_PARITY\_B2S
- "Unerwartete Antwort vom Laufwerk" Fehlercode: DD\_ERR\_BESLEDGEIN\_UNEXPECTED\_RESPONSE
- "Unterbrechung der Kommunikation" Fehlercode: DD\_ERR\_BESLEDGEIN\_COMMUNICATION\_TIMEOUT
- "Fehlermeldung XX vom Laufwerk" Fehlercode: DD\_ERR\_BESLEDGEIN\_CMD\_EXECUTION

#### Die Laufwerkfehler [BE] XX und 0xYYsind auf der Seite 3-16 aufgelistet.

Siehe auch die Servicetestebene PapS2bEcho.

## **61b (BeSledgeOut)**

Schlitten voll ausfahren. Überprüfung, ob sich der Schlitten vollständig ausfahren läßt.

### Meldungen:

- "Paritätsfehler vom Laufwerk zum seriellen Bus" Fehlercode: DD\_ERR\_BESLEDGEOUT\_PARITY\_B2S
- "Unerwartete Antwort vom Laufwerk" Fehlercode: DD\_ERR\_BESLEDGEOUT\_UNEXPECTED\_RESPONSE
- "Unterbrechung in Kommunikation"
- Fehlercode: DD\_ERR\_BESLEDGEOUT\_COMMUNICATION\_TIMEOUT – "Fehlermeldung XX vom Laufwerk"
- Fehlercode: DD\_ERR\_BESLEDGEOUT\_CMD\_EXECUTION

Die Laufwerkfehler [BE] XX und 0xYYsind auf der Seite 3-16 aufgelistet.

Mit dem Befehl move\_sledge mit positiver Anzahl von Schritten (festgelegte Zahl) an das Laufwerk wird der Schlitten voll ausfahren. Siehe auch die Servicetestebenen PapS2bEcho und BeSledgeIn.

#### **62a (BeGroovesIn)**

Laserpunkt bei eingelegter DVD-Disc auf die Innenspur fahren.

#### Meldungen:

- "Paritätsfehler vom Laufwerk zum seriellen Bus" Fehlercode: DD\_ERR\_BEGROOVESIN\_PARITY\_B2S
- "Unerwartete Antwort vom Laufwerk" Fehlercode: DD\_ERR\_BEGROOVESIN\_UNEXPECTED\_RESPONSE
- "Unterbrechung der Kommunikation" Fehlercode: DD\_ERR\_BEGROOVESIN\_COMMUNICATION\_TIMEOUT
- "Fehlermeldung 0xXX vom Laufwerk" Fehlercode: DD\_ERR\_BEGROOVESIN\_CMD\_EXECUTION
- "Schlitten konnte nicht in Ausgangsposition gebracht werden" Fehlercode: DD\_ERR\_BEGROOVESIN\_SLEDGE\_ERROR
- "Fokusregelschleife konnte nicht geschlossen werden" Fehlercode: DD\_ERR\_BEGROOVESIN\_FOCUS\_ERROR
- "Motor während der Unterbrechung nicht auf Geschwindigkeit" Fehlercode: DD\_ERR\_BEGROOVESIN\_MOTOR\_ERROR
- "Radialregelschleife konnte nicht geschlossen werden" Fehlercode: DD\_ERR\_BEGROOVESIN\_RADIAL\_ERROR
- "PLL konnte nicht auf Zugriff oder Tracking synchronisieren" Fehlercode: DD\_ERR\_BEGROOVESIN\_PLL\_LOCK\_ERROR
- "Subcode oder Sektor konnte nicht gelesen werden" Fehlercode: DD\_ERR\_BEGROOVESIN\_SUBCODE\_HEADER\_TIMEOUT
- "Gewünschter Subcode konnte nicht gefunden werden" Fehlercode: DD\_ERR\_BEGROOVESIN\_SUBCODE\_NOT\_FOUND
- "TOC konnte nicht rechtzeitig gelesen werden" Fehlercode: DD\_ERR\_BEGROOVESIN\_READ\_TOC\_ERROR
- "Suchfunktion konnte nicht ausgeführt werden" Fehlercode: DD\_ERR\_BEGROOVESIN\_JUMP\_ERROR

Die Laufwerkfehler [BE] 0xXX sind auf der Seite 3-16 aufgelistet.

Befehl read\_toc wird zum Laufwerk gesendet, um den Laserpunkt auf Innenposition zu bringen.

Siehe auch die Servicetestebene PapS2bEcho.

### **62b (BeGroovesMid)**

Laserpunkt bei eingelegter DVD-Disc in Mittenstellung fahren.

- "Paritätsfehler vom Laufwerk zum seriellen Bus" Fehlercode: DD\_ERR\_BEGROOVESMID\_PARITY\_B2S
- "Unerwartete Antwort vom Laufwerk" Fehlercode: DD\_ERR\_BEGROOVESMID\_UNEXPECTED\_RESPONSE
- "Unterbrechung der Kommunikation" Fehlercode: DD\_ERR\_BEGROOVESMID\_COMMUNICATION\_TIMEOUT
- "Fehlermeldung 0xXX vom Laufwerk" Fehlercode: DD\_ERR\_BEGROOVESMID\_CMD\_EXECUTION
- "Schlitten konnte nicht in Ausgangsposition gebracht werden" Fehlercode: DD\_ERR\_BEGROOVESMID\_SLEDGE\_ERROR
- "Fokusregelschleife konnte nicht geschlossen werden" Fehlercode: DD\_ERR\_BEGROOVESMID\_FOCUS\_ERROR
- "Motor während der Unterbrechung nicht auf Geschwindigkeit" Fehlercode: DD\_ERR\_BEGROOVESMID\_MOTOR\_ERROR

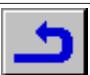

- "Radialregelschleife konnte nicht geschlossen werden" Fehlercode: DD\_ERR\_BEGROOVESMID\_RADIAL\_ERROR
- "PLL konnte nicht auf Zugriff oder Tracking synchronisieren" Fehlercode: DD\_ERR\_BEGROOVESMID\_PLL\_LOCK\_ERROR
- "Subcode oder Sektor konnte nicht gelesen werden" Fehlercode: DD\_ERR\_BEGROOVESMID\_SUBCODE\_HEADER\_TIMEOUT
- "Gewünschter Subcode konnte nicht gefunden werden" Fehlercode: DD\_ERR\_BEGROOVESMID\_SUBCODE\_NOT\_FOUND
- "TOC konnte nicht rechtzeitig gelesen werden" Fehlercode: DD\_ERR\_BEGROOVESMID\_READ\_TOC\_ERROR
- "Suchfunktion konnte nicht ausgeführt werden" Fehlercode: DD\_ERR\_BEGROOVESMID\_JUMP\_ERROR

## Die Laufwerkfehler [BE] 0xXX sind auf der Seite 3-16 aufgelistet.

Befehl read\_toc an das Laufwerk senden, Nummer der mittleren Spur anhand der vom TOC ausgelesenen Daten ermitteln, und Befehl jump\_sledge\_steps an das Laufwerk senden. Damit wird der Laserpunkt auf der Disc auf die mittlere Spur gesetzt. Siehe auch die Servicetestebene PapS2bEcho.

## **62c (BeGroovesOut)**

Laserpunkt bei eingelegter DVD-Disc auf Außenspur fahren.

## Meldungen:

- "Paritätsfehler vom Laufwerk zum seriellen Bus" Fehlercode: DD\_ERR\_BEGROOVESOUT\_PARITY\_B2S
- "Unerwartete Antwort vom Laufwerk" Fehlercode: DD\_ERR\_BEGROOVESOUT\_UNEXPECTED\_RESPONSE
- "Unterbrechung der Kommunikation" Fehlercode: DD\_ERR\_BEGROOVESOUT\_COMMUNICATION\_TIMEOUT
- "Fehlermeldung 0xXX vom Laufwerk" Fehlercode: DD\_ERR\_BEGROOVESOUT\_CMD\_EXECUTION
- "Schlitten konnte nicht in Ausgangsposition gebracht werden" Fehlercode: DD\_ERR\_BEGROOVESOUT\_SLEDGE\_ERROR
- "Fokusregelschleife konnte nicht geschlossen werden" Fehlercode: DD\_ERR\_BEGROOVESOUT\_FOCUS\_ERROR
- "Motor während der Unterbrechung nicht auf Geschwindigkeit" Fehlercode: DD\_ERR\_BEGROOVESOUT\_MOTOR\_ERROR
- "Radialregelschleife konnte nicht geschlossen werden" Fehlercode: DD\_ERR\_BEGROOVESOUT\_RADIAL\_ERROR
- "PLL konnte nicht auf Zugriff oder Tracking synchronisieren" Fehlercode: DD\_ERR\_BEGROOVESOUT\_PLL\_LOCK\_ERROR
- "Subcode oder Sektor konnte nicht gelesen werden" Fehlercode: DD\_ERR\_BEGROOVESOUT\_SUBCODE\_HEADER\_TIMEOUT
- "Gewünschter Subcode konnte nicht gefunden werden" Fehlercode: DD\_ERR\_BEGROOVESOUT\_SUBCODE\_NOT\_FOUND
- "TOC konnte nicht rechtzeitig gelesen werden" Fehlercode: DD\_ERR\_BEGROOVESOUT\_READ\_TOC\_ERROR
- "Suchfunktion konnte nicht ausgeführt werden" Fehlercode: DD\_ERR\_BEGROOVESOUT\_JUMP\_ERROR

## Die Laufwerkfehler!flfiE] 0xXX sind auf der Seite 3-16 aufgelistet.

Befehl read toc an das Laufwerk senden, Nummer der Außenspur anhand der vom TOC ausgelesenen Daten ermitteln, und Befehl jump\_sledge\_steps an das Laufwerk senden. Damit wird der Laserpunkt auf die Außenspur gesetzt.

Siehe auch die Servicetestebene PapS2bEcho.

## **63 (CompLsiAcc)**

Mit dieser Servicetestebene wird überprüft, ob alle Datenleitungen D0- D7 zwischen dem Mikroprozessor und dem LSI MPEG-Decoder ordnungsgemäß angeschlossen sind.

### Meldungen:

– "Datenleitung Dxx des Decoders LSI MPEG ist nicht angeschlossen oder eine Adreßleitung oder mehrere haben sich verhakt" Fehlercode: DD\_ERR\_LSI\_DATALINEFAULTY

## xx von Dxx kann einer der folgenden Werte sein: 00…07.

Mit diesem Test werden nicht angeschlossene Leitungen entdeckt und lokalisiert.

## **64 (CompLsiDramWrR)**

Funktionstest des am LSI MPEG-Decoder angeschlossenen DRAM. Auffinden aller verhakten Speicherzellen in den 4 DRAM-Chips. Bei einem wird ermittelt, in welchem DRAM-Chip dieser aufgetreten ist. Die in einem 16bit-Speicherwort verkoppelten Speicherzellen, d.h. ein Wort eines DRAM-Chip, werden ebenso festgestellt.

## Meldungen

- "DRAM-Chip Nr. XXXX des Decoders LSI MPEG ist defekt. Der Fehler wurde an der Adresse AAAA entdeckt. Erwartet wurde der Wert YYYY, gelesen ZZZZ. Fehlercode: DD\_ERR\_LSI\_DRAM\_FAULTY
- "Unterbrechung während des Read/Write-Prozesses in den DRAM des Decoders LSI MPEG "

Fehlercode: DD\_ERR\_LSI\_DRAM\_TIMEOUT

XXXX sind folgende ICs: IC7302, IC7304, IC7305 oder IC7306. AAAA ist eine Adresse im LSI DRAM-Speicherbereich, d.h. 00000- 3FFFF. YYYY und ZZZZ sind 64bit-Werte.

Siehe auch die Servicetestebenen CompLsiAcc und CompLsiDramAcc.

## **65 (CompLsiDramAcc)**

Mit dieser Servicetestebene werden alle am DRAM des Decoders LSI MPEG angeschlossenen Datenleitungen D0-D63 und Adreßleitungen A0-A9 sowie der Decoder selbst überprüft.

## Meldungen:

- "Datenleitung Dxx des LSI-DRAM hat sich verhakt" Fehlercode: DD\_ERR\_LSI\_DRAM\_ACC\_DATALINE\_SA
- "Adreßleitung Ayy des LSI-DRAM hat sich verhakt" Fehlercode: DD\_ERR\_LSI\_DRAM\_ACC\_ADDRESSLINE\_SA
- "Adreßleitung Ayy des DRAM-Chip Nr.XXXX ist nicht angeschlossen" Fehlercode: DD\_ERR\_LSI\_DRAM\_ACC\_ADDRESSLINE\_NC
- "Unterbrechung während dem Zugriff auf den DRAM des Decoders LSI MPEG" Fehlercode: DD\_ERR\_LSI\_DRAM\_ACC\_TIMEOUT

xx von Dxx können folgende Werte beinhalten: 00…15. yy von Ayy können folgende Werte beinhalten: 00…08.

XXXX sind folgende ICs: IC7302, IC7304, IC7305 oder IC7306.

Es werden alle Adreßleitungen und Datenleitungen vom LSI MPEG-Decoder zum DRAM des Decoders, die nicht ordnungsgemäß verbunden sind, festgestellt und lokalisiert. Sind mehr Adreßleitungen oder Datenleitungen defekt, zeigt die Fehlermeldung nur eine Leitung an (Zahl beginnend mit 0). Ist dieser Fehler fixiert, muß die Servicetestebene erneut aufgerufen werden, um weitere Fehler feststellen zu können. Achtung: Wenn an einem oder mehreren DRAM-Chips keine Versorgungsspannung anliegt wird dies auch als Verhaken einer Datenleitung angezeigt.

Siehe auch die Servicetestebene CompLsiAcc.

## **66 (PapIntLsi)**

Überprüfung der Interruptleitung zwischen LSI und Mikroprozessor.

## Meldungen:

- "Aktivitäten auf der LSI Interruptleitung vor dem Start" Fehlercode: DD\_ERR\_LSI\_INT\_ACTIVE\_BEFORE\_START
- "LSI-Interrupt nicht aktiviert" Fehlercode: DD\_ERR\_LSI\_INT\_NOT\_ACTIVED
- "LSI-Interrupt nicht deaktiviert" Fehlercode: DD\_ERR\_LSI\_INT\_NOT\_DE\_ACTIVATED

Mit diesem Test wird die Funktion der Interruptleitung zwischen dem HOST-Mikroprozessor und der LSI geprüft. Dazu wird ein Interrupt ausgelöst, und zwar durch Freigabe einer zyklischen Interruptfolge vom 'System Clock Reference counter'. Dieser freilaufende Clock wiederholt sich in einem Zyklus von 0,7 Sekunden. Die maximale Latenzzeit ist also 0,7 Sekunden.

Siehe auch die Servicetestebene CompLsiAcc.

## **67a (VideoSigLsiOn)**

Mit dieser Servicetestebene wird ein Videopfad vom LSI MPEG-Decoder zum Displayausgang eingestellt und mit Hilfe der OSD-Funktion des LSI MPEG-Decoders ein Videobild generiert.

Mit dieser Funktion wird überprüft, ob ein Videopfad vom LSI bis zum Videodisplay-Ausgang eingestellt werden kann. Der Videopfad kann bis zum und einschließlich dem DVP anhand einer Signatur getestet werden. Der übrige Teil (DVP –> DENC –> Videodisplay) muß extern überprüft werden. Mißlingt der Test, kann nur angezeigt werden, daß ein Fehler vorhanden ist, jedoch nicht die Fehlerursache.

- "Die Signatur sollte 0x3147 lauten, die berechnete Signatur ist jedoch 0xXXXX"
- Fehlercode: DD\_ERR\_VIDEOSIGLSION\_FAILED

– "Unterbrechung während dem Warten auf die Signaturberechnung des DVP"

DD\_ERR\_VIDEOSIGLSION\_TIMEOUT

#### XXXX ist ein 4-stelliger Hexadezimalwert der berechneten Signatur.

In dieser Servicetestebene wird die OSD-Funktion des LSI MPEG-Decoders zur Erzeugung eines Rot/Gelb-Schachbrettmusters im PAL-System verwendet. Die berechnete Signatur des Bildes, die vom DVP angefordert werden kann, wird mit einer bekannten Signatur verglichen. Weicht die berechnete Signatur von der bekannten ab, erscheint die soeben berechnete Signatur in einer Fehlermeldung. Beendet der DVP die Signaturberechnung nicht rechtzeitig erfolgt ebenso eine Fehlermeldung.

Siehe auch die Servicetestebenen:

PapI2cCtrl, PapI2cDenc, CompDsmDvpAcc, CompDvpFifoSig, CompLsiAcc, CompLsiDramAcc, CompLsiDramWrR

#### **67b (VideoSigLsiOff)**

Die mit der Servicetestebene VideoSigLsiOn aktivierte OSD-Information vom Videodisplay-Ausgang wird deaktiviert.

#### Meldungen: –

Die mit der Servicetestebene VideoSigLsiOn aktivierte OSD-Information vom Videodisplay-Ausgang wird gesperrt und deaktiviert. Siehe auch die Servicetestebenen: PapI2cCtrl, PapI2cDenc, CompDsmDvpAcc, CompDvpFifoSig, CompLsiAcc

#### **69 (PapI2cMca)**

Zugriffstest des Host-Mikroprozessor auf das MCA-Modul. Verhaken oder Unterbrechungen der SCL- und SDA-Leitungen vom I <sup>2</sup>C-Controller zum MCA.

#### Meldungen:

– "Kein Zugriff auf MCA" Fehlercode: DD\_ERR\_MCA\_ACCESS\_FAILURE

Der I2 C Controller sendet die Adresse (Select Code) des MCA-Moduls zum I<sup>2</sup>C-Bus. Bestätigt der Baustein seine eigene Adresse, ist der Zugriff OK. Ansonsten ist der Zugriff mißlungen. Siehe auch die Servicetestebene PapI2cCtrl.

#### **70a (BeTrayIn)**

### Schublade schließen.

Test, ob die Schublade vollständig geschlossen wird.

#### Meldungen:

- "Paritätsfehler vom Laufwerk zum seriellen Bus" Fehlercode: DD\_ERR\_BETRAYIN\_PARITY\_B2S
- "Unerwartete Antwort vom Laufwerk" Fehlercode: DD\_ERR\_BETRAYIN\_UNEXPECTED\_RESPONSE
- "Unterbrechung der Kommunikation" Fehlercode: DD\_ERR\_BETRAYIN\_COMMUNICATION\_TIMEOUT
- "Fehlermeldung 0xXX vom Laufwerk" Fehlercode: DD\_ERR\_BETRAYIN\_CMD\_EXECUTION

Die Laufwerkfehler [BE] 0xXX sind auf der Seite 3-16 aufgelistet.

Zum Einfahren der Schublade wird der Befehl tray\_in an das Laufwerk geschickt.

Siehe auch die Servicetestebenen PapS2bEcho und BeTrayOut.

## **70b (BeTrayOut)**

## Schublade öffnen.

Test, ob die Schublade vollständig ausgefahren wird.

#### Meldungen:

- "Paritätsfehler vom Laufwerk zum seriellen Bus" Fehlercode: DD\_ERR\_BETRAYOUT\_PARITY\_B2S
- "Unerwartete Antwort vom Laufwerk" Fehlercode: DD\_ERR\_BETRAYOUT\_UNEXPECTED\_RESPONSE
- "Unterbrechung der Kommunikation" Fehlercode: DD\_ERR\_BETRAYOUT\_COMMUNICATION\_TIMEOUT
- "Fehlermeldung 0xXX vom Laufwerk" Fehlercode: DD\_ERR\_BETRAYOUT\_CMD\_EXECUTION

#### Die Laufwerkfehler [BE] 0xXX sind auf der Seite 3-16 aufgelistet.

Mit den Befehlen stop, tray in and tray out an das Laufwerk werden alle Servosysteme abgeschaltet, wird der Disc-Motor gestoppt, der Schlitten in Ausgangsposition gebracht und die Schublade ausgefahren.

Siehe auch die Servicetestebene PapS2bEcho.

#### **71 (AudioDsmSawBurst)**

Der MCA erzeugt 3s lang aus einem 50Hz-Sägezahn (Stereo) ein digitales und über den DAC ein analoges Signal.

Durch Messen der Ausgänge kann der Audiopfad vom DSM über das MCA-Modul zu den Analogausgängen und zum Digitalausgang (EBU) getestet werden.

#### Meldungen:

- "MCA-Modul meldet sich nicht"
	- Fehlercode: DD\_ERR\_DSMSAWBURST\_MCA\_NO\_RESPONSE

Im DSM-Audiopufferkreis wird ein 50Hz-Sägezahns / 0dB (gesteuert vom Host) erzeugt. Das MCA-Modul wird in den LPCM-Modus gesetzt. Der DSM legt seinen Audiopuffer im MCA ab. Im MCA-Modul wird der Audiodatenstrom zu einem digitalen (I2S) und einem analogen Audiosignal verarbeitet.

Siehe auch die Servicetestebenen PapI2cMca, PapI2cCtrl, CompDsmDramWrR, CompDsmDramAcc, CompDsmDvpAcc

#### **72 (BeVer)**

Versionnummer des Laufwerks abrufen.

#### Meldungen:

- "Version: X.Y"
- Fehlercode: DD\_ERR\_BEVER\_OK
- "Paritätsfehler vom Laufwerk zum seriellen Bus" Fehlercode: DD\_ERR\_BEVER\_PARITY\_B2S
- "Unerwartete Antwort vom Laufwerk" Fehlercode: DD\_ERR\_BEVER\_UNEXPECTED\_RESPONSE
- "Unterbrechung der Kommunikation" Fehlercode: DD\_ERR\_BEVER
- "Fehlermeldung 0xXX vom Laufwerk" Fehlercode: DD\_ERR\_BEVER\_CMD\_EXECUTION

X.Y werden durch die vom Laufwerk kommende Versionnummer ersetzt. X und Y sind beides Dezimalzahlen (keine führende Nullen). Die Laufwerkfehler [BE] 0xXX sind auf der Seite 3-16 aufgelistet.

Durch Eingabe der Befehle get\_version\_number an das Laufwerk kann die Versionnummer des Laufwerks abgefragt werden. Siehe auch die Servicetestebene PapS2bEcho.

#### **73 (DispVer)**

Ermittlung der ROM-Softwareversion und der internen Kennung (ID) des Slave Prozessors.

Überprüfung, ob der I<sup>2</sup>C-Bus funktioniert und mit dem Slave Prozessor verbunden ist. Test, ob der Slave Prozessor die ROM-Softwareversion und die Kennung angeben kann.

#### Meldungen:

- "Die ROM-Version des Slave Prozessors = 0xXX, und die interne ID = 0xYY"
	- Fehlercode: DD\_ERR\_ DISPVER \_OK
- "Aktivitäten auf dem I2C-Bus" Fehlercode: DD\_ERR\_DISPVER\_I2C\_SLAVE\_BUS\_BUSY
- "I2C-Bus funktioniert nicht"
- Fehlercode: DD\_ERR\_DISPVER\_TRANSMIT\_ERROR
- "Slave Controller antwortet ACK\_nicht" Fehlercode: DD\_ERR\_DISPVER\_NO\_FROM\_SLAVE

XX wird durch die ROM-Softwareversion und YY durch die interne Kennung des Slave Prozessors ersetzt. Beide Werte sind 2-stellige Hexadezimalzahlen (8 Bit ohne Vorzeichen) mit einer festen Länge (führende Nullen).

Siehe auch die Servicetestebenen PapI2cCtrl und PapI2cDisp.

#### **74 (MiscNvramMod)**

Speicherplatz des NVRAM auslesen und ändern.

- "NVRAM-Inhalt aktualisiert." Fehlercode: DD\_ERR\_ANYNVRAMLOC\_OK
- "NVRAM-Inhalt und Prüfsumme der Konfiguration aktualisiert" Fehlercode: DD\_ERR\_ANYNVRAMLOC\_OK
- "NVRAM-Inhalt konnte nicht aktualisiert werden" Fehlercode: DD\_ERR\_ANYNVRAMLOC\_WRITE\_FAIL
- "Aktivitäten auf demI2C-Bus vor dem Start" Fehlercode:
- DD\_ERR\_ANYNVRAMLOC\_I2C\_BUS\_BUSY\_BEFORE\_START
- "NVRAM-Inhalt konnte nicht gelesen werden" Fehlercode: DD\_ERR\_ANYNVRAMLOC\_READ\_FAIL

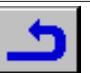

- "Kein Zugriff auf den NVRAM" Fehlercode: DD\_ERR\_ANYNVRAMLOC\_NOACCESS
- "NVRAM-Prüfsumme konnte nicht aktualisiert werden" Fehlercode: DD\_ERR\_ANYNVRAMLOC\_WRITECHECKSUM\_FAIL

In dieser Servicetestebene kann jeder Speicherplatz des NVRAM gelesen und geändert werden. Dazu wird der Anwender aufgefordert, eine Adresse und einen Wert einzugeben.

Der Anwender wird aufgefordert, die Daten in zwei Stufen einzugeben. Während dieser beiden Stufen kann die Servicetestebene durch Eingabe eines Return jederzeit beendet werden. In diesem Fall wird der Speicherinhalt des NVRAM nicht verändert. Nachfolgend werden die verschiedenen Schritte beschrieben, wie der Inhalt des NVRAM geändert werden kann.

Nach Aktivierung der Servicetestebene erscheint folgende Aufforderung am Command Handler:

#### NVRAM address >

Hier kann eine Hexadezimaladresse zwischen 000…FFF eingegeben werden. Eine Adresse muß immer aus 3 Zeichen bestehen. Ist die eingebene Adresse ungültig, erscheint die Meldung "NVRAM address must be 3 characters." und die Servicetestebene wird beendet. Ist die Adreßeingabe richtig und wird mit einem Return abgeschlossen, erscheint folgende Aufforderung:

#### NVRAM data (0xXX) >

Die Buchstaben XX in 0xXX werden durch einen Hexadezimalwert ersetzt. Dieser Wert ist der Wert, der momentan unter der vorher gewählten Adresse abgelegt ist. Jetzt kann ein 2-stelliger Hexadezimalwert eingegeben werden. Ist der eingegebene Wert ungültig, erscheint die Meldung "NVRAM data must be 2 characters" und die Servicetestebene wird beendet. Der Inhalt des NVRAM bleibt dabei unverändert. Ist die Eingabe richtig und wird mit einem Return abgeschlossen, wird der Wert unter der gewählten Adresse im NVRAM abgelegt. Es wird überprüft, ob die zu ändernde Adresse innerhalb der Konfiguration, d.h. im Bereich von 000 - 00d, liegt. Ist dies der Fall, wird für den Bereich eine neue Prüfsumme berechnet und abgespeichert. Auf diese Weise bleibt ein geänderter Konfigurationsbereich immer noch gültig. War die Prüfsumme vor Durchführung dieses Tests nicht gültig, so wird sie gültig, wenn eine Adresse im Konfigurationsbereich geändert wird. Wird eine Adresse geändert, die nicht im Konfigrationsbereich liegt, bleibt die Prüfsumme des Konfigurationsbereichs unverändert.

#### 1. Beispiel:

Es wird der Inhalt der Adresse 0x00A im NVRAM ausgelesen. Angenommen, der Inhalt der Adresse 0x00A ist 0x12.

NVRAM address > **00A** ↵ NVRAM data  $(0x12) > 1$ 

#### 2. Beispiel:

Der Inhalt der Adresse 0x00A im NVRAM wird geändert. Diese Adresse liegt im Konfigurationsbereich. Angenommen, der Inhalt der Adresse 0x00A ist 0x12 und muß in geändert 0xFF werden.

NVRAM address > **00A** ↵

NVRAM data (0x12) > **FF**↵

Inhalt des NVRAM und Prüfumme der Konfiguration sind aktualisiert.

#### **75 (PapChksEpr05)**

Berechnung und Überprüfung der Prüfsumme des EPROM05. Überprüfung des EPROM05 auf Richtigkeit der Prüfsumme. Es wird nicht geprüft, ob es die richtige Version ist und ob der EPROM05 an der richtigen Stelle ist.

#### Meldungen:

- "Berechnete Prüfsumme ist 0xX und ist richtig" Fehlercode: DD\_ERR\_OK
- "Berechnete Prüfsumme des EPROM05 ist 0xX und ist nicht richtig (muß 0xY sein)"

Fehlercode: DD\_ERR\_CHECKSUM\_EPR05\_FAILED

X wird durch die berechnete Prüfsumme ersetzt und Y durch die im EPROM05 abgelegte Prüfsumme. Beide Werte werden hexadezimal mit 8 Stellen (32 Bit ohne Vorzeichen) und mit einer festen Länge (führende Nullen) dargestellt.

Es wird die Prüfsumme des EPROM05 überprüft, die im Adreßbereich von 0 bis 512KB liegt. Ist der Zugriff in Ordnung und der Inhalt richtig, erscheint die Meldung TRUE und die berechnete Prüfsumme. Ist der Inhalt nicht richtig, erscheint die Meldung FALSE, die berechnete Prüfsumme und die erwartete Prüfsumme.

#### **Laufwerkfehler [BE]**

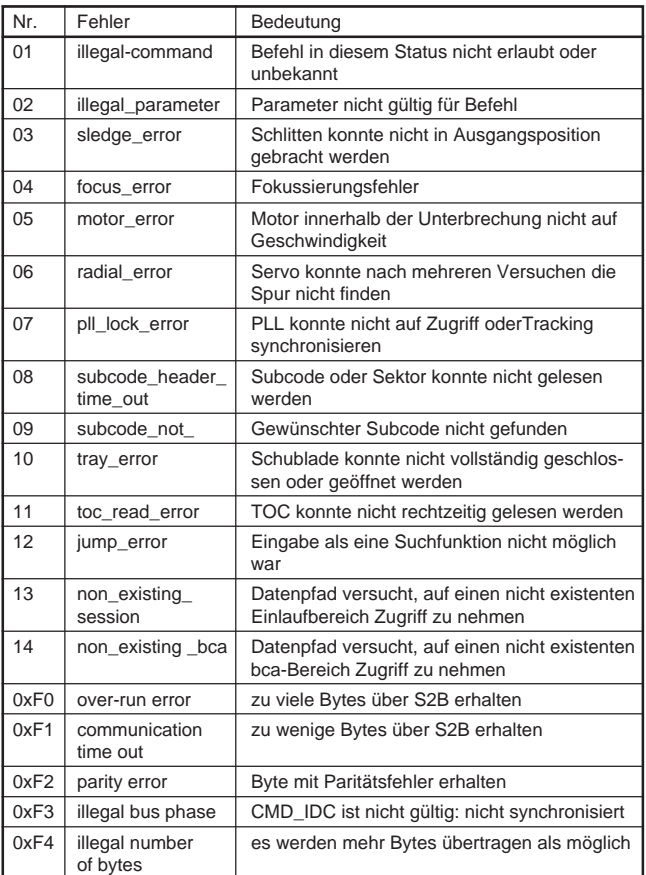

#### **ERROR LOG UND BITS BESCHREIBUNG**

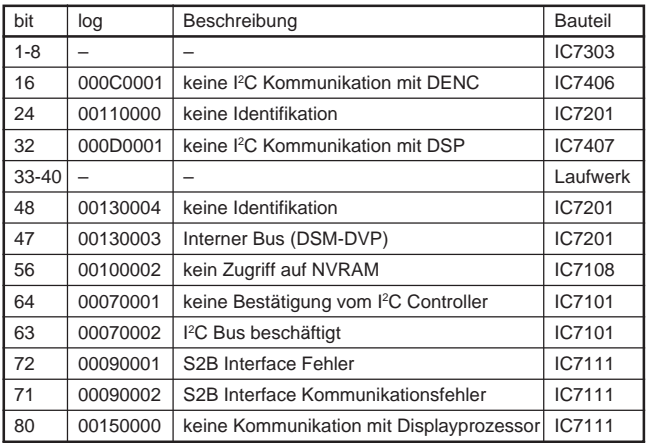

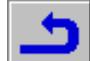

# **Service Test Programme**

The Service Test Programme is divided into 3 different parts:

- Automatic System Test
- Manual System Test
- PC System Test

The basis of these System Tests are the Service Test Levels, which are carried out automatically with the respective test or can be called up manually.

## **1. Automatic System Test**

With the Automatic System Test the hardware of the DVD-Player can be checked without further equipment.

During the Automatic System Test the Service Test Levels, which are listed in the table, are called and executed. If the DVD-Player is faulty, "Error" is shown on the display and the Service Test Levels have to be executed with the Manual System Test or the PC System Test.

**Remark:** With the Automatic System Test the A/V-MUX-board is not tested.

#### **Start of the Automatic System Test**

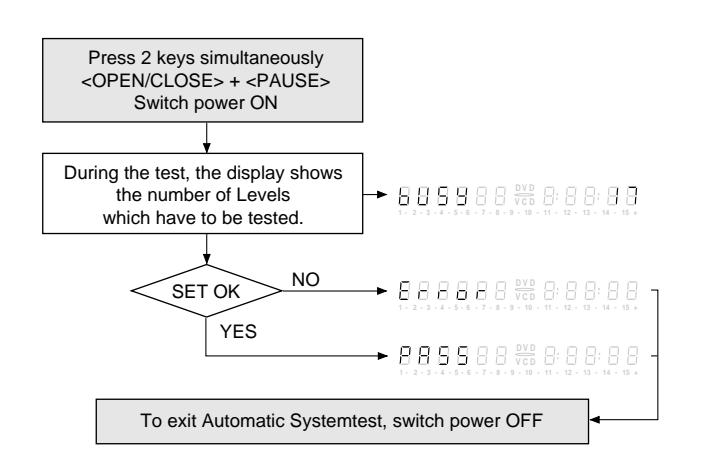

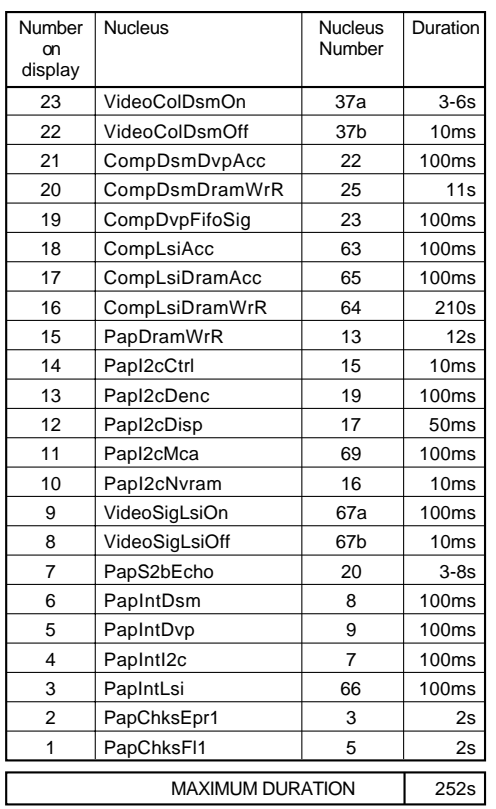

## **2. Manual System Test**

The Manual System Test is a possibility to check which of the modules (Keyboard Control Unit, Digital Board or Basic Engine) is faulty. In addition to that, it is possible to check all ERRORS by reading the ERROR log and the ERROR bits, including the ERRORS which have appeared in the normal use of the DVD-Player. At the end of the Manual System Test a Loop Test is started (the Service Test Levels of the Automatic System Test are running in an endless loop).

For this test the DVD-Player has to be connected to a TV Set (PAL or Multisystem), to control the results of the Service Test Levels.

To check the results of some Service Test Levels, the System Test requires interactive actions from the user (e.g. confirmation of a testpicture or a testsound). For some levels (e.g. levels for testing the basic engine functions) the DVD-Player has to be opened to control the function of the moveable components.

The test only checks functions, which can be checked by the Service Test Software.

#### **Start of the Manual System Test**

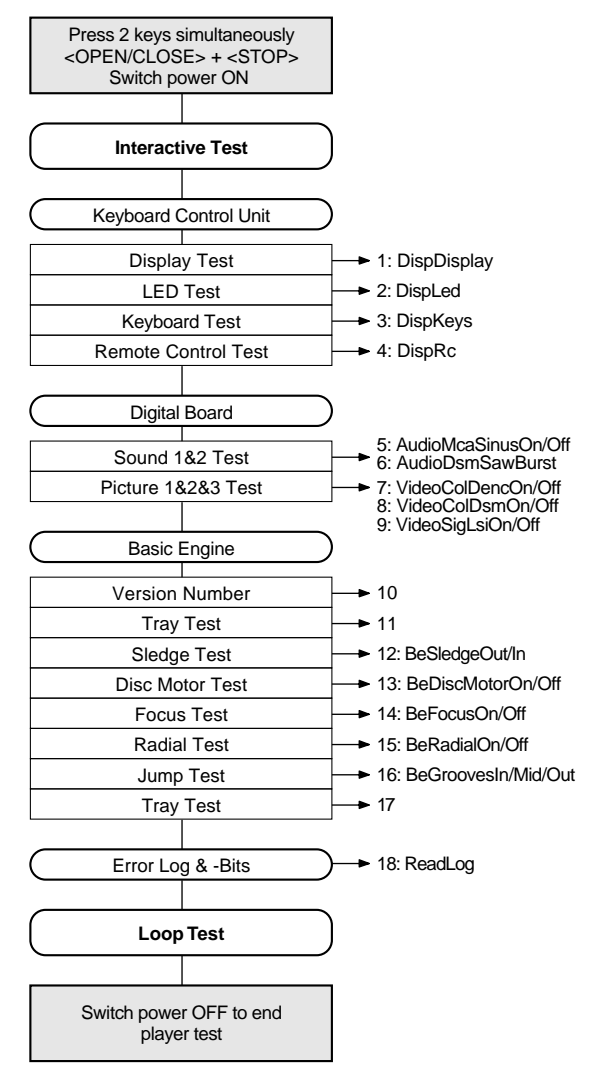

## **2.1 Interactive Tests**

### **2.1.1 Keyboard Control Unit**

## **Display Test**

Service Test Level: DispDisplay

By showing a series of test patterns on the local display, the local display is tested. To step through all different patterns, the user must either press PLAY (pattern is OK) or PAUSE (pattern was incorrect) to proceed to the next pattern. The display of patterns is continued cyclically manner until the user presses NEXT.

Note that a different sample pattern is used here to show all different display patterns. All other pattern in this document are simplified for essentials.

If the user presses NEXT before all display patterns are tested, it will cause an error in the overall result of the System Test.

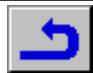

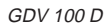

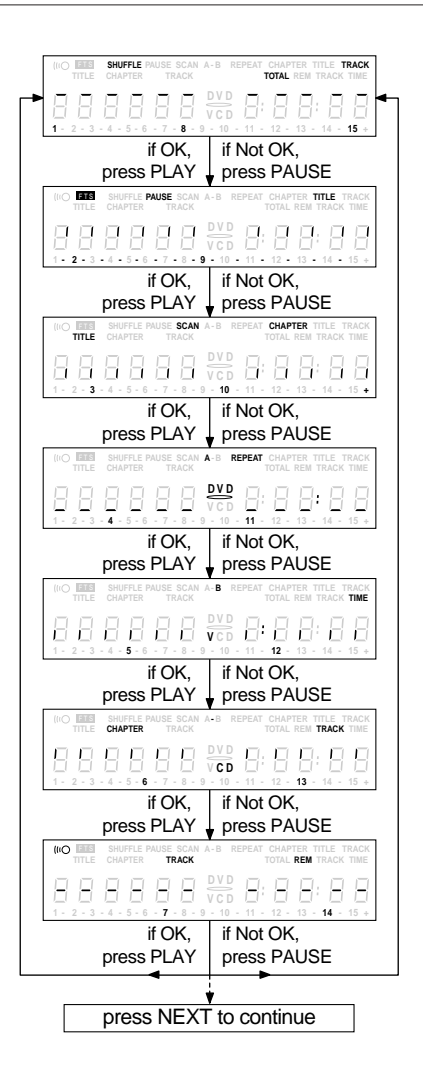

#### **LED Test**

#### Service Test Level: DispLed

The user must check if the LED is lighted; if it is, press PLAY, if it is not lit up press PAUSE. By pressing NEXT the script will proceed to the next test. If the user presses NEXT before PLAY or PAUSE, it will cause an error in the overall result of the System Test.

#### **Keyboard Test**

#### Service Test Level: DispKeys

The user must press all keys on the local keyboard once. The code of the key pressed is shown on the local display (hexadecimal) immediately followed by a (hexadecimal) number indicating how many times that key has been pressed. Example of the local display during this test:

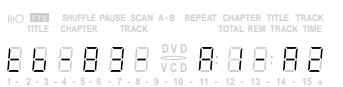

The display always shows the code numbers of the last 3 pressed keys (from the beginning of the test).

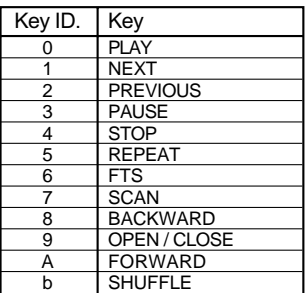

If any key is detected more than once (due to hardware error), the keycode is displayed twice (or more), with the second digit increased by 1. The user can leave the keyboard test by pressing the NEXT key on the local display of the DVD player for at least one full second. The result of the keyboard test is shown on local display as follows:

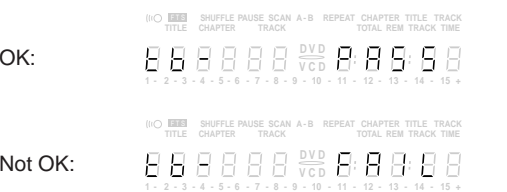

Pressing NEXT on the local keyboard again will proceed to the next test.

#### **Remote Control Test**

if OK:

 $if$ 

Service Test Level: DispRc

The user must press any key on the remote control just once. The code of the key pressed will be shown on the local display in hexadecimal format as long as the key is pressed.

> **Continuous** Switch display Hexcode "0"-"1"  $\mathbf{\ddot{}}$  $\overline{H}$ **V C D D V D 1 2 3 4 5 6 7 8 9 10 11 12 13 14 15 + - - - - - - - - - - - - - -**

The user can leave the remote-control test by pressing NEXT on the local keyboard of the DVD player. The remote control test is successful if a code was received before the user pressed the NEXT key; pressing the NEXT key before pressing a key on the remote control results in an error in the remote control test. The user can manually check this code by using a code-table for the remote control key-codes.

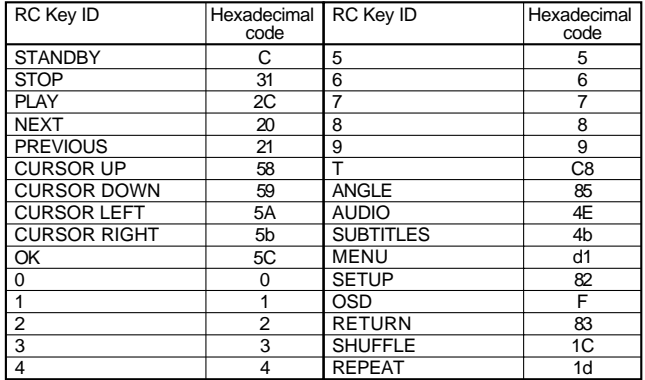

After pressing NEXT, the result of the remote control test is displayed on the local display of the DVD player as follows:

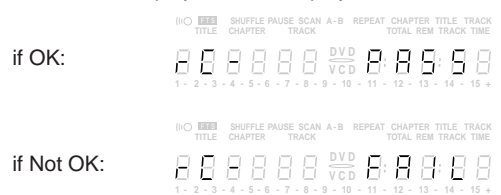

Pressing NEXT on the local keyboard again will proceed to the next test.

## **2.1.2 Digital Board**

#### **Sound Test 1**

Service Test Level: AudioMcaSinusOn

For Sound Test 1 a sine is generated. The display will show the following message:

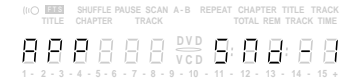

By pressing PLAY the user confirms the test (reset of the sine sound); pressing PAUSE will indicate the sound was inaudible or incorrect. Pressing NEXT will proceed to the next test if the user presses NEXT without pressing PLAY or PAUSE first, the result of this test will be FALSE.

#### **Sound Test 2**

Service Test Level: AudioDsmSawBurst The second sound test is performed by starting a sawtooth sound of 3 seconds; the display will show the following message:

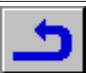

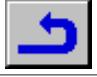

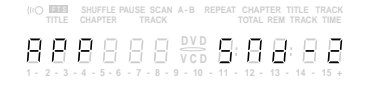

By pressing PLAY the user confirms the test, pressing PAUSE will indicate the sound was inaudible or incorrect.

Pressing NEXT will proceed to the next test if the user presses NEXT without pressing PLAY or PAUSE first, the result of this test will be FALSE.

#### **Picture Test 1**

Service Test Level: VideoColDencOn

The first display test is carried out with a predetermined picture on the display. The display will show the following message:

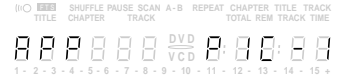

By pressing PLAY the user confirms the test, pressing PAUSE will indicate the picture was invisible or incorrect.

Pressing NEXT will proceed to the next test; if the user presses NEXT without pressing PLAY or PAUSE first, the result of this test will be FALSE.

#### **Picture Test 2**

Service Test Level: VideoColDsmOn

The second display test is carried out with a predetermined picture on the display. The display will show the following message:

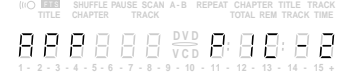

By pressing PLAY the user confirms the test, pressing PAUSE will indicate the picture was invisible or incorrect.

Pressing NEXT will proceed to the next test; if the user presses NEXT without pressing PLAY or PAUSE first, the result of this test will be FALSE.

#### **Picture Test 3**

Service Test Level: VideoSigLsiOn

The third display test is carried out with a predetermined picture on the display. The display will show the following message:

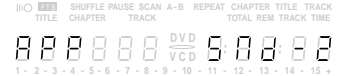

By pressing PLAY the user confirms the test, pressing PAUSE will indicate the picture was invisible or incorrect.

Pressing NEXT will proceed to the next test; if the user presses NEXT without pressing PLAY or PAUSE first, the result of this test will be FALSE.

## **2.1.3 Basic Engine**

#### **Version Number**

In the basic engine tests, the version number of the Basic Engine will be shown first, as the following example:

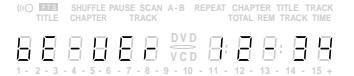

By pressing the NEXT key, the Basic Engine tests are started.

#### **Tray Test**

First, the tray is tested. The purpose of this test is also to give the user the possibility to put a disc in the tray of the DVD player. Some tests on the Basic Engine require that a disc is present in the player. At the end of the Basic Engine tests this tray test will be repeated solely to enable the user to remove the disc in the tray. The local display will look as follows:

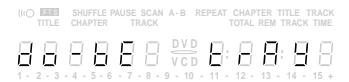

By pressing PLAY or PAUSE the user can toggle the position of the tray. The user should close the tray at the end of this test. Note that this test will not contribute to the test result of the Basic Engine. Pressing NEXT will proceed to the next test.

#### **Sledge Test (listening test)**

The second Basic Engine test tests the sledge; the user can move the sledge as many times as desired by using PLAY (Level BeSledgeOut) and PAUSE (Level BeSledgeIn). Pressing NEXT on the local keyboard proceeds to the next test. Note that this test will not contribute to the test result of the Basic Engine. The local display will look as follows during the sledge test:

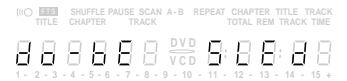

#### **Disc Motor Test (visual test)**

Service Test Level: BeDiscMotorOn

The third Basic Engine test tests the disc motor; the local display looks as follows:

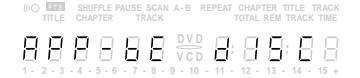

By pressing PLAY the user confirms that the disc motor is running; pressing PAUSE indicates the disc motor does not work. Pressing NEXT proceeds to the next test. If the user presses NEXT before pressing PLAY or PAUSE, the result of this test will be FALSE.

#### **Focus Test (listening test)**

Service Test Level: BeFocusOn The fourth Basic Engine test tests the focussing function. The display will look as follows:

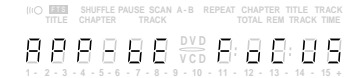

By pressing PLAY the user confirms that focussing was succesful; pressing PAUSE indicates a focussing failure. Pressing NEXT proceeds to the next test; if NEXT is pressed before PLAY or PAUSE, the result of this test will be false.

### **Radial Test (visual & listening test)**

Service Test Level: BeRadialOn The fifth Basic Engine test tests the radial functionality; the local display looks as follows:

> **REPEAT CHAPTER TITLE TRACK**<br>TITLE CHAPTER TRACK TOTAL REM TRACK TIME **V C D D V D 1 2 3 4 5 6 7 8 9 10 11 12 13 14 15 + - - - - - - - - - - - - - -**

By pressing PLAY the user confirms that the radial function works; pressing PAUSE indicates the function does not work. Pressing NEXT proceeds to the next test. If the user presses NEXT before pressing PLAY or PAUSE, the result of this test will be FALSE.

#### **Jump Test (listening test)**

Service Test Level: BeGroovesIn, BeGroovesMid and BeGroovesOut The sixth and last Basic Engine test tests the jumping. During this test, the local display looks as follows:

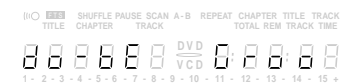

The user can switch between the three different types of groove settings by pressing PLAY (forward in the list In-Mid-Out) or PAUSE (backward in the list In-Mid-Out). This is done in a cyclic manner; note that this test will not contribute to the test result of the Basic Engine. Pressing NEXT proceeds to the next test.

#### **Tray Test**

At the end of the Basic Engine tests, the tray test is repeated. The local display will look as follows:

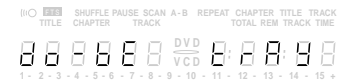

This test is meant to give the user the possibility to remove the disc in the tray. The tray position can be toggled using the PLAY and PAUSE key. The user must close the tray before proceeding to the next test with the NEXT key.

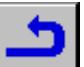

## **2.2 Error Log and Error Bits**

## **Error Log**

#### Service Test Level: ReadLog

Reading the error log and error bits information can be useful to determine any errors that occurred recently during normal operation of the DVD player. The display during the errorlog readout looks as follows :

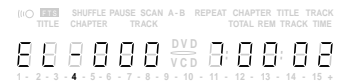

By pressing PLAY or PAUSE the user can move forward or backward (respectively) through the logged error codes. The highlighted number indicates which error code is currently on display (in the example above, error code number 4 is displayed). If "0000" is displayed at all positions, the error log is empty. Display of the logged errors is done in a cyclic manner. The error code with the lowest highlighted number is the most recent.

By pressing NEXT on the local keyboard, the user can proceed to the next test.

See page 3-32 for ERROR LOG information.

#### **Error Bits**

Reading the error bits is done in the Level ReadBits. The display during the error bits readout looks as follows:

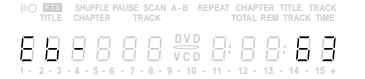

Only the set errorbits will be shown by their (decimal) number. Refer to page 3-32 for the explanation of each bit number. If the display only shows "EB-0", no error bits were set.

By pressing NEXT the user can continue to the next test.

## **2.3 Loop Test**

At the start of the loop test, the display will show the result of the interactive player test:

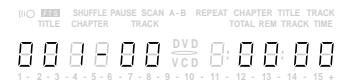

The left side of the display contains a 3-digit code, which can have a value between 000 and 111. These values are to be interpreted as follows:

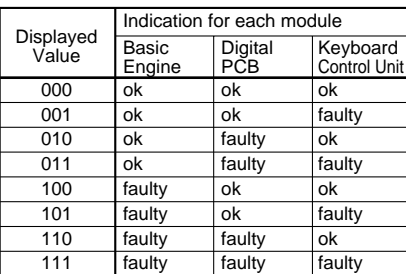

The loop test will perform the same Levels as the Automatic System Test, but it will loop through the list of Levels. The display of the DVD player will display not only the three digits indicating correct/faulty modules and the last found error code (as mentioned, earlier faults are detected as far as they can be within the scope of the diagnostic software), but also a loop counter indicating how many times the loop has been gone through. Example:

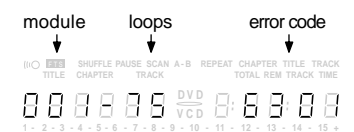

The number after the hyphen indicates the number of times the loop test has been performed. The 4 digits at the right side of the display show the last error that was found when running the loop test: the two digits on the left indicate which Level resulted in a fault; the two digits on the right refer to the error code within that Level. For further explanation of this error code, see list of error codes.

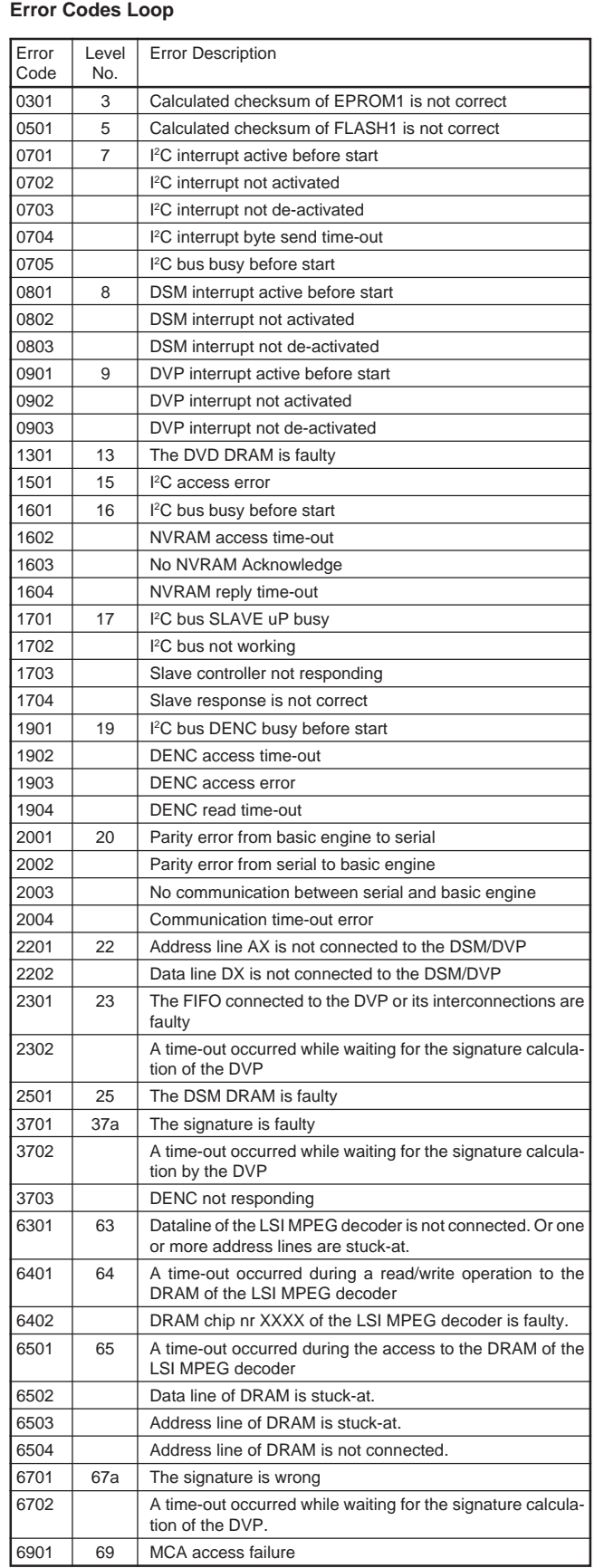

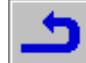

## **3. PC-System Test**

### **Hardware required:**

- Service PC
- one free COM port on the Service PC
- special cable (Service Serial Interface RS232)

#### **Software required:**

– terminal emulation program (e.g. OS2 WarpTerminal or Procomm in Windows 95)

The free COM port must be connected via a special cable to the RS232 port of the DVD player. This special cable will also connect the test pin, which is available on the connector, to ground (i.e. activate test pin). Activate the terminal emulation program and check that the port settings for the free COM port are: 19200 bps, 8 data bits, no parity, 1 stop bit and no flow control.

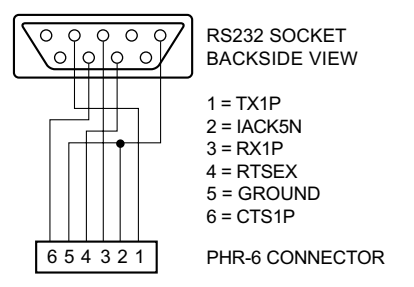

#### **Activation of the operating variants**

Switch the player on and the following text will appear on the screen of the terminal (program):

DVD Diagnostic Software version 3.0 Interconnection test passed Basic Dram test passed (M)enu, (C)ommand (S)2B–interface or (D)ownload? [M]:@ **M**↵ <main menu>

Select>

The first line indicates that the Diagnostic software has been activated and contains the version number of the diagnostic. The next two lines are the succesful result of two subsequent basic tests (Level 55 and 2 respectively); see "Service Test Levels" for an explanation of these Level. If not all these messages appear on the terminal screen, then the related Levels found an error. The fourth line is the prompt asking to choose for an interface form ((**M**)enu or(**C**)ommand and then <return>)

#### **Ending of an interface**

To switch between interfaces, the DVD player needs to be switched off and on again.

## **3.1 Operating variant (M)enu**

A selection can be given by the user by typing the number of the menuitem chosen at the prompt. Each entry must be terminated with a <return>. Invalid selections will cause an error message by the Menu Handler. Example:

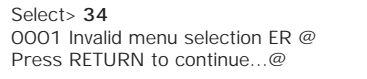

Result and output of an activated (and terminated) Level will be sent back to the service terminal according to the standard layout as defined in point 3.3. Example:

Select> **5** 1601 Data line X is not connected to the DSM/DVP ER @ Press RETURN to continue…@

After the user presses a key, the current menu is rebuilt on screen. Pressing <return> at the prompt without any further input at the terminal will always rebuild the main menu.

**3.1.1 Layout of menus and submenus for the Service Terminal** NOTE: a symbol "->" in the next menu layouts indicates that specific menu choice will invoke the display of a submenu. The number in brackets is the number of the Service Test Level (point 4).

#### **Main Menu**

- MAIN MENU
- 1. Audio –><br>2. Basic en
- Basic engine ->
- 3. Components -><br>4 Display PWB -> 4. Display PWB  $-$  5. Log  $-$  >
- 
- 5.  $Log \rightarrow 6$ . Miscel 6. Miscellaneous  $-$  >  $\overline{z}$  Processor & Per
- 7. Processor & Peripherals -><br>8. Video ->
- Video –>

#### **Submenu 1**

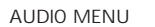

- 1. Deemphasis –>
- 2. DSM sawtooth Burst [71]
- $3$  MCA  $\rightarrow$
- 4. Mute –>
- 5. Signature [28]

BASIC ENGINE MENU

- $1.$  Focus  $-$
- 2. Disc Motor  $\rightarrow$ <br>3. Radial  $\rightarrow$
- 3. Radial  $-$  <br>4. Sledge –
- Sledge –>
- 5. Grooves –>
- 6. Tray –>
- 7. Version [72]

COMPONENTS MENU

- 1. DSM and DVP Access [22]<br>2. DVP FIFO Signature [23]
- 2. DVP FIFO Signature [23]<br>3. DSM DRAM Write/Read
- DSM DRAM Write/Read [25]
- 4. LSI Access [63]
- 5. LSI DRAM Write/Read [64]
- 6. LSI DRAM Access [65]

#### DISPLAY PWB MENU

- Display [56]
- 2. Keyboard [40]
- Remote control [53]
- 4. LEDs [54]

5. Version [73]

- LOG MENU
- 1. Read last errors [46]
- 2. Read error bits [47]
- 3. Reset [48]

MISCELLANEOUS MENU 1. Read configuration area from NVRAM [49]

- 2. NVRAM Reset [58]
- PROCESSOR AND PERIPHERALS MENU
- 1. Checksum **–>**
- 2. Interrupt **–>**
- 3. uClock **–>**
- 4. DRAM Write/Read [13]<br>5. Elash write access [14]
- 5. Flash write access [14]
- 6. I2C **–>** 7. S2B **–>**
- 8. NVRAM Write/Read [52]
- VIDEO MENU
- 1. Signature **–>**
- 2. Colourbar **–>**
- 3. Scart **–>**
- **Submenu 2**
- DEEMPHASIS MENU
- 1. Deemphasis 0 On [30a]<br>2. Deemphasis 0 Off [30b]
- Deemphasis 0 Off [30b]
- 3. Deemphasis 1 On [30c] 4. Deemphasis 1 Off [30d]

- MCA MENU 1. MCA sinus on [51a]
- 2. MCA sinus off [51b]

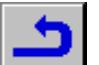

- MUTE MENU 1. Mute on [31a]
- 2. Mute off [31b]
- FOCUS MENU
- 1. Focus on [41a]
- 2. Focus off [41b]

DISC MOTOR MENU

1. Disc motor on [59a] 2. Disc motor off [59b]

RADIAL MENU

1. Radial control on [60a]

2. Radial control off [60b]

SLEDGE MENU

1. Sledge inwards [61a] 2. Sledge outwards [61b]

GROOVES MENU

1. Jump grooves to inside [62a]

2. Jump grooves to middle [62b]

3. Jump grooves to outside [62c]

TRAY MENU

1. Open tray [70b] 2. Close tray [70a]

#### CHECKSUM MENU

- 1. Checksum EPROM 0.5 [75]
- 2. Checksum EPROM1 [3]
- 3. Checksum EPROM2 [4]
- 4. Checksum FLASH1 [5]
- 5. Checksum FLASH2 [6]

INTERRUPT MENU

- 1. Interrupt I2C Controller [7]<br>2. Interrupt DSM [8]
- 2. Interrupt DSM [8]
- 3. Interrupt DVP [9]
- 4. Interrupt LSI [66]

UCLOCK MENU

- 1. uClock A\_CLK in CDDA mode [11a]
- 2. uClock A\_CLK in DVD mode [11b]

#### I2C MENU

- 1. I2C Controller access [15]
- 2. I2C NVRAM access [16]
- 3. I2C Display PWB [17]
- 4. I2C MCA [69] 5. I2C DENC [19]
- S2B MENU

#### 1. S2B echo [20]

2. S2B pass–through [21]

VIDEO SIGNATURE MENU

- 1. Signature full on [32a] 2. Signature full off [32b]
- 3. Signature full check [33]
- 4. Signature LSI on [67a]
- 5. Signature LSI off [67b]

VIDEO COLOURBAR MENU

- 1. Colourbar DENC on [36a]
- 2. Colourbar DENC off [36b]
- 3. Colourbar DSM on [37a]
- 4. Colourbar DSM off [37b]
- SCART MENU
- 1. Scart low [57a]
- 2. Scart medium [57b]<br>3. Scart high [57c]
- Scart high [57c]

#### **3.1.2 Screen layout with menus**

When menus are used, no specific screen layout can be given: menu information will not be in a special format, except for the layout as mentioned in the previous paragraphs. A typical menu session can look as follows:

DVD Diagnostic Software version 3.0 Interconnection test passed Basic Dram test passed (M)enu, (C)ommand, (S)2B–interface or (D)ownload? [M]:@ M ↵

- MAIN MENU
- 1. Audio  $-$
- 2. Basic Functions –>
- 3. Basic Engine –>
- 4. Components –>
- 5. Display PWB –>
- 6. Log  $\rightarrow$ 7. Miscellaneous –>
- 
- 8. Processor & Peripherals –> 9. Video –>

#### Select> 8 ↵

- PROCESSOR AND PERIPHERALS MENU
- 1. Checksum –> 2. Interrupt –>
- 3. uClock –>
- 
- 4. DRAM Write/Read<br>5. Flash Write Access 5. Flash Write Access
- 6.  $12C \rightarrow$  $S2B \rightarrow$
- 8. NVRAM Write/Read

Select> 6 ↵

Depending on the height of the screen, the text will start scrolling off the top of the screen.

## **3.2 Operating variant (C)ommand**

The Operating variant (C)ommand is part of level 1 diagnostic mode. The commands that can be given are the names or the numbers of the Service Test Level (point 4). A command must be terminated with a <return> character from the control PC. When typing commands, the backspace key can be used to make corrections.

In case of typing errors in the command, an error message is returned. Example:

DD>**222**↵ 0001 Unknown command ER @ DD>

If the command is recognised, the command is executed. Result and output of an activated (and terminated) command will be sent back to the control PC according to the standard layout (point 3.3).

#### Example in case the DVD-Player is correct:

DD>**22**↵ 0000 OK @ DD>

Example in case the DVD-Player is faulty:

#### DD>**22**↵

1601 Data line X is not connected to the DSM/DVP ER @ DD>

## **3.3 Service Test Results**

Results returned from a Service Test Level to the control/service PC will have a maximum length of 160 characters and are terminated by a CR character (included in the string length) The result has the following layout

<number> <string> [OK | ER] @ <CR>

<number> is a 4 digits decimal number padded with leading zeros if value is less the 4 digits. The first two digits identify the generating Service Test Level (or goup of Levels), the latter two digits indicate the error number.

<string> is text string containing information about the result of the Service Test Level.

<number> and <string> are defined in the output sections of each Service Test Level. See description of Service Test Level in point 4.

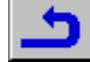

## **4. Service Test Levels**

The Service Test Levels are part of the Service Test Software. Each Service Test Level contains an atomic and software independent diagnostic test, testing a functional part of the DVD player hardware on component level.

#### **1 (BasicSpAcc)**

During activation of the terminal emulation program, a interconnection test will be executed. The UART of the microprocessor and the path to the connector are tested.

#### **2 (BasicDramWrR)**

During activation of the terminal emulation program, this test checks the DRAM that is necessary for the Diagnostic Software to function properly.

#### **3 (PapChksEpr1)**

Calculate and verify checksum of the EPROM1.

This Service Test Level does not check if the EPROM1 is of the right version and in the right place.

#### Message:

- "Calculated checksum is 0xX and is correct" Error code: DD\_ERR\_OK
- "Calculated checksum of EPROM1 is 0xX and is not correct (must be 0xY)"

Error code: DD\_ERR\_CHECKSUM\_EPR1\_FAILED

The  $X$  will be replaced with the calculated checksum and  $Y$  will be replaced with checksum value stored in EPROM1. Both values will be shown as a hexadecimal value of eight digits (32 bit unsigned long) with a fixed length (leading zero's).

There are two different configurations for the EPROM memory size. 1: 1MB in one EPROM chip.

2: 2MB in two EPROM chips of each 1MB.

This Service Test Level will check the checksum of the first EPROM (EPROM1) in configuration 1 and 2. The EPROM1 is located in the address range of 0 to 1MB.

This Test will return a TRUE and the calculated checksum, if the access is good and the contents is correct. If the contents are not correct this Test will return a FALSE, the calculated checksum and the expected checksum.

### **4 (PapChksEpr2)**

Calculate and verify checksum of the EPROM2.

This Service Test Level does not check if the EPROM2 is of the right version and in the right place.

#### Message:

- "Calculated checksum is 0xX and is correct"
- Error code: DD\_ERR\_OK
- "Calculated checksum of EPROM2 is 0xX and is not correct (must be 0xY)"

Error code: DD\_ERR\_CHECKSUM\_EPR2\_FAILED

The X will be replaced with the calculated checksum and Y will be replaced with checksum value stored in EPROM2. Both values will be shown as a hexadecimal value of eight digits (32 bit unsigned long) with a fixed length (leading zero's).

There are two different configurations for the EPROM memory size. 1: 1MB in one EPROM chip.

2: 2MB in two EPROM chips of each 1MB.

This Test will check the checksum of the second EPROM (EPROM2) in configuration 2. The EPROM2 is located in the address range of 1MB to 2MB.

This Test will return a TRUE and the calculated checksum, if the access is good and the contents is correct. If the contents are not correct this Test will return a FALSE, the calculated checksum and the expected checksum.

#### **5 (PapChksFl1)**

Calculate and verify checksum of the FLASH1. This Service Test Level does not check if the FLASH1 is of the right version and on the right place.

#### Message:

- "Calculated checksum is 0xX and is correct" Error code: DD\_ERR\_OK
- "Calculated checksum of FLASH1 is 0xX and is not correct (must be 0xY)"

Error code: DD\_ERR\_CHECKSUM\_FL1\_FAILED

The  $X$  will be replaced with the calculated checksum and  $Y$  will be replaced with checksum value stored in FLASH1. Both values will be shown as a hexadecimal value of eight digits (32 bit unsigned long) with a fixed length (leading zero's).

There are two different configurations for the FLASH memory size. 1: 1MB in one FLASH chip.

2: 2MB in two FLASH chips of each 1MB.

This Test will check the checksum of the first FLASH (FLASH1) in configuration 1 and 2. The FLASH1 is located in the address range of 0 to 1MB.

This Test will return a TRUE and the calculated checksum, if the access is good and the content is correct. If the contents are not correct this Test will return a FALSE, the calculated checksum and the expected checksum.

### **6 (PapChksFl2)**

Calculate and verify checksum of the FLASH2.

This Service Test Level does not check if the FLASH2 is of the right version and on the right place.

#### Message:

- "Calculated checksum is 0xX and is correct"
- Error code: DD\_ERR\_OK
- "Calculated checksum of FLASH2 is 0xX and is not correct (must be 0xY)"
	- Error code: DD\_ERR\_CHECKSUM\_FL2\_FAILED

The X will be replaced with the calculated checksum and Y will be replaced with checksum value stored in FLASH2. Both values will be shown as a hexadecimal value of eight digits (32 bit unsigned long) with a fixed length (leading zero's).

There are two different configurations for the FLASH memory size.

- 1: 1MB in one FLASH chip.
- 2: 2MB in two FLASH chips of each 1MB.

This Test will check the checksum of the second FLASH (FLASH2) in configuration 2. The FLASH2 is located in the address range of 1MB to 2MB.

This Test will return a TRUE and the calculated checksum, if the access is good and the content is correct. If the contents are not correct this Test will return a FALSE, the calculated checksum and the expected checksum.

### **7 (PapIntI2c)**

Checks the interrupt line between the I2C controller and the microprocessor.

Open circuit and stuck-at behaviour of the interrupt line between the microprocessor and the FC Controller is detected.

#### Message:

- "I2C interrupt active before start" Error code: DD\_ERR\_I2C\_INT\_ACTIVE\_BEFORE\_START
- "I2C interrupt byte send time-out" Error code: DD\_ERR\_INT\_I2C\_BYTE\_SEND\_TIMEOUT
- "I2C interrupt not activated"
- Error code: DD\_ERR\_I2C\_INT\_NOT\_ACTIVED
- "I2C interrupt not de-activated" Error code: DD\_ERR\_I2C\_INT\_NOT\_DE\_ACTIVATED
- "I2C bus busy before start" Error code: DD\_ERR\_BUS\_BUSY\_ACTIVE\_BEFORE\_START

This Test checks the interrupt line between the host microprocessor and the I<sup>2</sup>C controller and the associated functionality. For this Test, an interrupt is forced by writing to a non-existing I<sup>2</sup>C slave. Refer also to Service Test Level PapI2cCtrl.

#### **8 (PapIntDsm)**

Checks the interrupt line between the microprocessor and the Data Stream Manager (DSM).

Any open circuit or stuck-at behaviour of the DSM interrupt line (between the host microprocessor and the DSM) is detected.

#### Message:

- "DSM interrupt active before start" Error code: DD\_ERR\_DSM\_INT\_ACTIVE\_BEFORE\_START
- "DSM interrupt not activated"
- Error code: DD\_ERR\_DSM\_INT\_NOT\_ACTIVATED
- "DSM interrupt not de-activated" Error code: DD\_ERR\_DSM\_INT\_NOT\_DE\_ACTIVATED

This Test checks the interrupt line between the microprocessor and the DSM and the associated functionality. An interrupt is forced by ena-

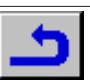

bling an audio-related interrupt, the so called subcode insertion interrupt.

Refer also to Service Test Level CompDsmDvpAcc.

#### **9 (PapIntDvp)**

Checks the interrupt line between the microprocessor and the Digital Video Post-processor.

Any open circuit or stuck-at behaviour of the DVP interrupt line from the host microprocessor to the DVP is detected.

#### Message:

- "DVP interrupt active before start" Error code: DD\_ERR\_DVP\_INT\_ACTIVE\_BEFORE\_START
- "DVP interrupt not activated" Error code: DD\_ERR\_DVP\_INT\_NOT\_ACTIVED
- "DVP interrupt not de-activated" Error code: DD\_ERR\_DVP\_INT\_NOT\_DE\_ACTIVED

This Test checks the interrupt line between the DVP and the microprocessor. We force an interrupt by using the free running internal frame pulse in the DVP.

Refer also to Service Test Level CompDsmDvpAcc.

### **11a (PapUclkAclkCdda)**

**11b (PapUclkAclkDvd)**

Sets the audio clock in a specified state (44.1kHz or 48kHz).

#### Message: –

With this Service Test Level it is possible to set the mode of the Audio Clock. The audio clock can be set to either 44.1kHz (CD\_DA) or 48kHz (DVD).

PapUclkAClkCdda(OutStruct \*ErrOut) –> Audio Clock = 44.1kHz PapUclkAClkDVD(OutStruct \*ErrOut) –> Audio Clock = 48kHz

### **13 (PapDramWrR)**

This Test checks the 1/2 Mbyte DRAM connected to the microprocessor that is necessary for the DVD player to function properly. All stuck-at faults of the DRAM cells are detected. Also bridging faults within a 16 bit memory word are detected.

#### Message:

– "The DVD DRAM is faulty."

Error code: DD\_ERR\_PAPDRAM

The Test is based on pattern checking. A pattern Test can be used to detect stuck-at faults and to detect coupled cells.

### **14a (PapFlash1WrAcc)**

Check if one location in FLASH1 can be written.

#### Message:

- "Contents in FLASH1 test location undefined" Error code: DD\_ERR\_FL1\_CONTENTS\_UNDEFINED
- "Write test FLASH1 failed" Error code: DD\_ERR\_FL1\_WRITE\_FAILED
- "Write command FLASH1 failed" Error code: DD\_ERR\_FL1\_WRITE\_COM\_FAILED

If the reserved byte location contains the test pattern then the Test has been run before, and the return value will be TRUE. If not, the Service Test Level will start the writing process by giving a Command Sequence Program. Then the test pattern is written to the empty location in FLASH1. A check is performed to determine if the writing is successful.

Refer also to Service Test Level PapChksFl1.

#### **14b (PapFlash2WrAcc)**

Check if one location in FLASH2 can be written.

#### Message:

- "Contents in FLASH2 test location undefined" Error code: DD\_ERR\_FL2\_CONTENTS\_UNDEFINED
- "Write test FLASH2 failed" Error code: DD\_ERR\_FL2\_WRITE\_FAILED
- "Write command FLASH2 failed" Error code: DD\_ERR\_FL2\_WRITE\_COM\_FAILED

If the reserved byte location contains the test pattern then the Test has been run before, and the return value will be TRUE. If not, the Service Test Level will start the writing process by giving a Command Sequence Program. Then the Test pattern is written to the empty location in FLASH2. A check is performed to determine if the writing is successful.

Refer also to Service Test Level PapChksFl2.

#### **15 (PapI2cCtrl)**

Checks the interface between the I2C controller and the microprocessor.

The Test detects any fault with address line A0 and all open circuit faults with data lines D15-D8.

### Message<sup>-</sup>

– "I2C access error"

Error code: DD\_ERR\_I2C\_ACCESS\_ERROR

The interface between the I<sup>2</sup>C controller and the host microprocessor comprises 8 data lines (D15-D8) and one address line, A0. If an access fails it is not possible to find the exact cause of the failure (data lines or address line), so there is only one general error message.

#### **16 (PapI2cNvram)**

Checks the interface between the I<sup>2</sup>C controller and the NVRAM chip. Any 'stuck at' or open circuit faults on the SCL and SDA lines, and some functionality errors concerning read-access of the NVRAM.

#### Message:

- "I2C bus busy before start" Error code: DD\_ERR\_BUS\_BUSY\_BEFORE\_START
- "NVRAM access time-out"
- Error code: DD\_ERR\_NVRAM\_ACCESS\_TIMEOUT
- "No NVRAM Acknowledge" Error code: DD\_ERR\_NO\_NVRAM\_ACKNOWLEDGE – "NVRAM reply time-out"
- Error code: DD\_ERR\_NVRAM\_REPLY\_TIMEOUT

The NVRAM device is an I<sup>2</sup>C EEPROM, and therefore is accessed through the  $l^2C$  controller. We can test the interface between the  $l^2C$ controller and the NVRAM by simply reading an arbitrary memory address from the NVRAM, while the I<sup>2</sup>C controller is in the master/ receiver mode. This ensures that we find any open circuit, 'stuck at 1' and 'stuck at 0' errors for both the SDA data line and the SCL clock line. The actual contents of the arbitrary memory address are irrelevant for this test.

Refer also to Service Test Level PapI2cCtrl.

#### **17 (PapI2cDisp)**

Checks the interface between the  $I^2C$  controller and the slave processor.

#### Message:

- "I2c bus busy" Error code: DD\_ERR\_I2C\_SLAVE\_BUS\_BUSY
- "I2c bus not working" Error code: DD\_ERR\_SLAVE\_TRANSMIT\_ERROR
- "Slave controller not responding" Error code: DD\_ERR\_NO\_ACK\_FROM\_SLAVE
- "Slave response is not correct" Error code: DD\_ERR\_SLAVE\_RESPONSE\_ERROR

Send ECHO command to slave processor and check if the response is correct.

Refer also to Service Test Level PapI2cCtrl.

#### **19 (PapI2cDenc)**

Tests the interface between the I<sup>2</sup>C controller and the DENC (Digital Video Encoder).

#### Message:

- "I2C bus busy before start" Error code: DD\_ERR\_BUS\_BUSY\_BEFORE\_START
- "DENC access time-out" Error code: DD\_ERR\_DENC\_ACCESS\_TIMEOUT
- "DENC access error" Error code: DD\_ERR\_DENC\_ACCESS\_ERROR
- "DENC read time-out" Error code: DD\_ERR\_DENC\_READ\_TIMEOUT

The DENC is the analogue back end of the video signal path. The interface between the I2C controller and the DENC consists of the data line SDA and the clock line SCL. The interface is tested by reading the ID and VERSION.

Refer also to Service Test Level PapI2cCtrl.

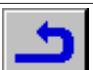

## **20 (PapS2bEcho)**

Checks the S2B interface to the basic engine with an 'echo' command.

#### Message:

- "Parity error from basic engine to serial" Error code: DD\_ERR\_PARITY\_B2S
- "Parity error from serial to basic engine" Error code: DD\_ERR\_PARITY\_S2B
- "No communication between serial and basic engine" Error code: DD\_ERR\_NO\_COMMUNICATION
- "Communication time out error" Error code: DD\_ERR\_COMMUNICATION\_TIMEOUT

Sends 'echo' command to the Basic Engine. When the Basic Engine responds with the expected response the communication is OK.

#### **21 (PapS2bPass)**

Pass-through S2B data/commands from RS232 port to the S2B port and back.

The Service Test Level does not check if the messages are successfully sent to and received from the Basic Engine, this must be done by the Control PC or operator.

#### Message: –

Switches the RS232 port and the S2B port in pass-through mode and transfer data from/to the RS232 to/from the S2B. The Service Test Level can only be exited via a power-off of the DVD player. Refer also to Service Test Level PapS2bEcho.

#### **22 (CompDsmDvpAcc)**

This Test checks if all address lines (A1-A18 and A20 and A21) and all data lines (D0-D15) are properly connected to the DSM/DVP.

#### Message:

- "Address line AX is not connected to the DSM/DVP" Error code: DD\_ERR\_DSM\_ADDRLINEX
- "Data line DX is not connected to the DSM/DVP" Error code: DD\_ERR\_DSM\_DATALINEX

All address lines and data lines not properly connected to the DSM/ DVP are detected.

Address line A19 cannot be tested if there is only 512 Kbyte DRAM present in the DSM/DVP. Therefore if the Service Test Level indicates that a data line is stuck-at, it can also be the case that address line A19 is stuck at-1. The Service Test Level will also indicate that a data line is stuck at when the DRAM of the DSM/DVP is not connected to the power line.

## **23 (CompDvpFifoSig)**

This Service Test Level checks the external FIFO and the interconnections to the FIFO of the DVP.

#### Message:

- "The FIFO connected to the DVP or its interconnections are faulty. The signature should be 0x35A7, but the computed signature is 0xXXXX" Error code: DD\_ERR\_FIFO\_FAILED
- "A time-out occurred while waiting for the signature calculation of the DVP.

Error code: DD\_ERR\_FIFO\_TIMEOUT

#### Here XXXX is a 4 digit hexadecimal value, representing the actual computed signature.

If the connections to the FIFO faulty, i.e. stuck at or coupled the test fails and an error message will be displayed. If the FIFO, which is a RAM chip, is not functioning properly the same error message will be displayed. The test cannot distinguish a faulty FIFO from faulty interconnections to the FIFO, therefore the same error message is displayed in both cases.

Refer also to Service Test Level CompDsmDvpAcc.

#### **25 (CompDsmDramWrR)**

This Service Test Level checks all DRAM cells of the DSM. All stuck-at faults of the DRAM cells are detected. Also bridging faults within a 16 bit memory word are detected.

#### Message:

– "The DSM DRAM is faulty" Error code: DD\_ERR\_DSMDRAM

This Service Test Level tests the DRAM that is present in the DSM. The Test is based on pattern checking. A pattern test can be used to detect stuck-at faults and to detect coupled cells.

#### **28 (AudioSig)**

Tests the audio path from the Basic Engine interface (I2S) through the DSM to the I2S output and the EBU output of the DSP. The whole audio path is tested, from the basic engine connector through the DSM and the DSP to the output connector 1400.

#### Message:

- "MCA module does not respond"
- Error code: DD\_ERR\_AUDIO\_NO\_RESPONSE

The audio signature test makes the whole audio path transparent for the outside world. The audio path starts at the I2S input from the Basic Engine, goes through the DSM to the DSP. The audio data leaves the DSP in the I2S protocol format and goes to connector 1400. The DSM has three operating modes. It will be used in the CD\_DA mode, this is representative for all modes. The outside world will hook up a Basic Engine emulator to supply the I2S data.

Refer also to Service Test Levels CompDsmDvpAcc and PapI2cCtrl.

**30a (AudioDeemp0On) 30b (AudioDeemp0Off) 30c (AudioDeemp1On) 30d (AudioDeemp1Off)** Sets and clears the de-emphasis pins for the audio module

#### Message: -

There are two de-emphasis signals available on the digital board. Both signals are made available externally through a connector. The signals (low active) are used on the A/V MUX board, where they have the function:

Deemp0 = 0 emphasise 44.1kHz audio signal Deemp0 = 1 de-emphasise 44.1kHz audio signal Deemp1 = 0 emphasise 48 kHz audio signal Deemp1 = 1 de-emphasise 48 kHz audio signal

## **31a (AudioMuteOn)**

**31b (AudioMuteOff)** Sets (clears) the audio mute signal.

Message: –

The digital board provides a mute signal for the A/V MUX board. The low-active mute-signal is an output pin on port A of the microprocessor. PORTA1 = 0 audio mute on

PORTA1 = 1 audio mute off

Note that we use the microprocessor in a mode where PORTA is switched to output mode.

#### **32a (VideoSigFullOn)**

Set the video path from the Basic Engine interface (I2S) through the DSM, LSI, DVP and DENC to display an incoming test MPEG2 Ipicture (colour bar).

The operator has to check if the picture corresponds with the expected picture. If the picture is correct the following functions have been tested:

- The DSM is capable of capturing a DVD stream coming from the Basic Engine Emulator.
- The DSM is capable of multiplexing the packets and transport a MPEG2 stream to the LSI.
- The LSI can convert a MPEG2 stream into a picture and can send that picture to the DVP.
- The DVP can perform a letterbox conversion and send that picture to the DENC.
- The DENC can display a picture coming from the DVP.

#### Message:

– "Denc not responding" Error code: DD\_ERR\_DENC\_NOT\_RESPONDING

The Service Test Level will set the video path to display a PAL-picture. After the settings have been made the Service Test Level will send a "Seek 0 0 0" to the Basic Engine Emulator to get a picture. This picture with 720 pixels and 576 lines containing sub-pictures will be converted with letterbox conversion to get a 16:9 video on a 4:3 display. The picture that will come from the Basic Engine Emulator must have sectors numbered from 30000, because the Service Test Level will use the pre defined sector numbers to capture the picture. The size of the picture must be less than 320 KBytes, because the Service Test Level does not have the capability to control a VBR buffer overflow. After the picture has been captured a still picture is visible at the output of the DENC.

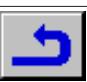

PapI2cCtrl, PapI2cDenc., PapS2bEcho., CompDsmDvpAcc., CompDsmDramWrR, CompDvpFifoSig, CompLsiAcc., CompLsiDramAcc, CompLsiDramWrR

#### **32b (VideoSigFullOff)**

Disable the video path from the Basic Engine interface (I2S) through the DSM, LSI, DVP and DENC. And display a blacked video. The operator has to check if the Service Test Level will show a blacked video. If this is correct the following parts have been tested:

– The DSM and LSI can be disabled. – The LSI can display a blacked video.

#### Message: –

After running Service Test Level 32a (VideoSigFullOn) and checking if the picture is correct this Service Test Level can be run to disable the path. It will send a "Stop" to the Basic Engine Emulator, and disable the sector processor and multiplexer of the DSM. The LSI will be stopped and will be set to show a blacked video. This blacked video is only visible if this Service Test Level has been run after Service Test Level 32a.

#### Refer also to Service Test Levels:

PapI2cCtrl, PapI2cDenc., PapS2bEcho., CompDsmDvpAcc., CompDsmDramWrR, CompDvpFifoSig, CompLsiAcc., CompLsiDramAcc, CompLsiDramWrR

#### **33 (VideoSigFullChk)**

Checks the video signature, calculated by the DVP, of a MPEG2 Ipicture.

This Service Test Level checks if the video path (DSM, LSI, DVP) set by Service Test Level 32a (VideoSigFullOn) can correctly process an incoming known picture. This Service Test Level does not check if that picture is shown on the display (if the DENC is working)

#### Message:

– "Calculated video signature is 0xY, but should be 0xX Error code: DD\_ERR\_DVP\_SIGNATURE\_FAULT

The  $X$  will be replaced with the expected signature and  $Y$  will be replaced with the computed signature. Both values will be shown as a hexadecimal value of four digits (16 bit unsigned long) with a fixed length (leading zero's).

This Service Test Level can be used after Service Test Level 32a (VideoSigFullOn) to get the signature of a picture. This Service Test Level will return an OK error message if the picture captured by Service Test Level 32a is the expected picture and is correctly processed by the DSM, LSI and DVP.

Refer also to Service Test Levels:

PapI2cCtrl, PapI2cDenc., PapS2bEcho., CompDsmDvpAcc., CompDsmDramWrR, CompDvpFifoSig, CompLsiAcc., CompLsiDramAcc, CompLsiDramWrR, VideoSigFullOn

#### **36a (VideoColDencOn)**

Switches the video colour bar of the DENC on The operator can test the video path from the DENC to the analogue back end of the DVD player by inspecting the video colour bar on a TV set.

#### Message:

– "DENC video colour bar could not be set" Error code: DD\_ERR\_VIDEOCOLDENCON\_NOK

This Service Test Level makes the DENC generate a colour bar. The LSI and DVP are used to generate the sync pulses. Refer also to Service Test Levels:

PapI2cCtrl, PapI2cDenc, CompLsiAcc, CompDsmDvpAcc

#### **36b (VideoColDencOff)**

Switches the video colour bar of the DENC off

#### Message:

– "DENC video colour bar could not be cleared"

Error code: DD\_ERR\_VIDEOCOLDENCOFF\_NOK

This Service Test Level makes the DENC disable (blacked video) the colour bar. The LSI and DVP are used to generate the sync pulses. Refer also to Service Test Levels: PapI2cCtrl, PapI2cDenc, CompLsiAcc, CompDsmDvpAcc

#### **37a (VideoColDsmOn)**

Set the video path from the DSM through the LSI, DVP and DENC and display a test MPEG2 I-picture (colour bar).

Check if the DSM is capable to demultiplex the packets and transport a MPEG2 stream to the LSI. Check if the LSI can convert a MPEG2 stream into a picture and can send that picture to the DVP. Check if the DVP can perform a letterbox conversion. And check if the DENC can display a picture coming from the DVP.

#### Message:

- "The signature should be 0xXXXX but the computed signature is 0xYYYY"
- Error code: DD\_ERR\_VIDEOCOLDSMON\_FAILED
- "A time-out occurred while waiting for the signature calculation by the DVP" Error code: DD\_ERR\_VIDEOCOLDSMON\_TIMEOUT
- "Denc not responding"
- Error code: DD\_ERR\_DENC\_NOT\_RESPONDING

The  $X$  will be replaced with the expected signature and  $Y$  will be replaced with the computed signature. Both values will be shown as a hexadecimal value of four digits (16 bit unsigned long) with a fixed length (leading zero's).

The Service Test Level will set the video path to display a PAL-picture. This picture with 720 pixels/line and 576 lines containing sub-pictures will be converted with letterbox conversion to get a 16:9 video on a 4:3 display. After the Service Test Level has been run a still picture is visible at the output of the DENC. The Service Test Level will check if the picture is correct by checking the computed signature, which can be retrieved from the DVP, with the known signature.

Refer also to Service Test Levels:

PapI2cCtrl., PapI2cDenc., CompDsmDvpAcc., CompDsmDramWrR., CompDvpFifoSig., CompLsiAcc.,

CompLsiDramAcc., CompLsiDramWrR.

#### **37b (VideoColDsmOff)**

Disable the video path DSM through the LSI, DVP and DENC. And display a blacked video.

The operator has to check if the Service Test Level will show a blacked video. If this is correct the following parts have been tested:

- The DSM and LSI can be disabled.
- The LSI can display a blacked video.

## Message: –

After running Service Test Level 37a ( VideoColDsmOn ) this Service Test Level can be run to disable the path. It will disable the demultiplexer of the DSM, stop the LSI, and enable the LSI to display a blacked video. Refer also to Service Test Levels:

PapI2cCtrl., PapI2cDenc., CompDsmDvpAcc.,

CompDsmDramWrR., CompDvpFifoSig., CompLsiAcc.,

CompLsiDramAcc., CompLsiDramWrR.

#### **40 (DispKeyb)**

Check and displays if all keys on the keyboard are pressed. Checks if the keys pressed are detected by the slave processor, and transferred to the microprocessor via the  $PC$  bus.

#### Message:

- "Slave keyboard OK for DVD730" Error code: DD\_ERR\_DISPKEYB\_OK
- "Slave keyboard OK for DVD930" Error code: DD\_ERR\_DISPKEYB\_OK
- "Slave keyboard not responding" Error code: DD\_ERR\_DISPKEYB\_KEY\_NO\_RESPONSE
- "Slave display controller not responding" Error code: DD\_ERR\_DISPKEYB\_NOT\_RESPONDING
- "Keyboard shuffle key not pressed" Error code: DD\_ERR\_SHUFFLE\_KEY\_NOT\_PRESSED
- "Keyboard forward key not pressed" Error code: DD\_ERR\_FORWARD\_KEY\_NOT\_PRESSED
- "Keyboard backward key not pressed" Error code: DD\_ERR\_BACKWARD\_KEY\_NOT\_PRESSED
- "Keyboard FTS key not pressed" Error code: DD\_ERR\_FTS\_KEY\_NOT\_PRESSED
- "Keyboard stop key not pressed" Error code: DD\_ERR\_STOP\_KEY\_NOT\_PRESSED
- "Keyboard pause key not pressed" Error code: DD\_ERR\_PAUSE\_KEY\_NOT\_PRESSED
- "Keyboard play key not pressed" Error code: DD\_ERR\_PLAY\_KEY\_NOT\_PRESSED

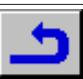

- "Keyboard open/close key not pressed" Error code: DD\_ERR\_OPEN/CL\_KEY\_NOT\_PRESSED
- "Keyboard scan key not pressed" Error code: DD\_ERR\_SCAN\_KEY\_NOT\_PRESSED
- "Keyboard repeat key not pressed" Error code: DD\_ERR\_REPEAT\_KEY\_NOT\_PRESSED
- "Keyboard previous key not pressed" Error code: DD\_ERR\_PREVIOUS\_KEY\_NOT\_PRESSED
- "Keyboard next key not pressed" Error code: DD\_ERR\_NEXT\_KEY\_NOT\_PRESSED
- "More than one key not pressed" Error code: DD\_ERR\_MORE\_KEYS\_NOT\_PRESSED

This Service Test Level can be used for different keyboards (DVD730, DVD930) with a different number of keys. The DVD730 with 6 keys and the DVD930 with 12 keys will be recognised through the different number of keys and will result in a different OK message. The keys pressed in an arbitrary sequence are scanned and fed back to the local display as a scancode message. If all keys are pressed the display will flash the last scancode message. The test will be terminated by pressing the NEXT key for 1 full second. If all keys are pressed the Service Test Level returns an OK.

A scancode (a hexadecimal 2-digit code) consists of a digit identifying the key and a digit which counts the number of times the key is pressed. For further information see Manual System Test (page 3-17) Refer also to Service Test Levels PapI2cCtrl and PapI2cDisp.

#### **41a (BeFocusOn)**

Send the command sequence that is necessary to put the laser in focus to the Basic Engine.

#### Message:

- "Parity error from Basic Engine to Serial" Error code: DD\_ERR\_BEFOCUSON\_PARITY\_B2S
- "Unexpected response from Basic Engine" Error code: DD\_ERR\_BEFOCUSON\_UNEXPECTED\_RESPONSE
- "Communication time-out error" Error code: DD\_ERR\_BEFOCUSON\_COMMUNICATION\_TIMEOUT
- "Basic Engine returned error number 0xXX" Error code: DD\_ERR\_BEFOCUSON\_CMD\_EXECUTION
- "Focus loop could not be closed" Error code: DD\_ERR\_BEFOCUSON\_COMMAND\_COMPLETE

#### The error numbers 0xXX are listed in [BE] on page 3-32.

Send the commands spindle\_motor\_on, laser\_on and focus\_on to the Basic Engine after which the Basic Engine will try to put the laser in focus. Focus can only be found if a DVD-disc is in the tray. If focus can't be found, i.e. if no disc is in the tray, the actuator keeps ramping. Refer also to Service Test Level PapS2bEcho.

#### **41b (BeFocusOff)**

Send the command sequence that is necessary to switch the focus loop off to the Basic Engine.

#### Message:

- "Parity error from Basic Engine to Serial" Error code: DD\_ERR\_BEFOCUSOFF\_PARITY\_B2S
- "Unexpected response from Basic Engine" Error code: DD\_ERR\_BEFOCUSOFF\_UNEXPECTED\_RESPONSE
- "Communication time-out error" Error code: DD\_ERR\_BEFOCUSOFF\_COMMUNICATION\_TIMEOUT
- "Basic Engine returned error number 0xXX" Error code: DD\_ERR\_BEFOCUSOFF\_CMD\_EXECUTION

#### The error numbers 0xXX are listed in [BE] on page 3-32.

Send the commands *focus off, spindle motor off* and *laser off* to the Basic Engine. This will stop the ramping of the actuator or in case the laser is in focus, the focus loop will be switched off.

Commands spindle\_motor\_off and laser\_off are used because focus\_off does not switch the spindle motor and the laser off.

Refer also to Service Test Levels PapS2bEcho and BeFocusOn.

#### **46 (LogReadErr)**

This Service Test Level reads the entire error log from NVRAM and outputs the errors as 8 digit hexadecimal numbers starting with the earliest occurred error and ending with the last occurred error.

#### Message:

- XXXXXXXX XXXXXXXX …… XXXXXXXX Error code: DD\_ERR\_LOGREADERROR\_OK
- "The error log is invalid." Error code: DD\_ERR\_INVALIDLOG
- "The error log could not be read from NVRAM." Error code: DD\_ERR\_LOGREADFAILURE
- "I2C bus busy before start" Error code: DD\_ERR\_I2C\_LOGREAD\_ERR\_BUS\_BUSY

Where XXXXXXXX is an 8 digit hexadecimal number representing the error number.

#### **47 (LogReadBits)**

This Service Test Level reads error bits from the error log stored in NVRAM and outputs the error bits that are set as 2 digit decimal values.

#### Message:

- XX XX … XX Error code: DD\_ERR\_LOGREADBITS\_OK
- "The error log is invalid."
- Error code: DD\_ERR\_INVALIDBITSLOG
- "I2C bus busy before start" Error code: DD\_ERR\_I2C\_LOGREAD\_BITS\_BUS\_BUSY
- "The error log could not be read from NVRAM" Error code: DD\_ERR\_LOGREADBITS\_FAILURE

Where XX is a 2 digit decimal number representing the error bit number. The number of values shown depends on the number of error bits that are set.

Every error bit has a unique number starting with 1 and ending with N\*8. Where N is the number of bytes used for the storage of error bits.

#### **48 (LogReset)**

This Service Test Level resets the error log and error bits stored in NVRAM.

#### Message:

- "The error log is cleared." Error code: DD\_ERR\_LOGRESET\_OK
- "The error log could not be cleared."
- Error code: DD\_ERR\_LOGRESET\_FAILURE
- "I2C bus busy before start"
- Error code: DD\_ERR\_I2C\_LOGRESET\_BUSY

After completion of this Service Test Level the error log is filled with zeroes and is still valid if it was valid before this Service Test Level was executed.

#### **49 (MiscReadConfig)**

This Service Test Level reads the configuration data of the DVD player from the NVRAM.

#### Message:

- "XX XX XX XX XX XX XX XX XX XX XX XX XX XX XX XX" Error code: DD\_ERR\_MISC\_READ\_CONFIG\_OK
- "The configuration data could not be read from NVRAM" Error code: DD\_ERR\_MISC\_READ\_CONFIG\_FAILED
- "I2C bus busy before start" Error code: DD\_ERR\_MISC\_READ\_CONFIG\_I2C\_BUS\_BUSY

Where XX is a hexadecimal value, i.e. 00...FF.

Refer also to Service Test Levels PapI2cCtrl and PapI2cNvram.

#### **51a (AudioMcaSinusOn)**

This MCA audio Service Test Level is made to generate a continuous sine. The sine is passed to the DAC, where it is made available in analogue form.

#### Message:

- "MCA module does not respond"
- Error code: DD\_ERR\_AUDIOMCASINUSON\_NOK

The MCA is booted with a service boot program. This program contains start-up code that initialises the MCA and generates a  $\overline{0}$  dB sine with frequency 2000 Hz. The MCA needs the so-called audio bit-clock and audio word-clock to function. These clock signals are generated by the DSM.

Refer also to Service Test Levels PapI2cCtrl and PapI2cMca.

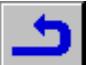

#### **51b (AudioMcaSinusOff)**

This Service Test Level stops all sound, generated by the MCA module.

#### Message:

– "MCA module does not respond" Error code: DD\_ERR\_AUDIOMCASINUSON\_NOK

Refer also to Service Test Levels PapI2cCtrl and PapI2cMca.

#### **52 (PapNvramWrR)**

Checks the functionality of the NVRAM module.

#### Message:

- "I2C bus busy before start" Error code: DD\_ERR\_BUS\_BUSY\_BEFORE\_START
- "NVRAM access time-out" Error code: DD\_ERR\_NVRAM\_ACCESS\_TIMEOUT
- "No NVRAM Acknowledge" Error code: DD\_ERR\_NO\_NVRAM\_ACKNOWLEDGE
- "NVRAM fails"
- Error code: DD\_ERR\_NVRAM\_FAILS

The NVRAM is an I<sup>2</sup>C EEPROM (4 KByte), and therefore is accessed through the I<sup>2</sup>C controller. The functionality of the NVRAM is checked by writing and doing a read back/verify on a per memory location basis. When no errors occur during the test, the test is non destructive. That is, all original memory contents are written back.

Refer also to Service Test Levels PapI2cCtrl and PapI2cNvram.

#### **53 (DispRc)**

Receive and display remote control commands Test if a remote control key press can be received by the IR-receiver and decoded into a data message

#### Message:

- "Slave display controller not responding" Error code: DD\_ERR\_DISPRC\_NOT\_RESPONDING
- "Slave keyboard not responding" Error code: DD\_ERR\_DISPRC\_KEY\_NO\_RESPONSE
- "No key press received from remote control" Error code: DD\_ERR\_DISPRC\_NO\_KEY\_PRESSED

If a key press on the remote control is received the data representing that key is displayed as a message on the local display. The operator can press as many keys as desired, and exit the Service Test Level by pressing the NEXT key on the local keyboard. The Service Test Level will then return an OK error message if one or more keys on the remote control have been pressed.

For further information see Manual System Test (page 3-17). Refer also to Service Test Levels PapI2cCtrl and PapI2cDisp.

## **54 (DispLed)**

Set standby LED on.

#### Message:

- "Slave display controller not responding" Error code: DD\_ERR\_DISPLED\_NOT\_RESPONDING
- "Slave keyboard not responding" Error code: DD\_ERR\_DISPLED\_KEY\_NO\_RESPONSE
- "Standby led not working" Error code: DD\_ERR\_STANDBY\_LED\_NOT\_WORKING

When the led is working the operator can press the PLAY key to let the Service Test Level know the led is OK. If the led is not working the operator can press the PAUSE key. The Service Test Level can be exited by pressing the NEXT key.

Refer also to Service Test Levels PapI2cCtrl and PapI2cDisp.

#### **55 (BasicIntercon)**

During the activation of the terminal emulation program, this test checks the address and data lines of the DRAM that is necessary for the Diagnostic Software to function properly. Also the correct functioning of the DRAM controller is checked.

## **56 (DispDisplay)**

Display test patterns on the local display.

The operator must check if the patterns are correct, and check if the segments of the local Display are tested on proper working and do not have interconnection with other segments.

#### Message:

- "Slave display controller not responding" Error code: DD\_ERR\_DISPDISPLAY\_NOT\_RESPONDING
- "Slave keyboard not responding" Error code: DD\_ERR\_DISPDISPLAY\_KEY\_NO\_RESPONSE
- "One or more patterns not correct" Error code: DD\_ERR\_DISPDISPLAY\_PATTERN\_ERR

Display the first of seven test patterns on the local display. The Service Test Level can not check if the patterns are correct, this must be done by an operator by pressing the PLAY key when the test pattern is OK and pressing the PAUSE key when the test pattern is not OK. When the operator presses either the PLAY key or the PAUSE key the Service Test Level will show the next test pattern. The operator can loop through the test patterns as many times as desired. If all test patterns have been checked the operator can exit the Service Test Level by pressing the NEXT key.

For further information see Manual System Test (page 3-17) Refer also to Service Test Level PapI2cDisp

### **57a (VideoScartLo)**

**57b (VideoScartMi)**

**57c (VideoScartHi)**

Sets the scart function switching pin (EURO-AV) to one of three levels. The scart function switching pin (EURO-AV) can have three levels. This level is controlled by two bits from the microprocessor.

Message: –

#### **58 (MiscNvramReset)**

This Service Test Level clears the entire contents of the NVRAM. **Warning:** This Service Test Level clears all settings. The DVD-Player won´t work anymore after this.

### Message:

- "The NVRAM could not be reset." Error code: DD\_ERR\_MISCNVRAMRESET\_FAILURE
- "I2C bus busy before start" Error code: DD\_ERR\_MISCNVRAMRESET\_BUS\_BUSY\_BEFORE\_START

This Service Test Level clears the entire contents of the NVRAM. After completion of this Service Test Level the NVRAM is filled with zeroes.

#### **Reactivation of the DVD-Player**

- Remove CD from the DVD-Player, close the tray and wait until the display shows "NO DISC"
- Press PLAY  $\blacksquare$  on the remote control and enter the following code number: 274 003 000 128 156
- Note: the figures 274 are not shown on the display
- Press PLAY  $\triangleright$  on the remote control to confirm the entry and wait until the DVD-Player is initialized

**Attention:** All functions will operate only if the code number has been entered correctly.

#### **59a (BeDiscmotorOn)**

Send the *spindle motor on* command to the Basic Engine. An operator must check if the spindle motor is actually switched on.

#### Message:

- "Parity error from Basic Engine to Serial" Error code: DD\_ERR\_BEDICSMOTORON\_PARITY\_B2S
- "Unexpected response from Basic Engine" Error code: DD\_ERR\_BEDISCMOTORON\_UNEXPECTED\_RESPONSE
- "Communication time-out error" Error code: DD\_ERR\_BEDISCMOTORON\_COMMUNICATION\_TIMEOUT
- "Basic Engine returned error number 0xXX" Error code: DD\_ERR\_BEDISCMOTORON\_CMD\_EXECUTION

The error numbers 0xXX are listed in [BE] on page 3-32.

Send the spindle\_motor\_on command to the Basic Engine to switch the spindle motor on.

Refer also to Service Test Level PapS2bEcho.

#### **59b (BeDiscmotorOff)**

Send the spindle\_motor\_off command to the Basic Engine. An operator must check if the spindle motor is actually switched off.

#### Message:

– "Parity error from Basic Engine to Serial" Error code: DD\_ERR\_BEDISCMOTOROFF\_PARITY\_B2S

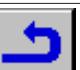

- "Unexpected response from Basic Engine" Error code: DD\_ERR\_BEDISCMOTOROFF\_UNEXPECTED\_RESPONSE
- "Communication time-out error" Error code: DD\_ERR\_BEDISCMOTOROFF\_COMMUNICATION\_TIMEOUT
- "Basic Engine returned error number 0xXX" Error code: DD\_ERR\_BEDISCMOTOROFF\_CMD\_EXECUTION

The error numbers 0xXX are listed in IBEI on page 3-32.

Send the spindle\_motor\_off command to the Basic Engine to switch the spindle motor off.

Refer also to Service Test Levels PapS2bEcho and BeDiscmotorOn.

#### **60a (BeRadialOn)**

Send the radial\_on command to the Basic Engine. Check if it is possible to close the radial loop.

#### Message:

- "Parity error from Basic Engine to Serial" Error code: DD\_ERR\_BERADIALON\_PARITY\_B2S
- "Unexpected response from Basic Engine" Error code: DD\_ERR\_BERADIALON\_UNEXPECTED\_RESPONSE
- "Communication time-out error" Error code: DD\_ERR\_BERADIALON\_COMMUNICATION\_TIMEOUT
- "Basic Engine returned error number 0xXX" Error code: DD\_ERR\_BERADIALON\_CMD\_EXECUTION
- "Radial loop could not be closed" Error code: DD\_ERR\_BERADIALON\_COMMAND\_COMPLETE

#### The error numbers 0xXX are listed in [BE] on page 3-32.

Send the radial\_on command to the Basic Engine to close the radial loop. The radial loop can only be closed if a DVD-disc is in the tray. If no disc is in the tray, the actuator keeps ramping because the Basic Engine tries to put the laser into focus. Refer also to Service Test Level PapS2bEcho.

**60b (BeRadialOff)**

### Open the radial loop.

An operator must check if the commands mentioned in the description are executed successfully.

#### Message:

- "Parity error from Basic Engine to Serial" Error code: DD\_ERR\_BERADIALOFF\_PARITY\_B2S
- "Parity error from Basic Engine to Serial" Error code: DD\_ERR\_BERADIALOFF\_UNEXPECTED\_RESPONSE
- "Communication time-out error" Error code: DD\_ERR\_BERADIALOFF\_COMMUNICATION\_TIMEOUT
- "Basic Engine returned error number 0xXX" Error code: DD\_ERR\_BERADIALOFF\_CMD\_EXECUTION

#### The error numbers 0xXX are listed in [BE] on page 3-32.

Send command *radial off* to the Basic Engine, to open the closed radial loop; send command focus\_off to stop the ramping of the actuator (laser can't be put in focus with BeRadialOn) or in case the laser is in focus, the focus loop will be switched off; send command laser\_off to switch the laser off; send command spindle\_motor\_off to switch the spindle motor off.

Refer also to Service Test Levels PapS2bEcho and BeRadialOn.

## **61a (BeSledgeIn)**

Move the sledge fully inwards An operator must check if the sledge moves fully inwards.

#### Message:

- "Parity error from Basic Engine to Serial" Error code: DD\_ERR\_BESLEDGEIN\_PARITY\_B2S
- "Unexpected response from Basic Engine" Error code: DD\_ERR\_BESLEDGEIN\_UNEXPECTED\_RESPONSE
- "Communication time-out error" EFFINITE EXTERNATION WAS CITED FOR COMMUNICATION\_TIMEOUT
- "Basic Engine returned error number XX" Error code: DD\_ERR\_BESLEDGEIN\_CMD\_EXECUTION

The error numbers XX and 0xYY are listed in [BE] on page 3-32.

Refer also to Service Test Level PapS2bEcho.

## **61b (BeSledgeOut)**

Move the sledge fully outwards An operator must check if the sledge moves fully outwards.

#### Message:

- "Parity error from Basic Engine to Serial" Error code: DD\_ERR\_BESLEDGEOUT\_PARITY\_B2S
- "Unexpected response from Basic Engine" Error code: DD\_ERR\_BESLEDGEOUT\_UNEXPECTED\_RESPONSE
- "Communication time-out error" Error code: DD\_ERR\_BESLEDGEOUT\_COMMUNICATION\_TIMEOUT
- "Basic Engine returned error number XX" Error code: DD\_ERR\_BESLEDGEOUT\_CMD\_EXECUTION

The error numbers XX and 0xYY are listed in [BE] on page 3-32.

Send move\_sledge command with a positive number of steps (fixed number) to the Basic Engine to move the sledge fully outwards. Refer also to Service Test Levels PapS2bEcho and BeSledgeIn.

#### **62a (BeGroovesIn)**

Move the laser spot to the inside position of the disc.

#### Message:

- "Parity error from Basic Engine to Serial" Error code: DD\_ERR\_BEGROOVESIN\_PARITY\_B2S
- "Unexpected response from Basic Engine" Error code: DD\_ERR\_BEGROOVESIN\_UNEXPECTED\_RESPONSE
- "Communication time-out error" Error code: DD\_ERR\_BEGROOVESIN\_COMMUNICATION\_TIMEOUT
- "Basic Engine returned error number 0xXX" Error code: DD\_ERR\_BEGROOVESIN\_CMD\_EXECUTION
- "Sledge could not be moved to home position" Error code: DD\_ERR\_BEGROOVESIN\_SLEDGE\_ERROR
- "Focus loop could not be closed" Error code: DD\_ERR\_BEGROOVESIN\_FOCUS\_ERROR
- "Motor not on speed within time-out" Error code: DD\_ERR\_BEGROOVESIN\_MOTOR\_ERROR
- "Radial loop could not be closed" Error code: DD\_ERR\_BEGROOVESIN\_RADIAL\_ERROR
- "PLL could not lock in accessing or tracking state" Error code: DD\_ERR\_BEGROOVESIN\_PLL\_LOCK\_ERROR
- "Subcode or sector information could not be read" Error code: DD\_ERR\_BEGROOVESIN\_SUBCODE\_HEADER\_TIMEOUT
- "Requested subcode item could not be found" Error code: DD\_ERR\_BEGROOVESIN\_SUBCODE\_NOT\_FOUND
- "TOC could not be read in time" Error code: DD\_ERR\_BEGROOVESIN\_READ\_TOC\_ERROR
- "Seek could not be performed" Error code: DD\_ERR\_BEGROOVESIN\_JUMP\_ERROR

#### The error numbers 0xXX are listed in [BE] on page 3-32.

Send the read\_toc command to the Basic Engine to move the laser spot to the inside position of the disc. Refer also to Service Test Level PapS2bEcho.

# **62b (BeGroovesMid)**

Move the laser spot to the middle position of the disc.

### Message:

- "Parity error from Basic Engine to Serial" Error code: DD\_ERR\_BEGROOVESMID\_PARITY\_B2S
- "Unexpected response from Basic Engine" Error code: DD\_ERR\_BEGROOVESMID\_UNEXPECTED\_RESPONSE
- "Communication time-out error" Error code: DD\_ERR\_BEGROOVESMID\_COMMUNICATION\_TIMEOUT
- "Basic Engine returned error number 0xXX" Error code: DD\_ERR\_BEGROOVESMID\_CMD\_EXECUTION
- "Sledge could not be moved to home position" Error code: DD\_ERR\_BEGROOVESMID\_SLEDGE\_ERROR
- "Focus loop could not be closed" Error code: DD\_ERR\_BEGROOVESMID\_FOCUS\_ERROR
- "Motor not on speed within time-out" Error code: DD\_ERR\_BEGROOVESMID\_MOTOR\_ERROR
- "Radial loop could not be closed" Error code: DD\_ERR\_BEGROOVESMID\_RADIAL\_ERROR

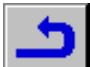

- "PLL could not lock in accessing or tracking state" Error code: DD\_ERR\_BEGROOVESMID\_PLL\_LOCK\_ERROR
- "Subcode or sector information could not be read" Error code: DD\_ERR\_BEGROOVESMID\_SUBCODE\_HEADER\_TIMEOUT
- "Requested subcode item could not be found" Error code: DD\_ERR\_BEGROOVESMID\_SUBCODE\_NOT\_FOUND
- "TOC could not be read in time" Error code: DD\_ERR\_BEGROOVESMID\_READ\_TOC\_ERROR

– "Seek could not be performed" Error code: DD\_ERR\_BEGROOVESMID\_JUMP\_ERROR

## The error numbers 0xXX are listed in [BE] on page 3-32.

Send the command read\_toc to the Basic Engine, determine the middle groove-number with the information read from the TOC and send the command *jump\_sledge\_steps* to the Basic Engine to move the laser spot to the middle position of the disc. Refer also to Service Test Level PapS2bEcho.

## **62c (BeGroovesOut)**

Move the laser spot to the outside position of the disc.

## Message:

- "Parity error from Basic Engine to Serial" Error code: DD\_ERR\_BEGROOVESOUT\_PARITY\_B2S
- "Unexpected response from Basic Engine" Error code: DD\_ERR\_BEGROOVESOUT\_UNEXPECTED\_RESPONSE
- "Communication time-out error" Error code: DD\_ERR\_BEGROOVESOUT\_COMMUNICATION\_TIMEOUT
- "Basic Engine returned error number 0xXX" Error code: DD\_ERR\_BEGROOVESOUT\_CMD\_EXECUTION
- "Sledge could not be moved to home position" Error code: DD\_ERR\_BEGROOVESOUT\_SLEDGE\_ERROR
- "Focus loop could not be closed" Error code: DD\_ERR\_BEGROOVESOUT\_FOCUS\_ERROR
- "Motor not on speed within time-out" Error code: DD\_ERR\_BEGROOVESOUT\_MOTOR\_ERROR
- "Radial loop could not be closed" Error code: DD\_ERR\_BEGROOVESOUT\_RADIAL\_ERROR
- "PLL could not lock in accessing or tracking state" Error code: DD\_ERR\_BEGROOVESOUT\_PLL\_LOCK\_ERROR
- "Subcode or sector information could not be read" Error code: DD\_ERR\_BEGROOVESOUT\_SUBCODE\_HEADER\_TIMEOUT
- "Requested subcode item could not be found" Error code: DD\_ERR\_BEGROOVESOUT\_SUBCODE\_NOT\_FOUND
- "TOC could not be read in time" Error code: DD\_ERR\_BEGROOVESOUT\_READ\_TOC\_ERROR
- "Seek could not be performed" Error code: DD\_ERR\_BEGROOVESOUT\_JUMP\_ERROR

The error numbers 0xXX are listed in [BE] on page 3-32.

Send the command read toc to the Basic Engine, determine the outer groove-number with the information read from the TOC and send the command jump\_sledge\_steps to the Basic Engine to move the laser spot to the outside position of the disc.

Refer also to Service Test Level PapS2bEcho.

## **63 (CompLsiAcc)**

This Service Test Level checks if all data lines D0-D7 are properly connected from the microprocessor to the LSI MPEG decoder.

## Message:

– "Dataline Dxx of the LSI MPEG decoder is not connected. Or one or more address line(s) are stuck-at.

Error code: DD\_ERR\_LSI\_DATALINEFAULTY

Here xx of Dxx can be one of the following values: 00…07.

The test detects and locates unconnected lines.

## **64 (CompLsiDramWrR)**

This Service Test Level tests the functionality of the DRAM connected to the LSI MPEG decoder.

All stuck-at faults in any of the 4 DRAM chips are detected. When a fault is detected it is located in which DRAM chip the fault occurred. Coupled cells within a 16 bit memory word, i.e. a word of one DRAM chip, are also detected. The DRAM chip that contains the coupled cells is located.

## Message:

- "DRAM chip nr. XXXX of the LSI MPEG decoder is faulty. The error was detected on address AAAA. The expected value was YYYY. The read value was ZZZZ. Error code: DD\_ERR\_LSI\_DRAM\_FAULTY
- "A time-out occurred during a read / write operation to the DRAM of the LSI MPEG decoder. Error code: DD\_ERR\_LSI\_DRAM\_TIMEOUT

Here XXXX can be one of the following values: IC7302, IC7304, IC7305 or IC7306.

AAAA is an address in the LSI DRAM memory space, i.e. 00000- 3FFFF.

And YYYY and ZZZZ are 64 bit values.

Refer also to Service Test Levels CompLsiAcc and CompLsiDramAcc.

## **65 (CompLsiDramAcc)**

This Service Test Level checks the data lines D0-D63 and the address lines A0-A9 connected to the DRAM of the LSI MPEG decoder and the decoder itself.

#### Message:

- "Data line Dxx of the LSI-DRAM is stuck-at." Error code: DD\_ERR\_LSI\_DRAM\_ACC\_DATALINE\_SA
- "Address line Ayy of the LSI-DRAM is stuck-at." Error code: DD\_ERR\_LSI\_DRAM\_ACC\_ADDRESSLINE\_SA
- "Address line Ayy of DRAM chip nr. XXXX is not connected." Error code: DD\_ERR\_LSI\_DRAM\_ACC\_ADDRESSLINE\_NC
- "A time-out occurred during the access to the DRAM of the LSI MPEG decoder. Error code: DD\_ERR\_LSI\_DRAM\_ACC\_TIMEOUT

Here xx of Dxx can be one of the following values: 00, 01, ......, 15. Here yy of Ayy can be one of the following values: 00, 01, ……, 08. Here XXXX can be one of the following values: IC7302, IC7304,

All address lines and data lines not properly connected from the LSI MPEG decoder to the DRAM of the decoder are detected and located. When more address lines or data lines are faulty, the error message will only show one line number (beginning at 0). If this fault is fixed, the Service Test Level must be called again to test if there are more faults present. Note that when one or more of the DRAM chips are not connected to the power line, the Service Test Level will also indicate that a data line is stuck-at.

Refer also to Service Test Level CompLsiAcc.

### **66 (PapIntLsi)**

IC7305 or IC7306.

Checks the interrupt line between the LSI and the microprocessor. Message:

- "LSI interrupt active before start"
- Error code: DD\_ERR\_LSI\_INT\_ACTIVE\_BEFORE\_START
- "LSI interrupt not activated" Error code: DD\_ERR\_LSI\_INT\_NOT\_ACTIVED
- "LSI interrupt not de-activated" Error code: DD\_ERR\_LSI\_INT\_NOT\_DE\_ACTIVATED

This test checks the interrupt line between the host microprocessor and the LSI and the associated functionality. For this test, an interrupt is forced by enabling the 'System Clock Reference counter' wrap around interrupt. This free running clock wraps around every 0.7 seconds, so maximum latency is 0.7 seconds.

Refer also to Service Test Level CompLsiAcc.

### **67a (VideoSigLsiOn)**

This Service Test Level sets up a video path from the LSI MPEG decoder to the display output and generates a video picture by using the OSD facilities of the LSI MPEG decoder.

This Service Test Level checks if a video path can be set starting at the LSI and ending at the video display. The Service Test Level is able to check the path until and including the DVP by means of a signature. The remaining part (DVP –> DENC –> video display) must be checked by an external operator. If the Service Test Level fails it can only indicate that something is wrong, but it can not indicate what is causing the failure.

## Message:

- "The signature should be 0x3147 but the computed signature is 0xXXXX" Error code: DD\_ERR\_VIDEOSIGLSION\_FAILED
- "A time-out occurred while waiting for the signature calculation of the DVP"
- Error code: DD\_ERR\_VIDEOSIGLSION\_TIMEOUT

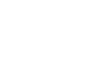
Here XXXX is a 4 digit hexadecimal value, representing the actual computed signature.

This Service Test Level uses the OSD facilities of the LSI MPEG decoder to generate a PAL video picture of a red/yellow checkerboard. The computed signature of this picture, which can be retrieved from the DVP, is compared to a known signature. If the computed signature of the video picture differs from the known signature, an error message is returned which shows the actual computed signature. Furthermore if the DVP does not finish the signature computation in time, an error message indicating this failure will be returned.

Refer also to Service Test Levels:

PapI2cCtrl, PapI2cDenc, CompDsmDvpAcc, CompDvpFifoSig, CompLsiAcc, CompLsiDramAcc, CompLsiDramWrR

#### **67b (VideoSigLsiOff)**

This Service Test Level removes the OSD information that was set with Service Test Level VideoSigLsiOn from the video display output.

### Message: -

This Service Test Level removes the OSD information that was set with Service Test Level VideoSigLsiOn from the display output. After completion of this Service Test Level the video display output is black. Refer also to Service Test Levels: PapI2cCtrl, PapI2cDenc, CompDsmDvpAcc, CompDvpFifoSig, CompLsiAcc

### **69 (PapI2cMca)**

Test the access from the host microprocessor to the MCA module. Any 'stuck at' or open circuit faults on the SCL and SDA lines from the PC controller to the MCA.

### Message:

- "MCA access failure"
- Error code: DD\_ERR\_MCA\_ACCESS\_FAILURE

The I<sup>2</sup>C controller accesses the MCA by sending its address (device select code) to the I<sup>2</sup>C bus. If the MCA acknowledges its own address, access is OK. Otherwise access fails. Refer also to Service Test Level PapI2cCtrl.

### **70a (BeTrayIn)**

Send tray\_in command to the Basic Engine. Check if the tray can be completely closed.

#### Message:

- "Parity error from Basic Engine to Serial" Error code: DD\_ERR\_BETRAYIN\_PARITY\_B2S
- "Unexpected response from Basic Engine" Error code: DD\_ERR\_BETRAYIN\_UNEXPECTED\_RESPONSE
- "Communication time-out error" Error code: DD\_ERR\_BETRAYIN\_COMMUNICATION\_TIMEOUT
- "Basic Engine returned error number 0xXX" Error code: DD\_ERR\_BETRAYIN\_CMD\_EXECUTION

The error numbers 0xXX are listed in [BE] on page 3-32.

Send command tray\_in to the Basic Engine to pull the tray in. Refer also to Service Test Levels PapS2bEcho and BeTrayOut.

### **70b (BeTrayOut)**

Send tray\_out command to the Basic Engine. Check if the tray can be completely opened.

### Message:

- "Parity error from Basic Engine to Serial" Error code: DD\_ERR\_BETRAYOUT\_PARITY\_B2S
- "Unexpected response from Basic Engine" Error code: DD\_ERR\_BETRAYOUT\_UNEXPECTED\_RESPONSE
- "Communication time-out error" Error code: DD\_ERR\_BETRAYOUT\_COMMUNICATION\_TIMEOUT
- "Basic Engine returned error number 0xXX" Error code: DD\_ERR\_BETRAYOUT\_CMD\_EXECUTION

### The error numbers 0xXX are listed in [BE] on page 3-32.

Send the commands stop, tray\_in and tray\_out to the Basic Engine to switch off all servo's, stop the spindle motor, move the sledge to the home position and push the tray out. Refer also to Service Test Level PapS2bEcho.

### **71 (AudioDsmSawBurst)**

The MCA generates approximately 3 seconds of a digital and analogue (via DAC) version of a 50Hz saw (stereo).

An operator can test the audio path from the DSM through the MCA to both the analogue back end and the digital (EBU-) output by measuring at the appropriate outputs

#### Message:

- "MCA module does not respond"
- Error code: DD\_ERR\_DSMSAWBURST\_MCA\_NO\_RESPONSE

In the DSM audio buffer a stereo representation of a 50Hz, 0dB saw is generated (by the host). The MCA is set to the LPCM mode. The DSM writes its audio buffer to the MCA. The MCA processes the audio stream and generates both a digital (I2S) and an analogue audio stream.

Refer also to Service Test Levels:

PapI2cMca, PapI2cCtrl, CompDsmDramWrR, CompDsmDramAcc, CompDsmDvpAcc

### **72 (BeVer)**

Get version number of Basic Engine.

### Message:

- "Version: X.Y" Error code: DD\_ERR\_BEVER\_OK
- "Parity error from Basic Engine to Serial" Error code: DD\_ERR\_BEVER\_PARITY\_B2S
- "Unexpected response from Basic Engine" Error code: DD\_ERR\_BEVER\_UNEXPECTED\_RESPONSE
- "Communication time-out error" Error code: DD\_ERR\_BEVER\_COMMUNICATION\_TIMEOUT
- "Basic Engine returned error number 0xXX" Error code: DD\_ERR\_BEVER\_CMD\_EXECUTION

X.Y will be replaced with the version number returned by the Basic Engine. X and Y are both decimal values (no leading zero's). The error numbers 0xXX are listed in [BE] on page 3-32.

Send the command get\_version\_number to the Basic Engine and wait for the version number of the Basic Engine. Refer also to Service Test Level PapS2bEcho.

### **73 (DispVer)**

Get ROM software version and internal ID of Slave processor. Check if the  $PC$ -bus is working and is connected to the slave processor. Check if the slave processor is capable of giving the ROM software version and internal ID.

### Message:

- "The ROM version of the slave processor = 0xXX, and the internal ID  $=$   $\bigcap$ x $\bigcap$ 
	- Error code: DD\_ERR\_ DISPVER \_OK
- "I2c bus busy" Error code: DD\_ERR\_DISPVER\_I2C\_SLAVE\_BUS\_BUSY
- "I2c bus not working" Error code: DD\_ERR\_DISPVER\_TRANSMIT\_ERROR
- "Slave controller not responding" Error code: DD\_ERR\_DISPVER\_NO\_ACK\_FROM\_SLAVE

The XX will be replaced with the ROM software version and YY will be replaced with the internal ID of the slave processor. Both values will be shown as a hexadecimal value of two digits (8 bit unsigned long) with a fixed length (leading zero's).

Refer also to Service Test Levels PapI2cCtrl. and PapI2cDisp.

### **74 (MiscNvramMod)**

This Service Test Level can be used to read and modify any location of the NVRAM.

### Message:

- "NVRAM contents updated."
- Error code: DD\_ERR\_ANYNVRAMLOC\_OK
- "NVRAM contents and configuration checksum updated." Error code: DD\_ERR\_ANYNVRAMLOC\_OK
- "NVRAM contents could not be updated." Error code: DD\_ERR\_ANYNVRAMLOC\_WRITE\_FAIL
- "I2C bus busy before start" Error code:
	- DD\_ERR\_ANYNVRAMLOC\_I2C\_BUS\_BUSY\_BEFORE\_START
- "NVRAM contents could not be read" Error code: DD\_ERR\_ANYNVRAMLOC\_READ\_FAIL
- "NVRAM not accessible." Error code: DD\_ERR\_ANYNVRAMLOC\_NOACCESS

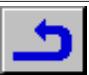

This Service Test Level can be used to read and modify any location of the NVRAM. To do this the user is prompted for an address and a value which must be written.

The Service Test Level prompts the user for input in two stages. During these two input stages, the user can always terminate the Service Test Level by entering a return. If the Service Test Level is terminated in this way the contents of the NVRAM will not be modified. The following will describe the steps that must be taken to modify the contents of the NVRAM.

When the Service Test Level is activated the following prompt appears on the command handler:

#### NVRAM address >

Here a hexadecimal address in the range of 000 - FFF can be entered. Note that an address always consists of 3 characters. When an invalid address is entered, a message "NVRAM address must be 3 characters." is displayed and the Service Test Level terminates. If a correct address is entered followed by a return, the following prompt appears:

#### NVRAM data (0xXX) >

The XX in 0xXX is replaced by a hexadecimal value. This value is the value that is currently stored on the address that was selected with the previous prompt. Now the user can enter a 2-digit hexadecimal value. If an invalid value is entered, a message "NVRAM data must be 2 characters" is displayed and the Service Test Level terminates without modifying the contents of the NVRAM. If a correct value is entered followed by a return, the value will be stored on the given address in NVRAM. The Service Test Level checks if the address to be modified is within the configuration area, i.e. within the range of 000 - 00d. If the address is within this area, a new checksum for the area is calculated and stored. In this way a modified configuration area will still be valid. Note that if the checksum was not valid before this Service Test Level was executed it will be made valid if an address within the configuration area is modified. If an address not contained in the configuration area is modified, the checksum of the configuration area will be left unchanged.

#### Example 1:

Read the contents of address 0x00A of the NVRAM. It is assumed for this example that the contents of address 0x00A are 0x12.

NVRAM address > **00A** ↵

NVRAM data  $(0x12) > 1$ 

#### Example 2:

Modify the contents of address 0x00A of the NVRAM. This address is within the configuration area. It is assumed in this example that the contents of address 0x00A are 0x12 and must be modified to 0xFF.

NVRAM address > **00A** ↵

NVRAM data (0x12) > **FF** ↵

NVRAM contents and configuration checksum updated.

### **75 (PapChksEpr05)**

Calculate and verify checksum of the EPROM05. This Service Test Level will check if the checksum of the EPROM05 is

correct. This Service Test Level does not check if the EPROM05 is of the right version and in the right place.

### Message:

- "Calculated checksum is 0xX and is correct" Error code: DD\_ERR\_OK
- "Calculated checksum of EPROM05 is 0xX and is not correct (must be 0xY)"

Error code: DD\_ERR\_CHECKSUM\_EPR05\_FAILED

The  $X$  will be replaced with the calculated checksum and  $Y$  will be replaced with checksum value stored in EPROM05. Both values will be shown as a hexadecimal value of eight digits (32 bit unsigned long) with a fixed length (leading zero's).

This Service Test Level will check the checksum of the EPROM05 which is located in the address range of 0 to 512KB. This Service Test Level will return a TRUE and the calculated checksum, if the access is good and the contents is correct. If the contents are not correct this Service Test Level will return a FALSE, the calculated checksum and the expected checksum.

#### **BASIC ENGINE ERRORS [BE]**

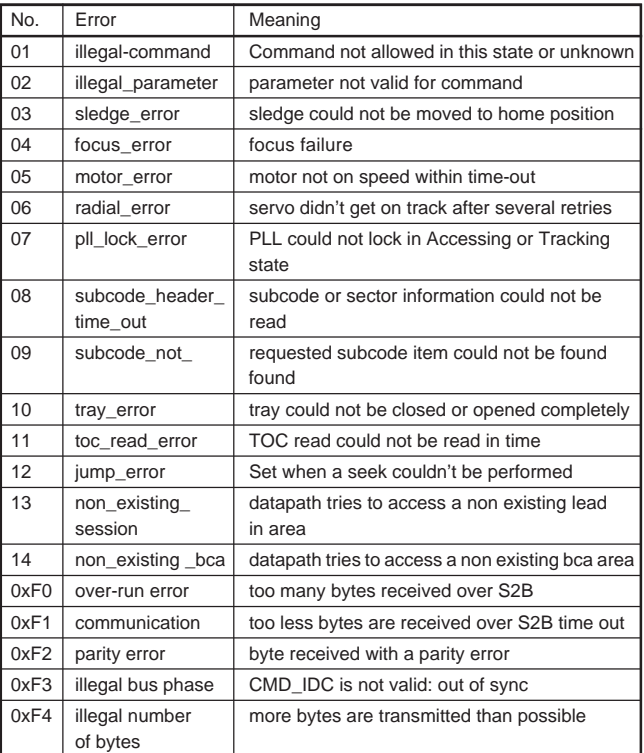

### **ERROR LOG AND BITS DESCRIPTION**

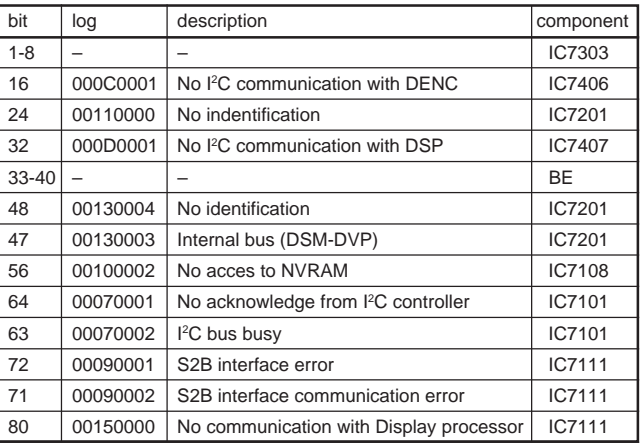

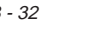

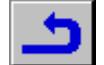

## **Platinenabbildungen und Schaltpläne / Layout of PCBs and Circuit Diagrams**

## **Abkürzungen / Abbreviations**

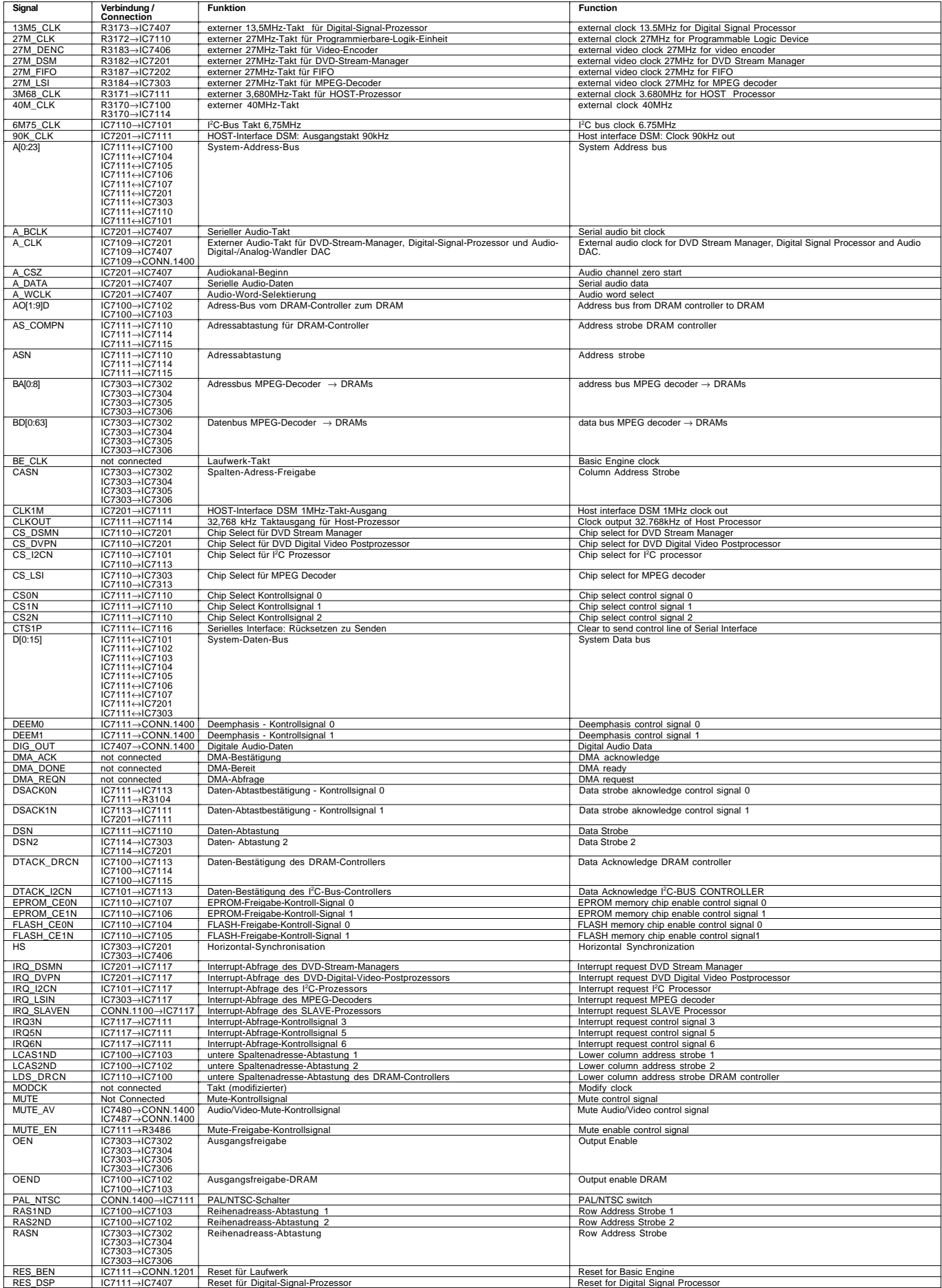

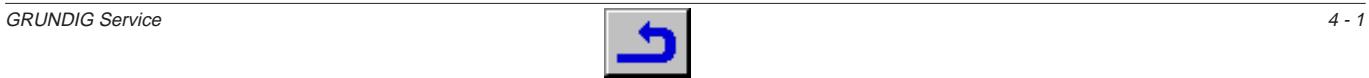

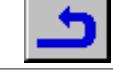

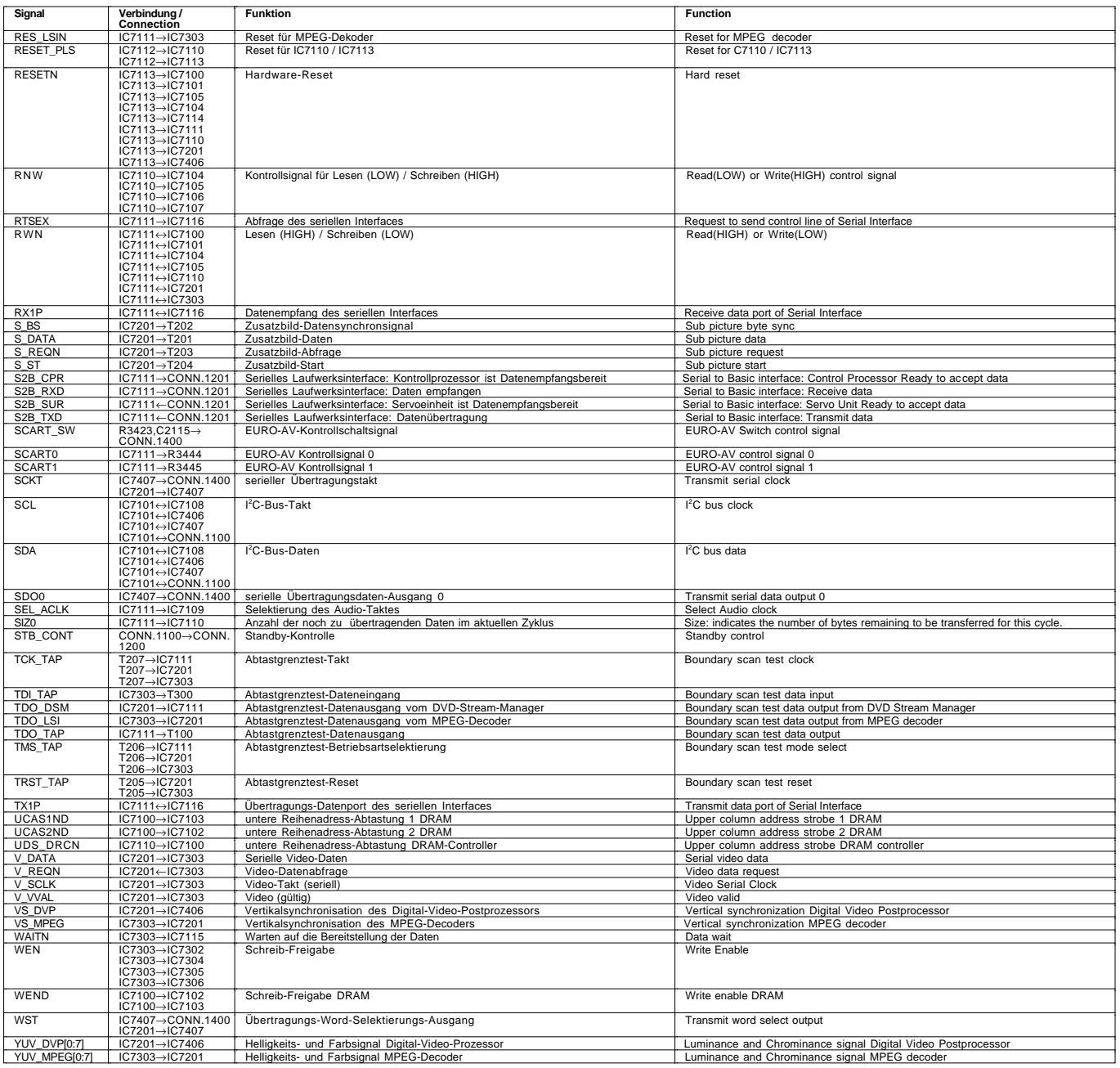

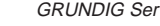

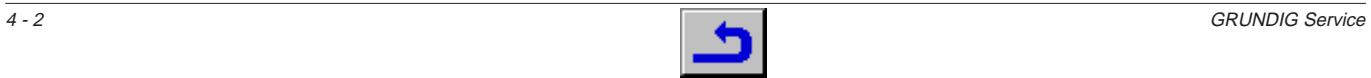

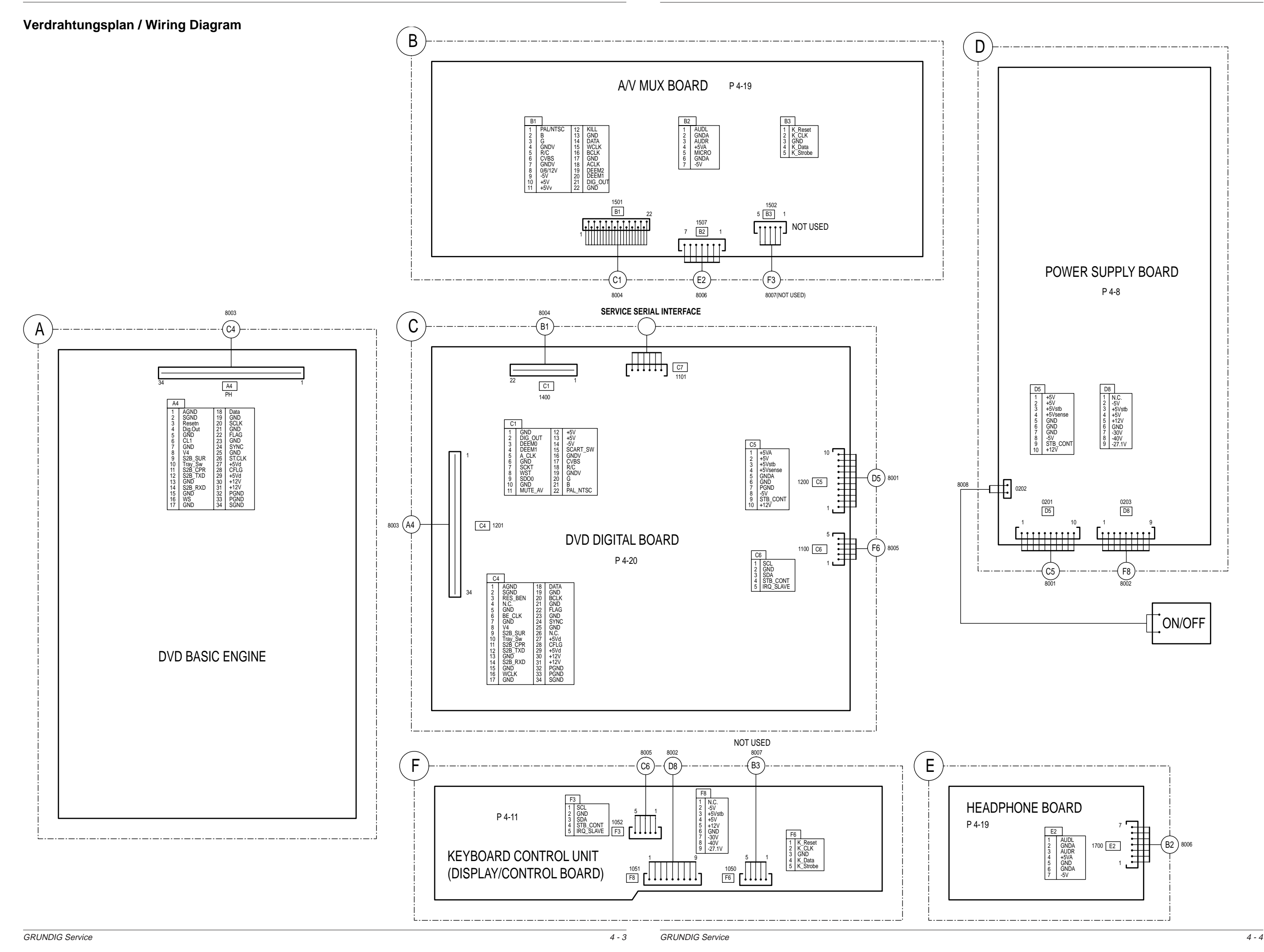

### **Blockschaltplan / Block Circuit Diagram (Digital)**

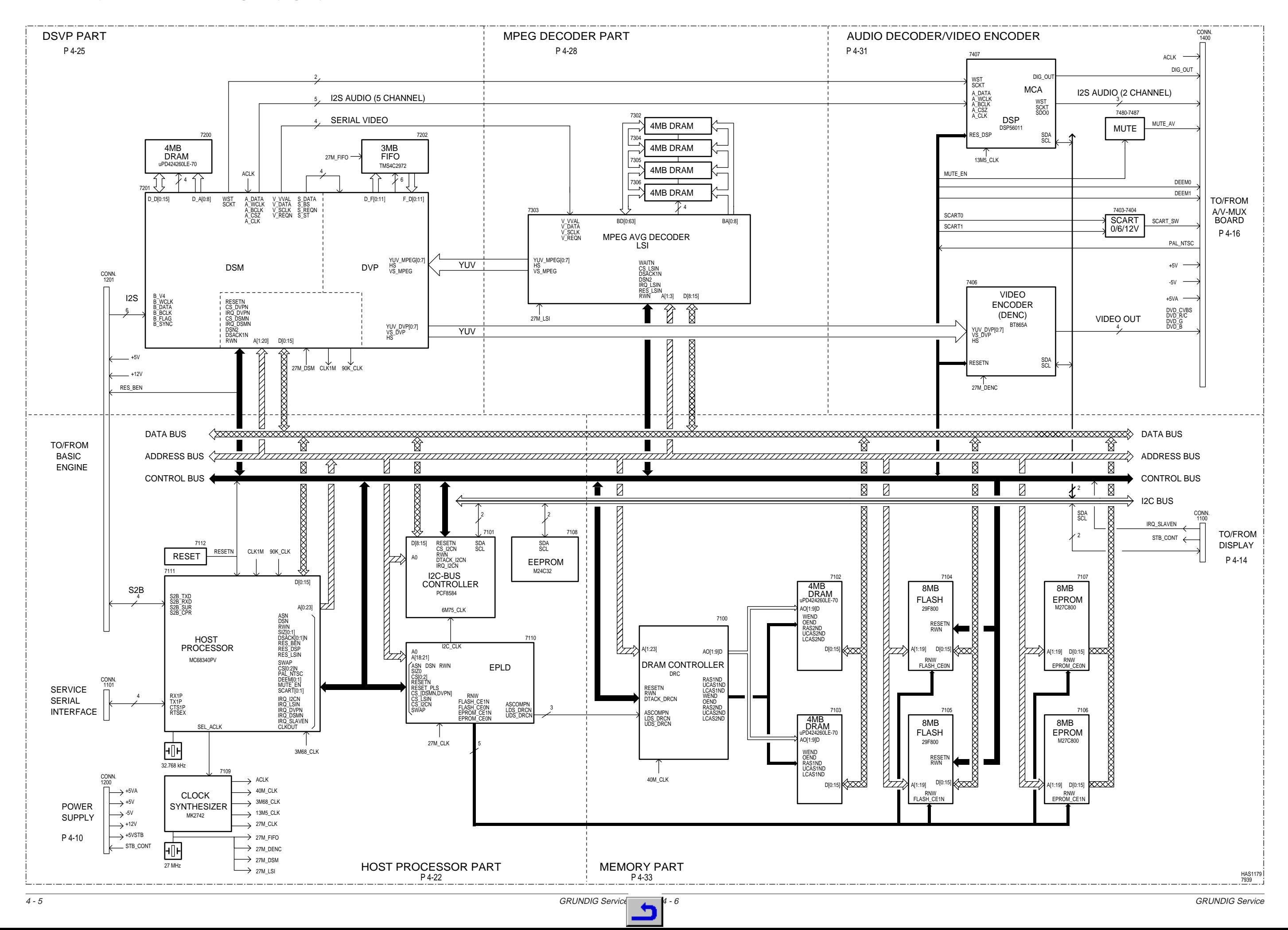

### **Blockschaltplan / Block Circuit Diagram**

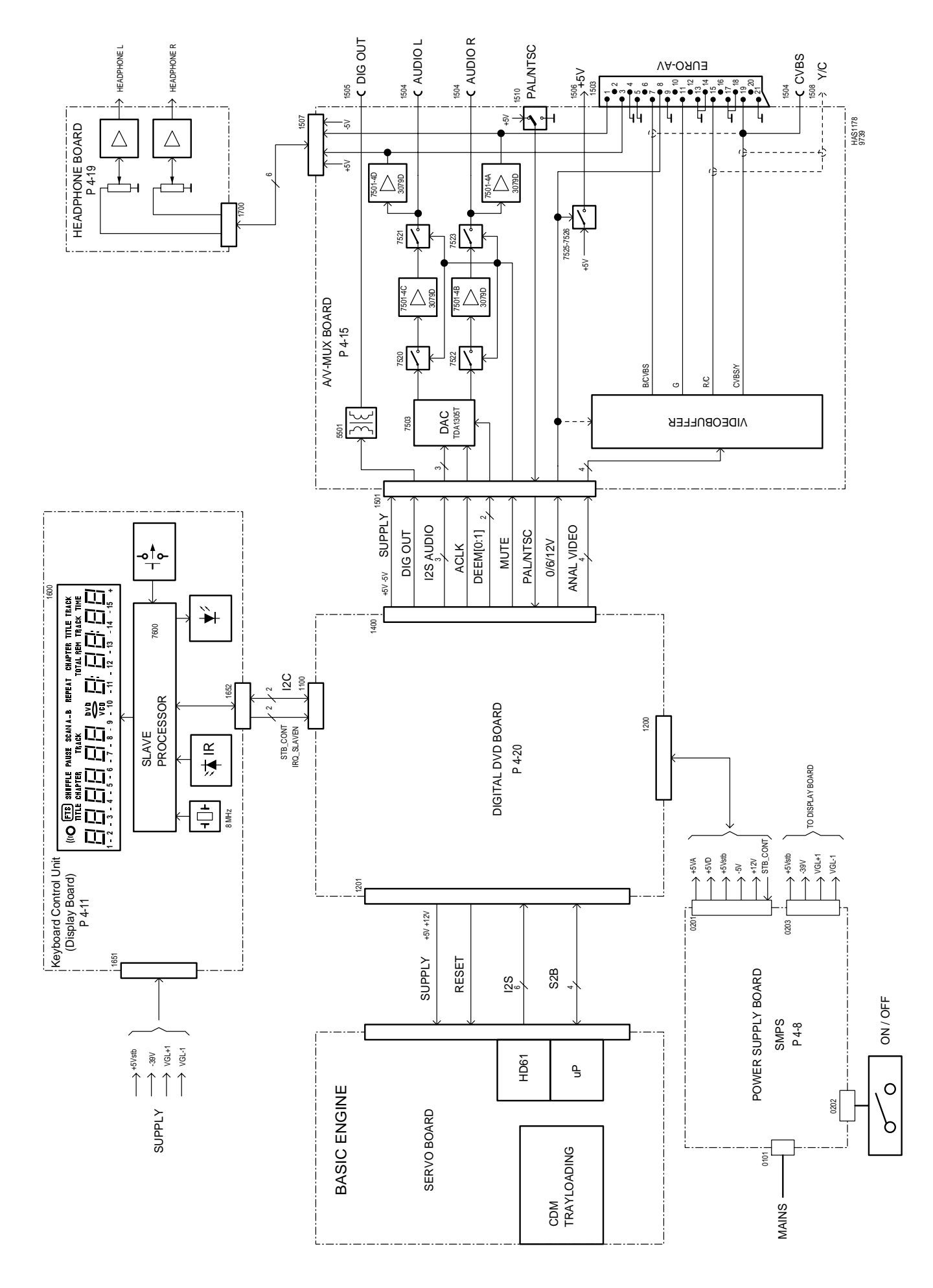

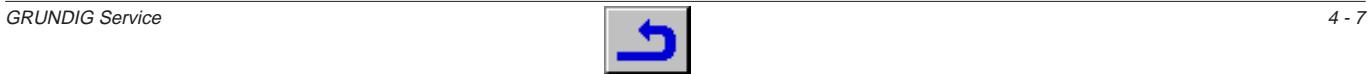

## **Netzteil / Power Supply**

Fehlersuchdiagramm: siehe Seite 4-37 Trouble Shooting Diagramm: see page 4-37

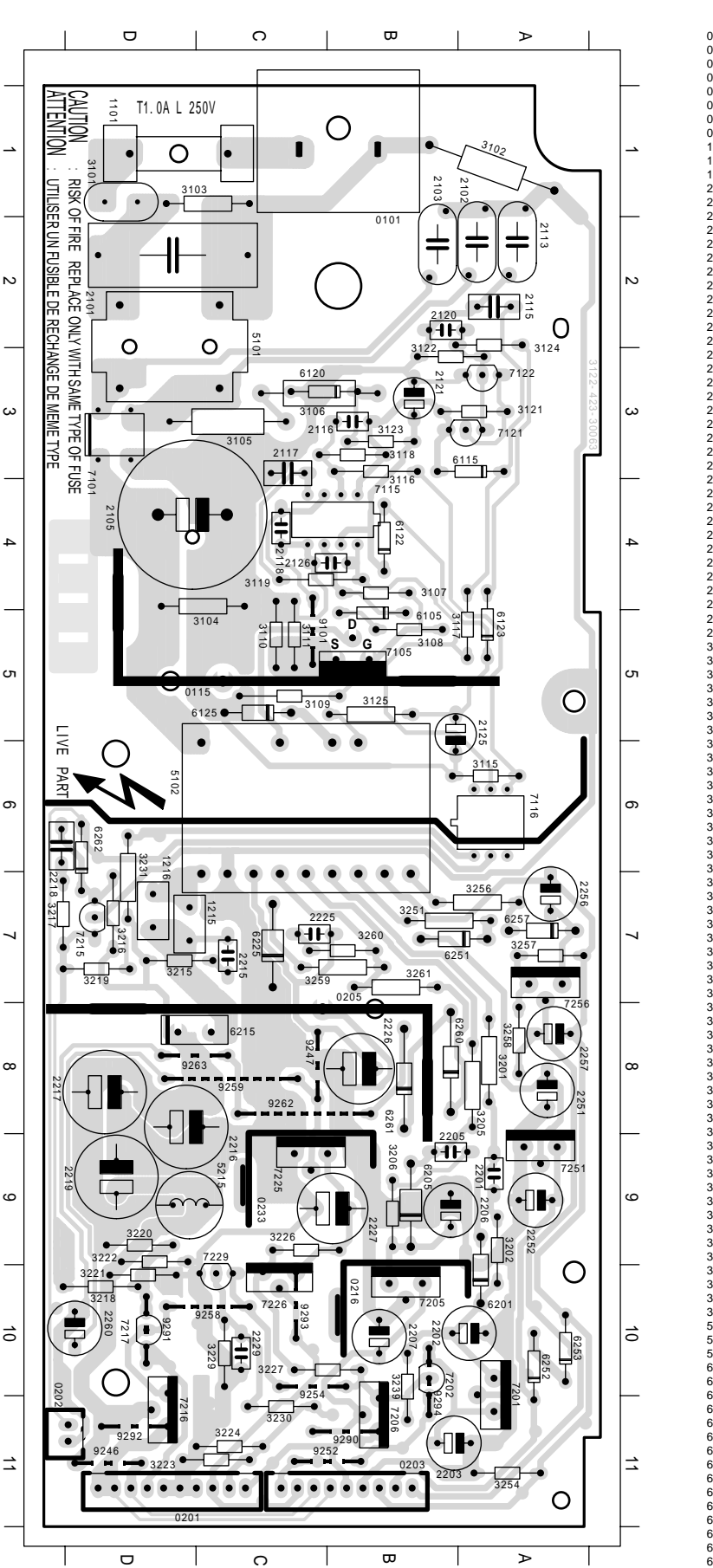

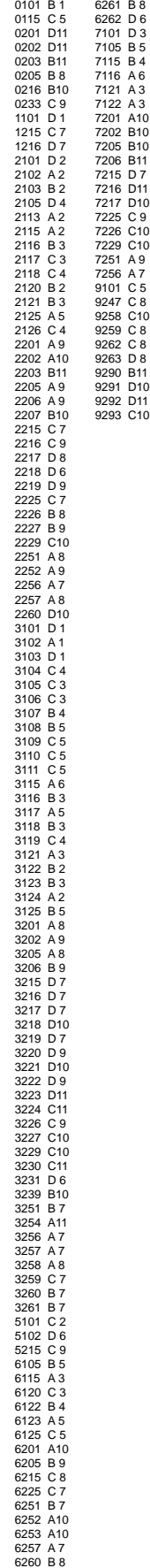

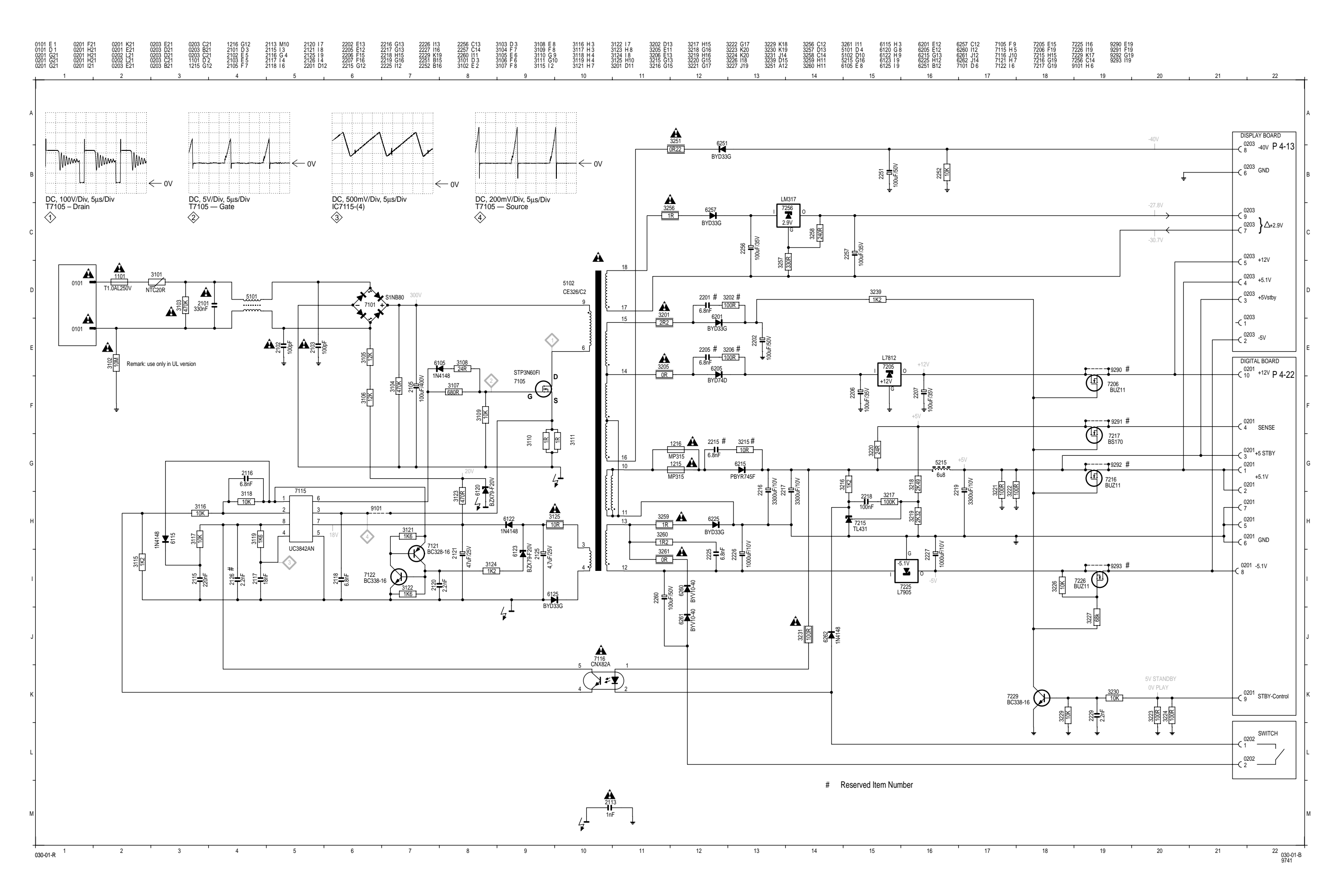

### **Bedieneinheit / Keyboard Control Unit**

Fehlersuchdiagramm: siehe Seite 4-38 Trouble Shooting Diagramm: see page 4-38

**Ansicht von der Bestückungsseite / View of Component Side**

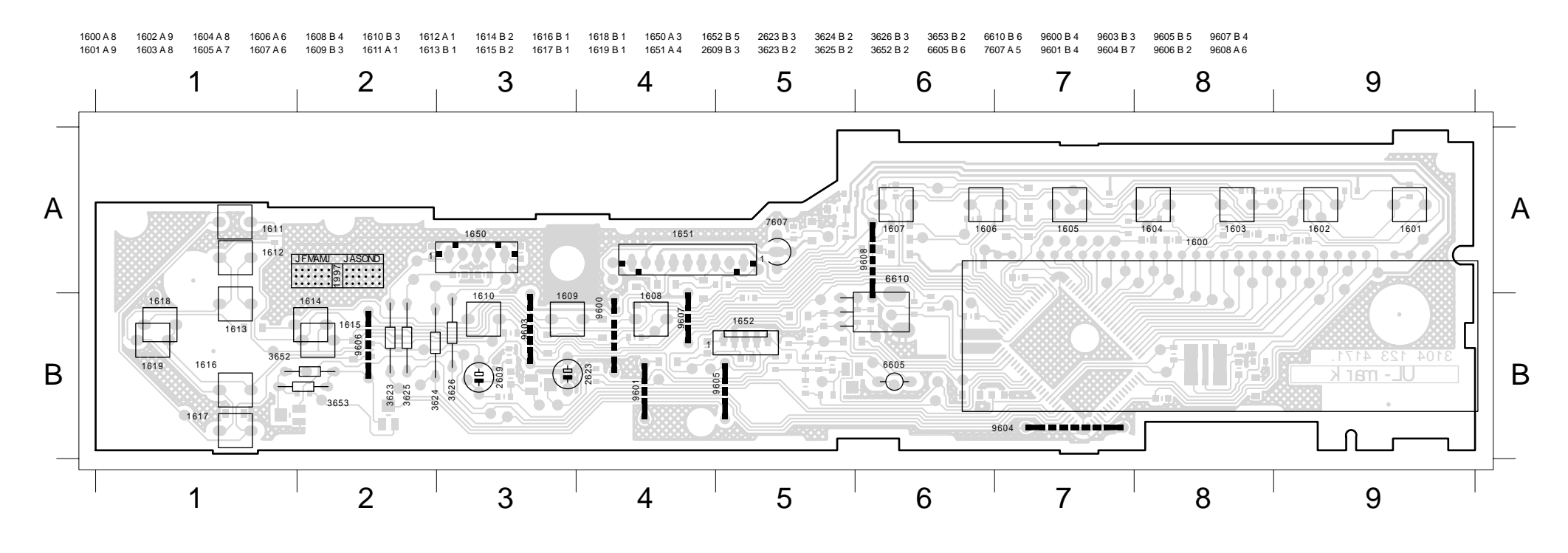

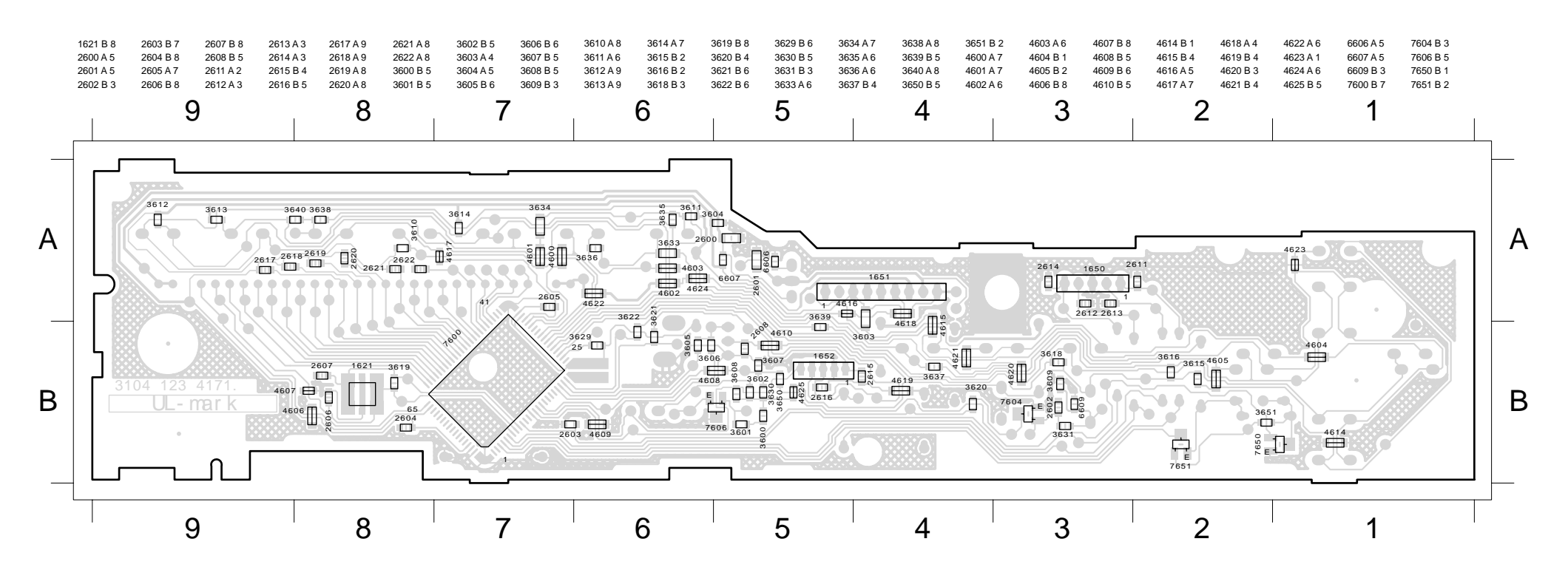

### **Ansicht von der Lötseite / View of Solder Side**

### **Bedieneinheit / Keyboard Control Unit**

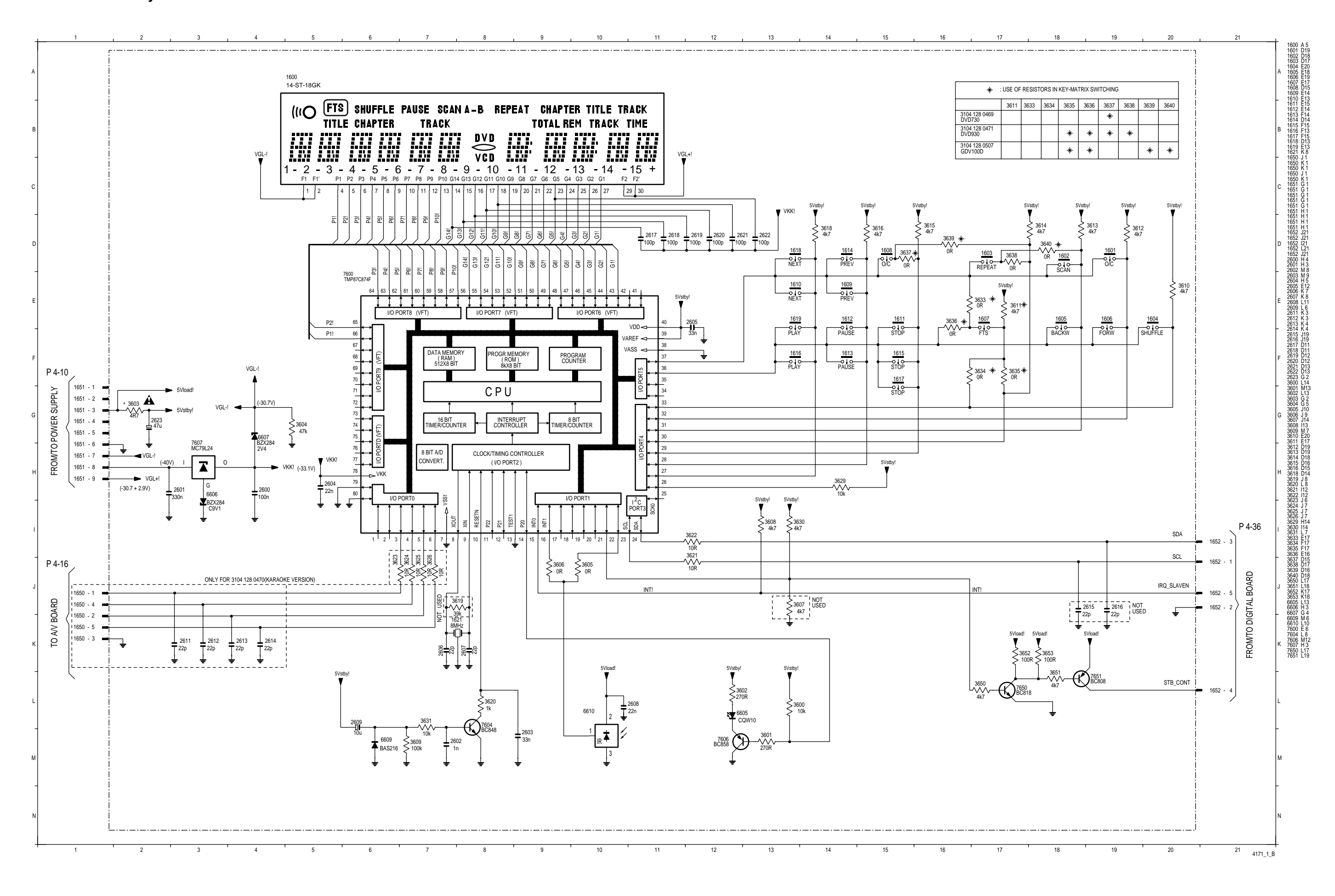

### **A/V-MUX-Platte / Board**

Fehlersuchdiagramm: siehe Seite 4-39 Trouble Shooting Diagramm: see page 4-39

**Ansicht von der Bestückungsseite / View of Component Side**

3553  $\Box$ 2509

3579

3581

3563

3597

3568

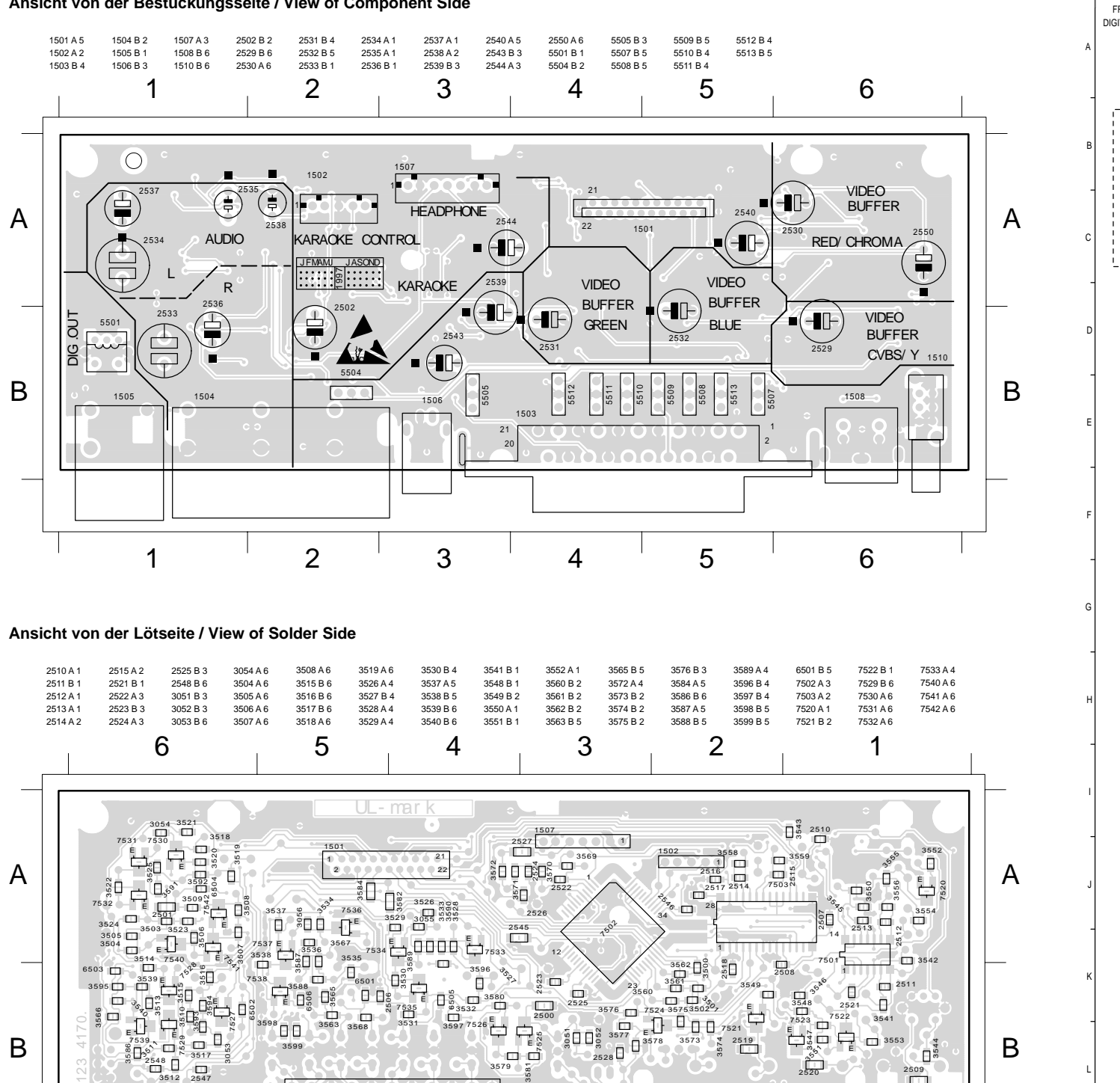

8 3577 EU ⊔ 7521<br>8 3578 3573 x 2519<br>3500 m

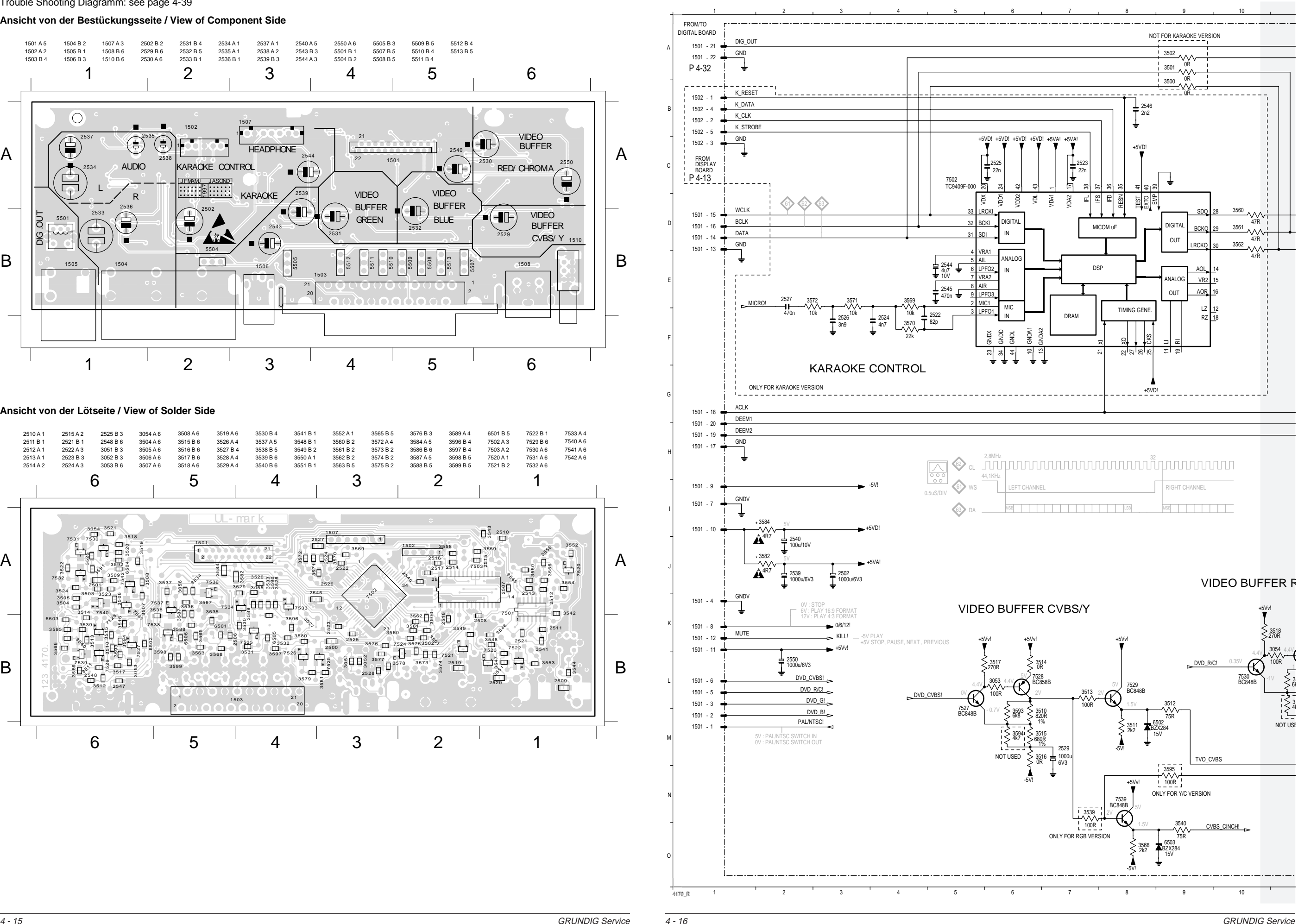

7539

3598 3599

3512 2547

6 5 4 3 2 1

B

 $2520$ 

B

3586 E

 $351$ <br>2548

E

E

E

E

 $2528$ 

21

1503

2

 $\frac{3}{2}$   $\frac{1}{2}$ <br> $\frac{3}{2}$ 

E

### **A/V-MUX-Platte / Board**

GRUNDIG Service 4 - 17 GRUNDIG Service 4 - 18

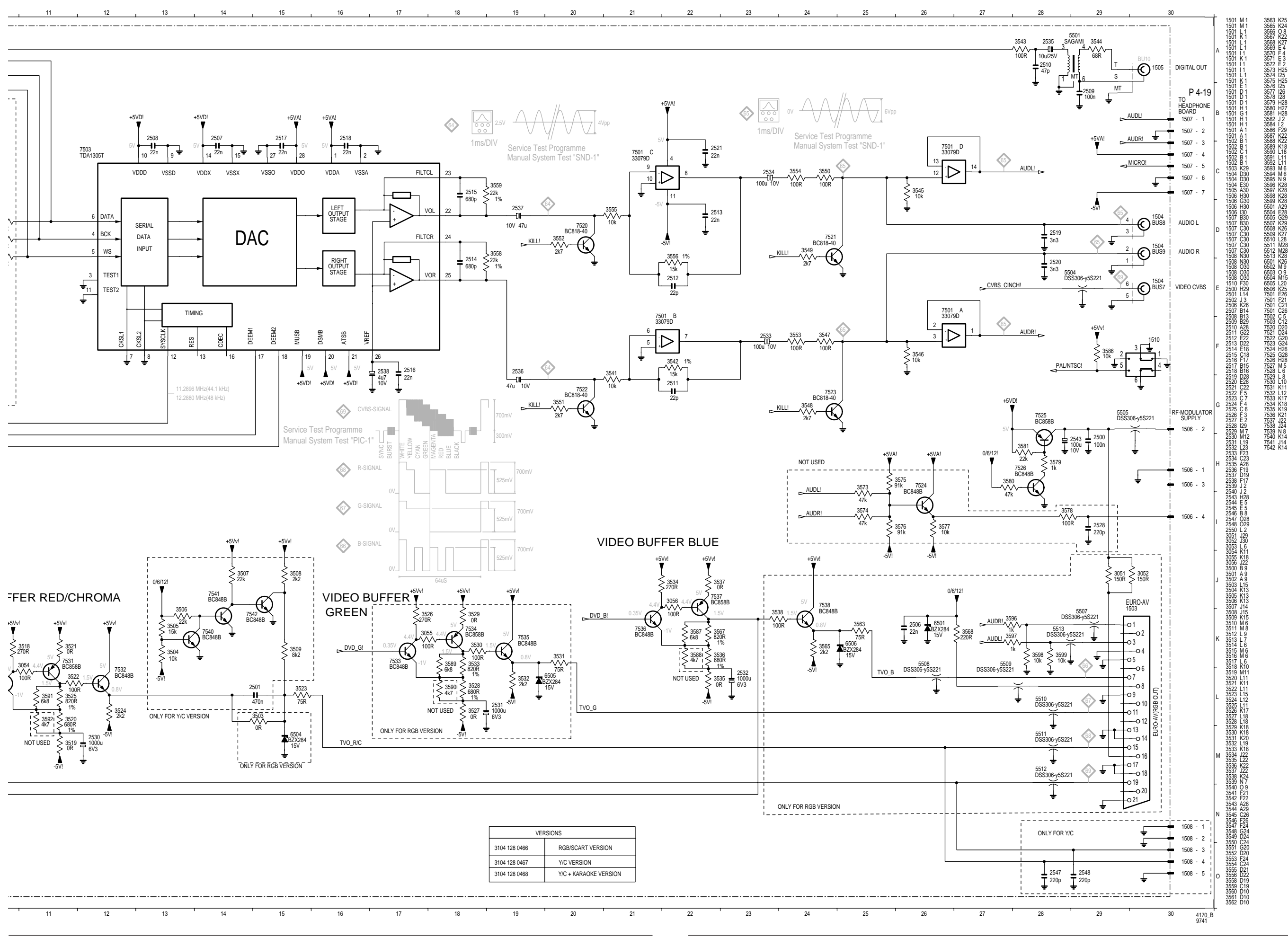

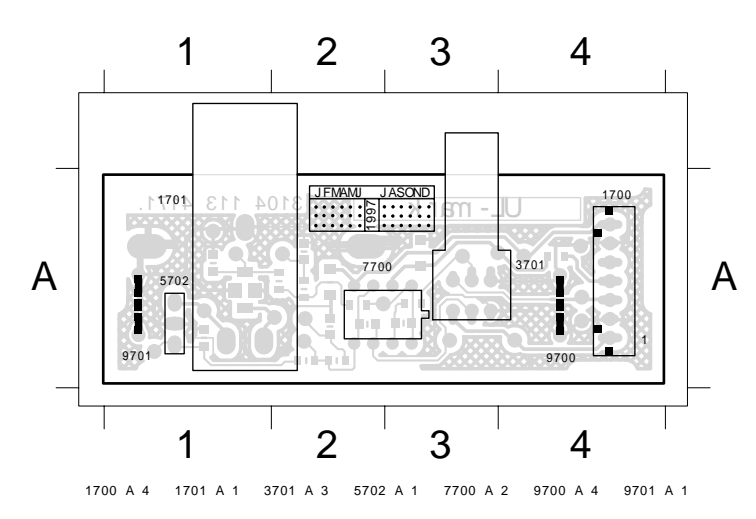

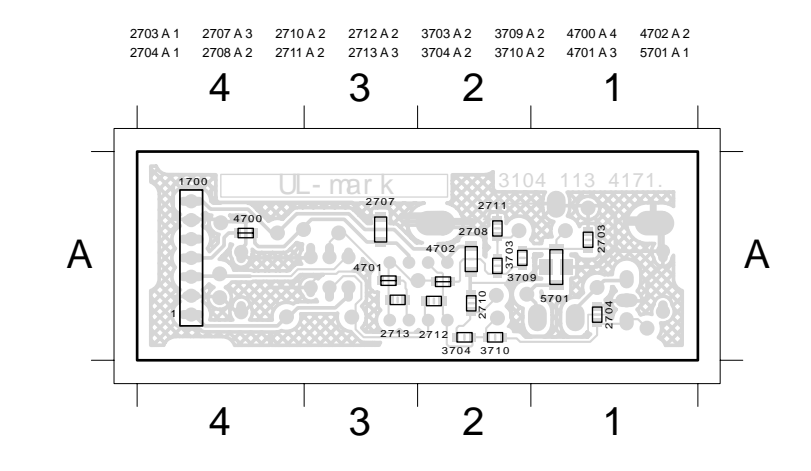

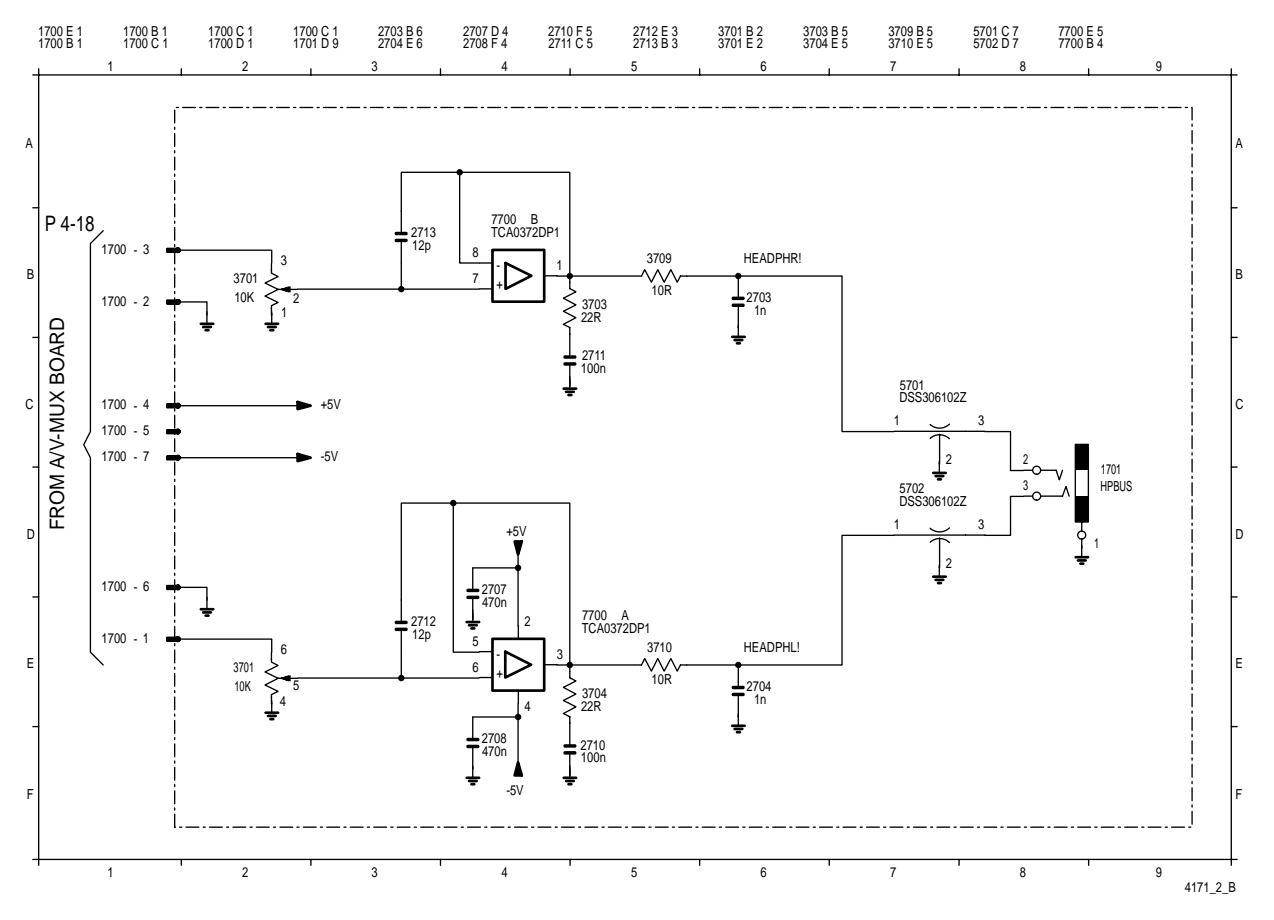

### **Ansicht von der Bestückungsseite / View of Component Side**

### **Ansicht von der Lötseite / View of Solder Side**

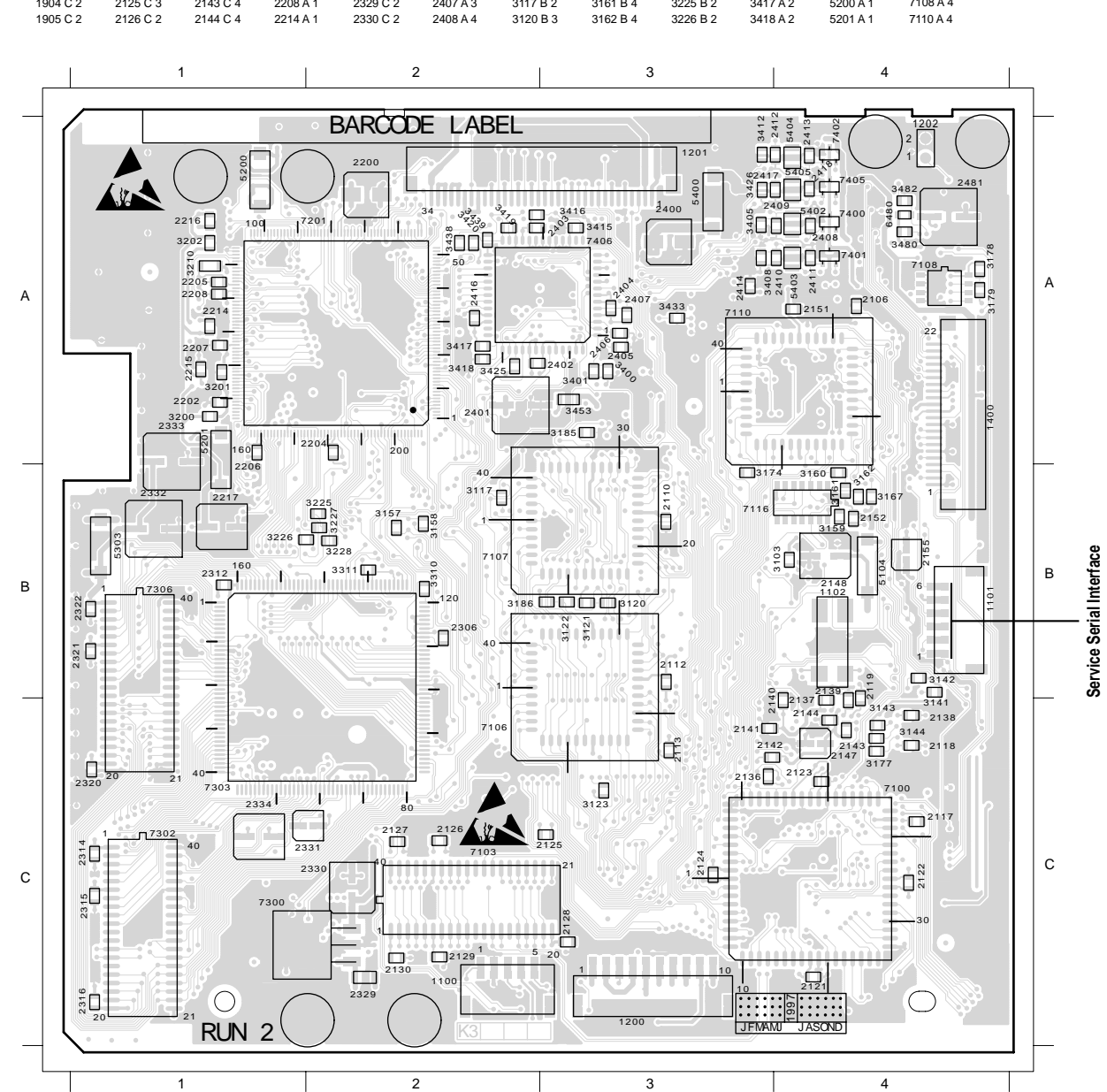

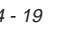

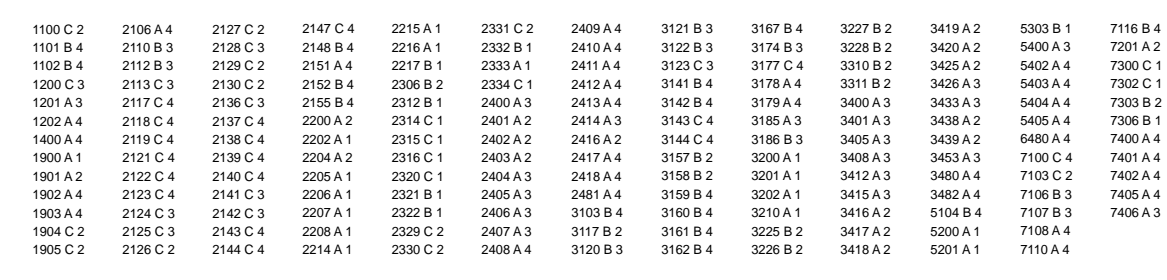

### **Digitalplatte / Digital Board**

Fehlersuchanleitung: siehe Seite 4-41 Test Instruction: see page 4-43

**Ansicht von der Bestückungsseite / View of Component Side**

### **Digitalplatte / Digital Board**

**Ansicht von der Lötseite / View of Solder Side**

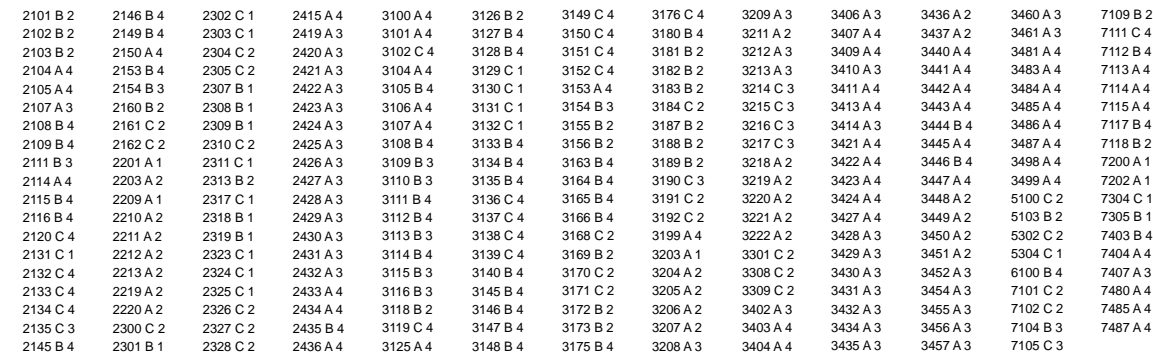

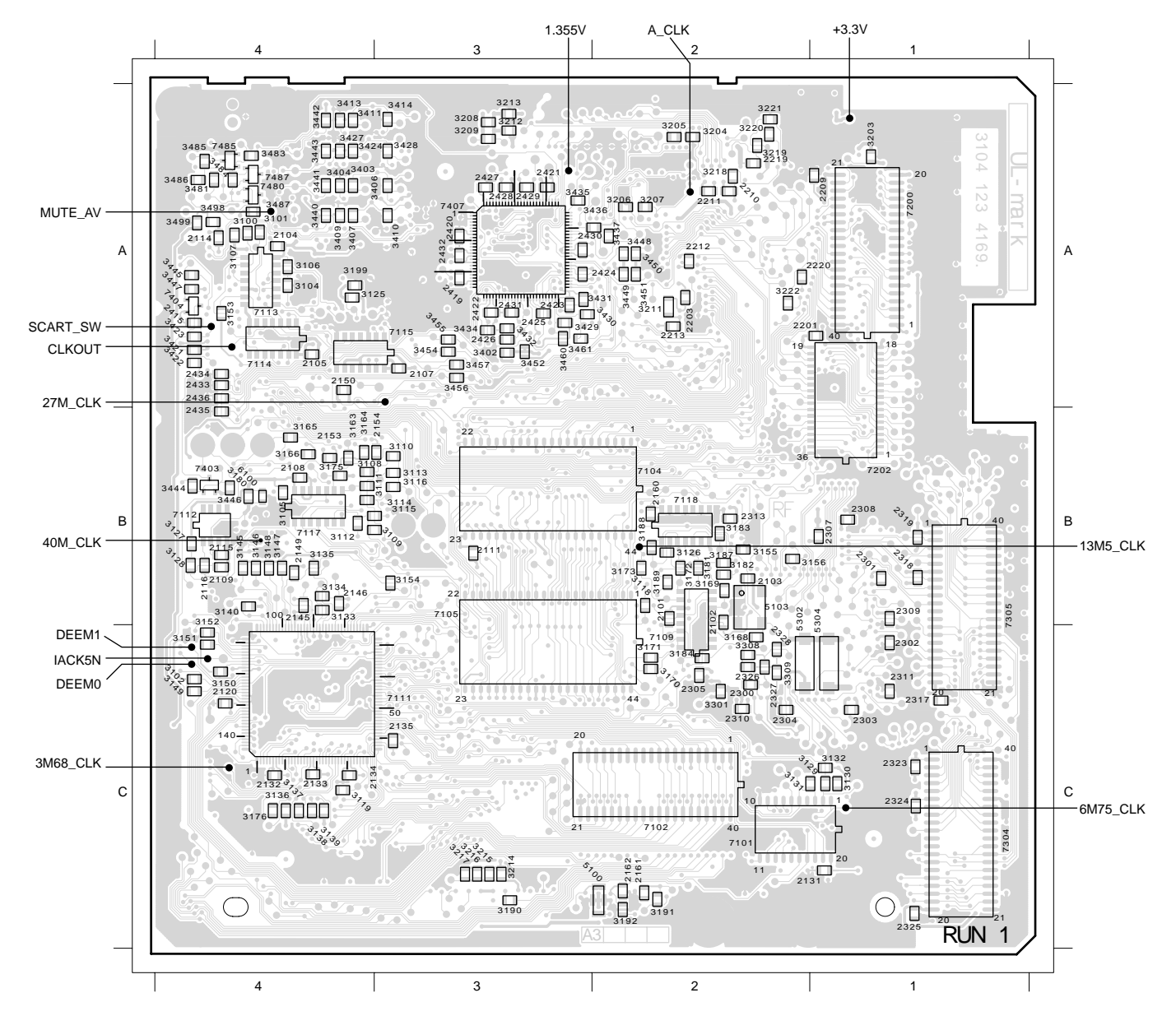

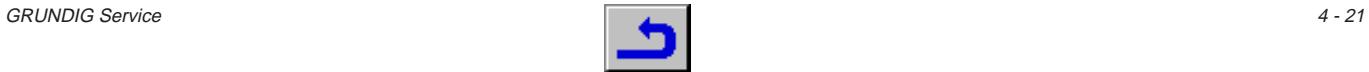

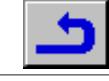

### **Digitalplatte – Host-Prozessor / Digital Board – Host Processor**

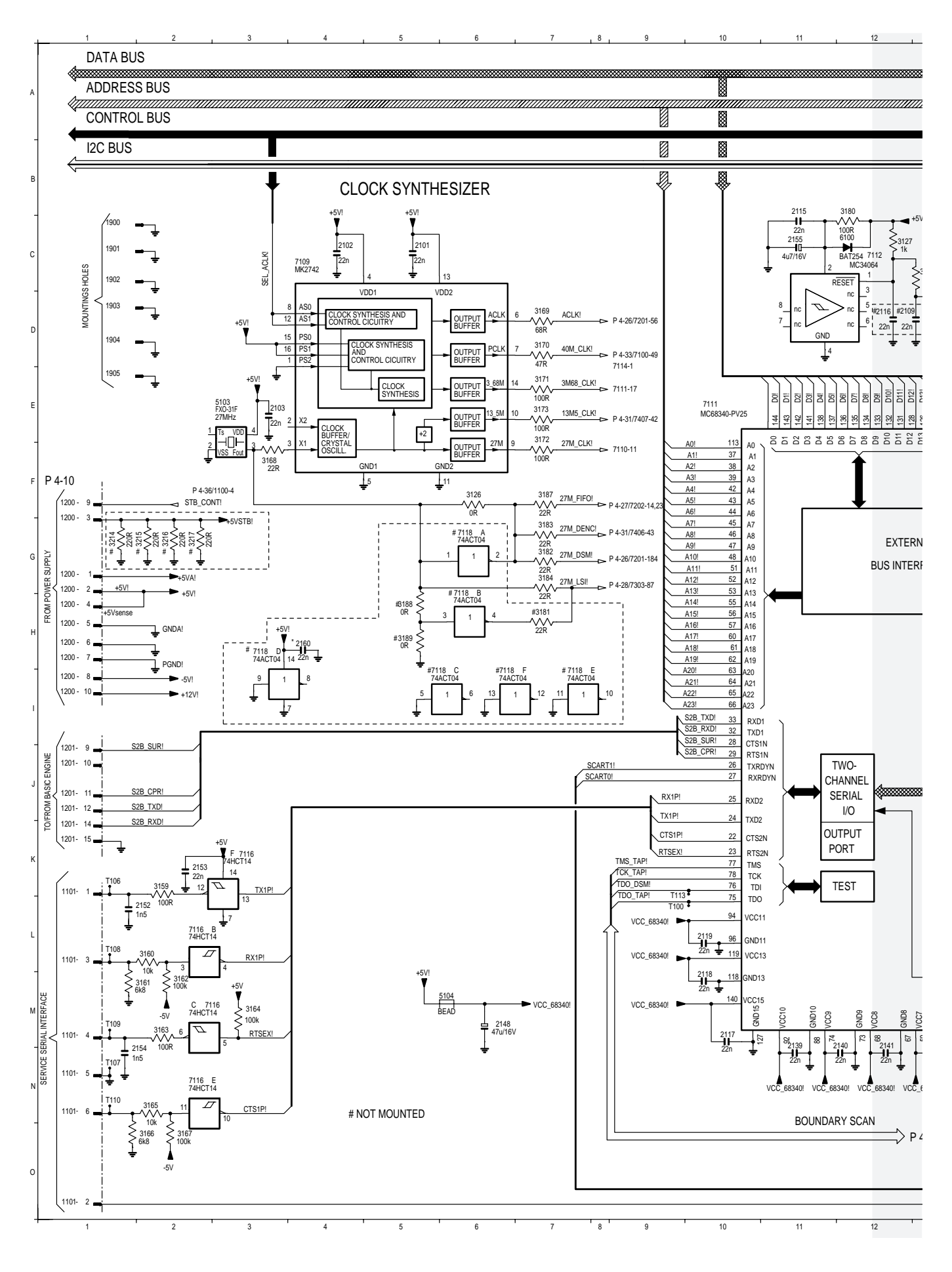

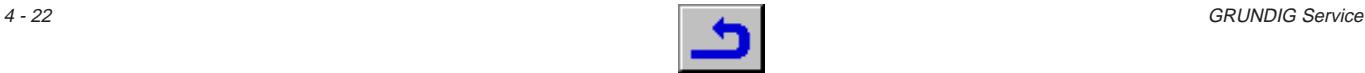

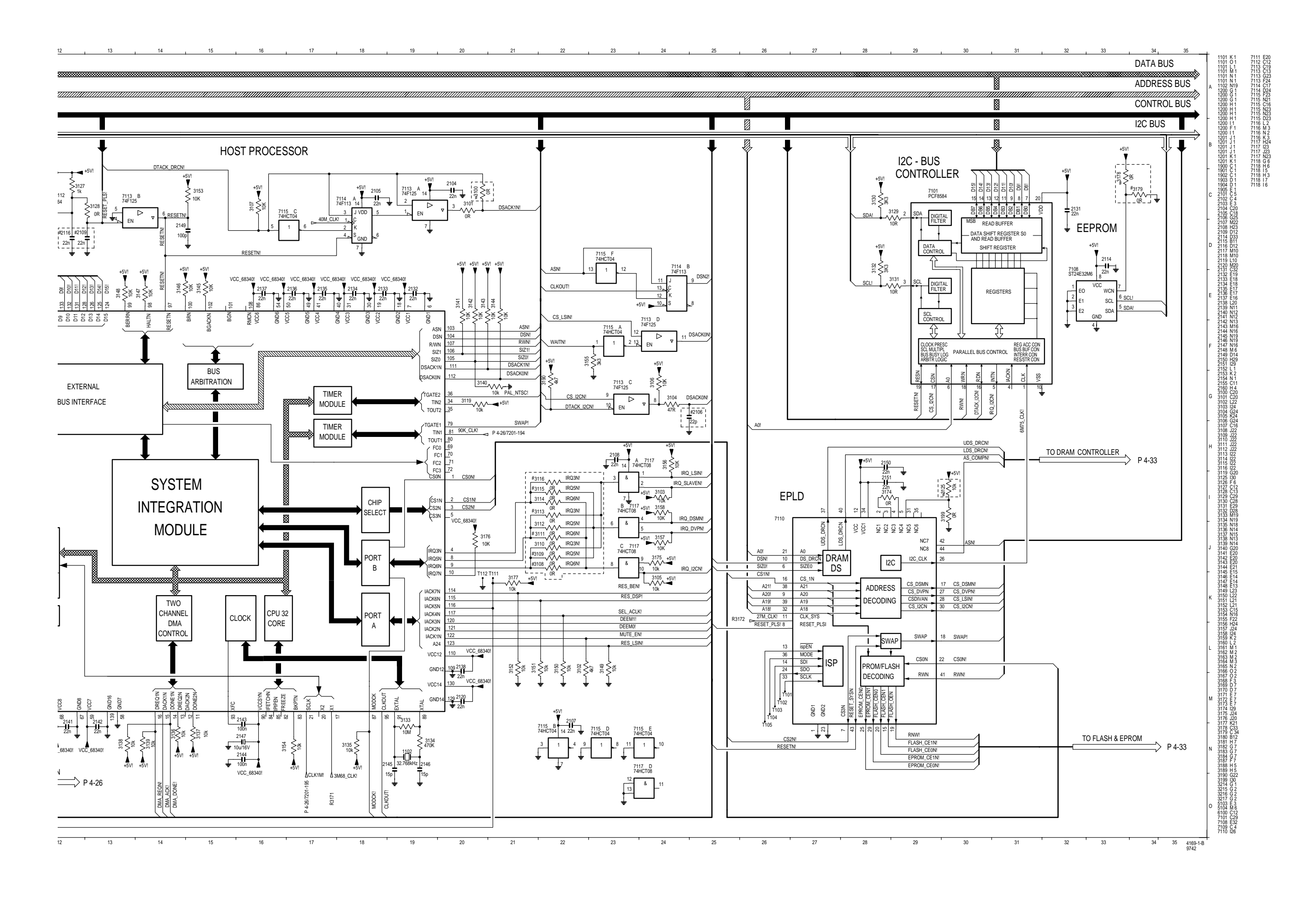

### **Digitalplatte – DSVP / Digital Board – DSVP**

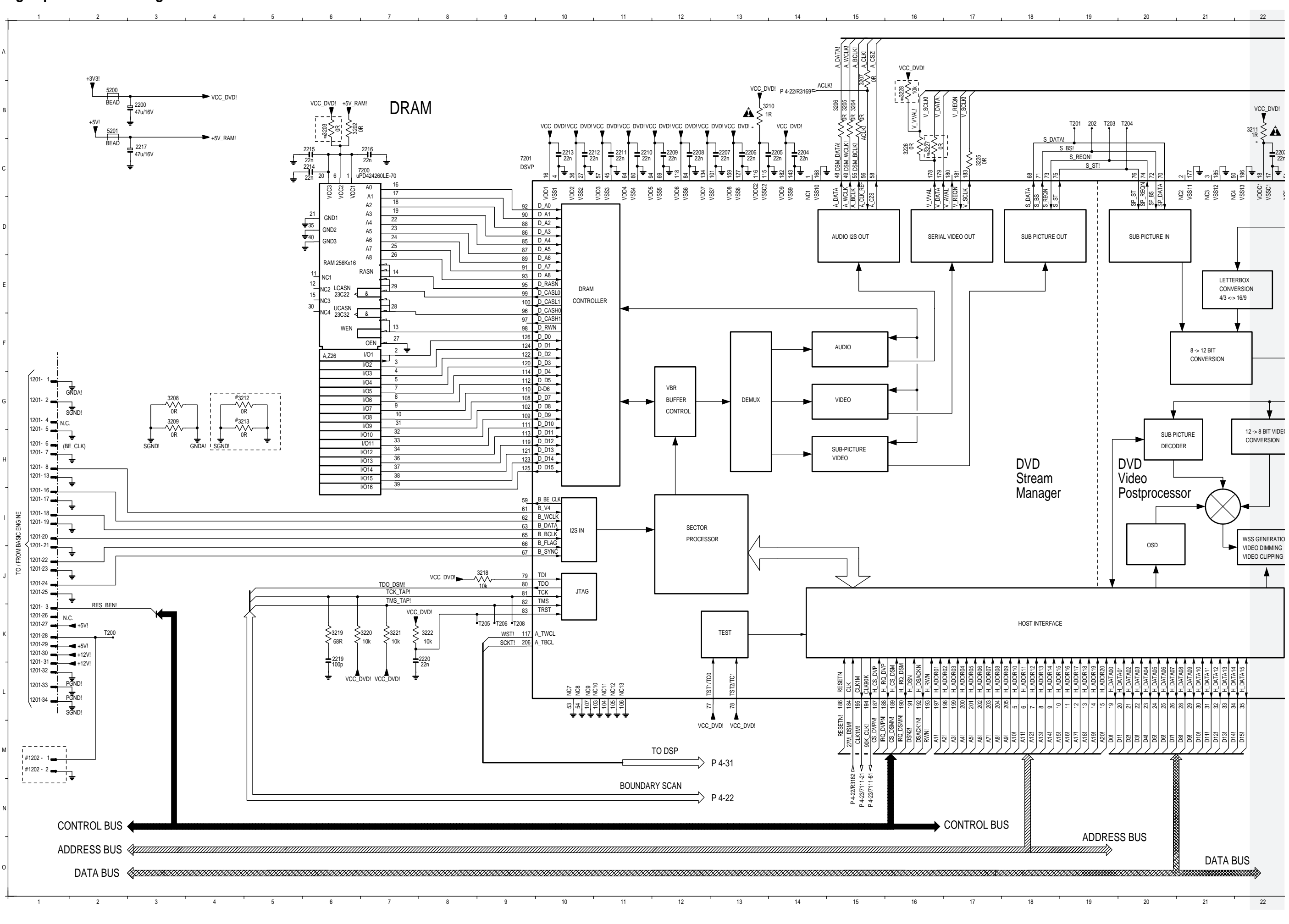

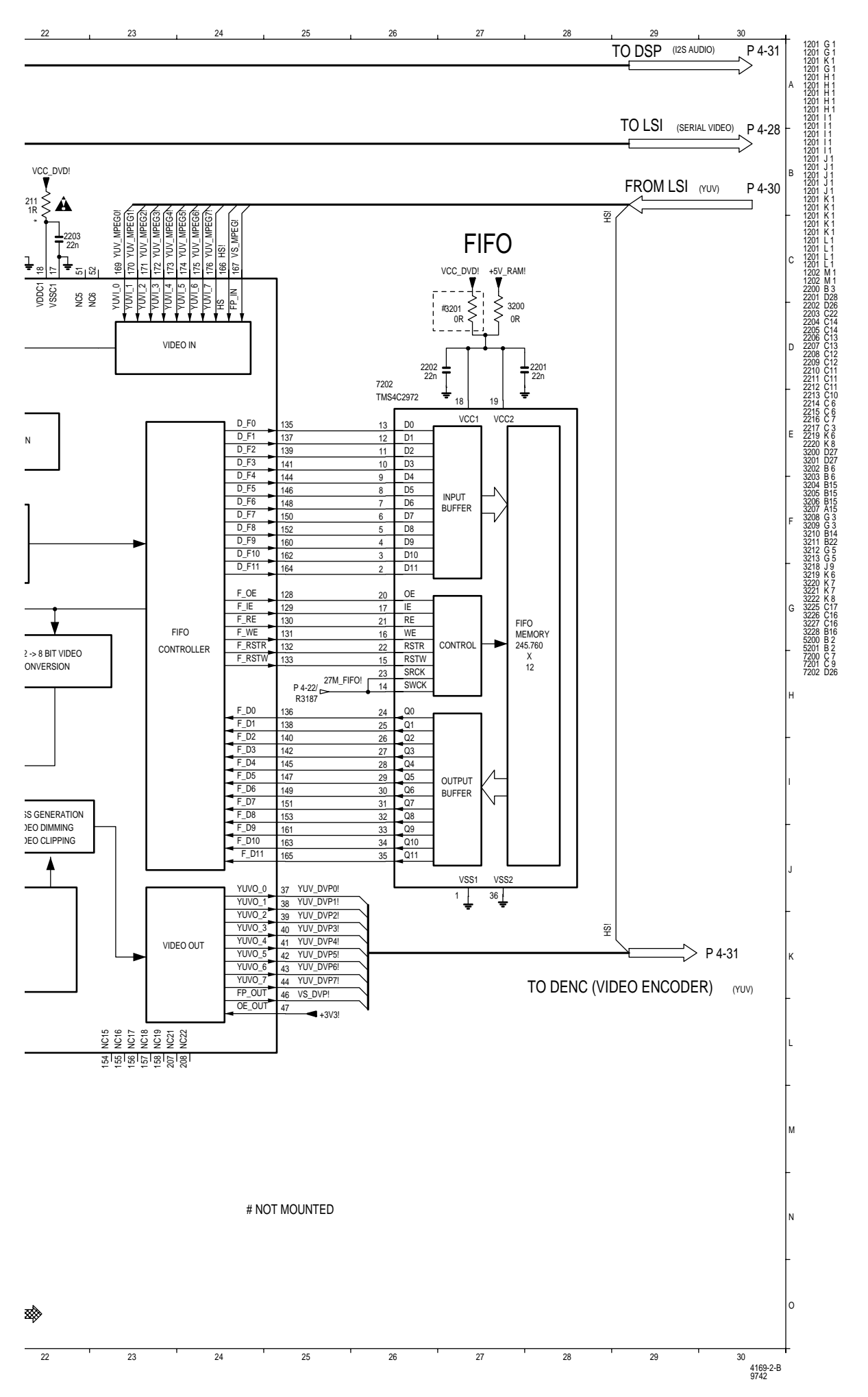

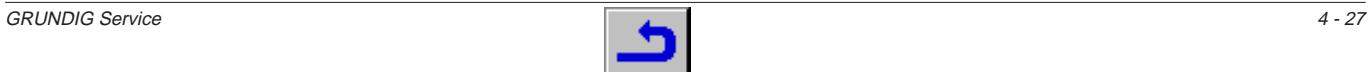

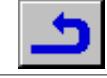

### **Digitalplatte / Digital Board – MPEG-Decoder**

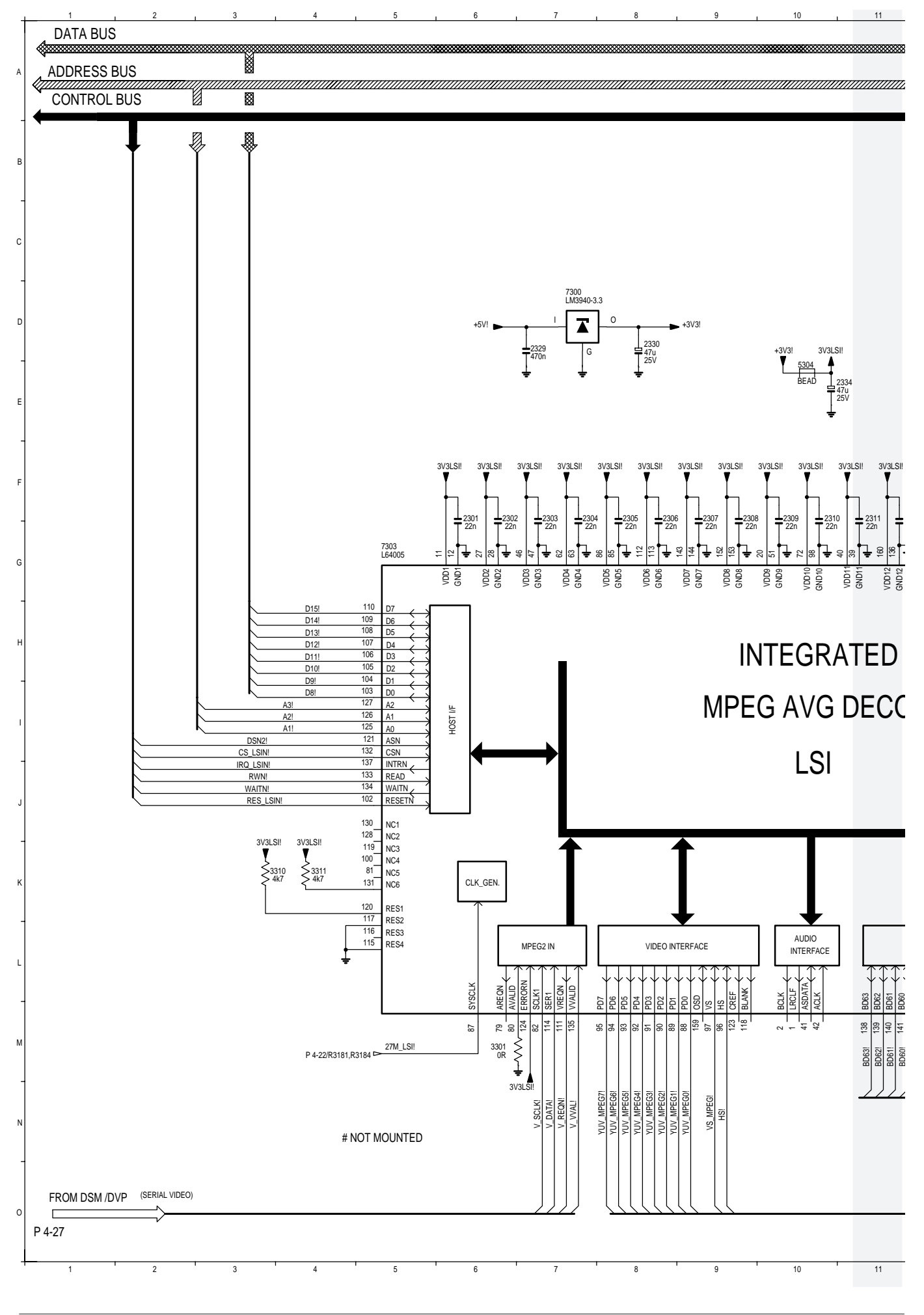

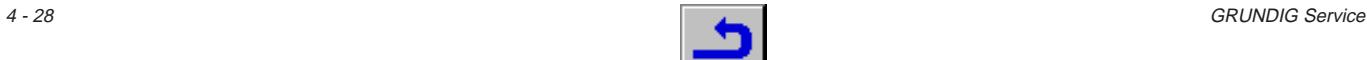

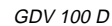

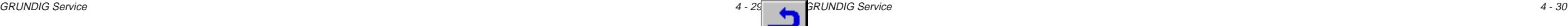

+5VRAM! +5VRAM! +5VRAM! +5VRAM! 2324 2323 2315 2316 2321 2322 2318 22n 22n 22n 22n 22n 22n 22n 7304 7302 7306  $\frac{2325}{222}$  6 1  $\frac{2314}{2000}$  6 1  $\frac{2320}{2222}$  6 1  $\frac{2317}{222216}$  6 1 up<br>LONOAQGAD upa<br>Markrito uPD424260A 22n 22n 22n 22n 16 16 16 BA0! **1 I** Force and <sup>10</sup> BA0! **1 I** Front and <sup>10</sup> BA0! **1 I Front and <sup>10</sup> BA0!** ខ្ញុំ ខ្ញុំ ខ្ញុំ A0 ខ្ញុំ ខ្ញុំ ខ្ញុំ A0 ខ្ញុំ ខ្ញុំ ខ្ញុំ A0 ខ្ញុំ ខ្ញុំ ខ្ញុំ 17 17 17 18 19 BA1! ZI I IV BA1! ZI I IV BA1! ZI I I I I I BA1! I I I I I I I I BA1! A1  $\Delta$ 1  $\Delta$ 1  $18$  BA2!  $18$  BA2!  $\overline{A2}$  $\overline{42}$  $\overline{42}$ BA2! 7 II I ∆2 II® BA2! 7 II I ∆2 II® BA2! 7 II I ∆2 II® BA2!  $\frac{19}{19}$  BA3!  $A3$ 19 BA3!  $A3$ A3 BA3! ZI DI ANII BA3! ZI DI ANII ANII BA3! ZI DI ANII ANII BA3! 21 21 21 21 GND1 22 BA4! 22 BA4! GND1 22 BA4! GND1 GND1 A4 A4 BA4! BA4! BA4! BA4! A4<br>A5<br>A6<br>A7<br>A8 35 GND2 23 BA5! 35  $A5$ 35  $\overline{A5}$ GND2 GND2 23 24 GND2 23 24 BA5! ZI I ——IGND2 A5 I <sup>2.3</sup> BA5! ZI I ——IGND2 A5 I <sup>2.3</sup> BA5! ZI I ——IGND2 A5 I <sup>2.3</sup> BA5!  $\frac{24}{24}$  BA6! GND3 40 GND3 40<br>GND3 A6 40<br>GND3 A6 40 BA6! **기 I 로**-UIo.ypp. A6 I <sup>24</sup> BA6! **기 I 로-**UIo.ypp. A6 I <sup>24</sup> BA6! **기 I 로-**UIo.ypp. A6 I <sup>24</sup> BA6! 25  $\overline{A7}$  $25$  $25$ BA7! 20 NATE A7 NATE A7 NATE A7 NATE A7 NATE A7 NATE A7 NATE A7 NATE A7 DART A7 N A7  $\overline{26}$  $\overline{26}$  $\overline{26}$ A8 A8 BA8! **A I** I as I<sup>Zb</sup> BA8! **A I I** As I<sup>Zb</sup> BA8! A I I As I<sup>Zb</sup> BA8! +3V3! RAM 256Kx16 RAM 256Kx16 RAM 256Kx16 RAM 256Kx16 RASN RASN 14 RASN P<sup>el</sup> 14 14 11 RASN! ⊿I 11 ... <sup>Rasn</sup> ∏ 14 rasn! ⊿I 11 ... <sup>Rasn</sup> ∏ 14 rasn! ⊿I 11 ... <sup>Rasn</sup> ∏ 14 rasn! 11 11  $NCA$ 11 +5V! +5VRAM!  $NC1$ # 2328 NC1 NC1 12 12 12 12 29 29 29  $15$  NC<sub>2</sub> LCASN<br> $-$ NC<sub>3</sub> 23C<sub>22</sub>  $\overline{\phantom{a}}$ CASN! CASN! CASN! CASN! NC2 LCASN<br>NC3<br>NC3  $15$  NC2 LCASN<br> $-$ NC3 23C22  $\overline{a}$ LCASN 23C22 1n NC2 NC2 NC2 NC2 80a<br>80a  $\frac{1}{2}$ 28  $\overline{P}_{28}$  $\bigoplus_{28}$ LSI! 3V3LSI! 3V3LSI! 5303 NC3 3308 30  $\frac{30}{1004}$  UCASN  $\frac{1}{80}$ 30 UCASN<br>23C32 4 & NC4 23C32 4 8 UCASN 2331<br>**IL**<br>0u/16V BEAD 2332 100u 2333 100u 16V NC4 NC4 23C32 < 8 100R 2326  $\mathsf{h}_{\scriptscriptstyle{13}}$ 10u/16V 16V WEN WEN WEN WEN '''ສູ≶ѯ 13 WEN! ⁄I I WEN —————I\_I'<sup>3</sup> WEN! ⁄I I WEN —————I\_I'<sup>3</sup> WEN! ⁄I I WEN —————I\_I'<sup>3</sup> WEN! 2327 27 27 27 alālai<br>siālais **OEN** OEN OEN OEN!OEN! OEN! OEN! OEN! 2311 22n 2312 22n 2313 22n alāl al al al al al a 2300 2 2  $\overline{2}$ BD24!  $\overline{1/01}$ BD15! I/O1  $\frac{BDS5!}{A_1Z26}$   $\frac{1}{100}$   $\frac{2}{3}$   $\frac{BDS5!}{BDS7}$ A,Z26 A,Z26 A,Z26 A,Z26 18p  $\frac{1}{2}$   $\frac{1}{3}$ ⊧ ∣ੋ ≋  $\overline{1/2}$ 3 BD25<br>4 BD26  $1/02$ 3 BD14! BD54! **Brand Burden Burden Brand Brand Brand Brand Brand Brand Brand Brand Brand Brand Brand Brand Brand Brand**  $3 + 8$ ≌]≑ ≌ 122 101 69 I/O2 99 70 67 65 66 8 31 均 의 의 원 32 중 71  $\overline{4}$  $\overline{4}$ I/O3 BD26!  $1/03$ BD13!  $I/O3$ BD53! **N Fig. 1003** 4 BD58!  $\frac{1}{1}$ 5  $BD12!$ GND11 I/O4 I/O4 VDD12<br>GND12 VDD13 GND13 GND14 GND15 AVDD AGND  $\tilde{E}$ WEN RASN OEN CASN BA0 BA1 BA2 BA3 BA4 BA5 BA6 BA7 BA8 5 BD27 5 BD52!  $\sqrt{2}$  BD59! BD31 BD31! 21 BD31!<br>22 BD30!<br>23 BD29! 7 BD28! 7 BD11! 7 I/O5 I/O5 I/O5 вр51! **Ч — повещение в наза** и врб0! I/O6 BD10! I/O6 BD50!  $\sqrt{ }$  BD50!  $\sqrt{ }$  BD61 8 BD29! 8 8 BD30<br>BD29 I/O6 I/O7  $\overline{\phantom{a}}$ BD30! I/O7 9 BD9! I/O7 9 BD48! BD63! BD49! BD62! 9 10 10  $\overline{10}$ I/O8 I/O8 **BD8!** I/O8 BD28! 24 BD28 10 BD31 BD<sub>27</sub> BD27! 25 BD23! 31 31 BD0! 31 BD32! I/O9 I/O9 I/O9  $\frac{1}{32}$ TED I/O10 B<sub>D1</sub>  $I/010$ BD26! 26 BD26 32 BD<sub>22</sub>  $I/\Omega$ 10 BD33! 32  $\frac{1010}{1}{011}$ I/O11 BD25 29 BD25! BD21! 33 I/O11 BD2! 33 BD34! 33 I/O12 I/O12 I/O12 BD24 30 BD24 34 BD20! BD3! 34 BD35! 34  $\frac{1}{1}{1}$  $\frac{1}{1}{1}$  $\frac{1}{1}{1}$ BD23 31 BD23! BD19! 36 BD4! 36 36 <u>BD36</u><br>37 BD37 **DECODER** BD22 32 BD22 I/O14 37 BD18<br>38 BD17<br>39 BD16 I/O14 BD5! 37 I/O14  $\frac{1}{1}{1015}$ 38 BD6!  $\frac{1}{1}{1015}$ BD38! 38 BD21! 33 BD21 I/O15 I/O16  $\overline{39}$  $\overline{39}$ BD16! I/O16 I/O16 BD20 34 BD20! BD39! BD7 BD19 35 BD19 BD18 36 BD18!<br>BD17 37 BD17! BD16 BD16! 38 BD32 MEMORY I/F BD15! 43 BD15 BD14 **IEMOR** BD14! 44 BD<sub>13</sub> BD13! 45 BD<sub>12</sub> BD12! 48 BD11 49 BD11! BD10 50 BD10! BD9 BD9! 52 BD8! 53 BD8 BD7! 54 BD7 BD6! 55 BD6 BD5 56<br>BD4 57<br>BD3 58 BD5!<br>BD4!<br>BD3! BD2 59 BD21 <u>BD1 60 BD1!</u><br>BD0 61 BD0! BD63 BD62 BD61 BD60 BD59 BD58 BD57 BD56 BD55 BD54 BD53 BD52 BD51 BD50 BD49 BD48 BD47 a a a a a a a a a a a a a a a 138 139 140 141 142 여부의의에에게에에 이 이 이 원 회회회의의 회원 회원 16 17  $\frac{8}{1}$ 19 BD63! BD62! BD61! BD60! BD59! BD58! BD57! BD56! BD55! BD54! BD53! BD52! BD48! BD39! BD32! BD49! BD38! BD33! BD50! BD37! BD34! BD51! BD36! BD35! BD47! BD46! BD45! BD44! BD43! BD42! BD41! BD40!

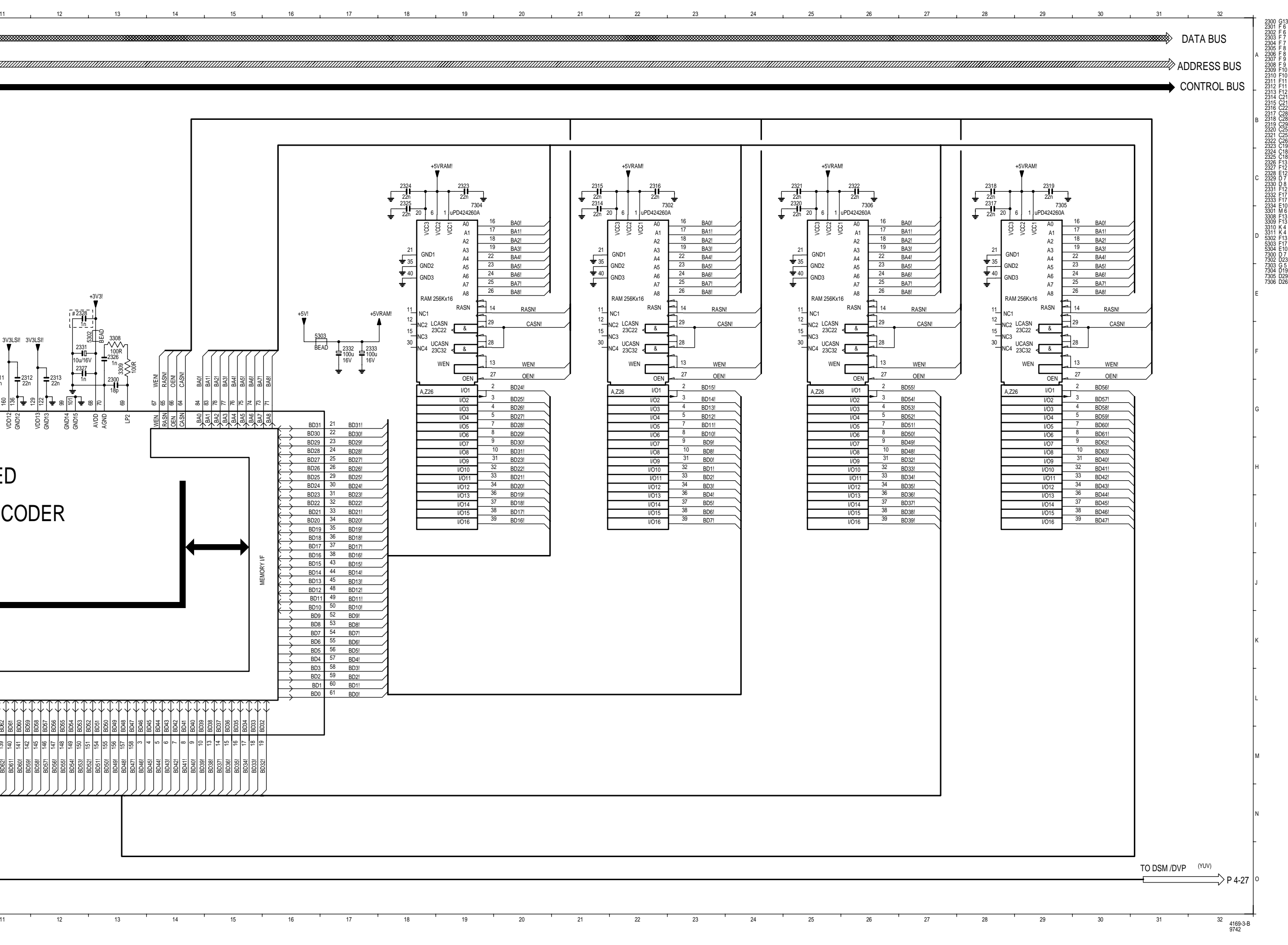

4 - 31 GRUNDIG Service 4 - 32 GRUNDIG Service

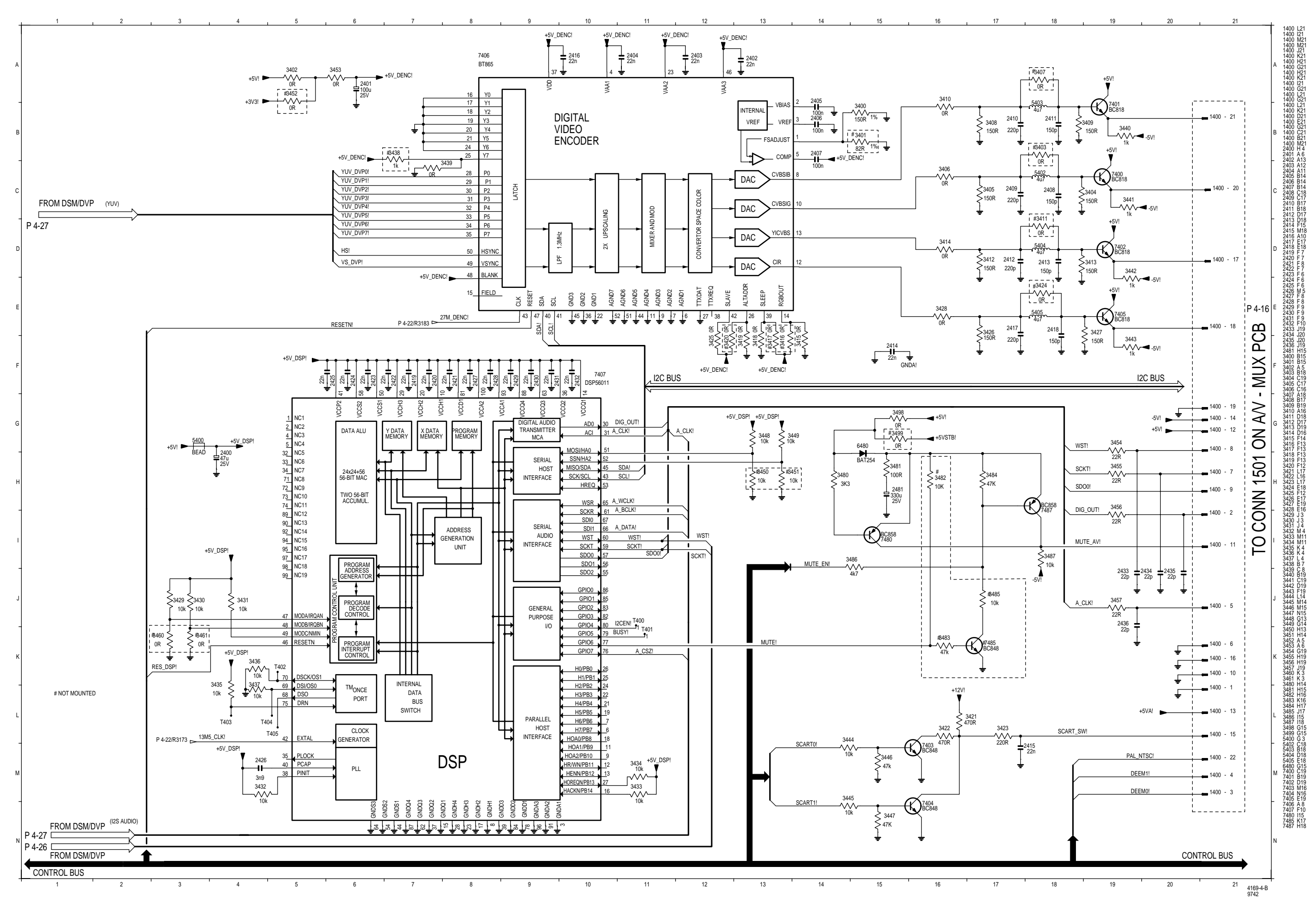

### **cDigitalplatte / Digital Board – AUDIO Decoder / VIDEO Encoder**

### **Digitalplatte – Speicher / Digital Board – Memory**

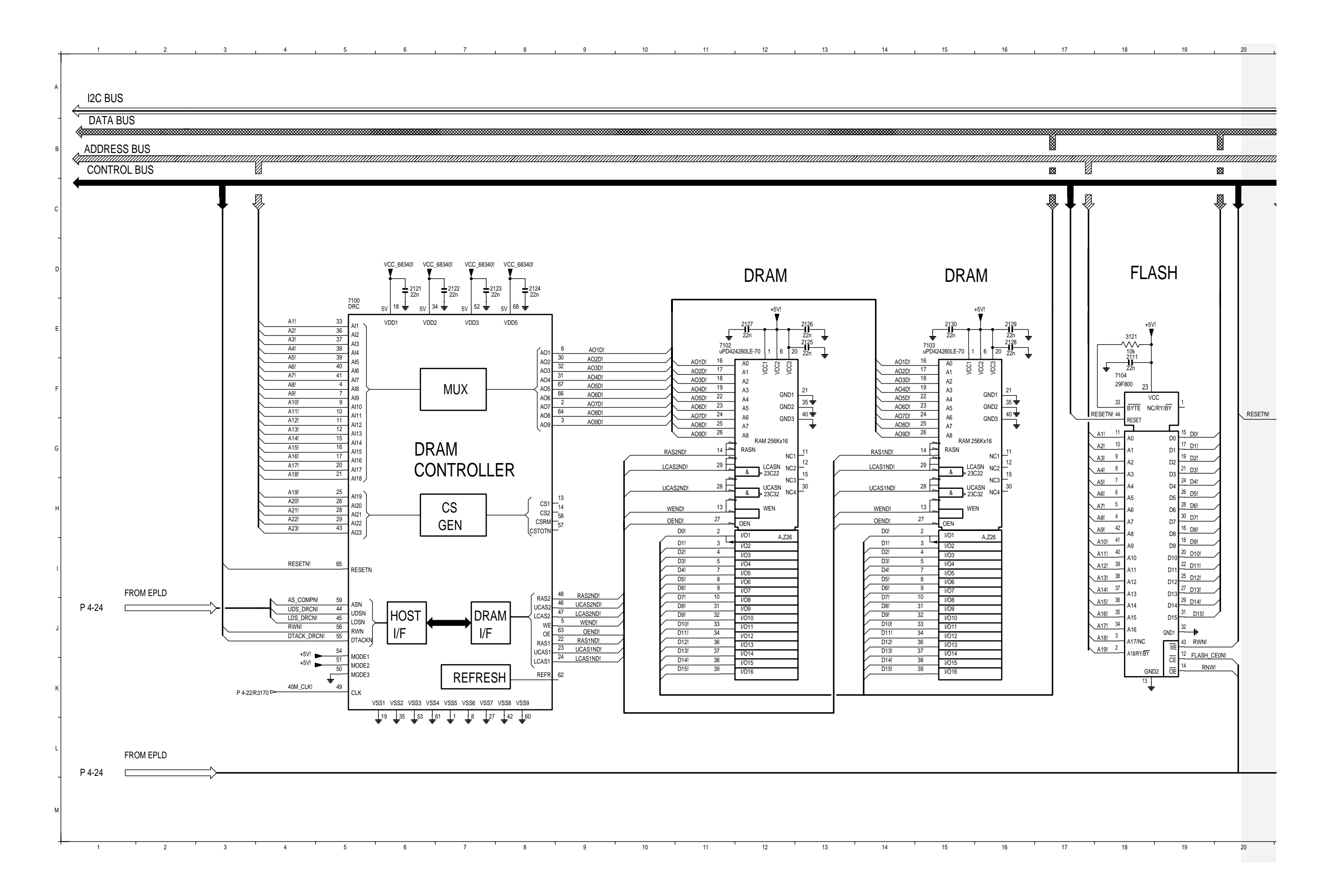

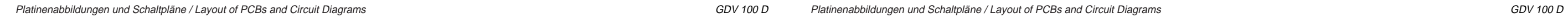

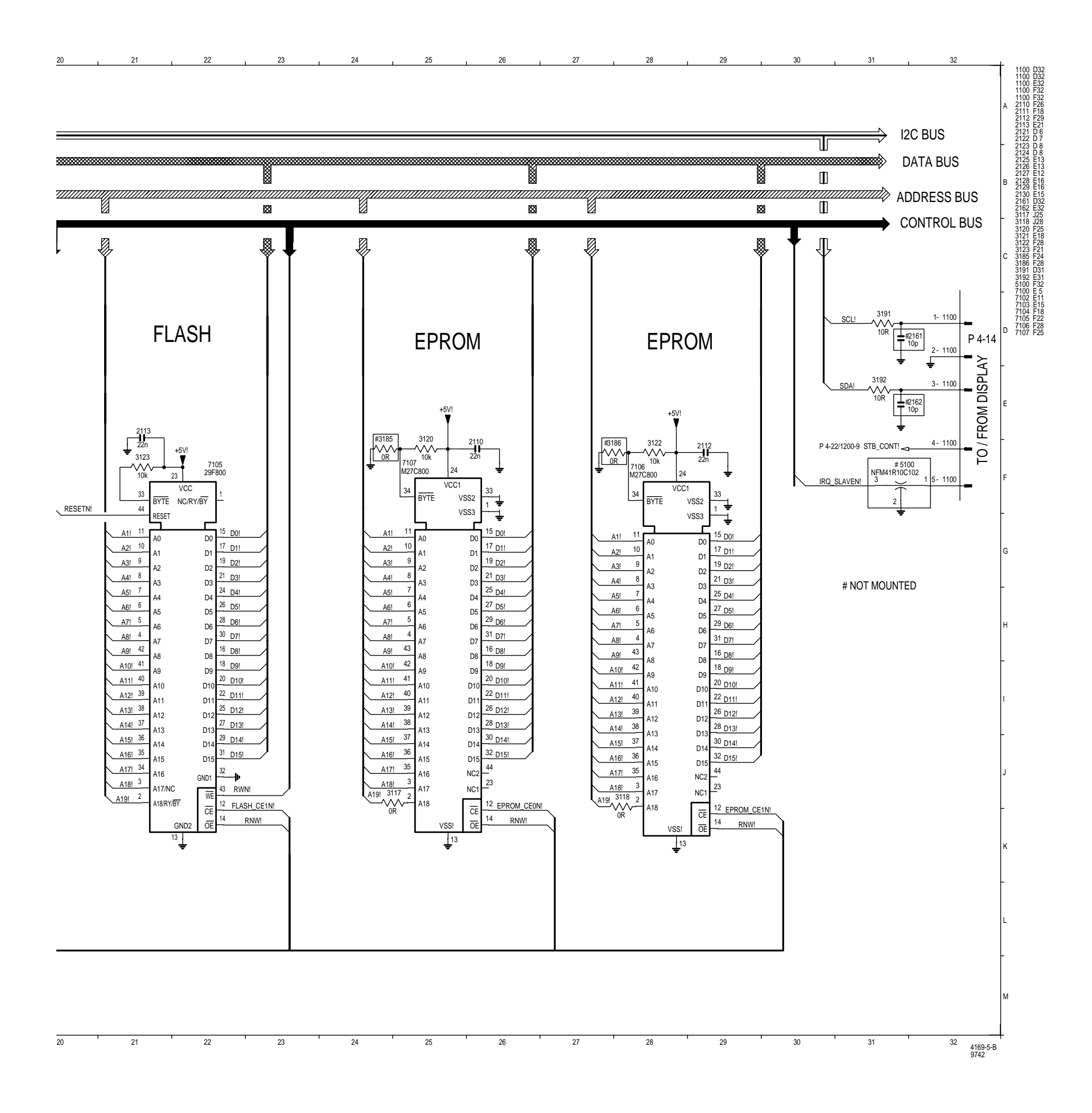

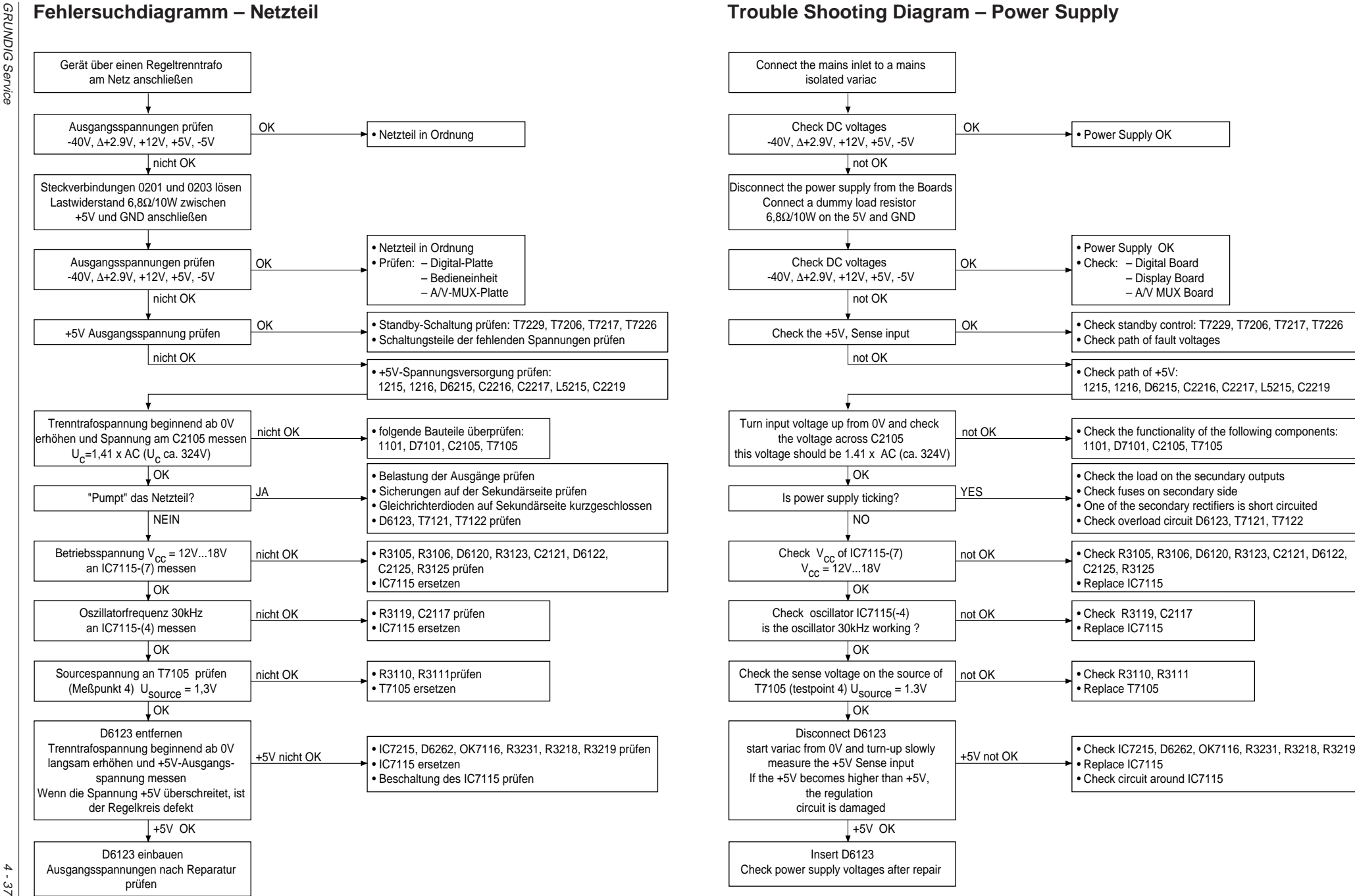

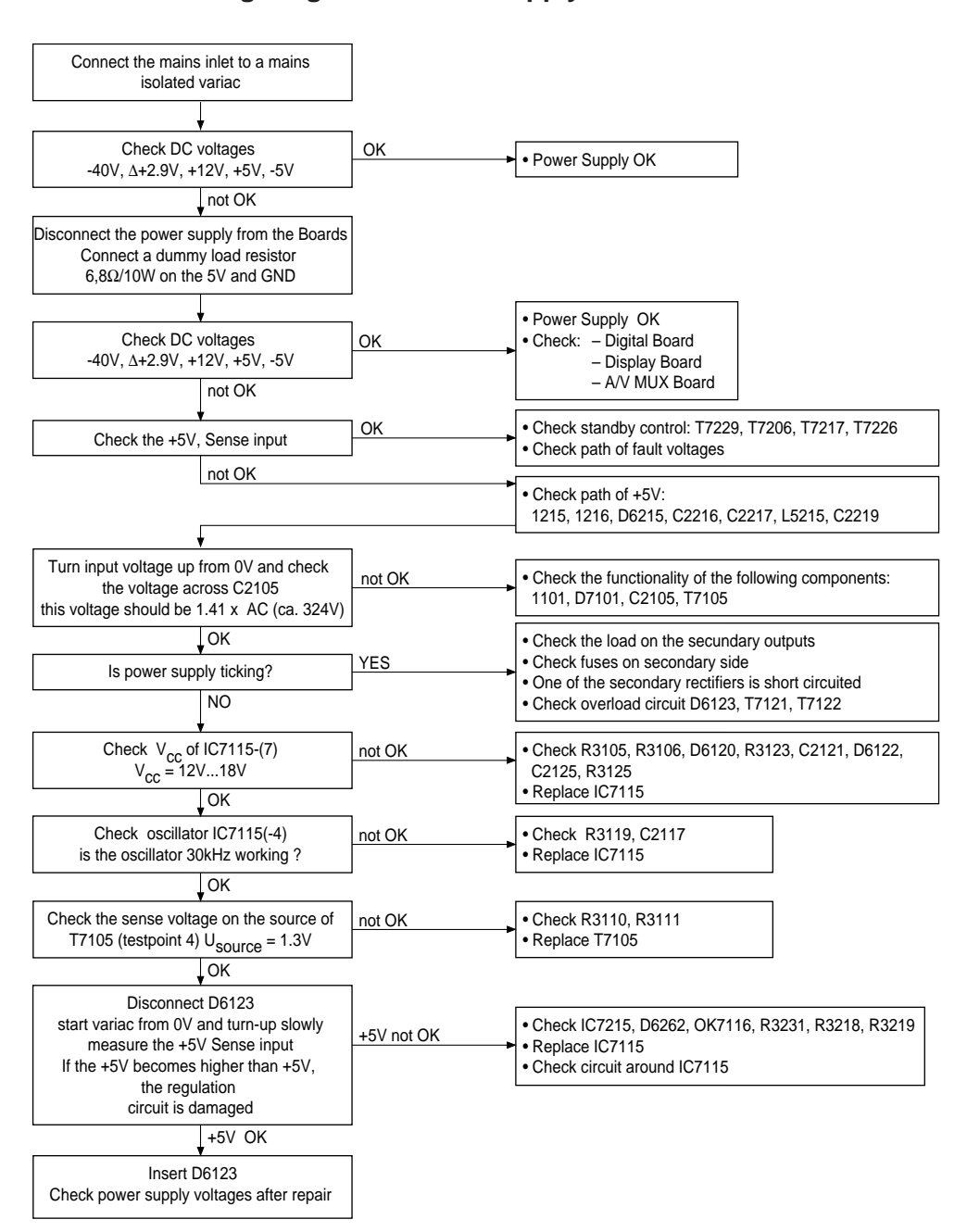

Platinenabbildungen und Schaltpläne / Layout of PCBs and Circuit Diagrams Platinenabbildungen und Schaltpläne / Layout of PCBs and Circuit Diagrams

GDV 100 D

GDV 100 D

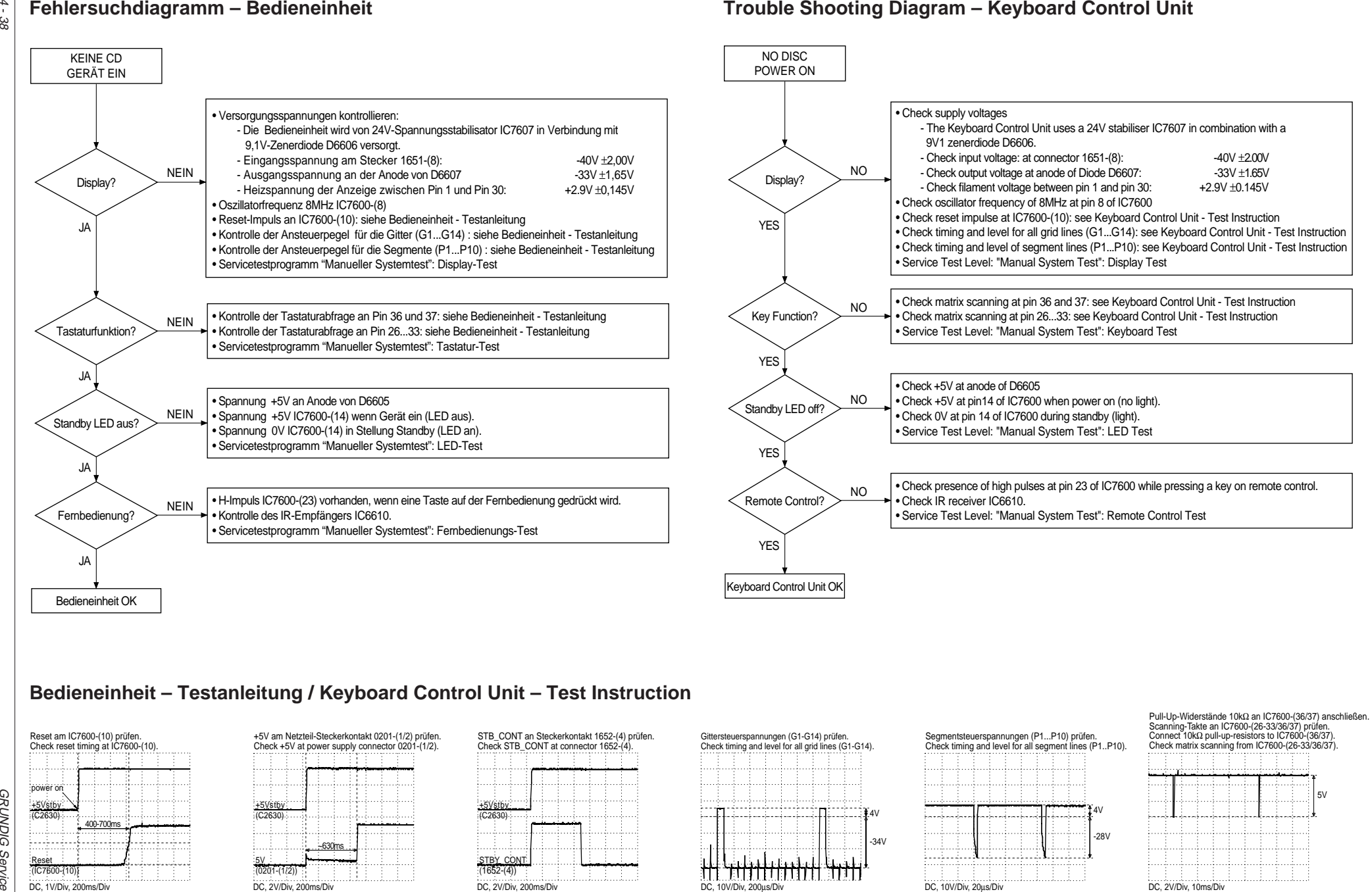

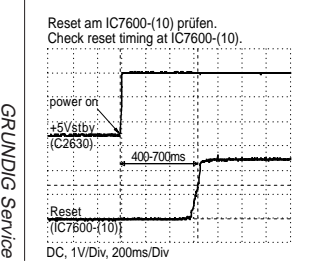

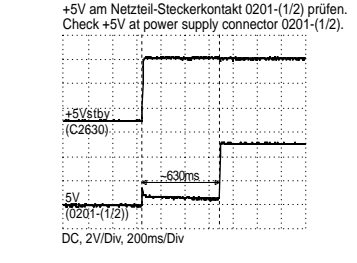

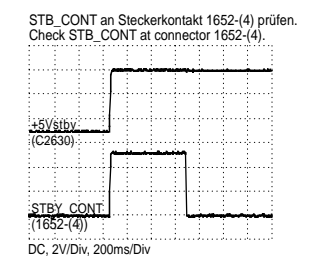

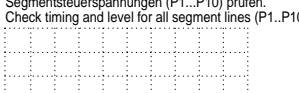

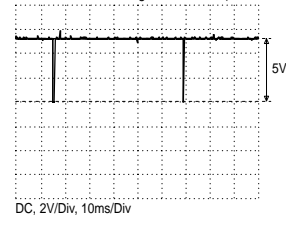

GDV 100 D

GDV 100 D

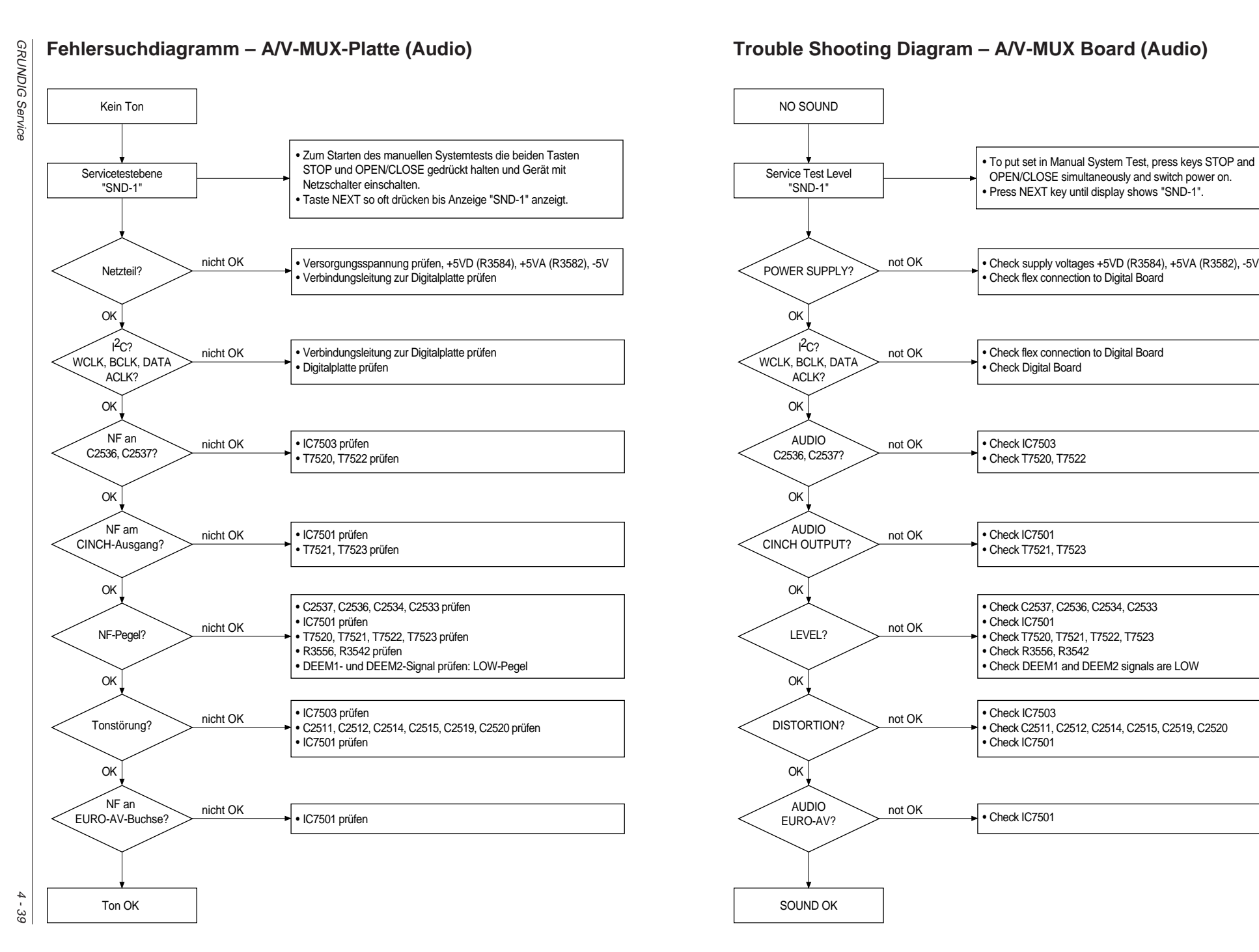

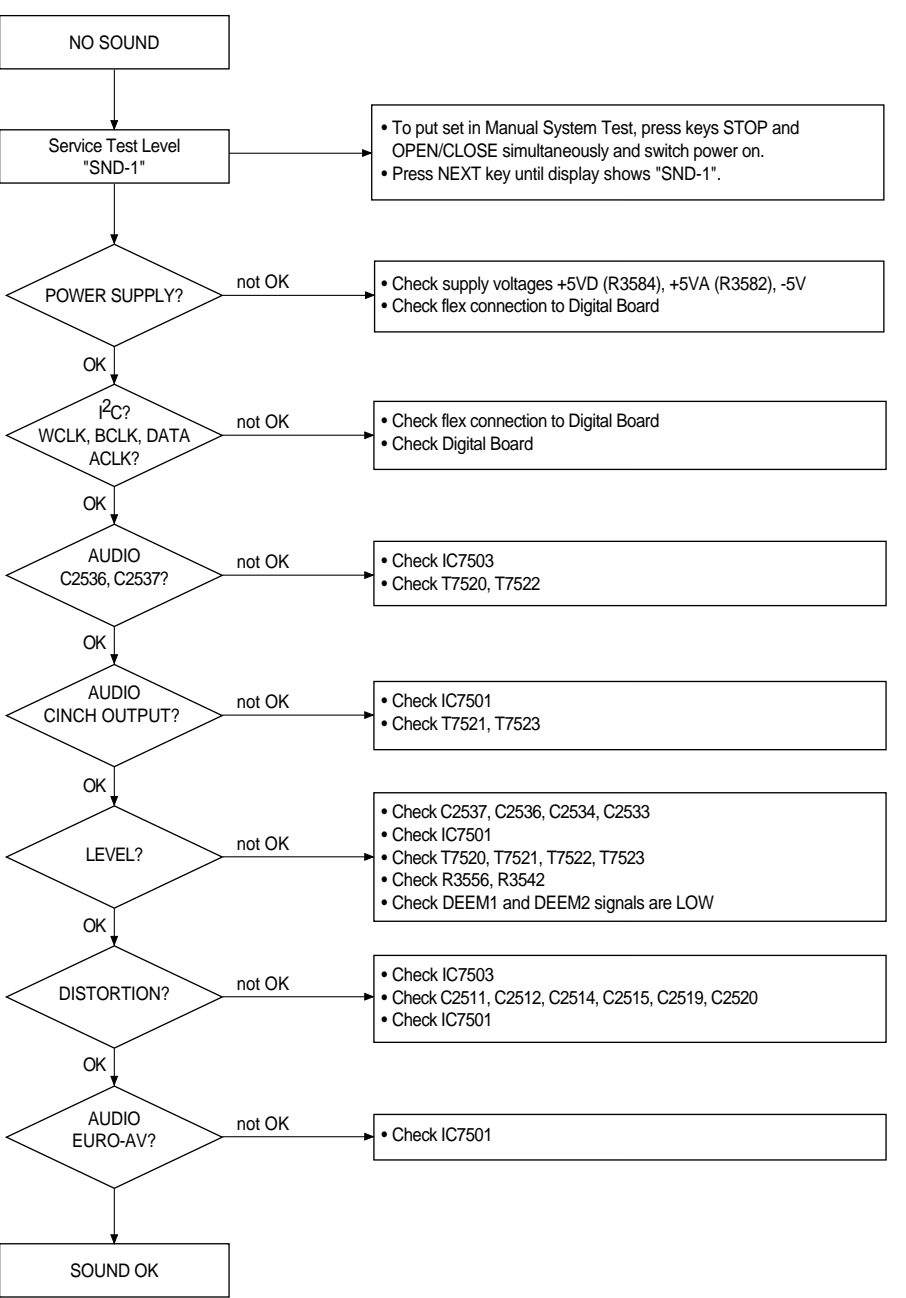

GDV 100 D

GDV 100 D

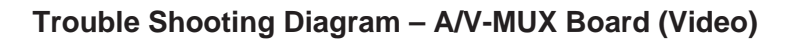

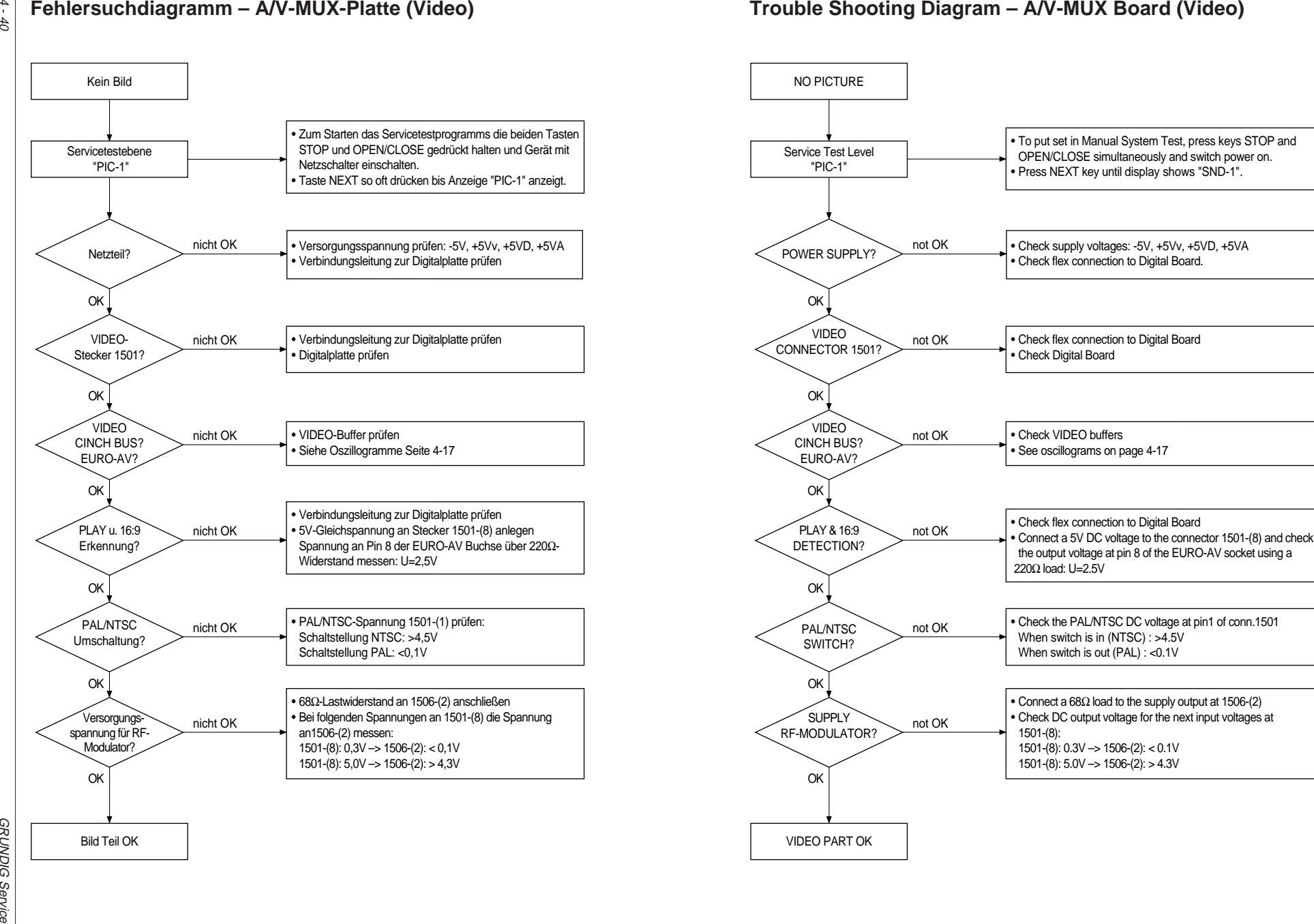

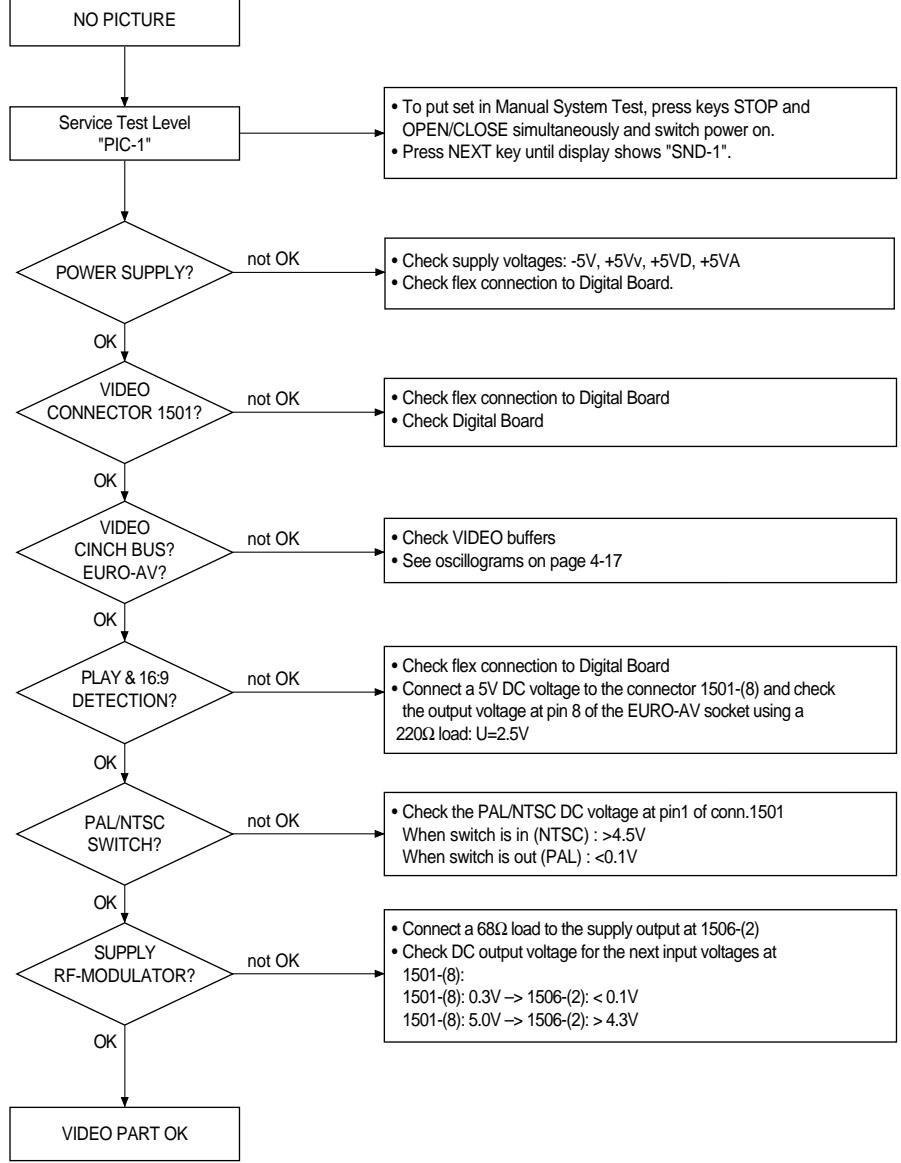

4 - 40

## **Fehlersuchanleitung – Digitalplatte**

### **Einleitung**

Die Digitalplatte besteht aus folgende Funktionsgruppen:

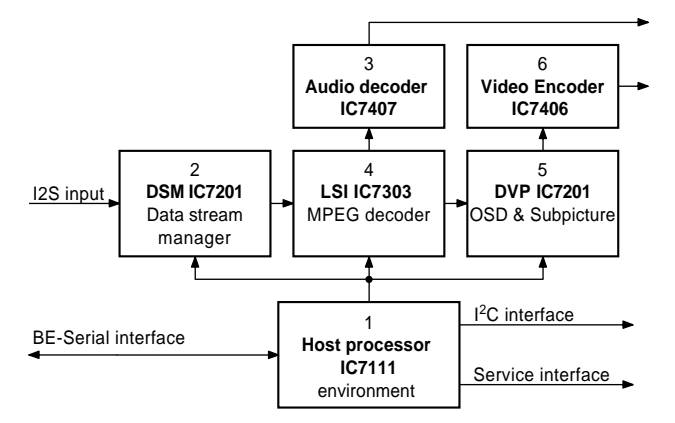

### **Allgemeines**

- Die Impedanz der Meßgeräte muß >1MΩ sein.
- Am Eingang I2S muß zur Überprüfung der Digitalplatte ein Laufwerk mit eingelegter DVD-Disc oder ein Laufwerk-Emulator ange– schlossen sein.
- Die Analogsignale Audio und Video müssen auf der A/V-MUX-Platte meßbar sein.
- Mit Hilfe des PC-Systemtest des Servicetestprogrammes (S. 3-5) ist eine Funktionsprüfung einzelner Komponenten der Digitalplatte möglich.

Bedienhinweis: Service-PC am Service Serial Interface anschließen und Bedienvariante (**C**)ommand aufrufen (S. 3-5 / 3-6).

Durch den Aufruf der in den Tabellen angegebenen Nummern (Ref. #) oder Befehle sind wichtige Funktionsgruppen prüfbar. Die Meldungen auf dem PC-Monitor sind ab der S. 3-7 (4. Servicetestebenen) erläutert.

### **1. Host-Prozessor IC7111**

### **1.1 Überprüfung der Initialisierung**

Beim Einschalten des Netzteils sind folgende Resets zu prüfen:

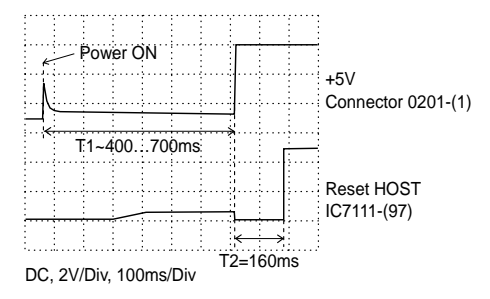

Betriebsspannungen VCC1…15 des IC7111 prüfen: >4,75V Masseanschlüsse GND1…16 des IC7111 prüfen: <0,2V Nach richtiger Initialisierung muß am Meßpunkt CLKOUT, IC7111-(97), 25,166MHz ±0,1% meßbar sein.

### **1.2 Überprüfung der Systemtakte**

Die Toleranz der einzelnen Systemtakte ist maximal 0,01%.

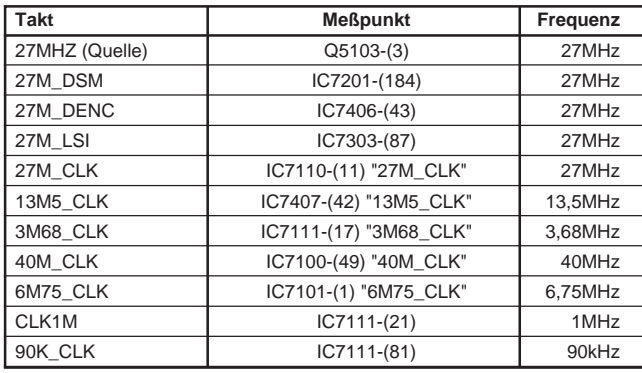

### **1.3 Softwaretests**

Mit den folgenden Funktionen werden wichtige Komponenten des IC7111 geprüft:

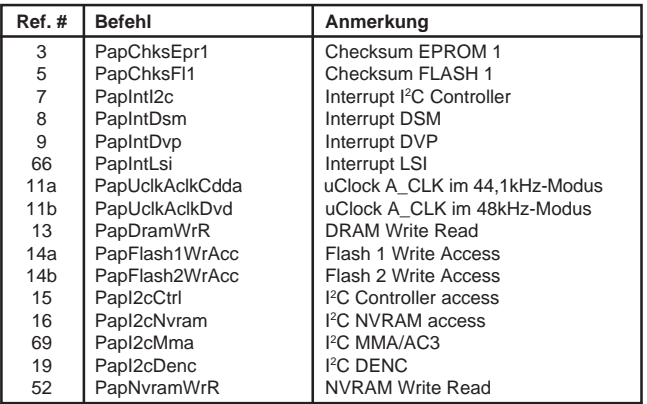

Hinweis zu Ref. 11a: Audiotaktfrequenzen (Toleranz ±0,01%) prüfen:

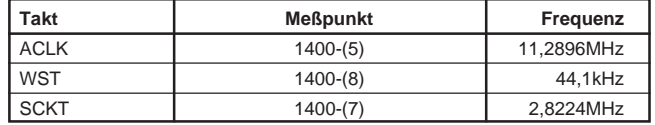

Hinweis zu Ref. 11b: Audiotaktfrequenzen (Toleranz ±0,01%) prüfen:

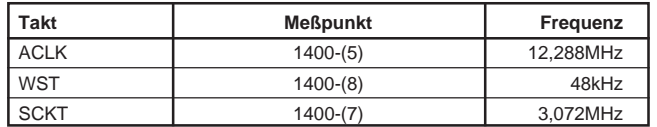

### **2. DSM IC7201**

Betriebsspannung 3,3V am Ausgang des Spannungsreglers IC7300 (Schaltplan MPEG-Decoder) prüfen.

Betriebsspannungen VDD1…9, VDDC1/2 des IC7201 prüfen: >3,0V Masseanschlüsse VSS1…13, VSSC1/2 des IC7201 prüfen: <0,2V Betriebsspannungen VCC1…3 des IC7200 prüfen: >3,0V Masseanschlüsse GND1…3 des IC7200 prüfen: <0,2V Mit folgenden Funktionen wird der Zugriff auf den DSM/DVP geprüft:

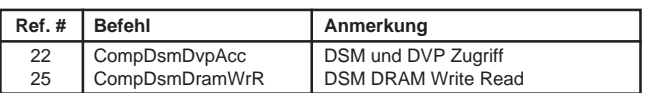

Folgende Signale prüfen:

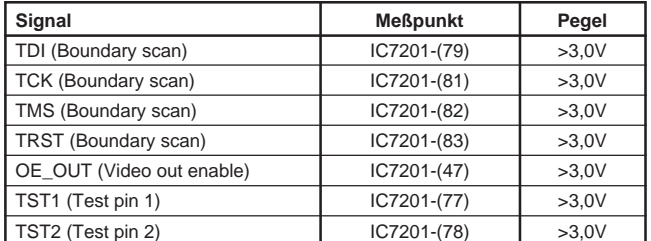

### **3. Audio Decoder IC7407**

Betriebsspannungen VCC… (13 Pins) des IC7407 prüfen: >3,0V Masseanschlüsse GND… (17 Pins) des IC7407 prüfen: <0,2V Folgende Signale prüfen:

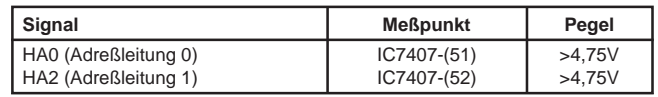

Die A/V-MUX-Platte muß für folgende Test an der Digitalplatte angeschlossen sein.

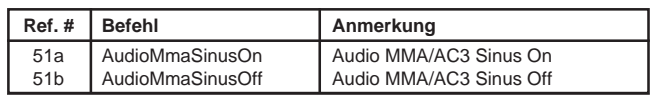

Der in der Servicetestebene 51a erzeugte Pegel des 2kHz-Tones muß an den Audio-Chinch-Buchsen  $2V_{\text{eff}} \pm 0.25V$  betragen.

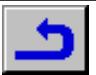

Mit den folgenden Befehl ist die Überprüfung der Audio-Deemphasis und Audio-Stummschaltung möglich:

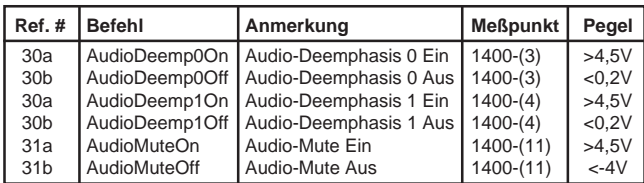

Mit den folgenden Befehlen wird die S2B-Kommunikation mit dem Laufwerk geprüft und die Digitalplatte im transparenten CDDA-Modus betrieben:

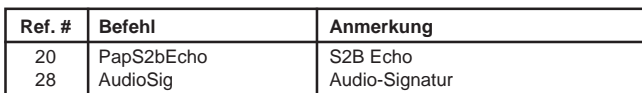

### **4. LSI-MPEG-Decoder IC7303**

Betriebsspannungen prüfen: >3,0V

- des IC7303 (VDD1…13, AVCD)
- DRAMs IC7302, IC7304…IC7306 (VCC1…3)
- Masseanschlüsse prüfen: <0,2V

– des IC7303 (GND1…15, GNDA)

– der DRAMs IC7302, IC7304…IC7306 (GND1…3) Mit folgenden Funktionen wird der LSI-MPEG-Decoder geprüft:

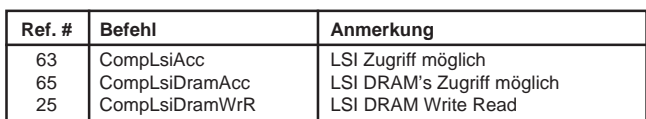

### **5. DVP IC7201**

Der DVP ist wie der DSM im IC7201, d.h. die Betriebsspannungen, Masseverbindungen und die Kommunikation wurden bereits geprüft. Betriebsspannungen VCC1/2 des IC7202 (FIFO) prüfen: >4,7V Masseanschlüsse VSS1/2 des IC7202 (FIFO) prüfen: <0,2V Mit folgender Funktion wird die Verbindung zum FIFO geprüft:

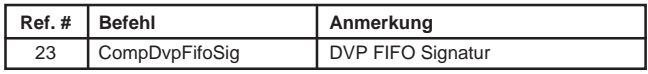

### **6. Video**

### **6.1 Video Encoder IC7406**

Die A/V-MUX-Platte muß für folgende Test an der Digitalplatte angeschlossen sein.

Betriebsspannungen VDD, VAA1…3 des IC7406 prüfen: >4,75V Masseanschlüsse GND1…3, GNDA1…7 des IC7406 prüfen: <0,2V Folgende Signale prüfen:

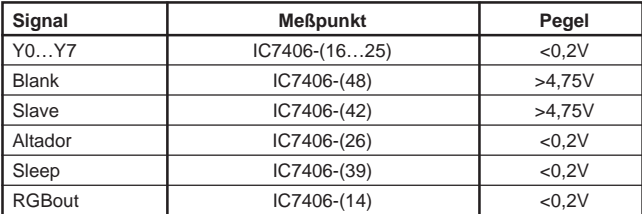

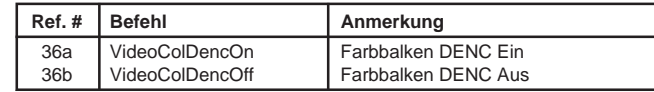

RGB- und FBAS-Spannungen an folgenden Meßpunkten prüfen: – FBAS: 1400-(17)

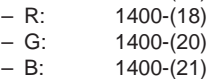

#### **6.2 Videosignalweg**

Damit ein Großteil des Videosignalwegs (DSM-LSI-DVP-Denc) überprüft werden kann, ist mit folgenden Befehlen ein Farbbalkentestbild generierbar:

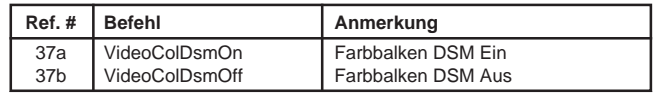

Zur Überprüfung des Videopfads mit den Befehlen 32…33 ist ein Laufwerkemulator am Anschluß I2S erforderlich.

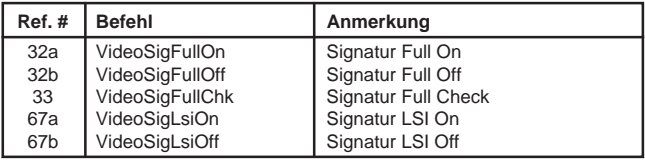

Nach dem Aufruf des Befehls 32a sind an der EURO-AV-Buchse folgende Pegel zu messen:

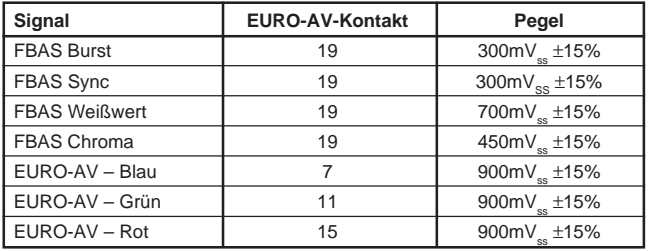

Die EURO-AV-Schaltspannung am Steckerkontakt 1400-(15) kann entsprechend der Betriebsart 0V, 6V oder 12V betragen. Mit den folgenden Funktionen ist diese Spannung prüfbar:

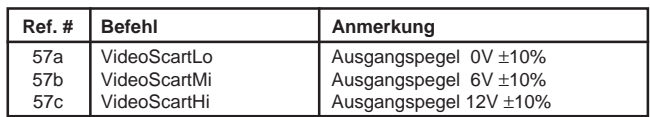

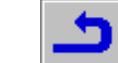

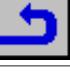

## **Test Instructions – Digital Board**

### **Introduction**

The contents of the Digital Board can be split into next blocks:

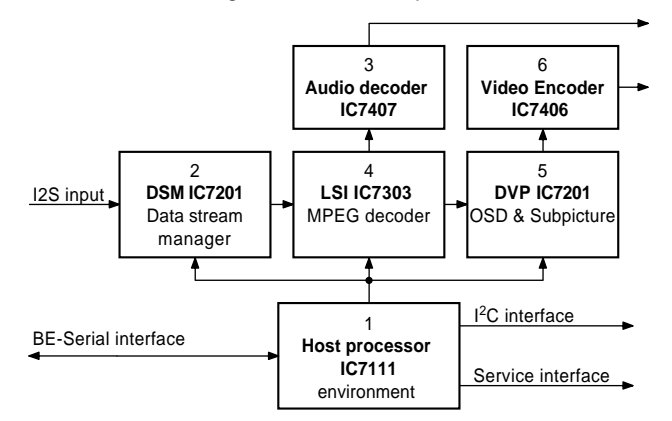

### **General**

- Impedance of measuring-equipment should be >  $1 \text{M}\Omega$ .
- To check the Digital Board a Basic Engine with DVD-Disc or a B.E.- Emulator must be connected to the I2S input.
- The analogsignals Audio and Video must be measurable at the A/V-MUX-Board.
- With the PC Systemtest of the Service Test Software (p. 3-21) single components of the Digital Board can be checked.

Remark: Connect Service-PC to Service Serial Interface and call operating variant (**C**)ommand (p. 3-21 / 3-22).

The most important functions can be checked by the numbers (Ref. #) or commands. The messages on the PC-Monitor are described at p. 3-23 (4. Service Test Level).

### **1. Host Processor IC7111**

### **1.1 Check initialisation**

While switching on the supply check next reset timing:

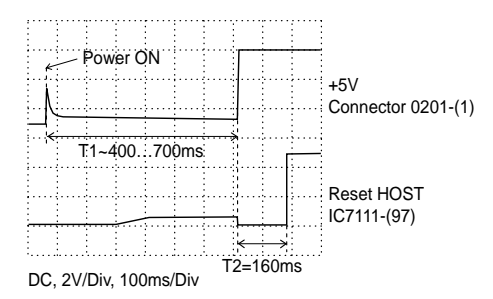

Check operating voltages VCC1…15 of IC7111: >4.75V Check ground connections GND1…16 of IC7111: <0.2V After successful initialisation 25.166MHz ±0.1% must be measurable at testpoint CLKOUT, IC7111-(97).

### **1.2 Clock check**

The tolerance of all clocks is maximum 0,01%.

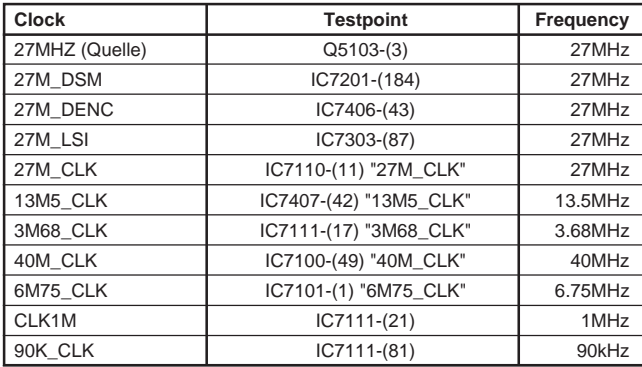

### **1.3 Softwaretests**

The following commands are testing the most important components of IC711.

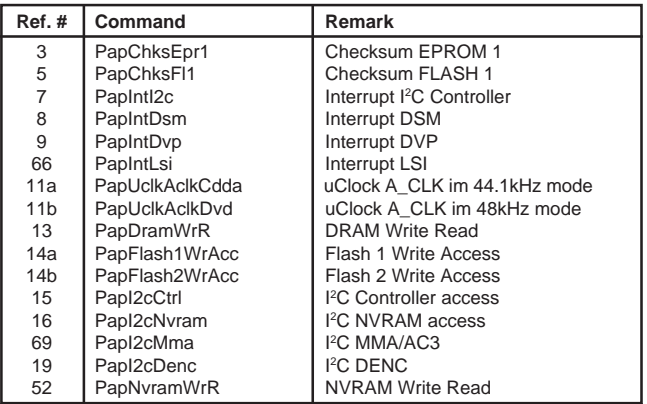

Remark to Ref. 11a: Check audioclockfrequencys (tolerance ±0.01%):

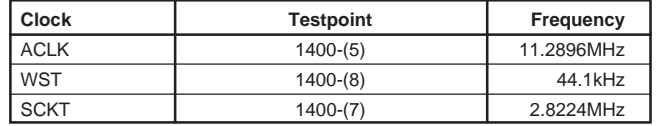

Remark to Ref. 11b: Check audioclockfrequencys (tolerance ±0.01%):

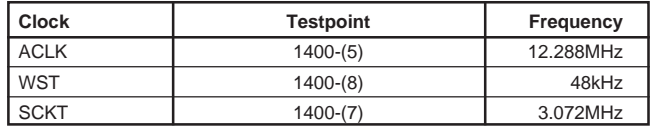

### **2. DSM IC7201**

Check operating voltage 3.3V at the output of voltage control IC7300 (circuit diagramm MPEG-Decoder).

Check operating voltages VDD1…9, VDDC1/2 of IC7201: >3.0V Check ground connections VSS1…13,VSSC1/2 of IC7201 : <0.2V Check operating voltages VCC1…3 of IC7200: >3.0V Check ground connections GND1…3 of IC7200: <0.2V The DSM functionality can be checked via next software tests:

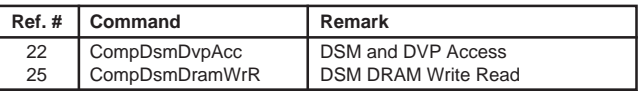

Check following signals:

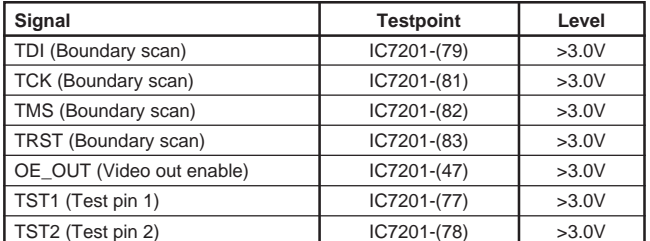

### **3. Audio Decoder IC7407**

Check operating voltages VCC… (13 Pins) of IC7407: >3.0V Check ground connections GND… (17 Pins) of IC7407: <0.2V Check following signals:

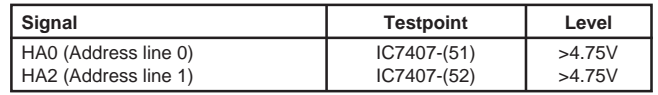

For the next test, the A/V-MUX Board must be connected to the Digital **Board** 

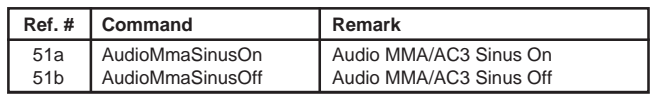

The level of the 2kHz-tone, which is generated by Service Test Level 51a, must be  $2V_{\text{eff}}$  ±0.25V at the audio-chinch- sockets.

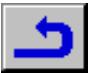

With the following commands, the Audio deemphasis and Audio mute can be checked.

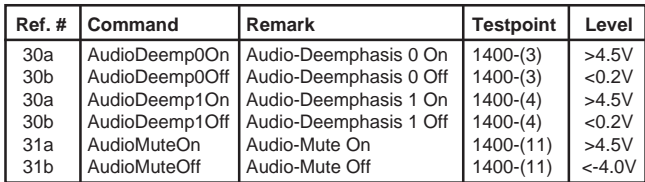

With the following commands we test if the S2B communication with the B.E .-Emulator is O.K. and then via the second test the Digital Board will operate in CDDA transparent mode.

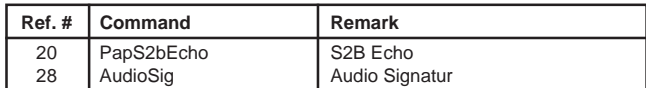

### **4. LSI-MPEG-Decoder IC7303**

Check operating voltages: >3.0V

– IC7303 (VDD1…13, AVCD)

– DRAMs IC7302, IC7304…IC7306 (VCC1…3)

Check ground connections: <0.2V

– IC7303 (GND1…15, GNDA)

– DRAMs IC7302, IC7304…IC7306 (GND1…3)

With the following commands the LSI-MPEG-Decoder can be checked:

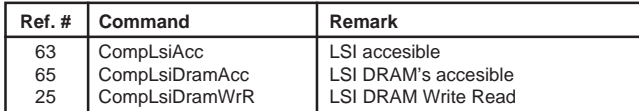

### **5. DVP IC7201**

The DVP is located in the same chip as the DSM. This means that the communication has already been checked.

Check operating voltages VCC1/2 of IC7202 (FIFO): >4.7V

Check ground connections VSS1/2 of IC7202 (FIFO): <0.2V With the following command the connection to FIFO can be checked:

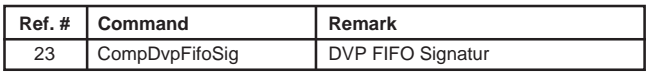

### **6. Video**

### **6.1 Video Encoder IC7406**

For the next test, the A/V-MUX Board must be connected to the Digital Board.

Check operating voltages VDD, VAA1…3 of IC7406: >4.75V

Check ground connections GND1…3, GNDA1…7 of IC7406: <0.2V Check following signals:

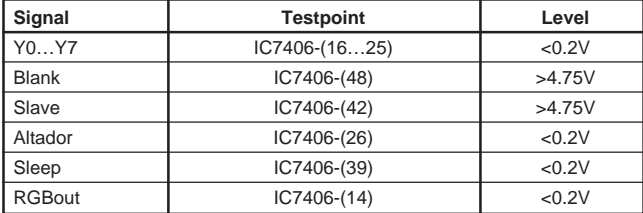

For a correct adjustment of analog video, check the value of R3400 : 150Ω. Check VREF of IC7406-(3): 1.355V ±5% Generate a colourbar via next software commands:

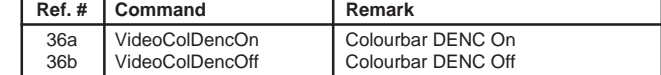

Check RGB- and CVBS-voltages at following testpoints:

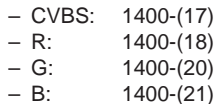

#### **6.2 Video Path**

To check a large part of the video-path (DSM-LSI-DVP-Denc) a colorbar can be generated via next commands:

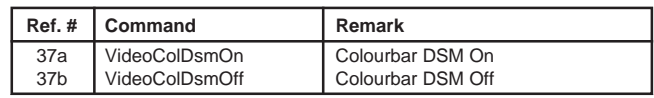

To check the videopath with the commands 32…33 a B.E.-Emulator must be conected to the I2S input.

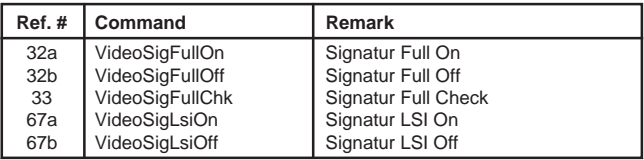

With Signature Full On(32a), the following can be measured on the EURO-AV socket:

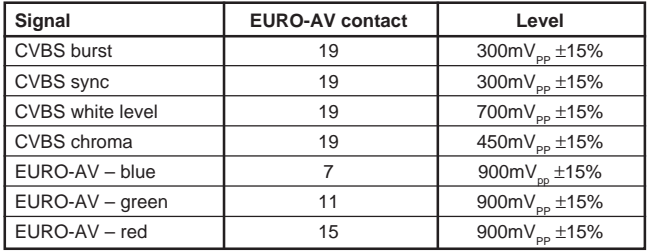

The scart-switching voltage can be 0V, 6V, 12V.

Check at connector 1400-(15) the output-voltage while using next commands:

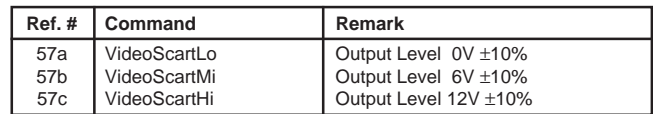

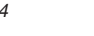

# und Ersatzteilliste Explosionszeichnung **und Ersatzteilliste Explosionszeichnung**

and Spare Parts List **Exploded View and Spare Parts List Exploded View**

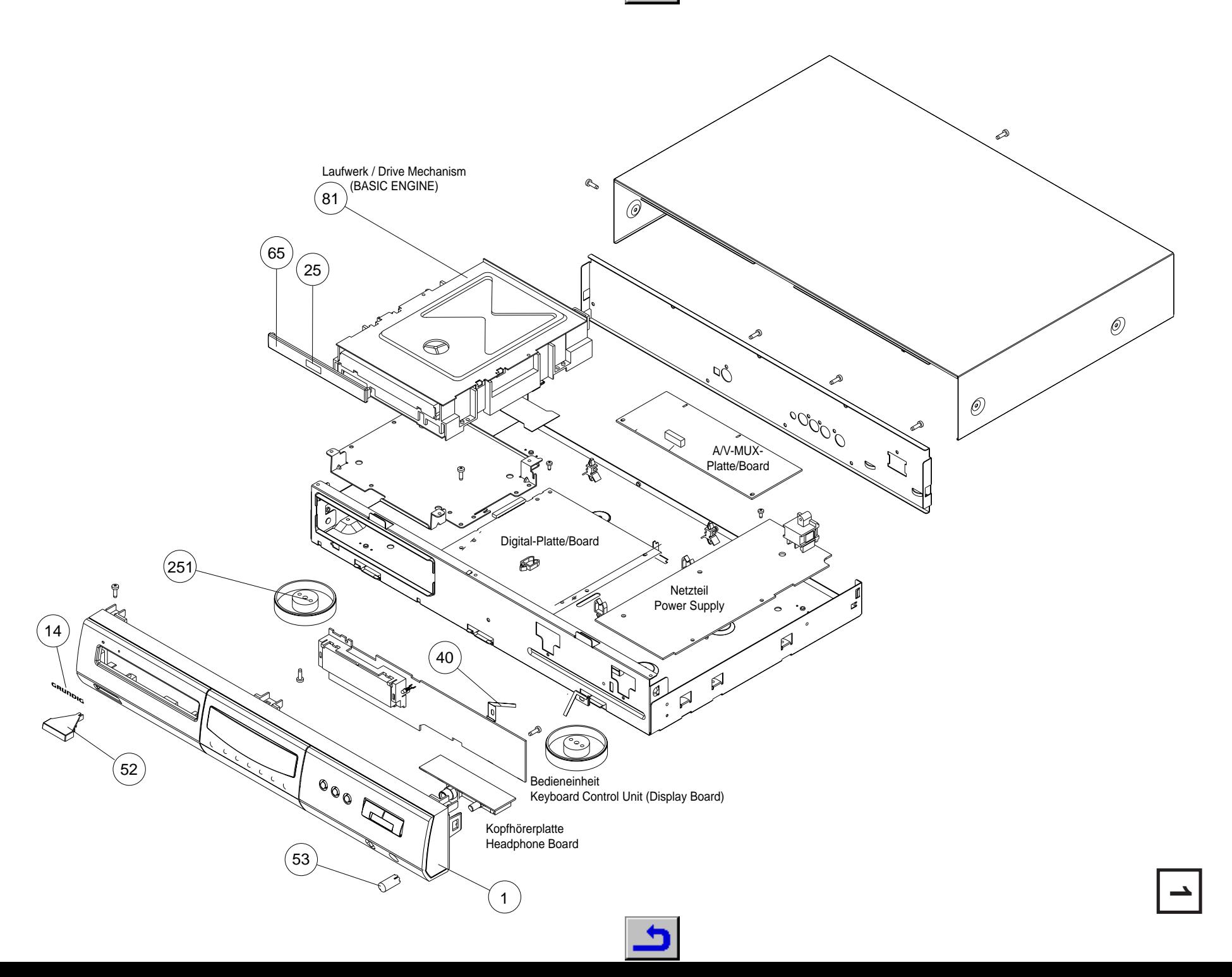

5 - 1

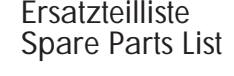

## **2 / 98**

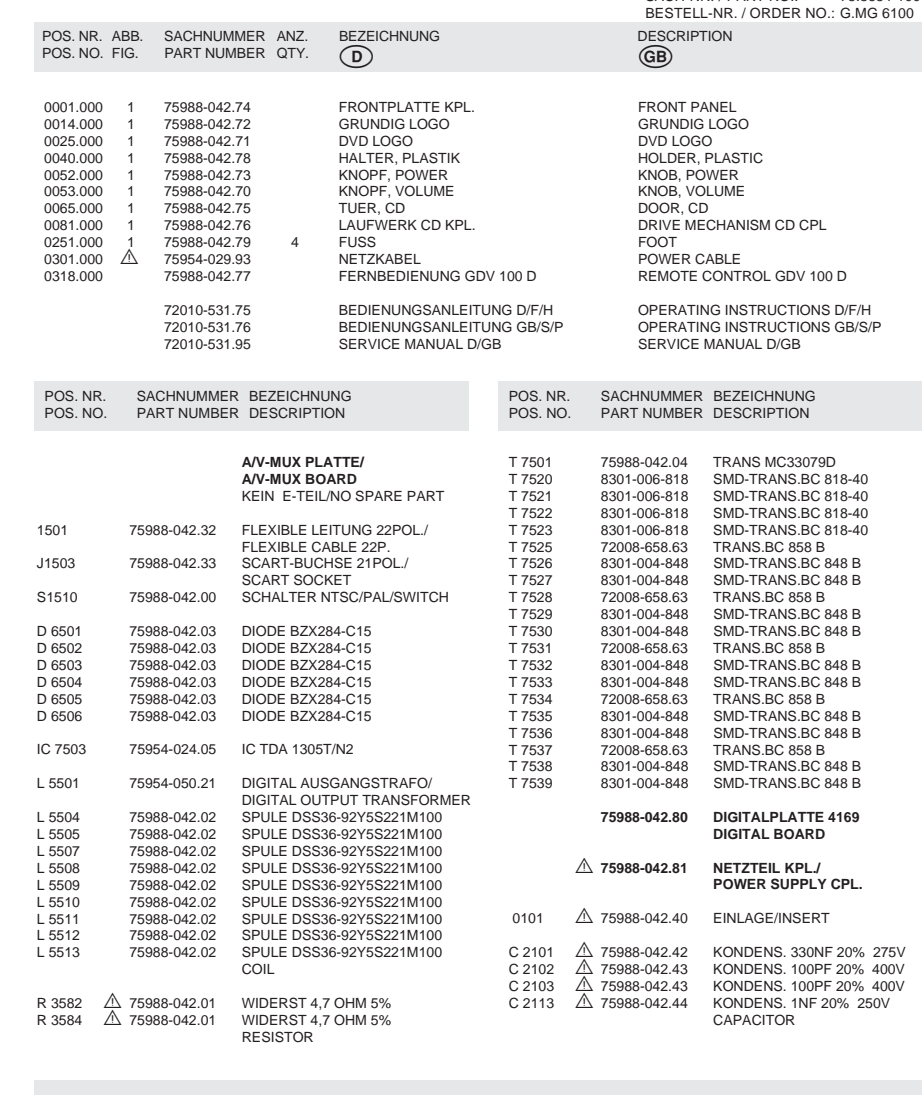

Btx \*32700# ÄNDERUNGEN VORBEHALTEN / SUBJECT TO ALTERATION

О

**GDV 100 D**

SACH-NR. / PART NO.: 75.8654-1000

GRUNDIG

**VIDEO**

⊐

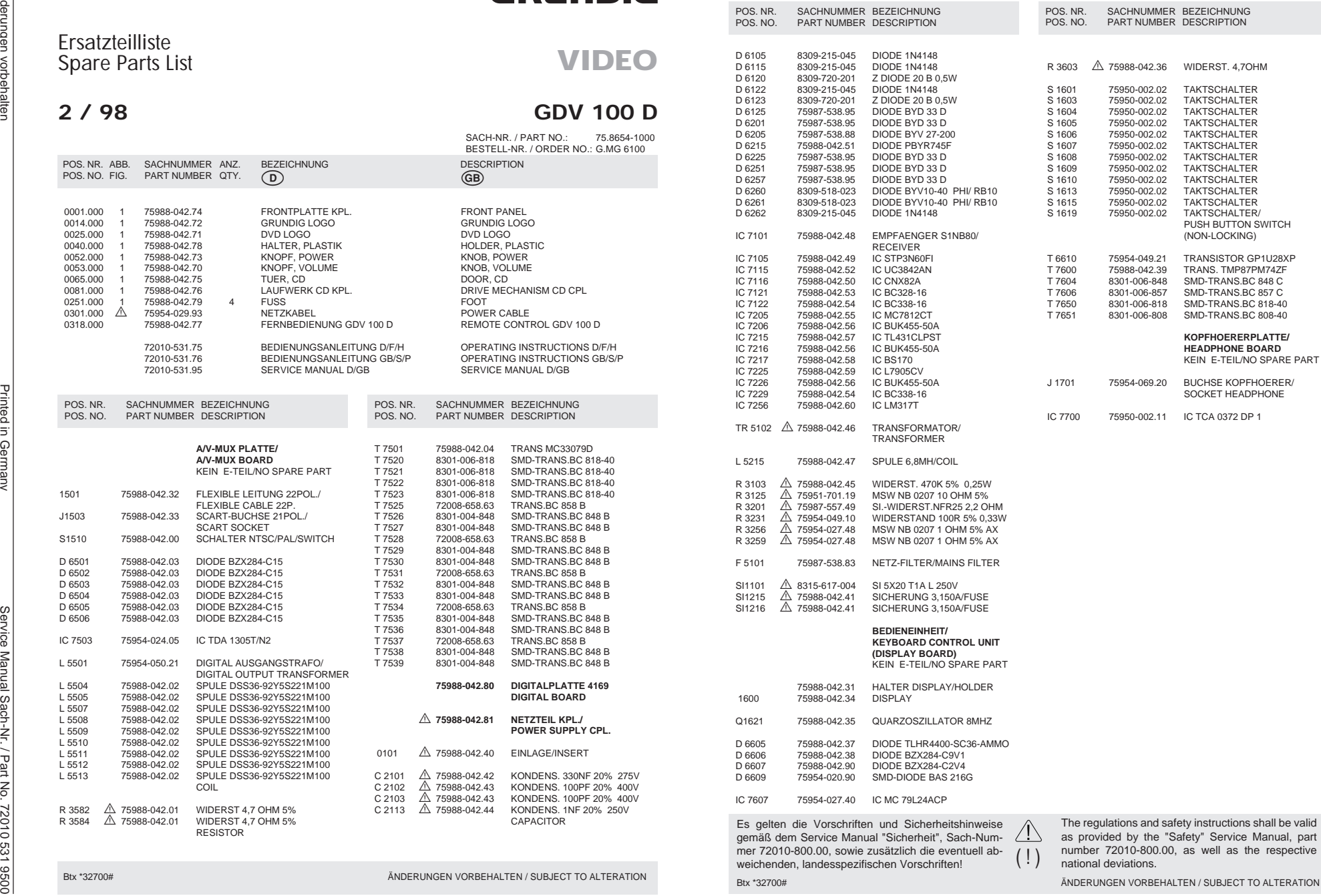